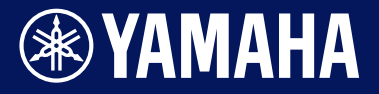

电鼓音源器

# DTX-PRO DTX-PROX

参考说明书

Manual Development Group ©2021 Yamaha Corporation 2021 年 9 月 发行 CS-B0

**ZH**

# 目录

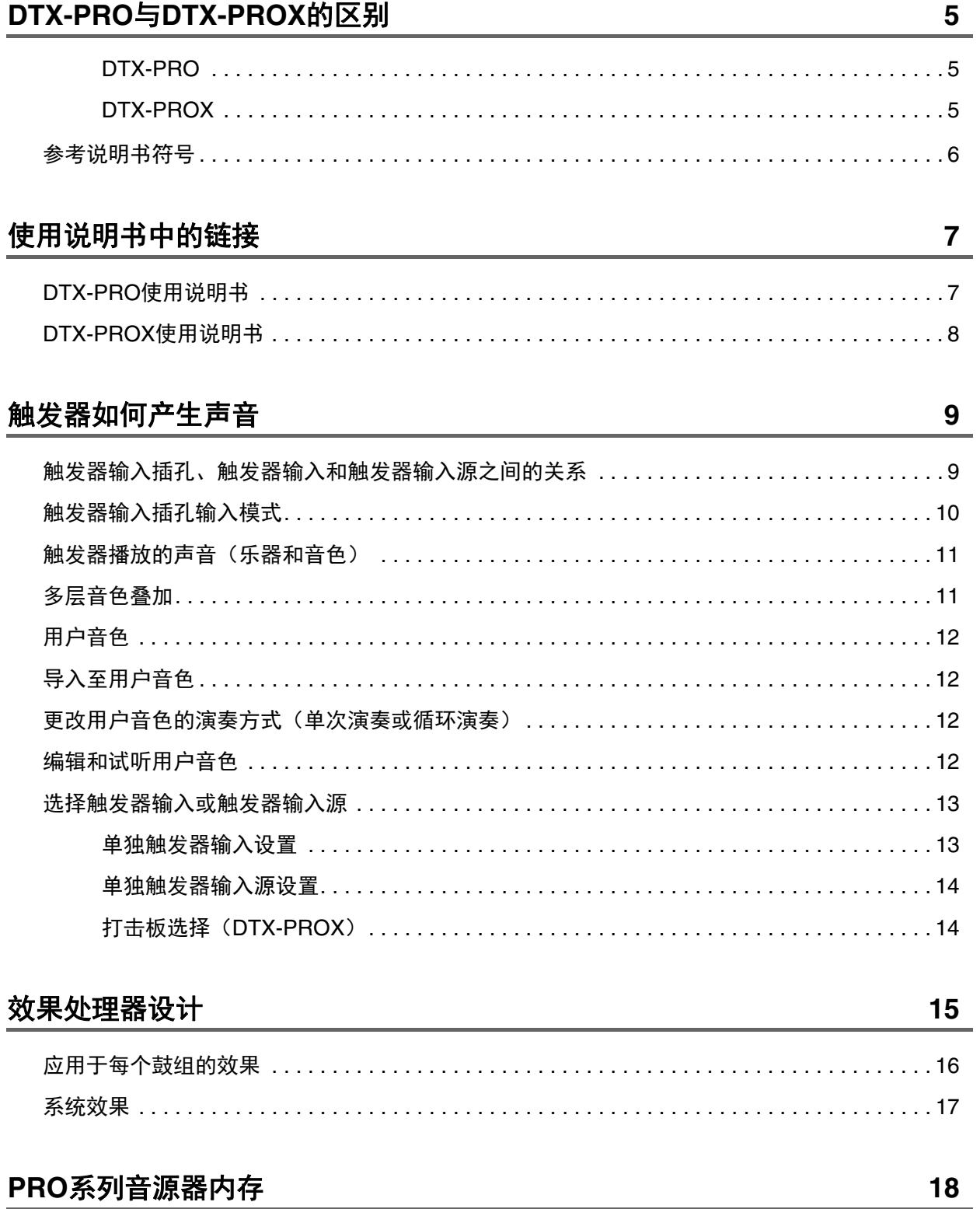

# MENU按钮

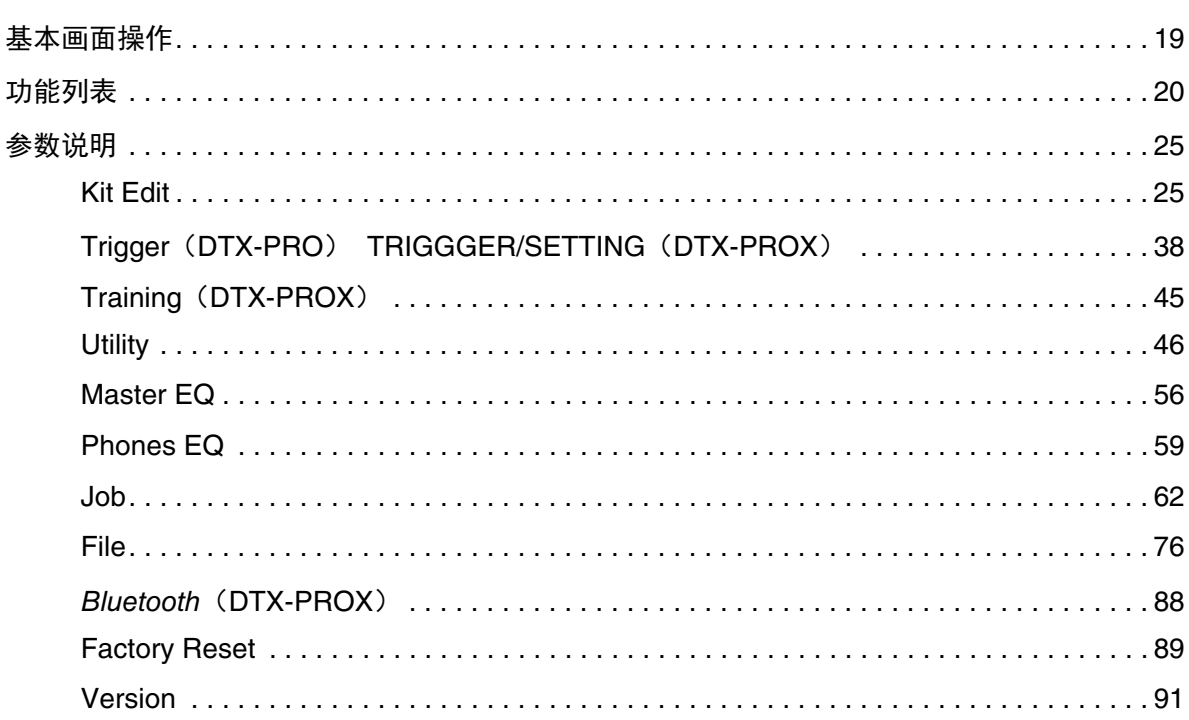

### KIT模式

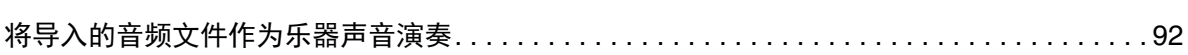

# CLICK模式

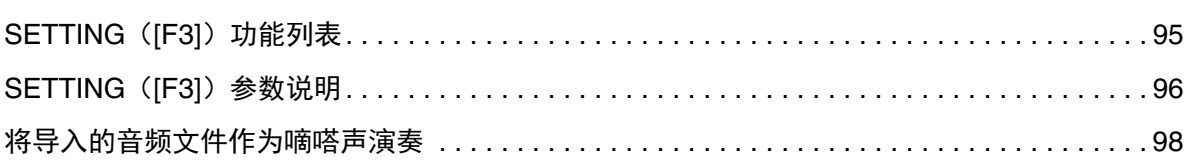

### RECORDER模式 99

### 使用练习功能进行训练

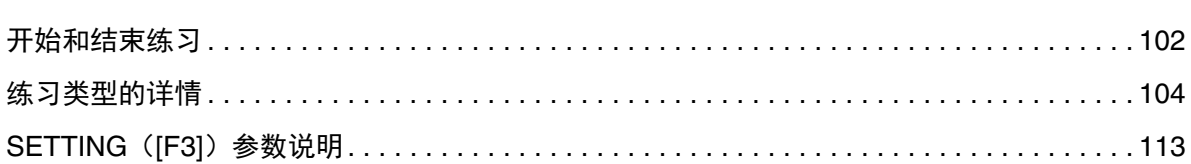

92

95

101

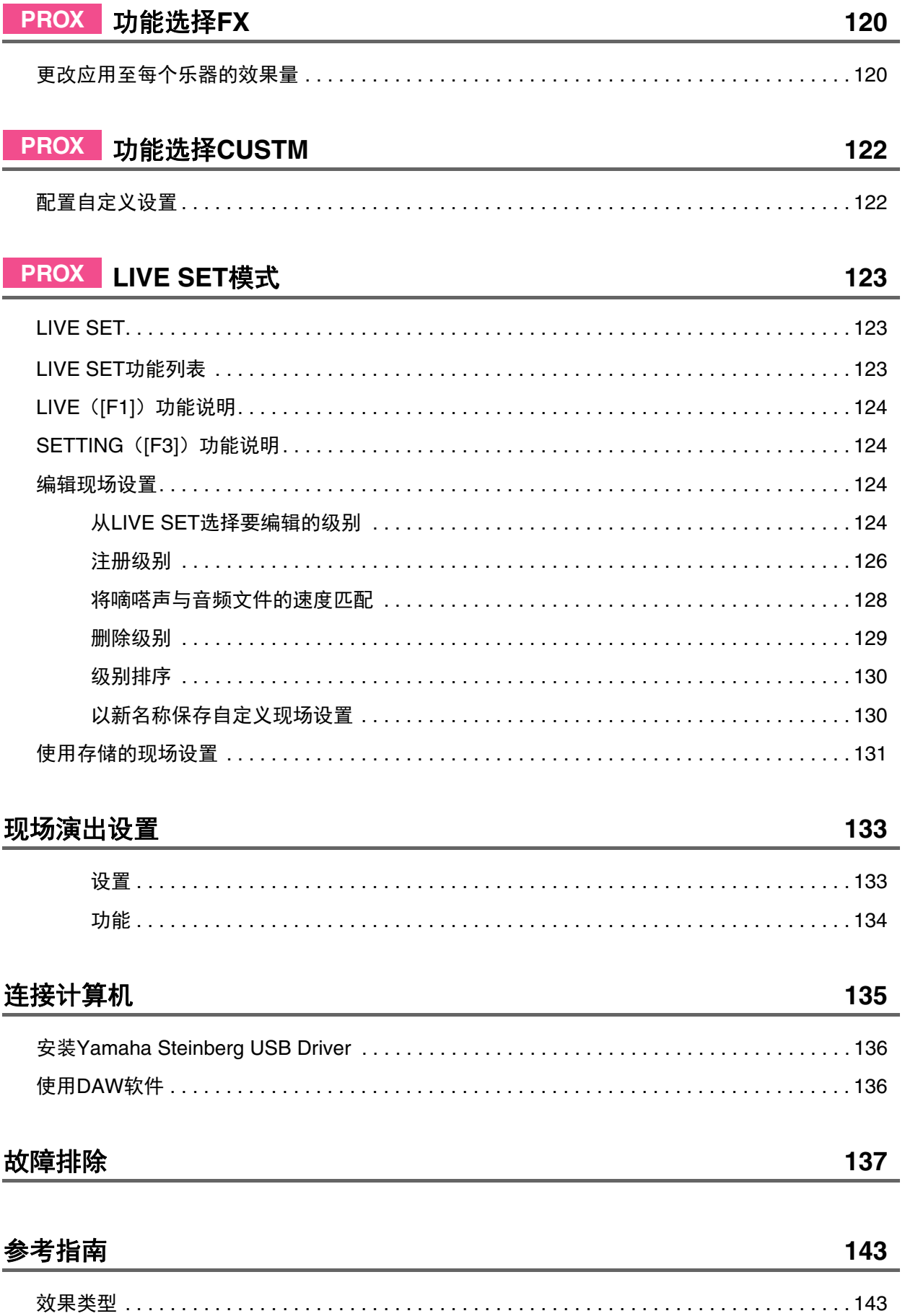

# <span id="page-4-0"></span>**DTX-PRO**与**DTX-PROX**的区别

# <span id="page-4-1"></span>**DTX-PRO**

DTX-PRO提供基本功能,例如嘀嗒声(节拍器)、录音机、练习等功能。此外,通过使用KIT MODIFIER旋钮,您可以直观地控 制AMBIENCE、COMP和EFFECT设置。

按下[TRAINING]按钮可以访问不同练习菜单。

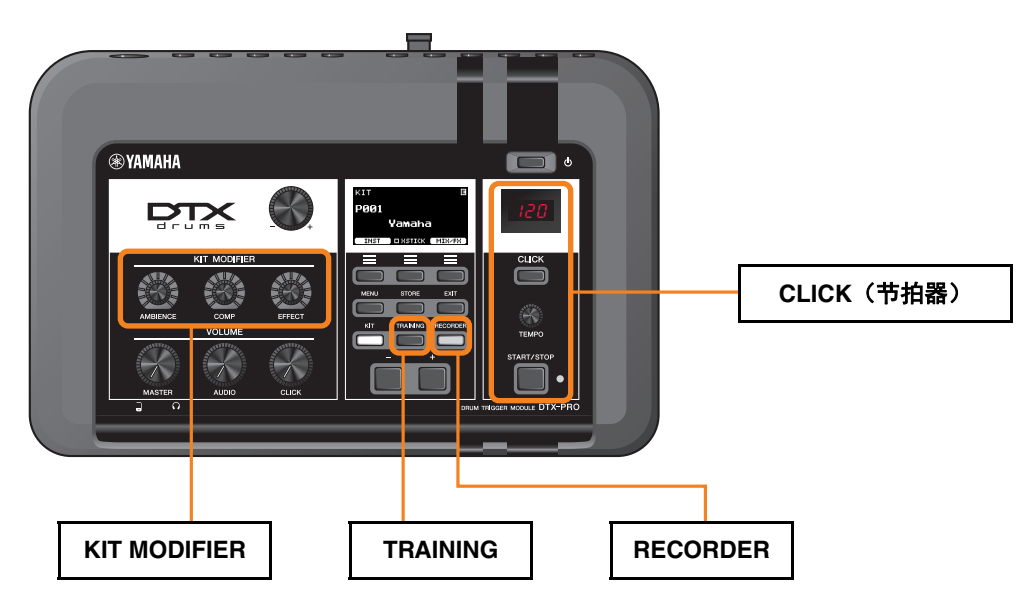

本文档中的说明基于DTX-PRO固件的1.02版。 如果您使用的是旧版本,建议升级固件。

https://download.yamaha.com/

# <span id="page-4-2"></span>**DTX-PROX**

DTX-PROX除了提供与DTX-PRO相同的功能外,还提供现场设置功能和[INDIVIDUAL OUTPUT]插孔。 按下[MENU]按钮可以访问与DTX-PRO相同的练习菜单。

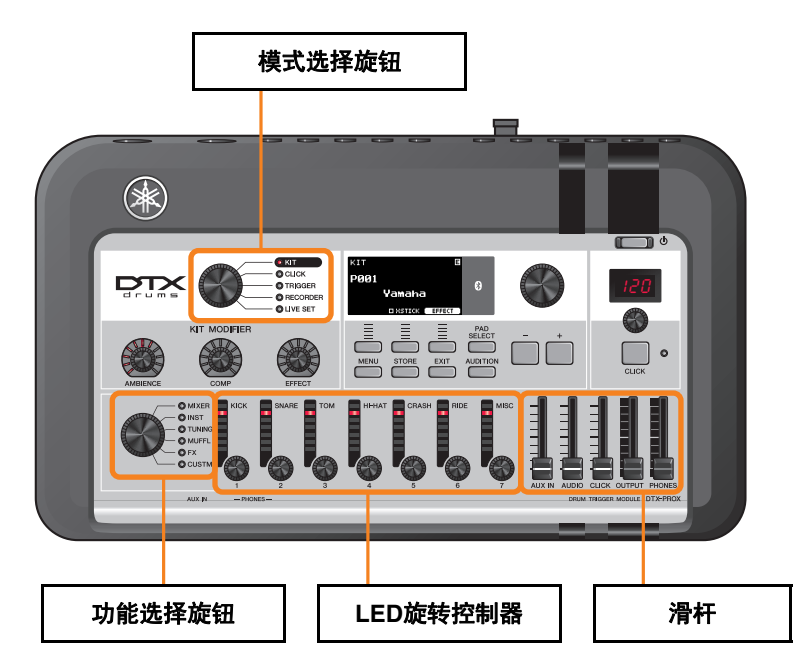

- 支持直观编辑的控制器(例如滑杆和LED旋转 控制器)。
- 现场设置功能和各种输入输出插孔 (INDIVIDUAL OUTPUT和AUX IN), 适用 于现场表演。
- 设置并保存多个触发器设置
- 蓝牙<sup>®</sup>音频支持 (配备*蓝牙*的型号)

# <span id="page-5-0"></span>参考说明书符号

# 型号名称

本文档将DTX-PRO和DTX-PROX统称为"PRO系列音源器"。

以下图标和背景颜色用于区分不同型号。

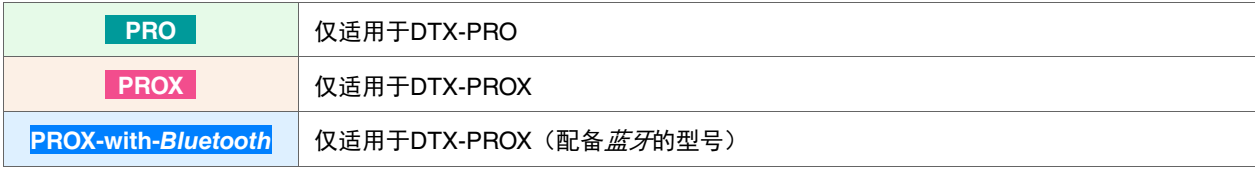

# "须知"和"注"

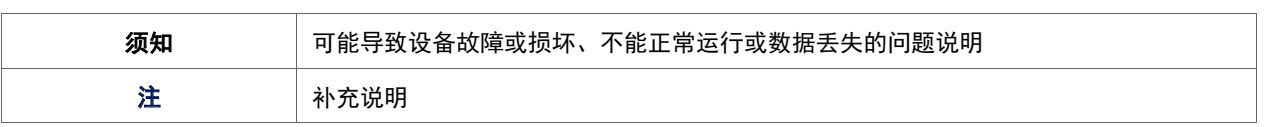

<span id="page-6-0"></span>以下是使用说明书中的链接列表。

#### <span id="page-6-1"></span>● DTX-PRO使用说明书

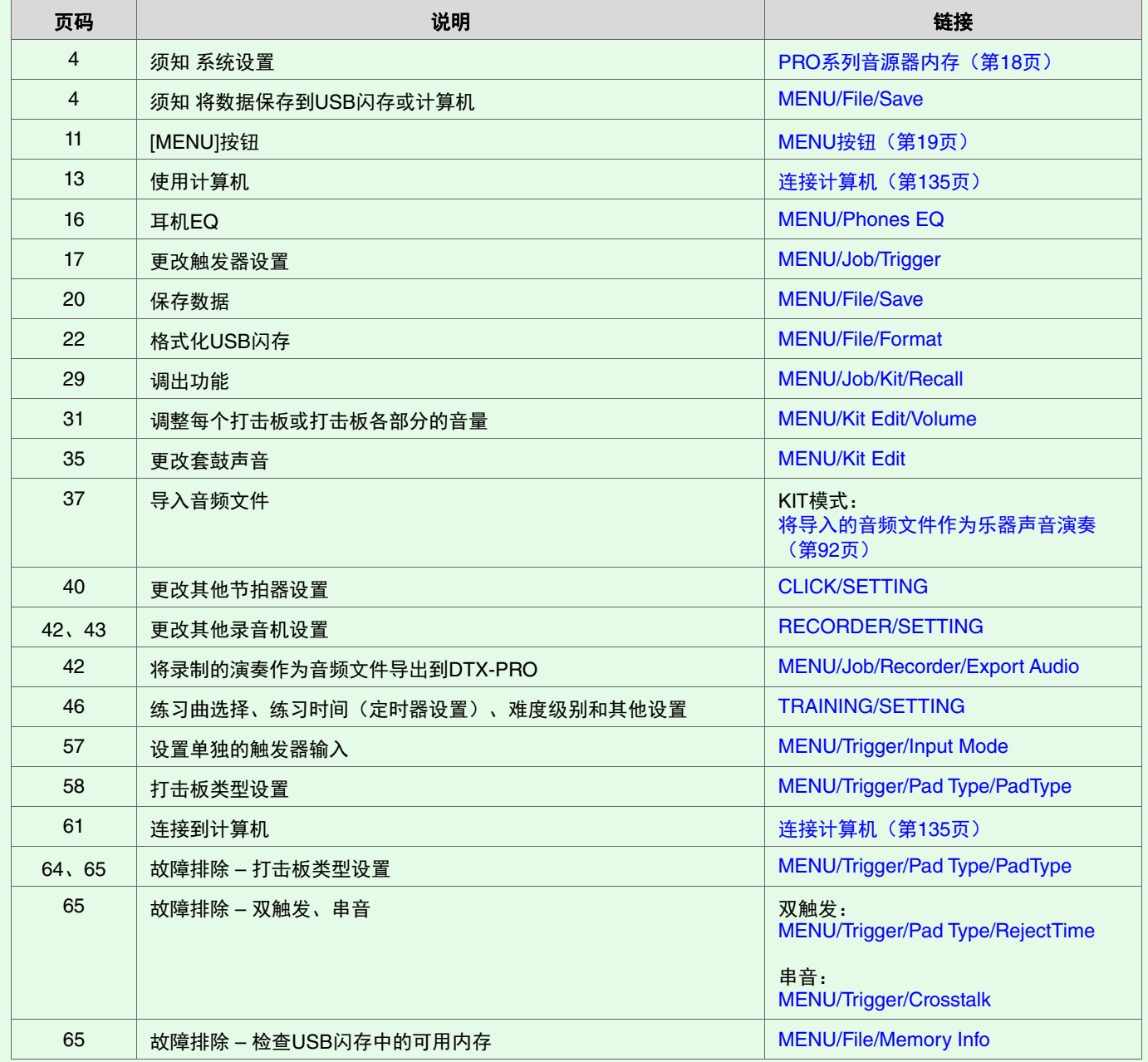

### <span id="page-7-0"></span>● DTX-PROX使用说明书

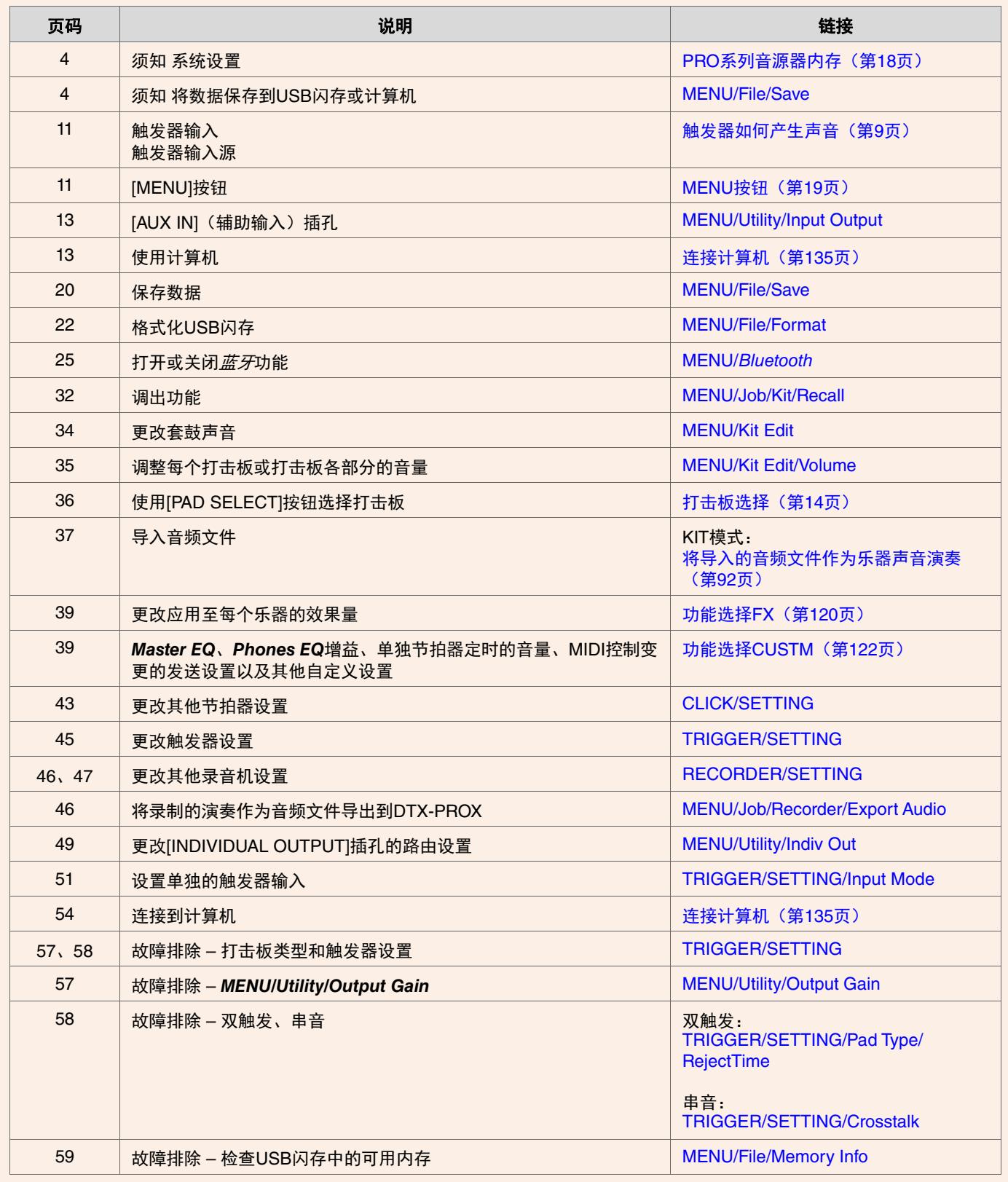

<span id="page-8-0"></span>"触发器"一词是指每次击打打击板时产生的触发器信号(有关击打强度和打击板击打位置的信息)。当通过触发器 输入插孔接收到触发器信号时,电鼓音源器会播放声音。

# <span id="page-8-1"></span>触发器输入插孔、触发器输入和触发器输入源之间的关系

本章节说明触发器输入插孔、触发器输入和触发器输入源之间的关系。

# 触发器输入插孔

PRO系列音源器上的触发器输入插孔包括[❶SNARE]至[<sup>@</sup>]。

通过切换[@KICK/®]插孔、[@TOM3/@]插孔、[@TOM2/@]插孔和[@TOM1/@]插孔的输入模式,可以在触发器输入和触发器输 入源之间切换。

[<sup>●</sup>SNARE]插孔和[<sup>@</sup>]插孔可用于单压电三区打击板或多压电二区打击板。(选择*PadType*时, 此设置会自动更改。)

### 触发器输入源

触发器输入源是从打击板各触发区域传输的触发器信号。 当PRO系列音源器接收到来自打击板的触发器信号时,会播放触发器输入源。

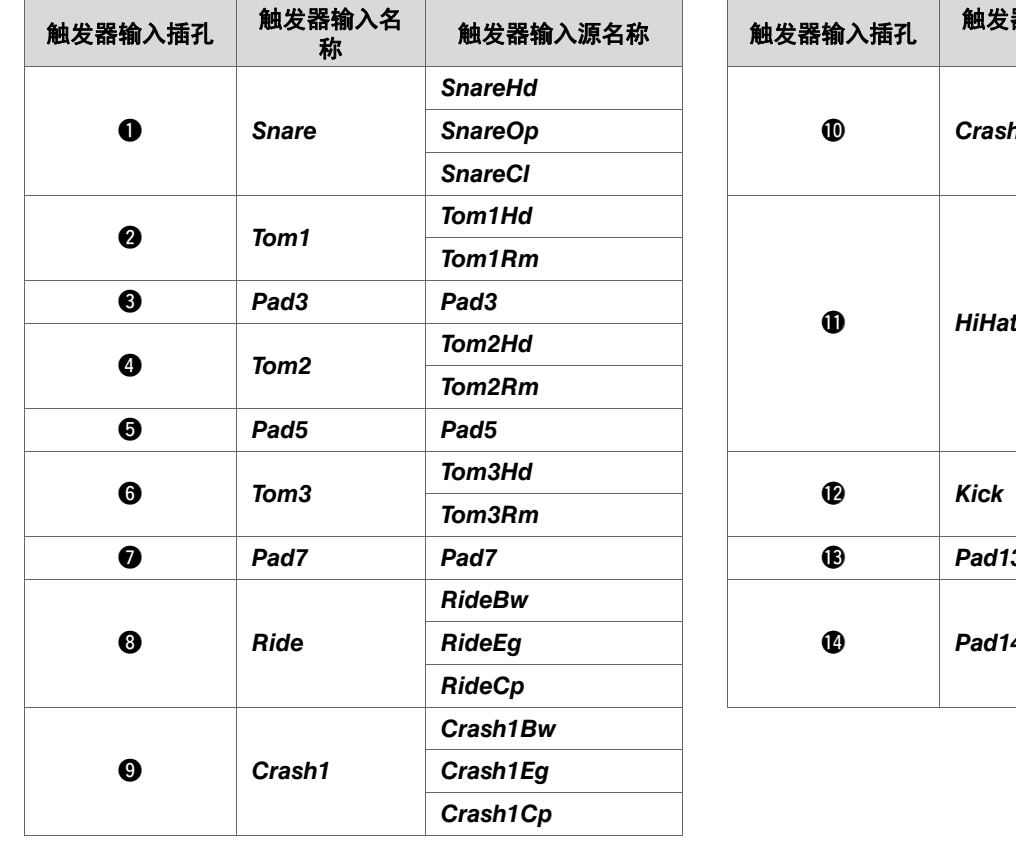

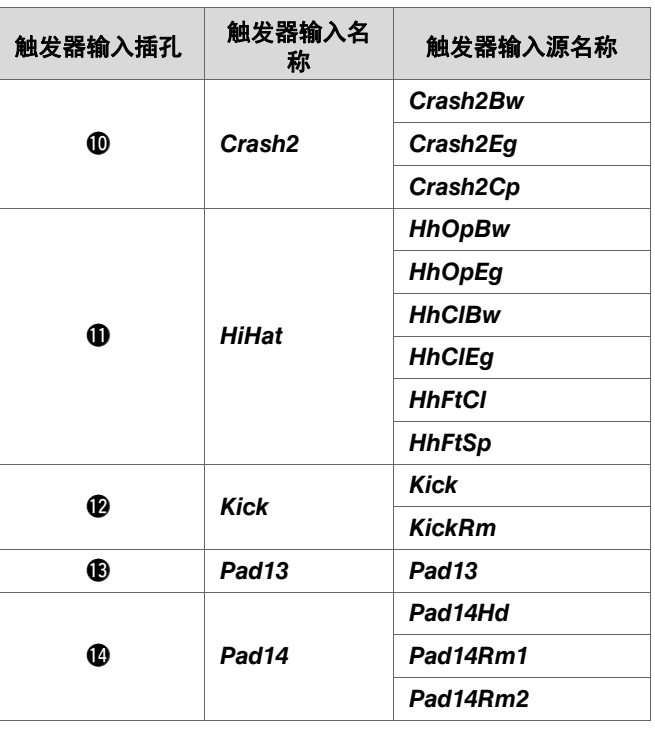

# <span id="page-9-0"></span>触发器输入插孔输入模式

您可以设置[@KICK/®]插孔、[@TOM3/@]插孔、[@TOM2/@]插孔和[@TOM1/@]插孔的输入模式。可用输入模式包括 "*separate*"和"*paired*"。

### *separate*

使用"separate"设置时,触发器输入插孔分为两个单独的输入,可配合两个乐器使用。例如,[B]插孔接收到的触发器信号连 接到触发器输入源"*Pad13*"。不会产生"*KickRm*"声音。

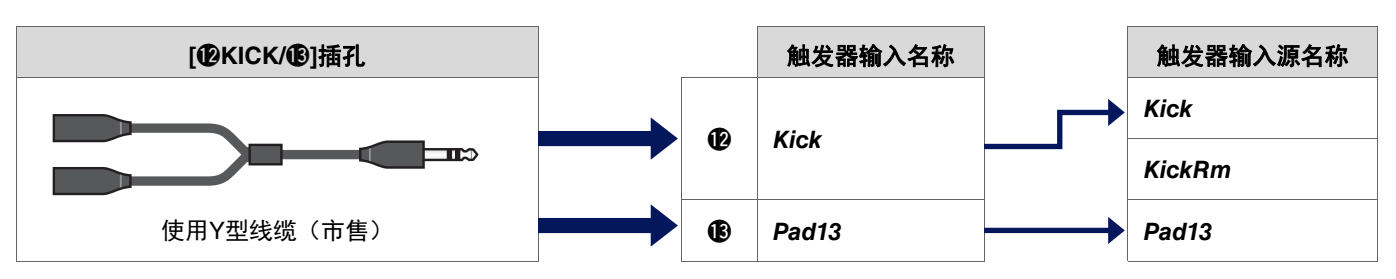

### *paired*

使用"paired"设置时, 触发器输入插孔配合一个乐器使用。例如, [<sup>6</sup>]插孔接收到的触发器信号连接到触发器输入源 "*KickRm*"。不会产生"*Pad13*"信号。

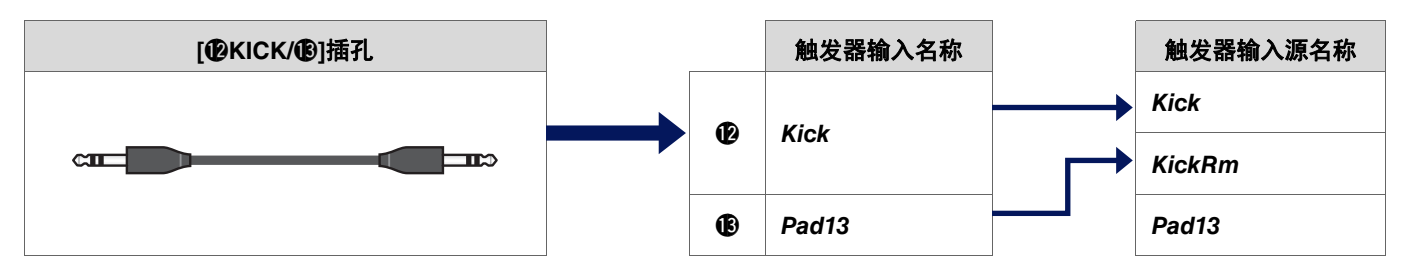

触发器输入源未设置为从连接到触发器输入插孔的打击板播放,则可以从外接MIDI设备播放。也可以按下画面的[F3]按钮,将触 发器输入源更改为试听触发器输入源。使用DTX-PROX时,可以按下[Pad Select]按钮打开画面以更改触发器输入。

# <span id="page-10-0"></span>触发器播放的声音(乐器和音色)

您可以为每个触发器输入或触发器输入源分配一个乐器或音色来播放声音。

### 乐器

"乐器"是指鼓组的套鼓所使用的每种打击乐器(军鼓、嗵鼓、镲片和底鼓)。对于PRO系列音源器,您可以为每个触发器输入使 用不同的乐器。

# 音色

"音色"是指组成乐器的声音。对于PRO系列音源器,您可以为每个触发器输入源使用不同的音色。例如,在原声军鼓上,可以用 同一打击板演奏敲击鼓面声音、重音边击声音和制音边击声音。不同的声音称为音色,PRO系列音源器内置的音色包括多种打击乐 器、音效、电子声音。除了内置音色之外,您还可以导入音频文件并将其作为用户音色播放。

#### 注

从音色类别中选择"User",便可使用导入的音频文件。导入到PRO系列音源器中的文件称为"波形"。导入之前,文件称为 "音频文件"。

# <span id="page-10-1"></span>多层音色叠加

每个触发器输入源有四层(A到D)。您可以为每一层设置一个音色,从而为每个触发器输入源分配多达四个不同的音色。 可以同时演奏或按顺序演奏四个音色。

另外,您可以为每一层设置力度范围,以便根据每次击打的强度播放不同的音色。

#### 示例:使用单压电三区打击板作为*Crash1*:

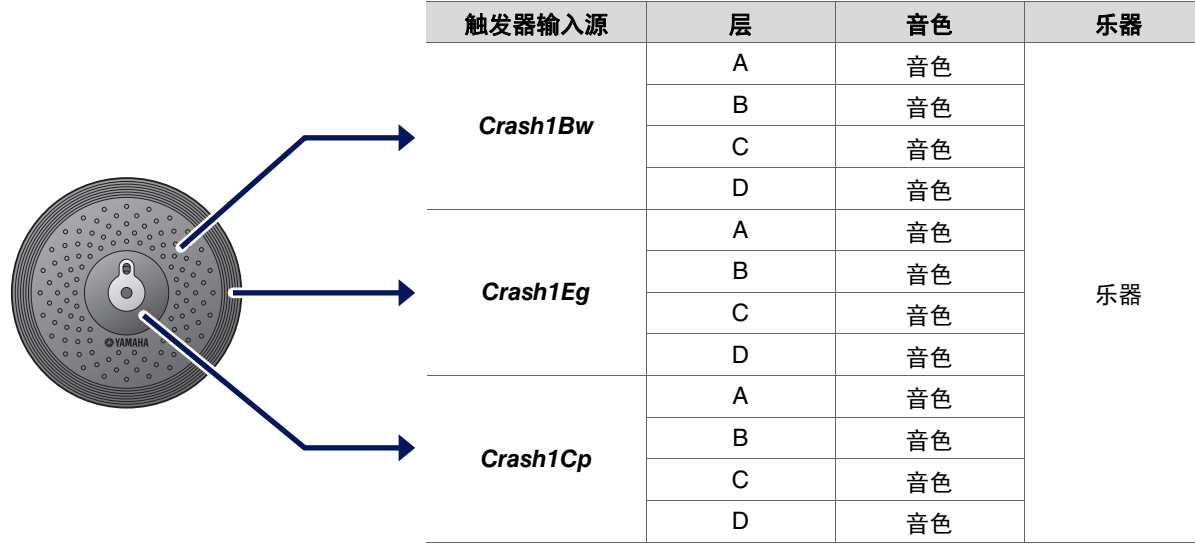

# <span id="page-11-0"></span>用户音色

除了内置音色之外,您还可以导入音频文件并将其作为用户音色播放。 导入音频文件有多种方式。

# 导入音频文件至触发器输入

通过指定打击板导入音频文件。所有输入源都演奏相同的波形,即支持分区的打击板的每一个区域都演奏相同的声音。

# 导入音频文件至触发器输入源

通过指定输入源导入音频文件。每个输入源演奏不同的波形,即支持分区的打击板的每一个区域都可以根据设置演奏不同的声 音。 您还可以指定所需的层:A、B、C或D。

# 导入音频文件至节拍器定时

您可以为节拍器定时(例如重音和四分音符)分配喜欢的音频文件。

通过上述操作,波形会自动分配给空的用户音色,从而创建一个有声音的用户音色。 用户音色可用于其他鼓组和用户节拍器组。

# <span id="page-11-1"></span>导入至用户音色

每个用户音色最多可以导入10个音频文件。 但是,多个波形不能同时演奏。 为每个波形设置力度范围,以根据每次击打的强度演奏不同的波形。

如果多个波形的力度范围重叠,则演奏编号较小的波形。

# <span id="page-11-2"></span>更改用户音色的演奏方式(单次演奏或循环演奏)

通常,用户音色演奏一次后即停止。要重复演奏用户音色,将*MENU/Kit Edit Voice/VoiceHoldMode*设置为"*on*"。 使用此设置,每次击打打击板时,波形会开始或停止演奏。

# <span id="page-11-3"></span>编辑和试听用户音色

按下MENU/Job/UserVoice/VoiceEdit画面的[■]]按钮试听声音时,只能进行单次演奏,声音以固定速度播放。 不会应用效果。 为鼓组分配用户音色,您可以更改演奏速度、应用效果或通过击打打击板播放声音。

# <span id="page-12-0"></span>选择触发器输入源

在需要触发器输入或触发器输入源设置的参数画面上,触发器输入名称或触发器输入源名称及其层(A、B、C或D)显示在右上 方。

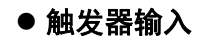

示例: *MENU/Kit Edit/Inst*

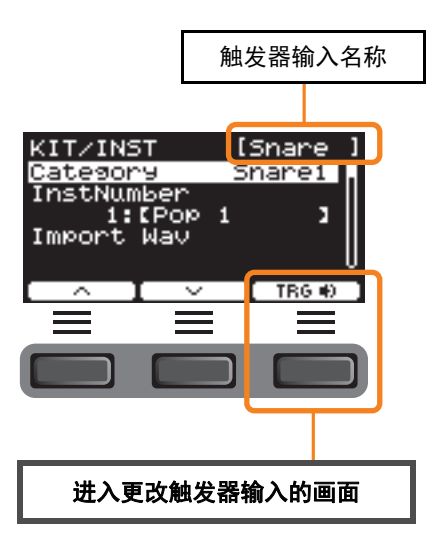

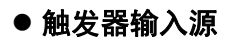

示例: *MENU/Kit Edit/Voice*

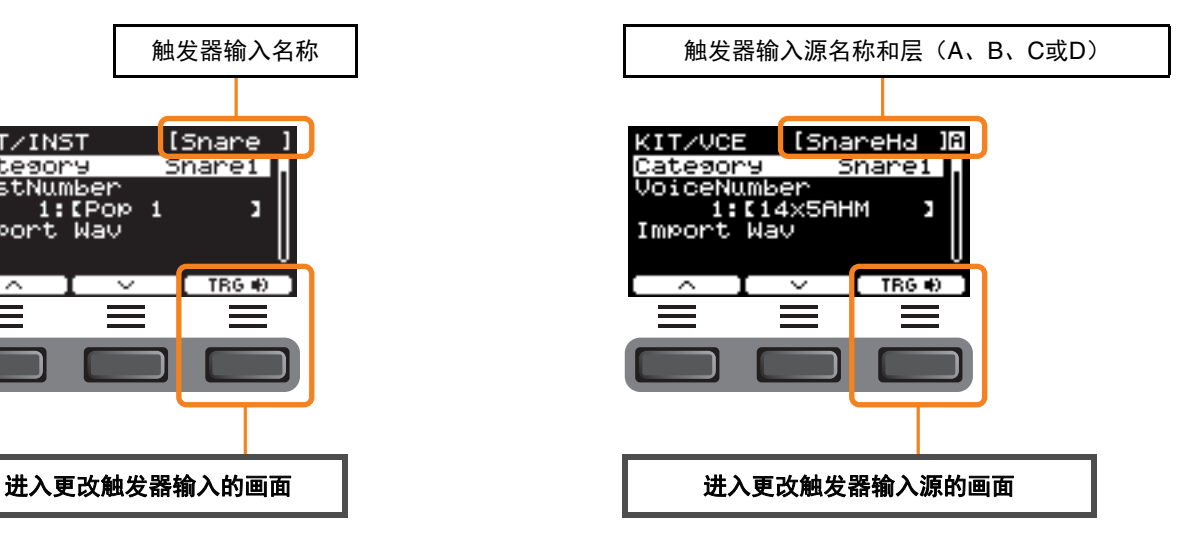

### <span id="page-12-1"></span>单独触发器输入设置

例如,在DTX-PRO的MENU/Kit Edit/Inst或MENU/Trigger/Pad Type中,或在任何需要触发器输入设置的设置画面中,按下"TRG ■ | " ([F3]) 按钮打开更改触发器输入的画面。

对于DTX-PROX,可以使用[PAD SELECT]按钮打开画面。

### ● 更改触发器输入的画面

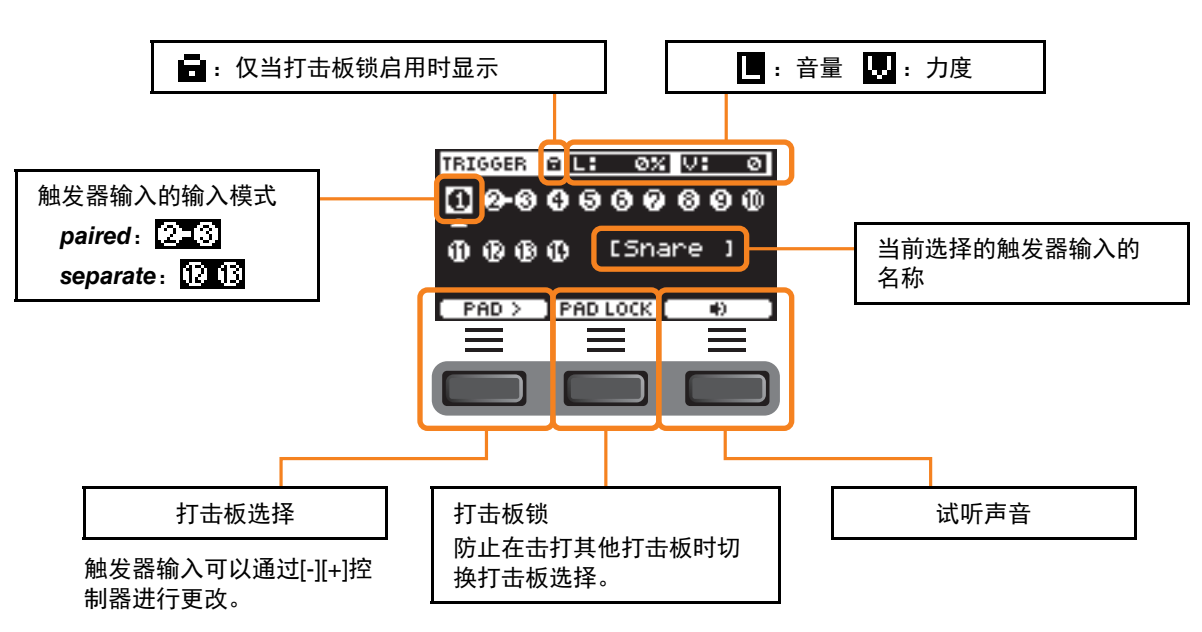

## <span id="page-13-0"></span>单独触发器输入源设置

例如, 在MENU/Kit Edit/Voice或MENU/Utility/Pad中, 或在任何需要触发器输入源设置的设置画面中, 按下"TRG ■1" ([F3]) 按钮打开更改触发器输入源的画面。

### ● 更改触发器输入源的画面

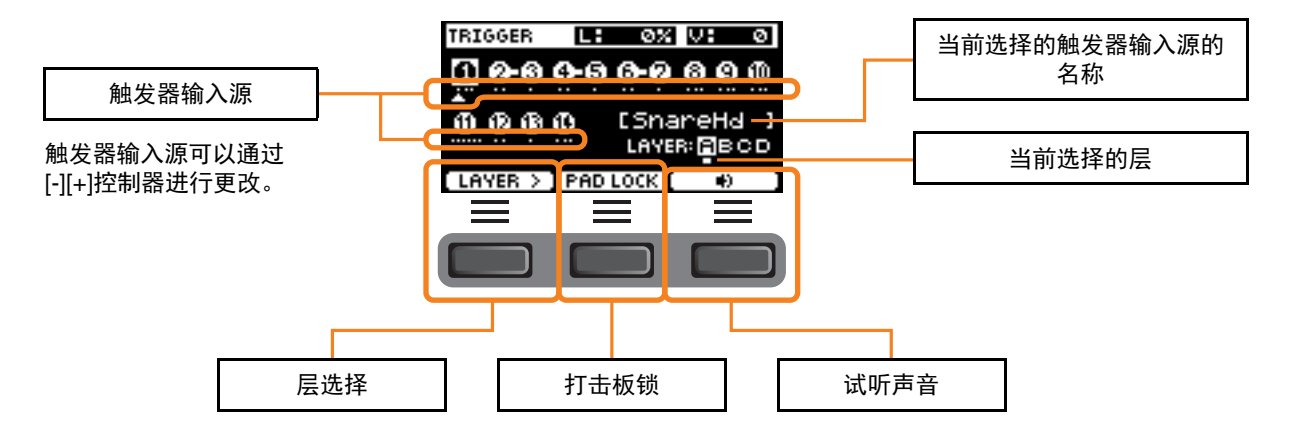

#### <span id="page-13-2"></span><span id="page-13-1"></span>打击板选择 **PROX**

按下[PAD SELECT]按钮时,根据情况会出现不同的画面。

当使用功能选择旋钮和LED旋转控制器更改乐器时,使用[PAD SELECT]按钮在*Tom1*、*Tom2*和*Tom3*之间切换,或在*Crash1*和 *Crash2*之间切换。

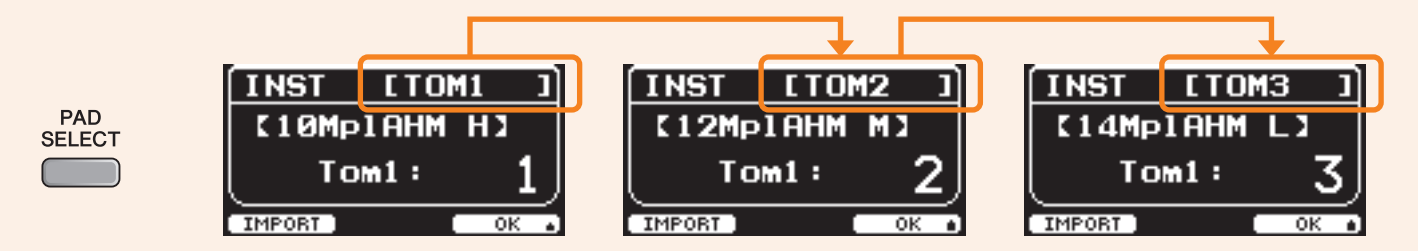

在其他情况下,按下[PAD SELECT]按钮将显示用于更改触发器输入的画面或用于更改触发器输入源的画面。

<span id="page-14-0"></span>**DTX-PRO**和**DTX-PROX**具有相同的效果模块设计。 效果分为两组:应用于每个鼓组的效果和应用于整个系统的效果。

### 效果框图

#### Kit Edit (鼓组编辑)

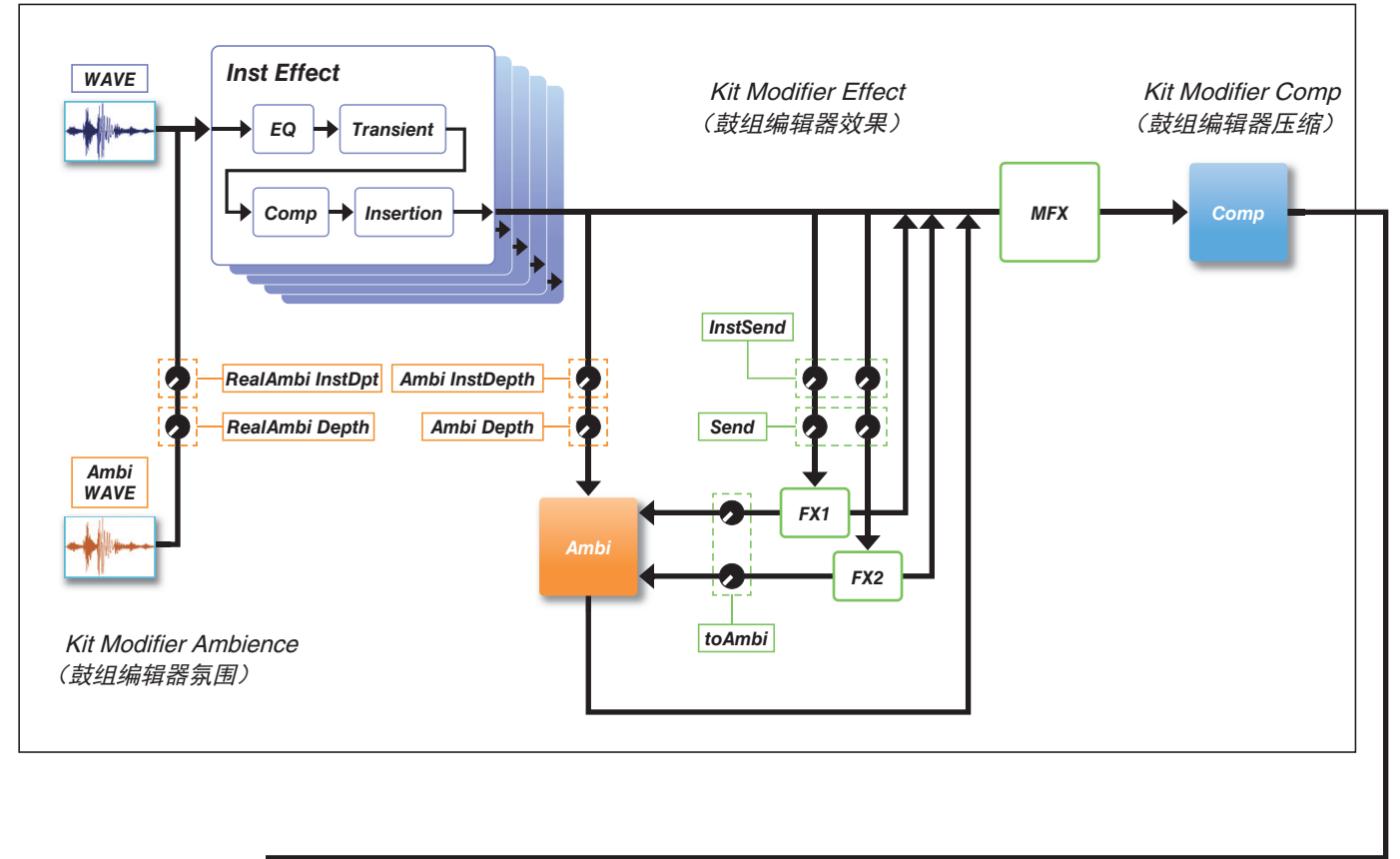

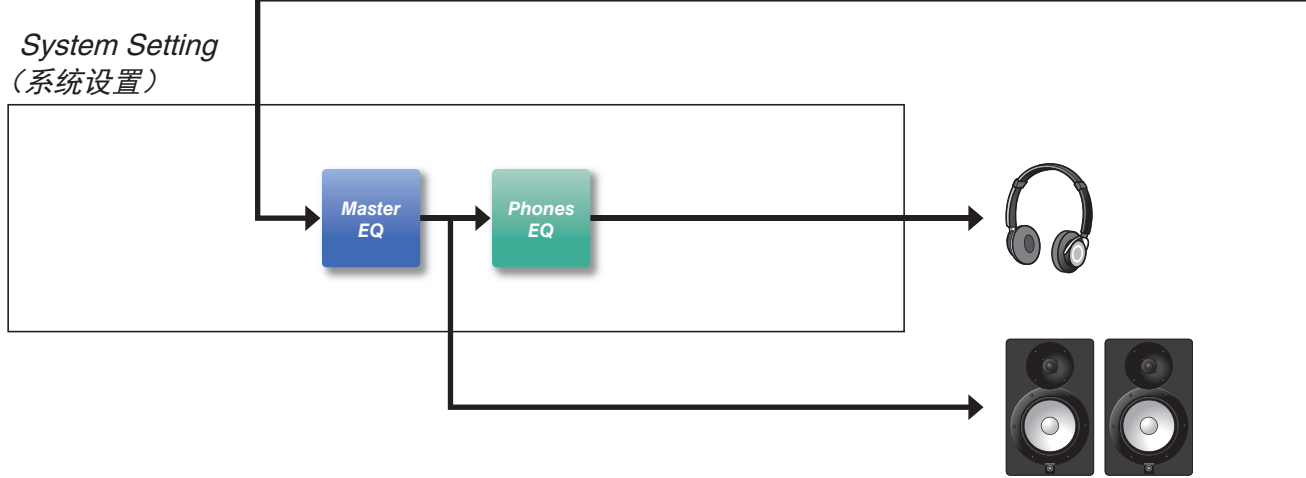

# <span id="page-15-0"></span>应用于每个鼓组的效果

KIT MODIFIER由三个模块(*Ambience*、*Comp*和*Effect*)组成,可以使用相应的旋钮调整模块的效果量。

### *Ambience*

氛围效果有两类,如下所示。

#### *RealAmbi*

此为实际录音室环境中录制的声学特性。请注意,此类型不适用于某些乐器声音。可以为每个乐器设置深度。

#### *Ambi*

此为通过数字处理添加的混响效果。可以为每个乐器设置*Ambi Type*和深度。

[AMBIENCE]旋钮的曲线设置决定如何控制*RealAmbi*和*Ambi*的总体深度。 可以先增加*RealAmbi*的效果量,然后再增加*Ambi*的效果量。 当使用不支持*RealAmbi*的乐器时,选择*Ambi*从一开始就生效的曲线。

### *Comp*

压缩应用于演奏的所有声音。

### *Effect*

由以下三个模块组成。

#### **MFX**(主控效果)

此模块调整应用于演奏的全部声音效果。可以设置效果的类型和深度。

#### **FX1**(效果**1**)

此模块通过设置发送电平调整应用于每个乐器的效果。可以使用[EFFECT]旋钮调整总体发送电平。

#### **FX2**(效果**2**)

此为附加模块,其作用与FX1相同。可以独立于FX1的设置对效果类型和发送电平进行设置。

# *Inst Effect*

此类效果可以针对每个乐器(或打击板)进行设置。以下四个效果串联连接。

#### *EQ*

此为三段均衡器,每个频段有不同的增益、频率和其他设置。

**•** Transient

调整起音和释音。

### *Comp*

微调压缩设置。

### *Insertion*

可以使用与MFX相同的效果类型。但请注意,这些效果无法应用于*Pad3*、*Pad5*、*Pad7*和*Pad13*。

# <span id="page-16-0"></span>系统效果

# *Master EQ*

此为五段均衡器,可以调整演奏声音和练习曲的音调。请注意,此效果不适用于来自辅助输入的声音或嘀嗒声。

# *Phones EQ*

此为四段均衡器,可以调整耳机声音的音调。

<span id="page-17-0"></span>保存到内存的已编辑内容,即使在电源关闭后,数据也能保存。可以保存触发器设置(**DTX-PRO**上的*MENU/Trigger*或 **DTX-PROX**上的**TRIGGER**模式)、其他通用设置(*MENU/Utility*)以及系统设置。

# 可以保存到**PRO**系列音源器的数据

可以将以下类型的数据保存到PRO系列音源器。

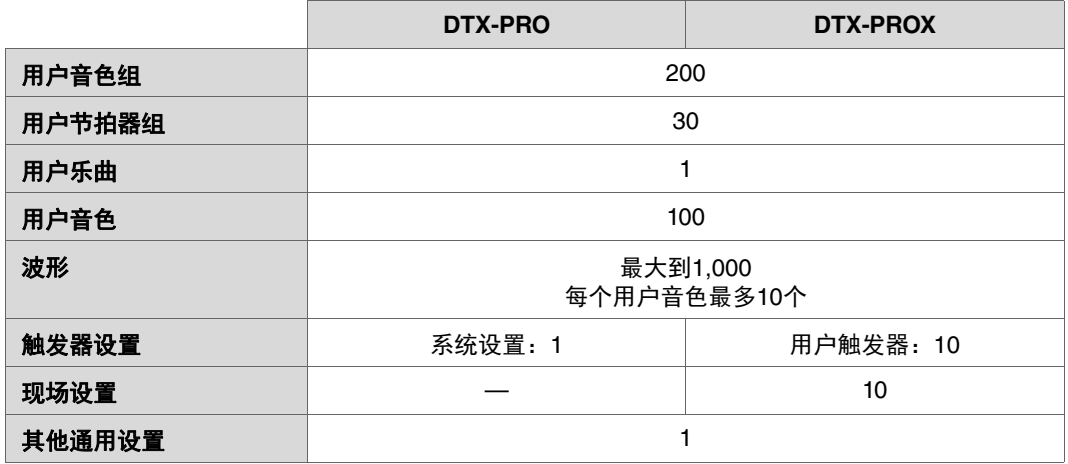

须知

**•** 电源关闭后,**PRO**系列音源器中的录音数据将丢失。

**•** 只要不超过总容量限制,最多可以导入**1,000**个波形。

# 保存和加载数据文件

PRO系列音源器中保存的所有数据都可以保存到USB闪存。保存到USB闪存的文件可以重新加载到PRO系列音源器。但是,无法将保 存到USB闪存的DTX-PROX文件加载到DTX-PRO。有关更多信息,请参见*MENU/File* [\(第](#page-75-1)76页)。

# <span id="page-18-2"></span><span id="page-18-1"></span><span id="page-18-0"></span>基本画面操作

按下[MENU]按钮时会出现此画面。

# 浏览**MENU**

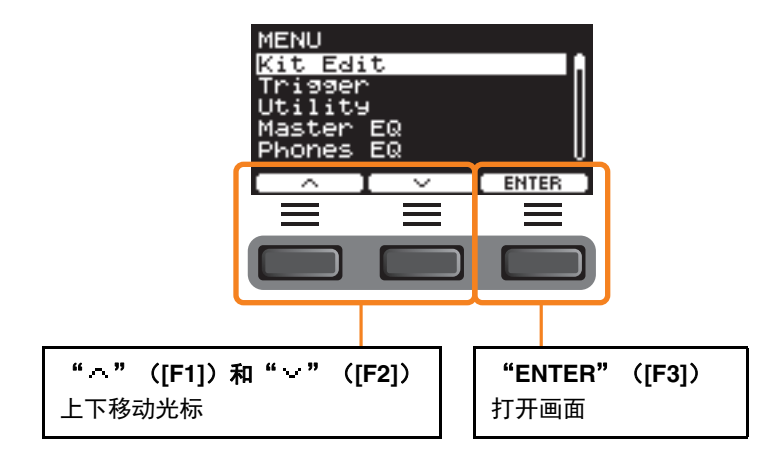

# 更改设定值

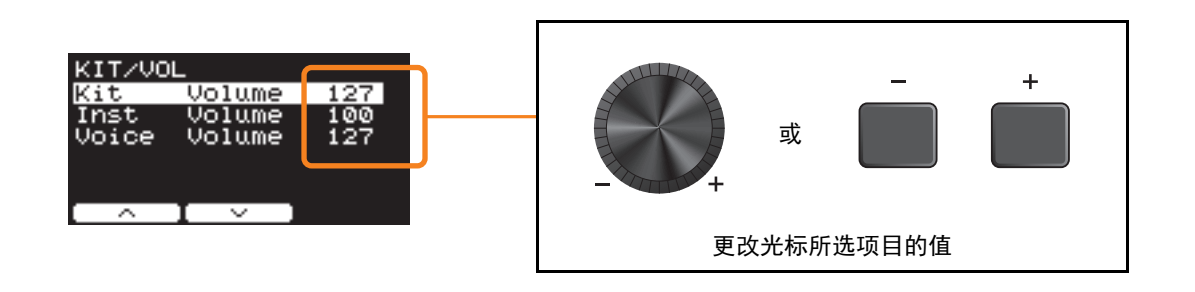

# 书签功能

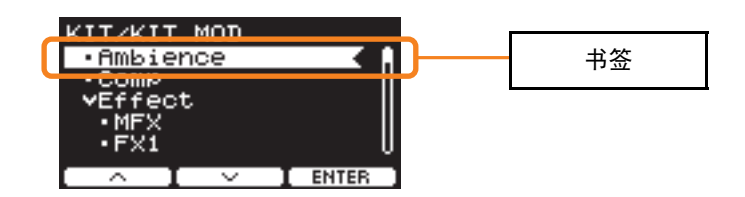

在某些画面上,您可以使用书签功能以更轻松地访问经常调用和使用的参数。 选择一个书签,然后按下"ENTER"([F3])下方的按钮以显示相关参数设置画面。 在参数设置画面上,可以使用" "和" "下方的按钮([F1]和[F2])在书签之间移动光标。按下[EXIT]按钮返回书签。

# <span id="page-19-0"></span>功能列表

*MENU*

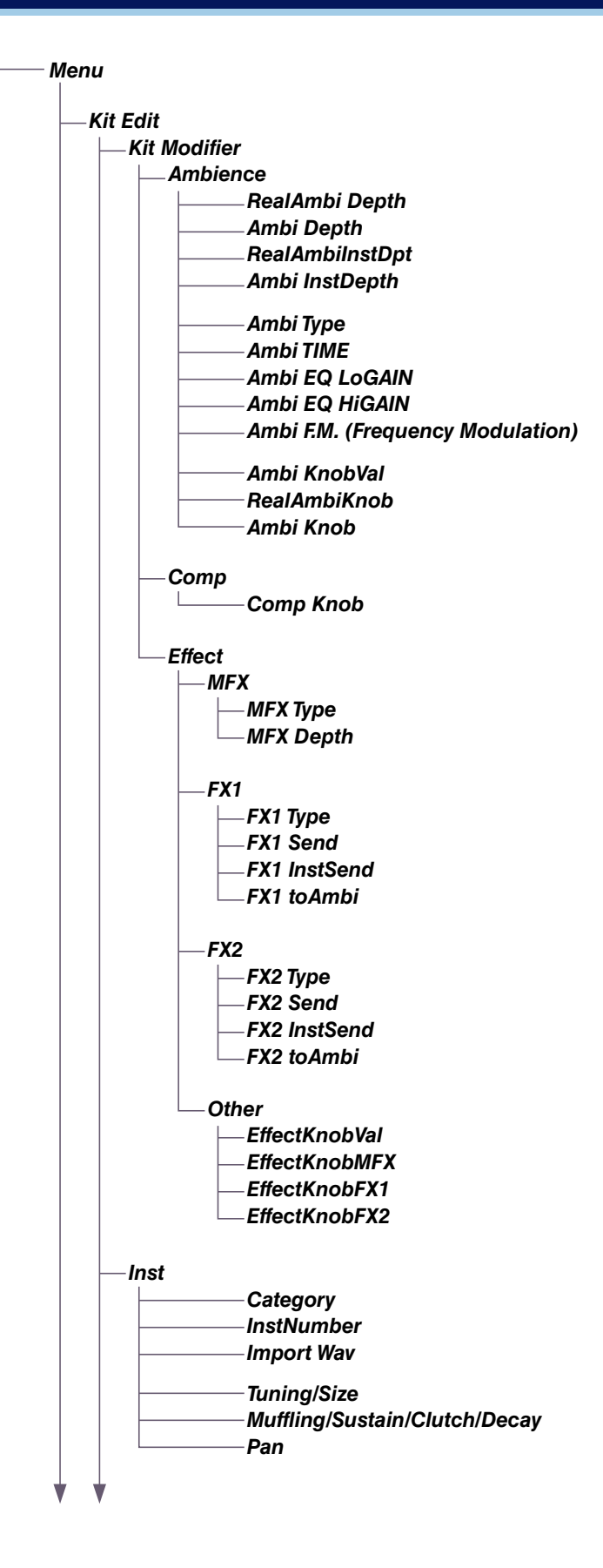

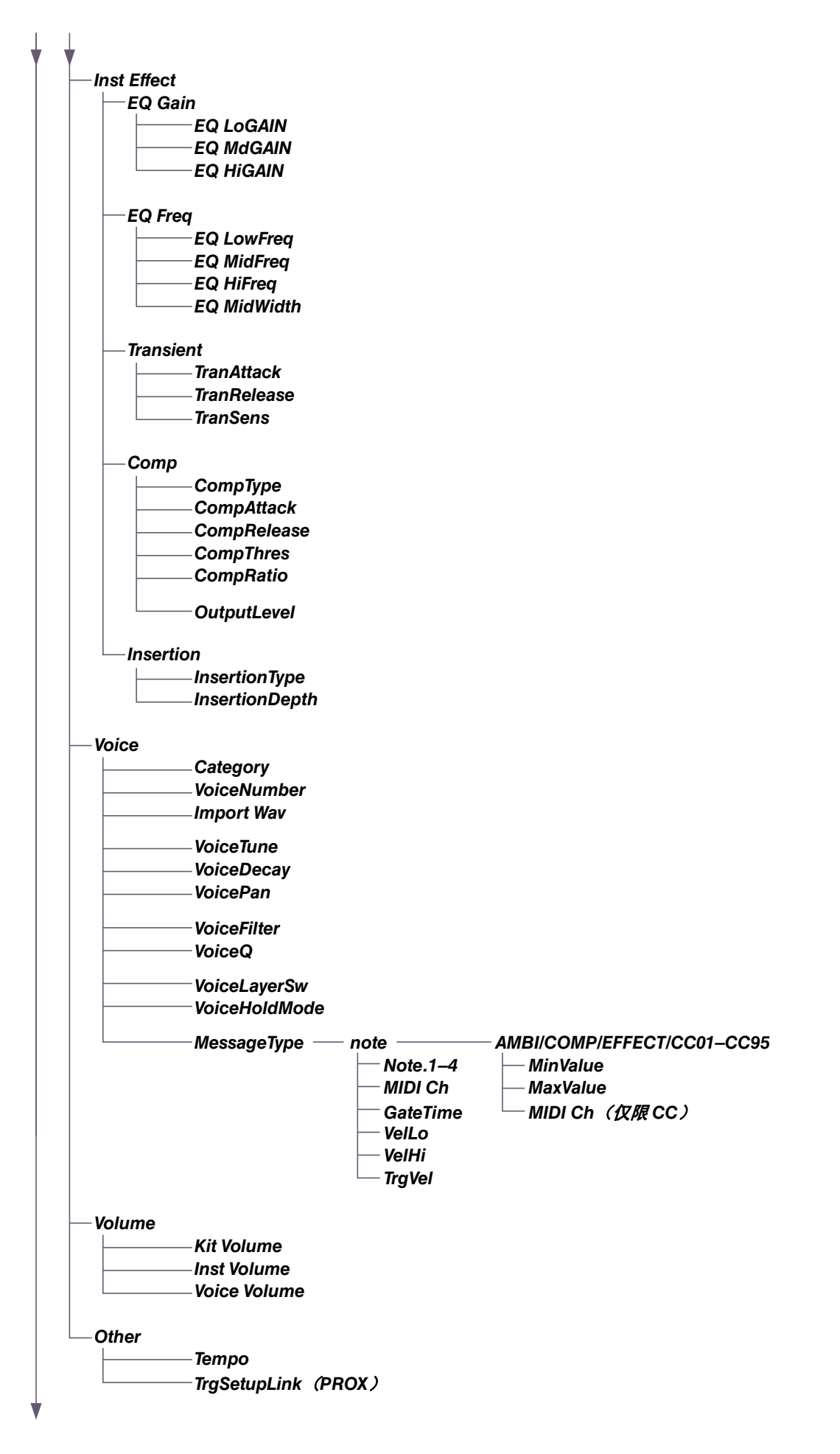

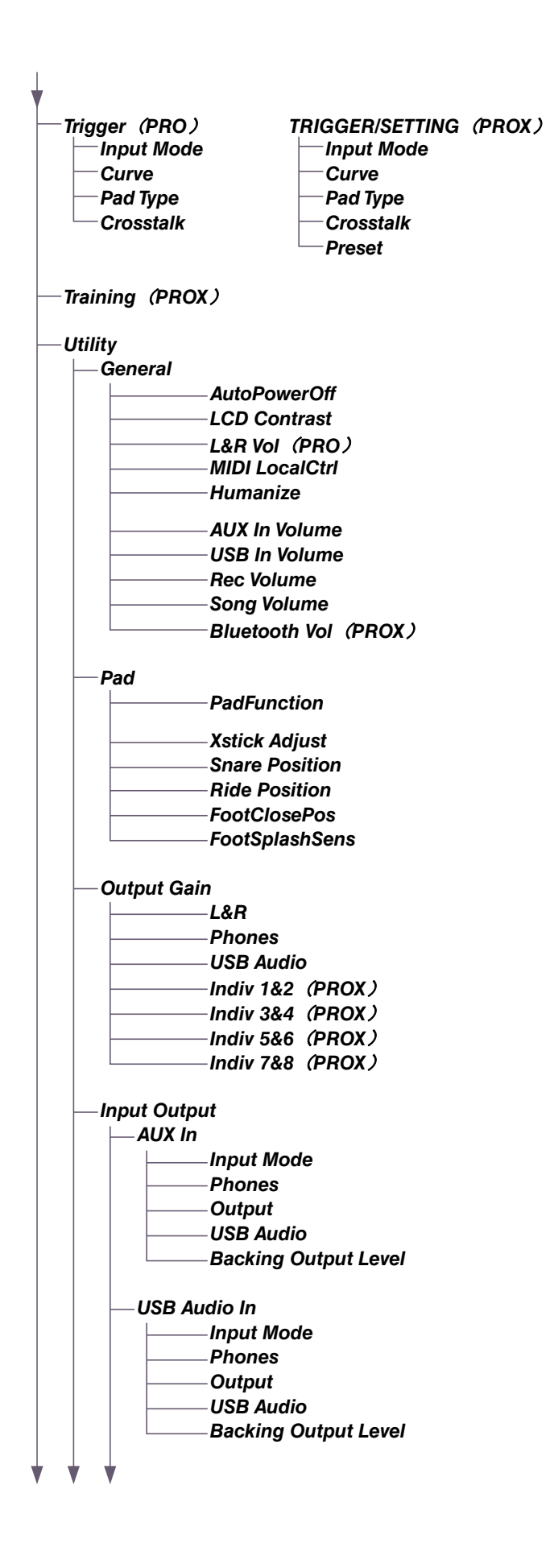

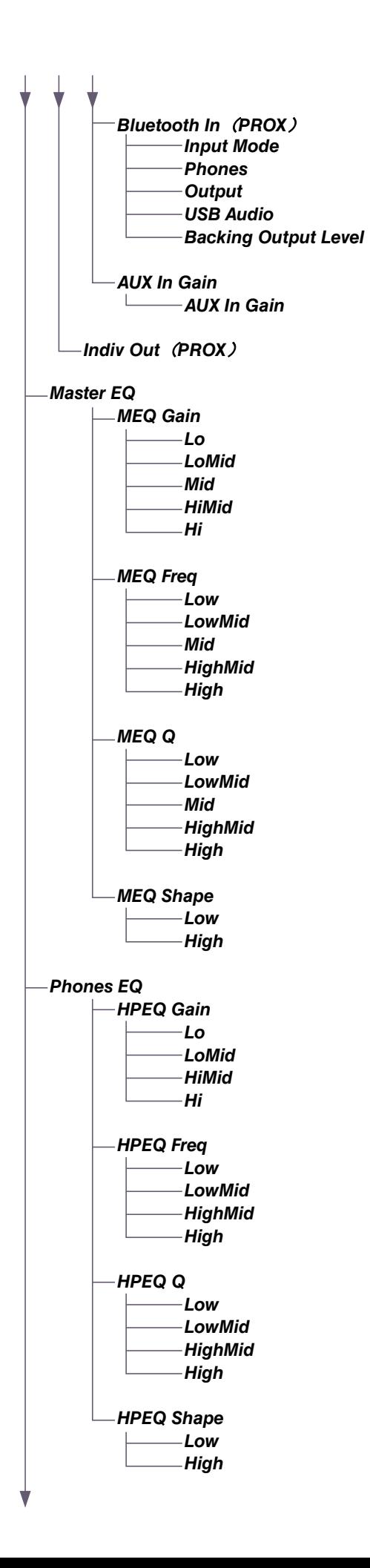

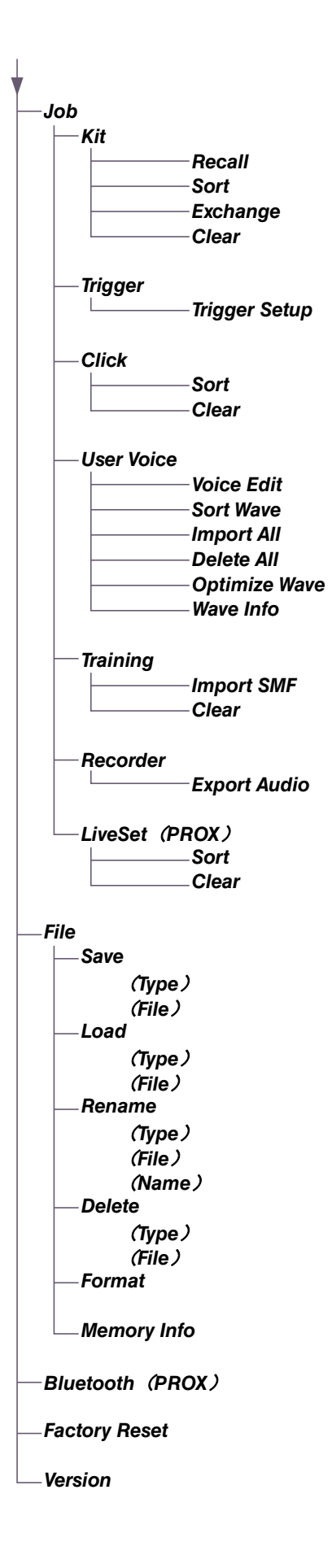

# <span id="page-24-0"></span>参数说明

# <span id="page-24-1"></span>*Kit Edit*

本章节说明菜单中的"Kit Edit"设置。在Kit Edit中,您可以配置鼓组编辑器、乐器、乐器效果、音色、音量和其他设置。 使用鼓组编辑器,可以根据自己的喜好自定义氛围、压缩和效果设置。可以更改的设置:每个乐器的参数,可以为每个乐器设置 的效果,音色设置(由输入源或层设置),音量设置(主音量、乐器音量、音色音量)。

#### 须知

根据自己的喜好(使用说明书)自定义鼓组之后,请保存(存储)鼓组。在未先存储设置的情况下选择其他鼓组,自定义 鼓组数据将丢失。

#### ● 鼓组框图

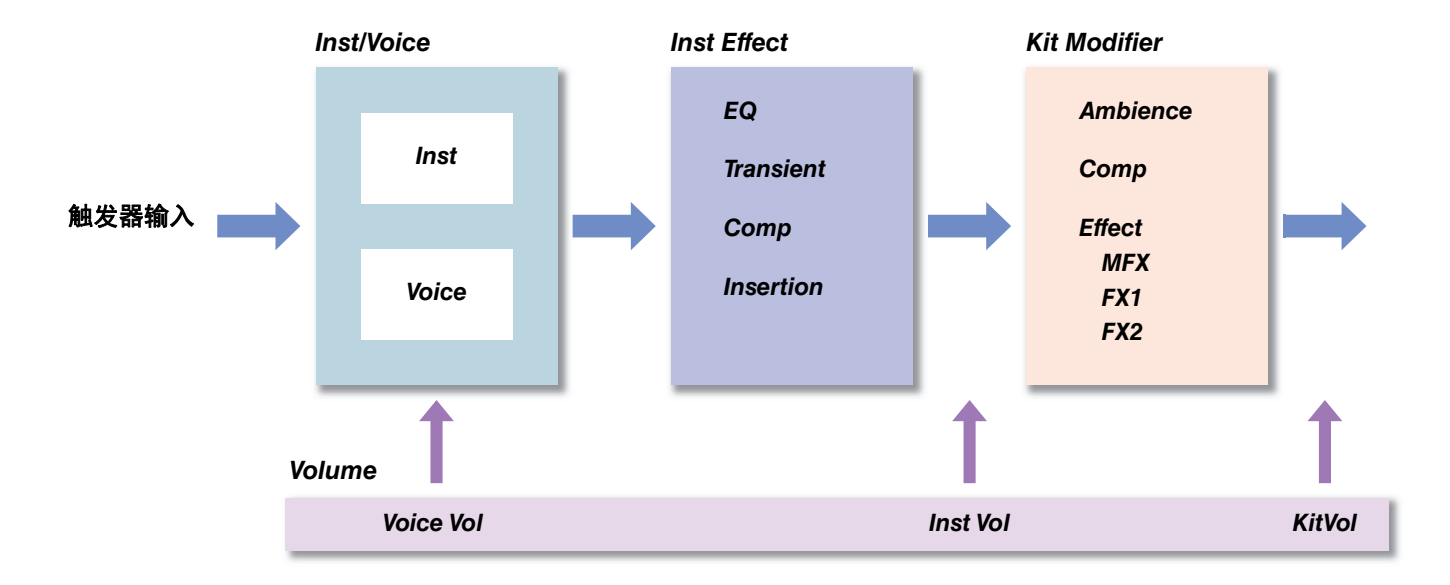

#### <span id="page-24-2"></span>*MENU/Kit Edit*

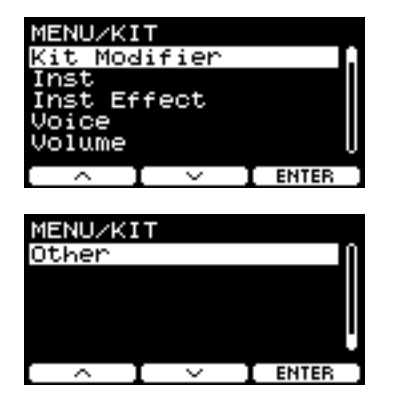

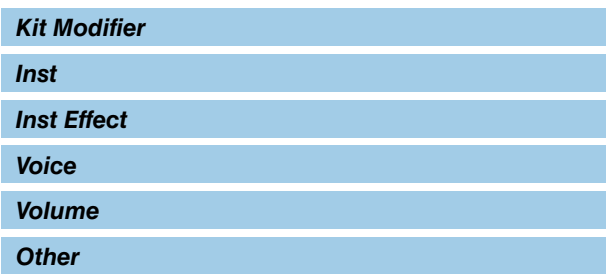

## <span id="page-25-0"></span>*Kit Modifier*

鼓组编辑器参数允许您更改KIT MODIFIER旋钮的高级设置。 旋钮和参数之间的关系如下图所示。

#### 与旋钮相关的参数

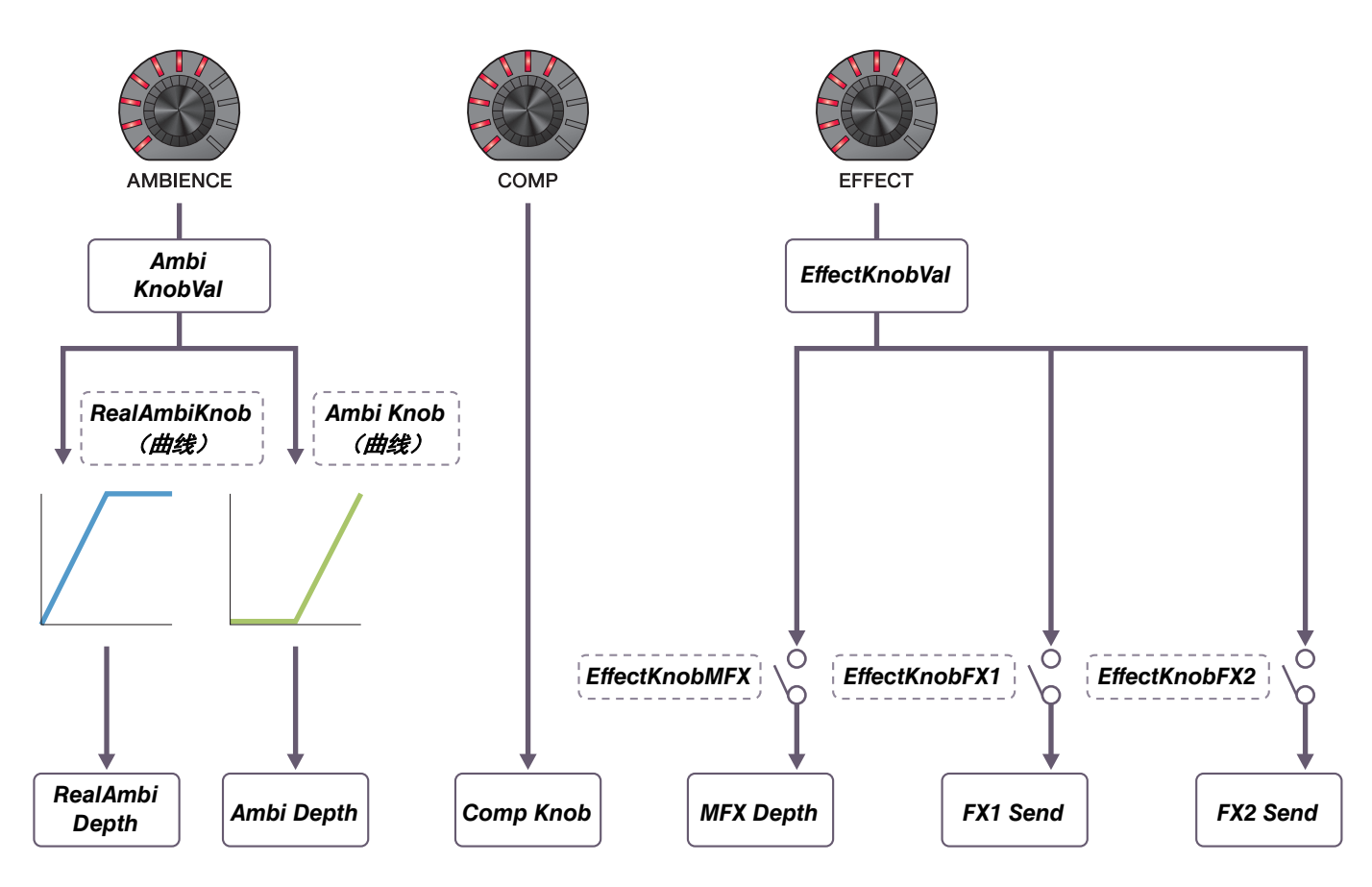

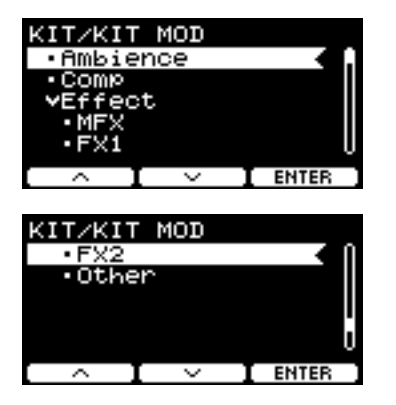

#### *MENU/Kit Edit/Kit Modifier*

<span id="page-26-9"></span><span id="page-26-8"></span><span id="page-26-7"></span><span id="page-26-6"></span><span id="page-26-5"></span><span id="page-26-4"></span><span id="page-26-3"></span><span id="page-26-2"></span><span id="page-26-1"></span><span id="page-26-0"></span>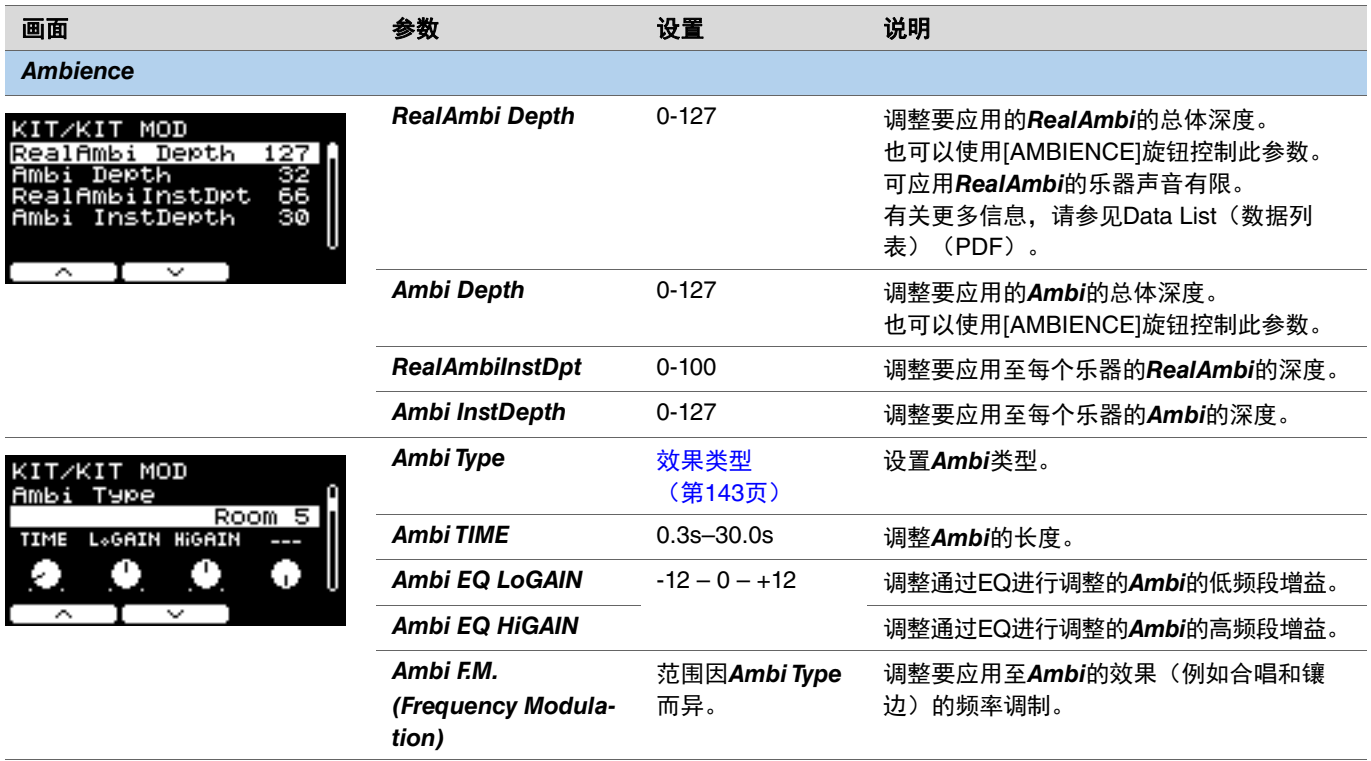

<span id="page-27-2"></span><span id="page-27-1"></span><span id="page-27-0"></span>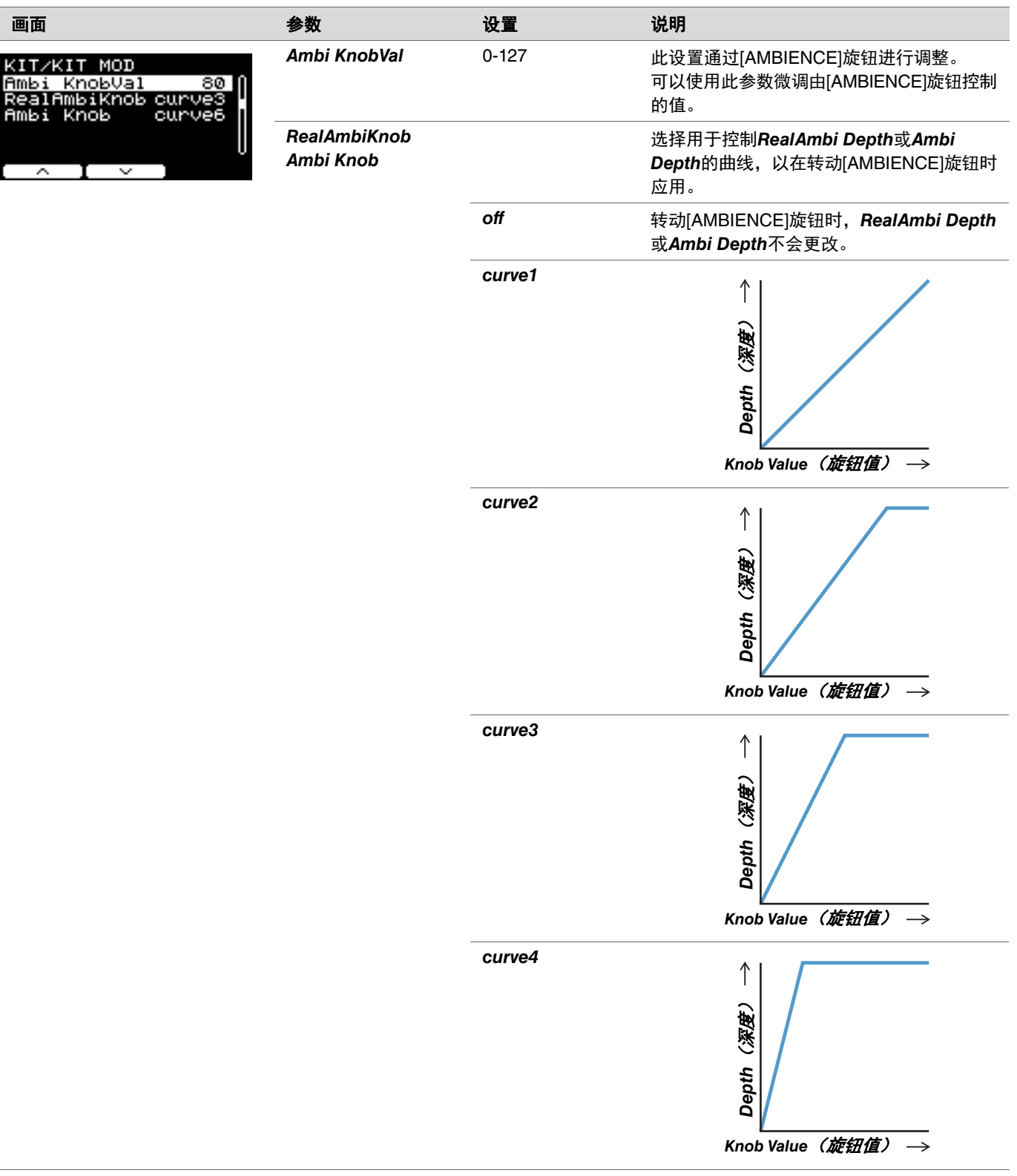

<span id="page-28-5"></span><span id="page-28-4"></span><span id="page-28-3"></span><span id="page-28-2"></span><span id="page-28-1"></span><span id="page-28-0"></span>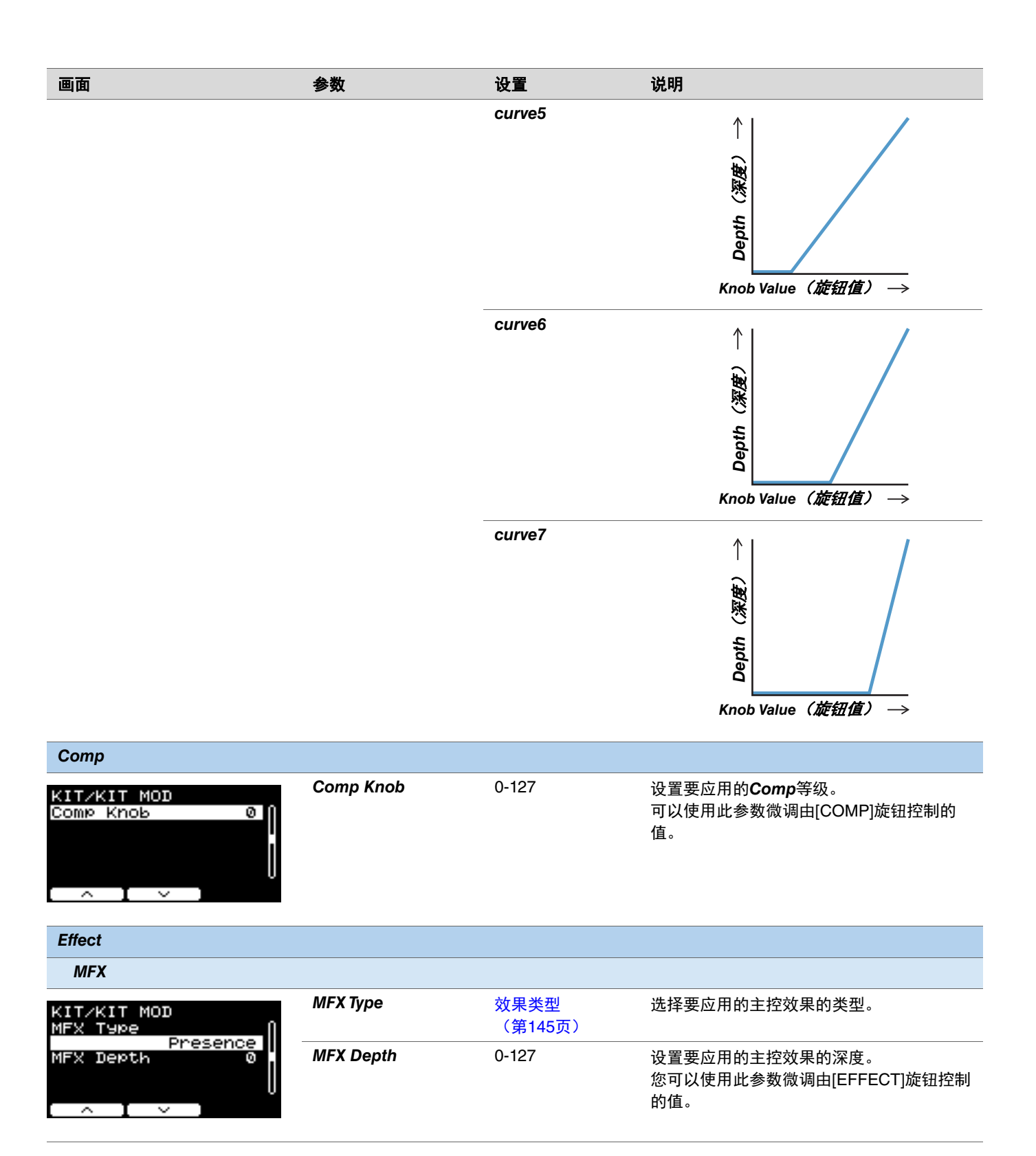

<span id="page-29-14"></span><span id="page-29-13"></span><span id="page-29-12"></span><span id="page-29-11"></span><span id="page-29-10"></span><span id="page-29-9"></span><span id="page-29-8"></span><span id="page-29-7"></span><span id="page-29-6"></span><span id="page-29-5"></span><span id="page-29-4"></span><span id="page-29-3"></span><span id="page-29-2"></span><span id="page-29-1"></span><span id="page-29-0"></span>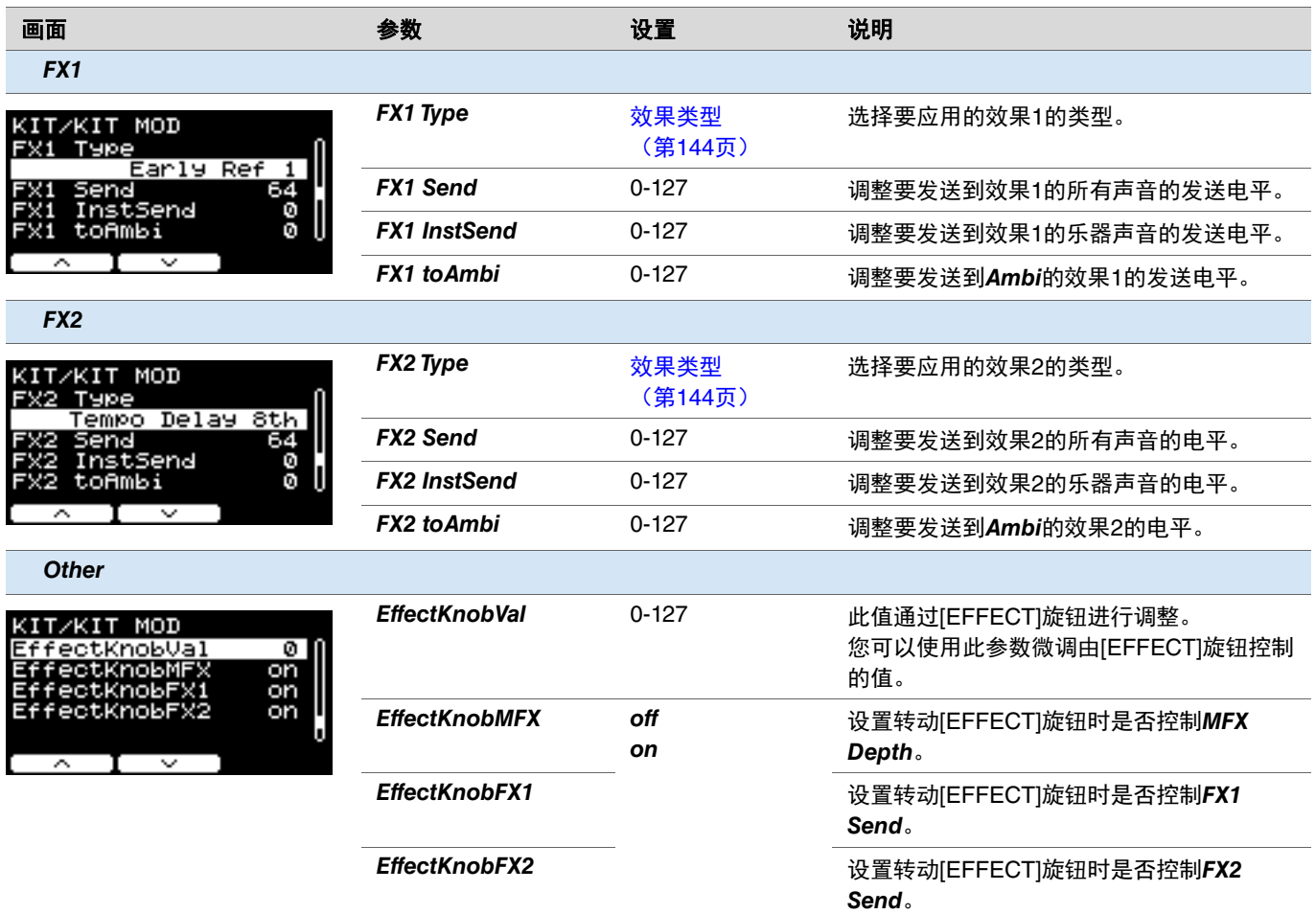

### <span id="page-30-0"></span>*Inst*

### <span id="page-30-1"></span>*MENU/Kit Edit/Inst*

<span id="page-30-10"></span><span id="page-30-9"></span><span id="page-30-8"></span><span id="page-30-7"></span><span id="page-30-6"></span><span id="page-30-5"></span><span id="page-30-4"></span><span id="page-30-3"></span><span id="page-30-2"></span>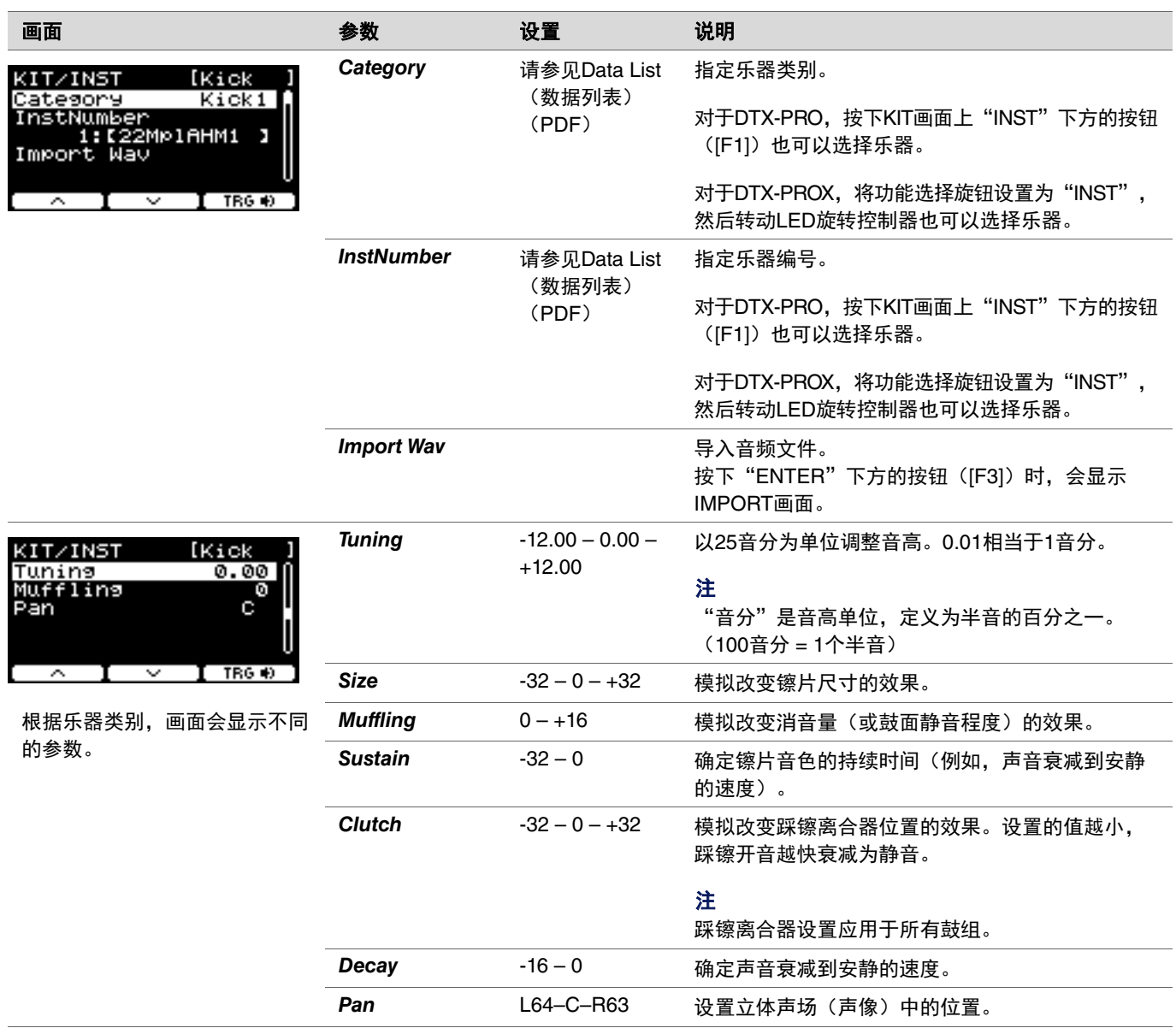

## <span id="page-31-0"></span>*Inst Effect*

<span id="page-31-13"></span><span id="page-31-12"></span><span id="page-31-11"></span><span id="page-31-9"></span><span id="page-31-8"></span><span id="page-31-7"></span><span id="page-31-6"></span><span id="page-31-4"></span><span id="page-31-3"></span><span id="page-31-2"></span> $\overline{\phantom{0}}$ 

<span id="page-31-10"></span><span id="page-31-5"></span><span id="page-31-1"></span>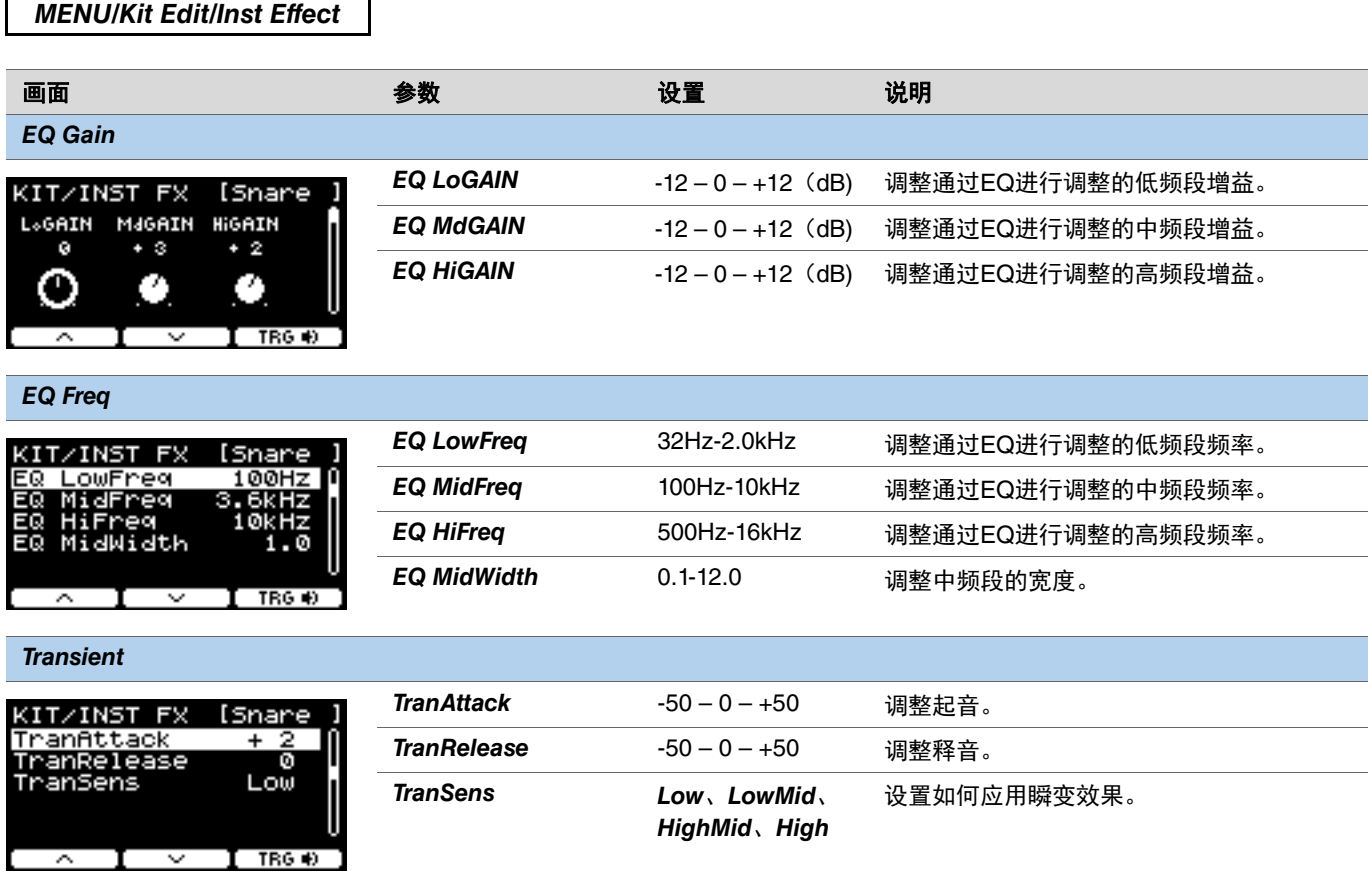

<span id="page-32-6"></span><span id="page-32-5"></span><span id="page-32-4"></span><span id="page-32-3"></span><span id="page-32-2"></span><span id="page-32-1"></span><span id="page-32-0"></span>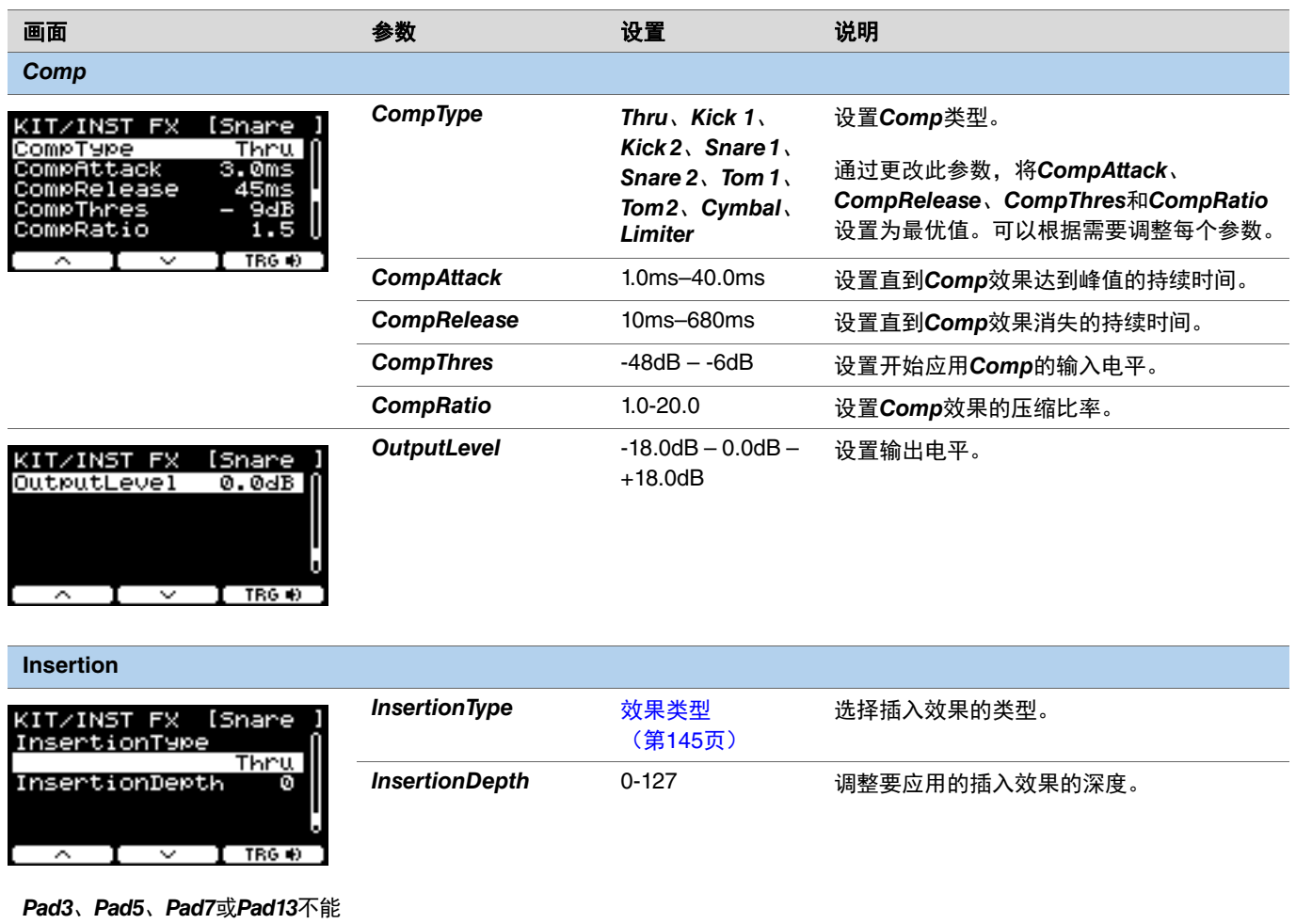

<span id="page-32-9"></span><span id="page-32-8"></span><span id="page-32-7"></span>设置这些参数。

### <span id="page-33-0"></span>*Voice*

画面右上方带有A、B、C或D的*Voice*参数用于层,而不带字母的音色参数则用于输入源。

### <span id="page-33-1"></span>*MENU/Kit Edit/Voice*

<span id="page-33-8"></span><span id="page-33-7"></span><span id="page-33-6"></span><span id="page-33-5"></span><span id="page-33-4"></span><span id="page-33-3"></span><span id="page-33-2"></span>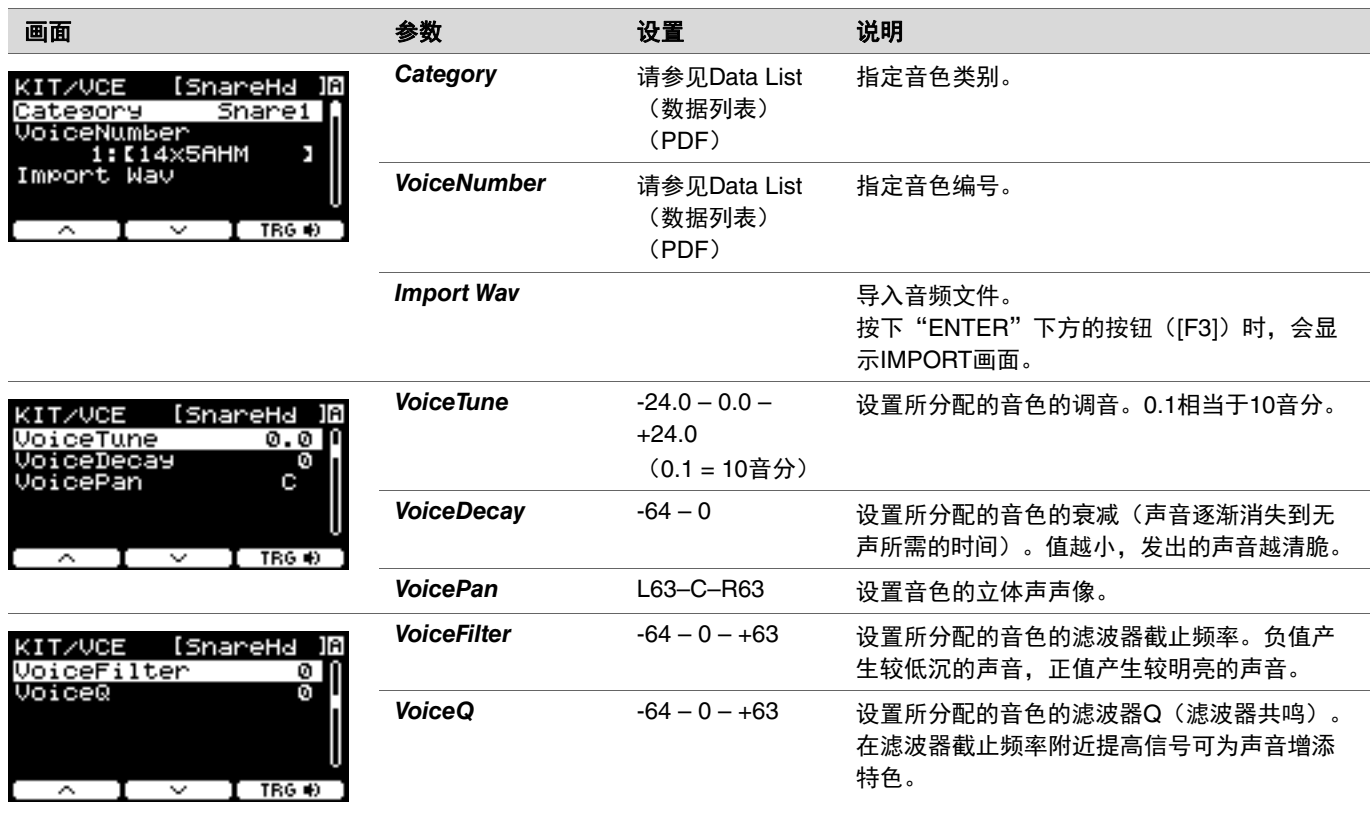

<span id="page-34-6"></span><span id="page-34-5"></span><span id="page-34-4"></span><span id="page-34-3"></span><span id="page-34-2"></span><span id="page-34-1"></span><span id="page-34-0"></span>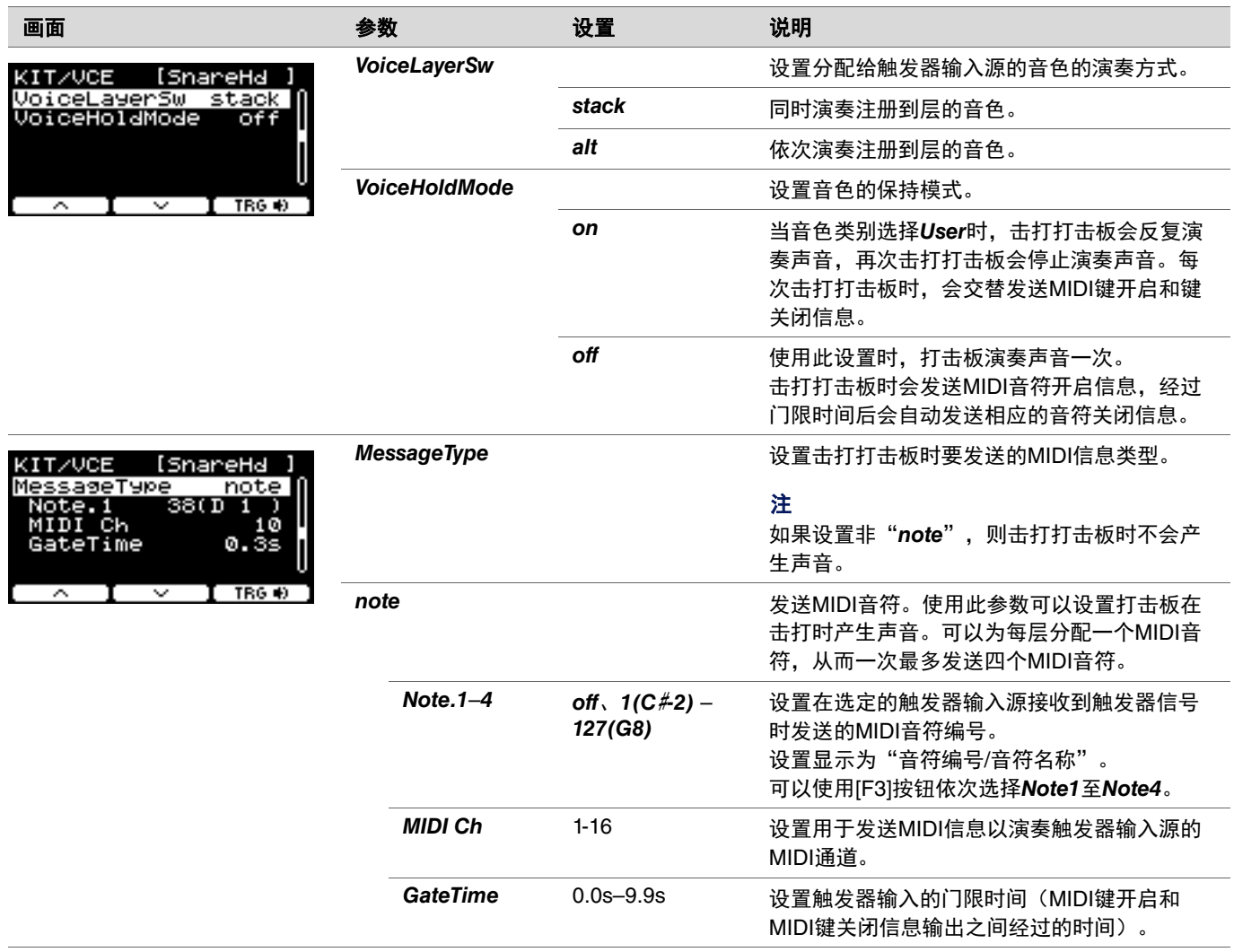

<span id="page-35-9"></span><span id="page-35-8"></span><span id="page-35-7"></span><span id="page-35-6"></span><span id="page-35-5"></span><span id="page-35-4"></span><span id="page-35-3"></span><span id="page-35-2"></span><span id="page-35-1"></span><span id="page-35-0"></span>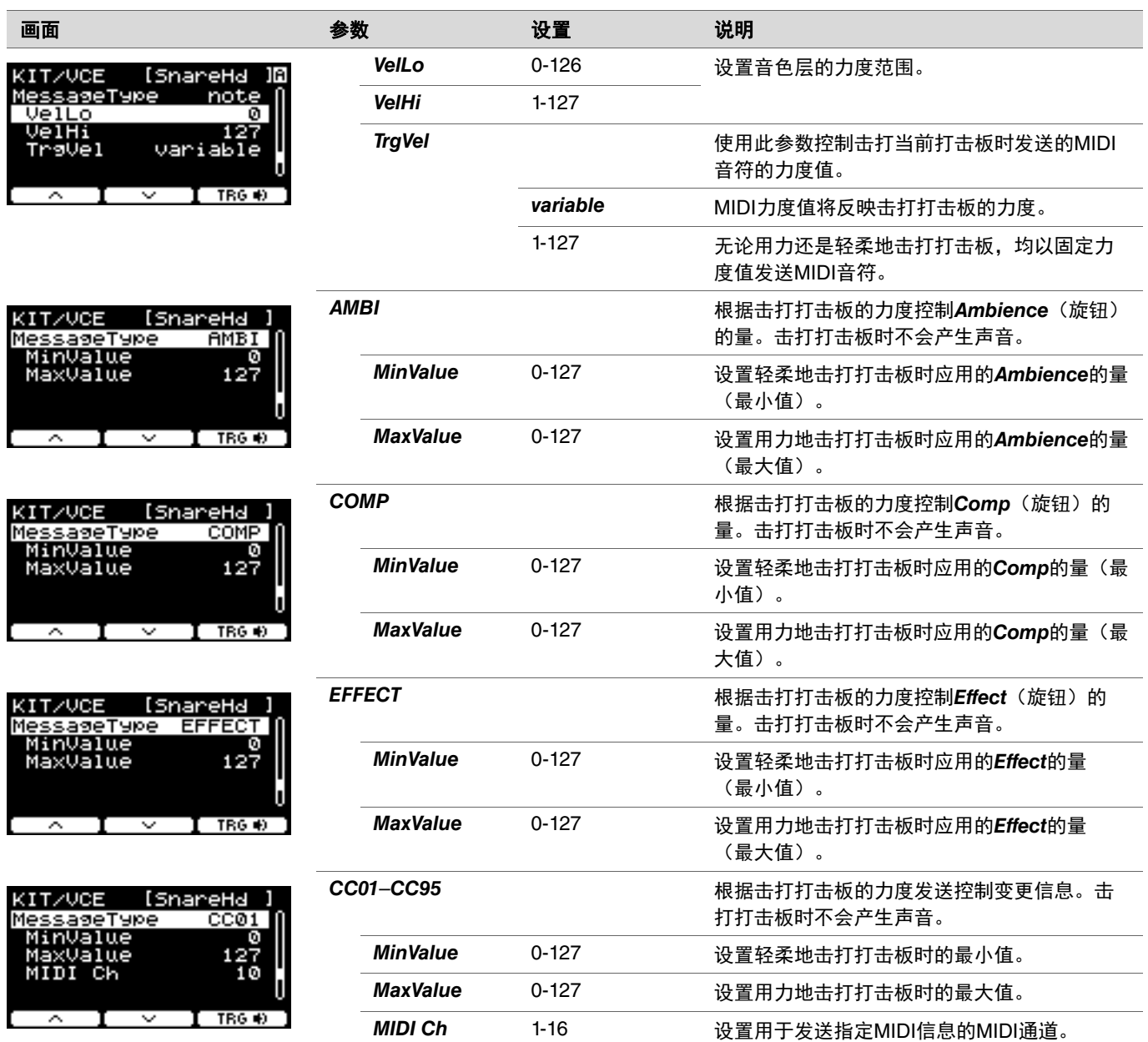
## *Volume*

## *MENU/Kit Edit/Volume*

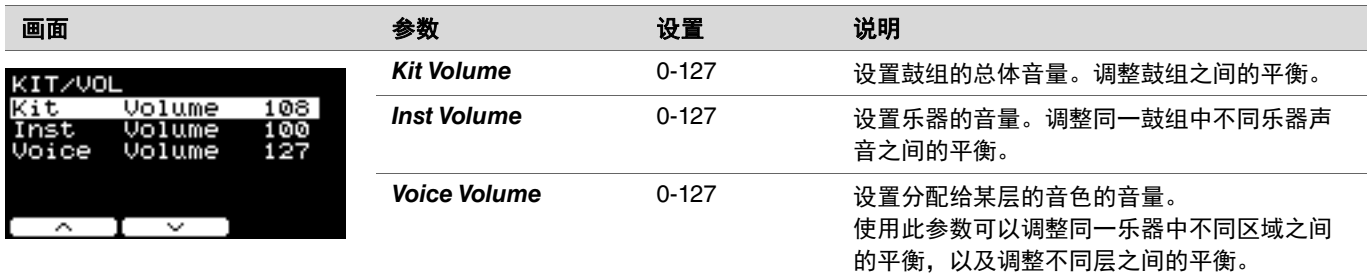

# *Other*

## *MENU/Kit Edit/Other*

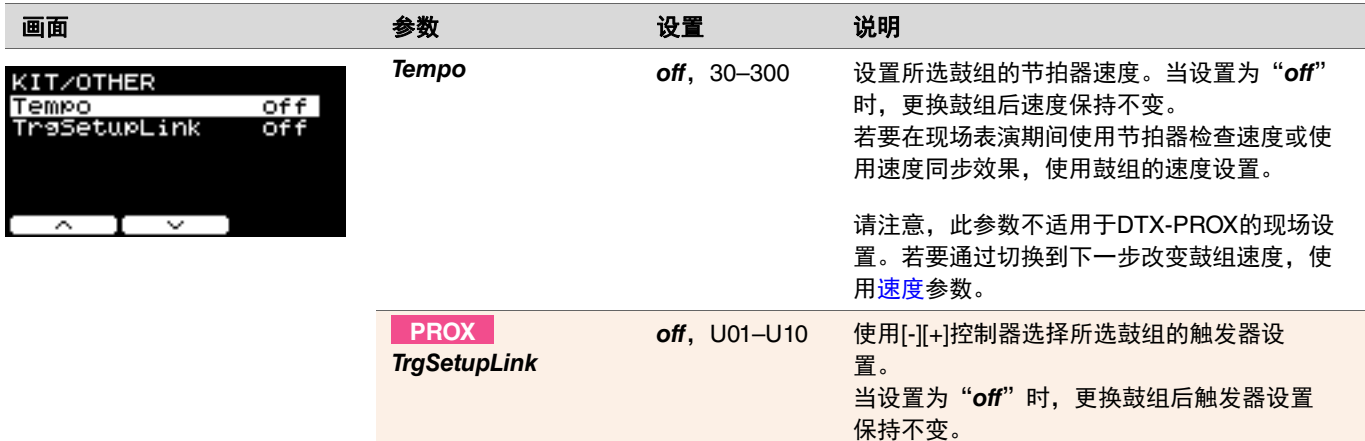

## **TRIGGER PROX TRIGGER/SETTING PROX**

本章节说明DTX-PRO菜单中的"*Trigger*"设置以及DTX-PROX的触发器模式。打击板在演奏时输出的触发器信号的特性取决于一系 列不同的打击板设计因素。

使用"触发器"设置,可以优化每个打击板的触发器信号,以供PRO系列音源器处理。

添加或更改打击板时,选择适当的打击板类型。将打击板连接到[@KICK/@]插孔、[@TOM3/@]插孔、[@TOM2/@]插孔或 [2TOM1/3]插孔时, 务必更改输入模式。

对于DTX-PROX, 可以使用"SETTING"下方的按钮(F3])更改触发器设置。更改后需要存储设置。

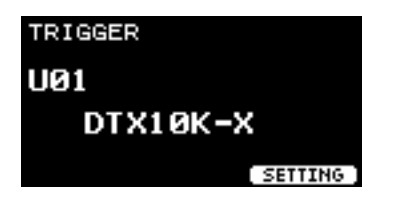

#### 本章节中的画面示例来自**DTX-PRO**。

*MENU/Trigger*

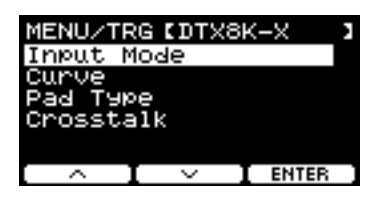

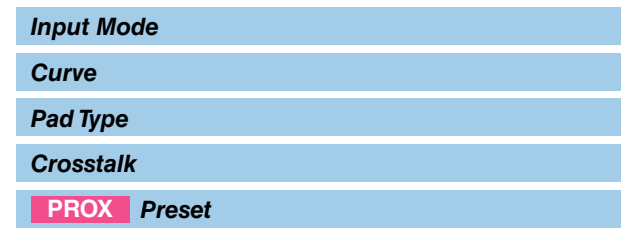

## <span id="page-37-0"></span>*Input Mode*

设置如何使用单声道×2输入插孔。使用电鼓触发器(DT50S)或类似设备时,选择"paired"。

#### *MENU/Trigger/Input Mode*

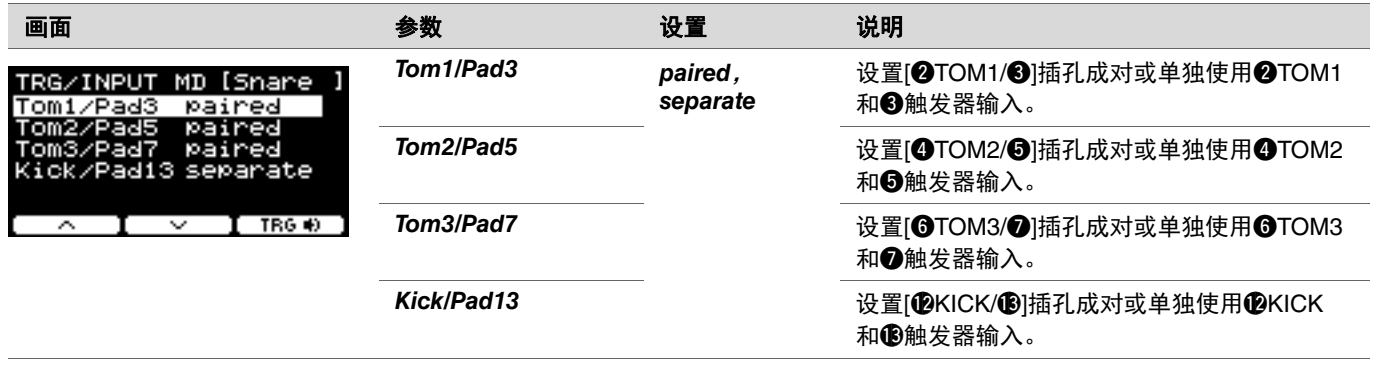

## <span id="page-38-0"></span>*Curve*

## *MENU/Trigger/Curve*

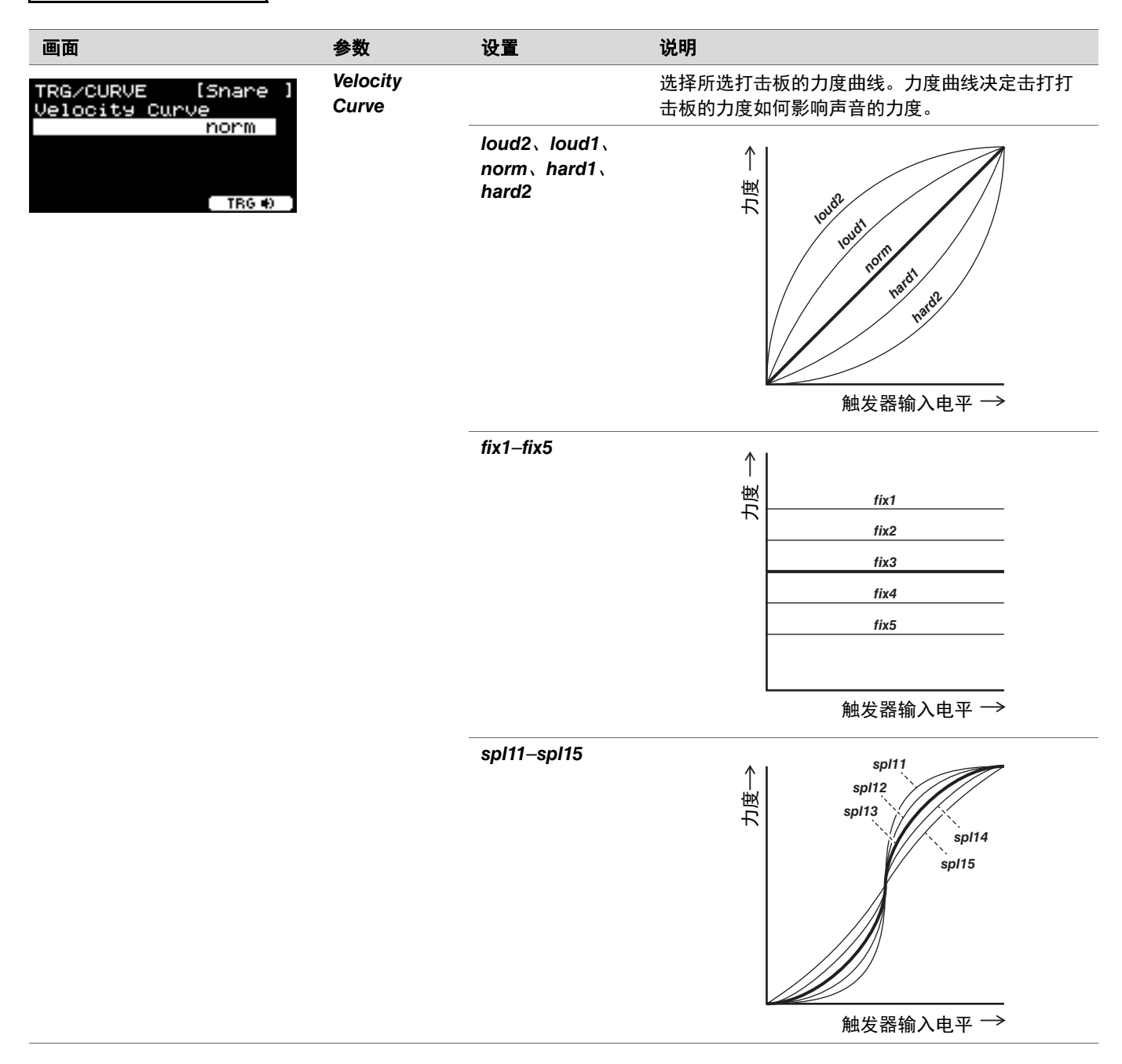

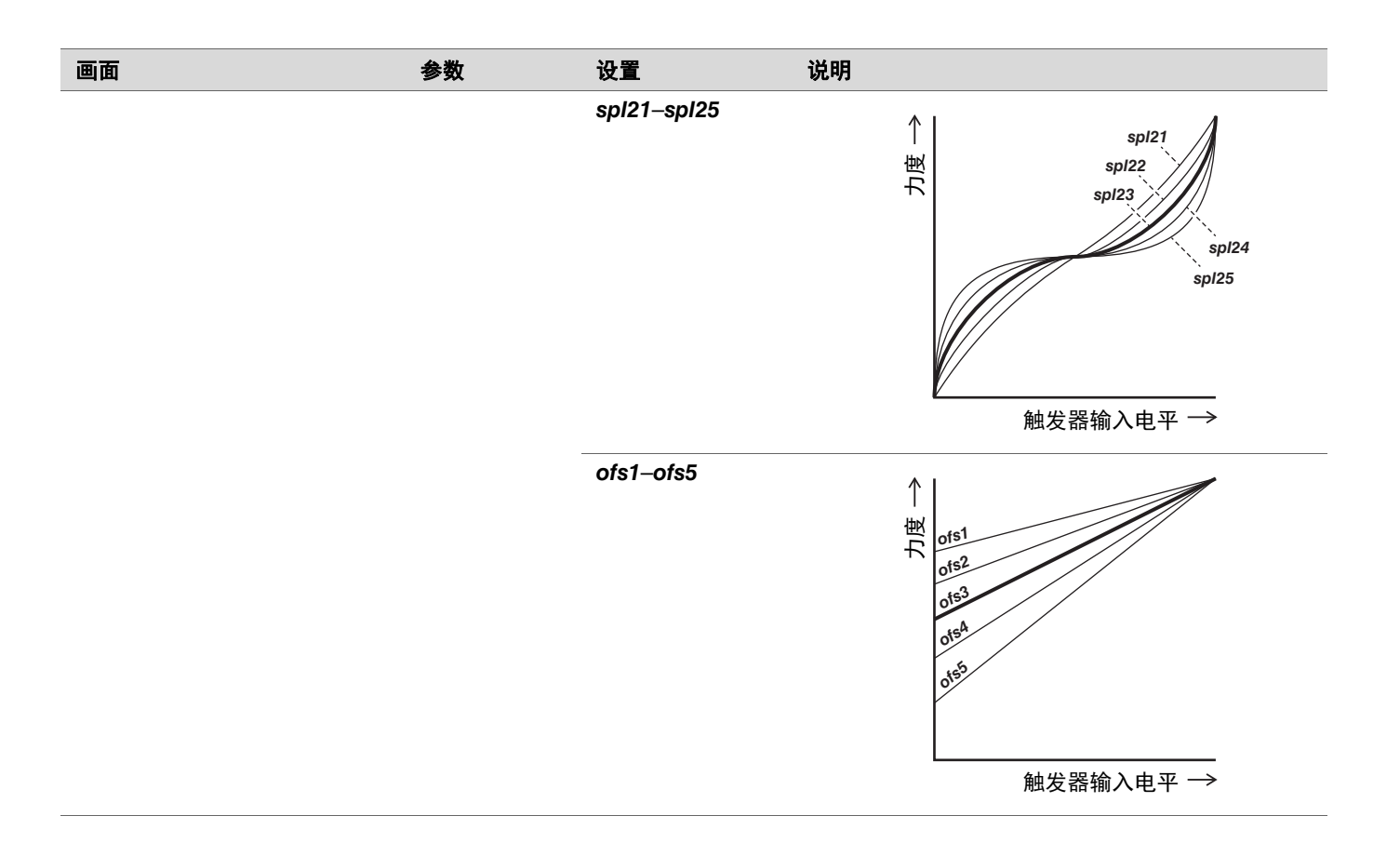

# <span id="page-40-0"></span>*Pad Type*

#### ● 什么是打击板类型?

*MENU/Trigger/Pad Type*

为了确保从每个打击板获得最佳声音,我们准备了一系列优化的触发器参数(即与打击板输入信号相关的各种值),并相应地予 以命名。这些参数分组称为"打击板类型"。鉴于打击板有许多不同的种类,例如底鼓、军鼓、嗵鼓、镲片和电鼓触发器,因此 打击板的特性差异很大。PRO系列音源器预装有针对每组特性的打击板类型,使您可以最大程度地发挥其潜力。

#### 画面 いっきょう しゅうしょう 参数 うらい 设置 しゅうしゃ こうしゅうしゅ 説明 Pad Type **MENU/Trigger/Pad Type** TRG/PAD TYPE [Snare PadType<br>SN:XP125SD-X *OFF -- KK KP128*、*KP125W/125*、 *KP100*、*KP90*、*KP65*、  $I$  TRG  $\oplus$ *KU100* ⊽ *SN XP125SD-X*、 *XP125SD-M*、 *XP120/100*、*XP80*、 *TP70S/70 TM XP125T-X*、*XP125T-M*、 *XP105T-X*、*XP105T-M*、 *XP120/100*、*XP80*、 *XP70*、*TP70S/70 CY PCY175*、*PCY155*、 针对DTX6K-X鼓组附带的叮叮镲打击板,应选择 *PCY135*、*PCY100*、 "PCY95"。 *PCY95*、*PCY90 HH RHH135*、*PCY100*、 对于除RHH135以外的打击板, 须将HH65 (另售) *PCY95*、*PCY90* 用作踩镲控制器。 *DT 50S SN*、*50S tomH*、 *50S tomL*、*50K*、 *50S SN-M*、 *50S tomH-M*、 *50S tomL-M*、*50K-M*

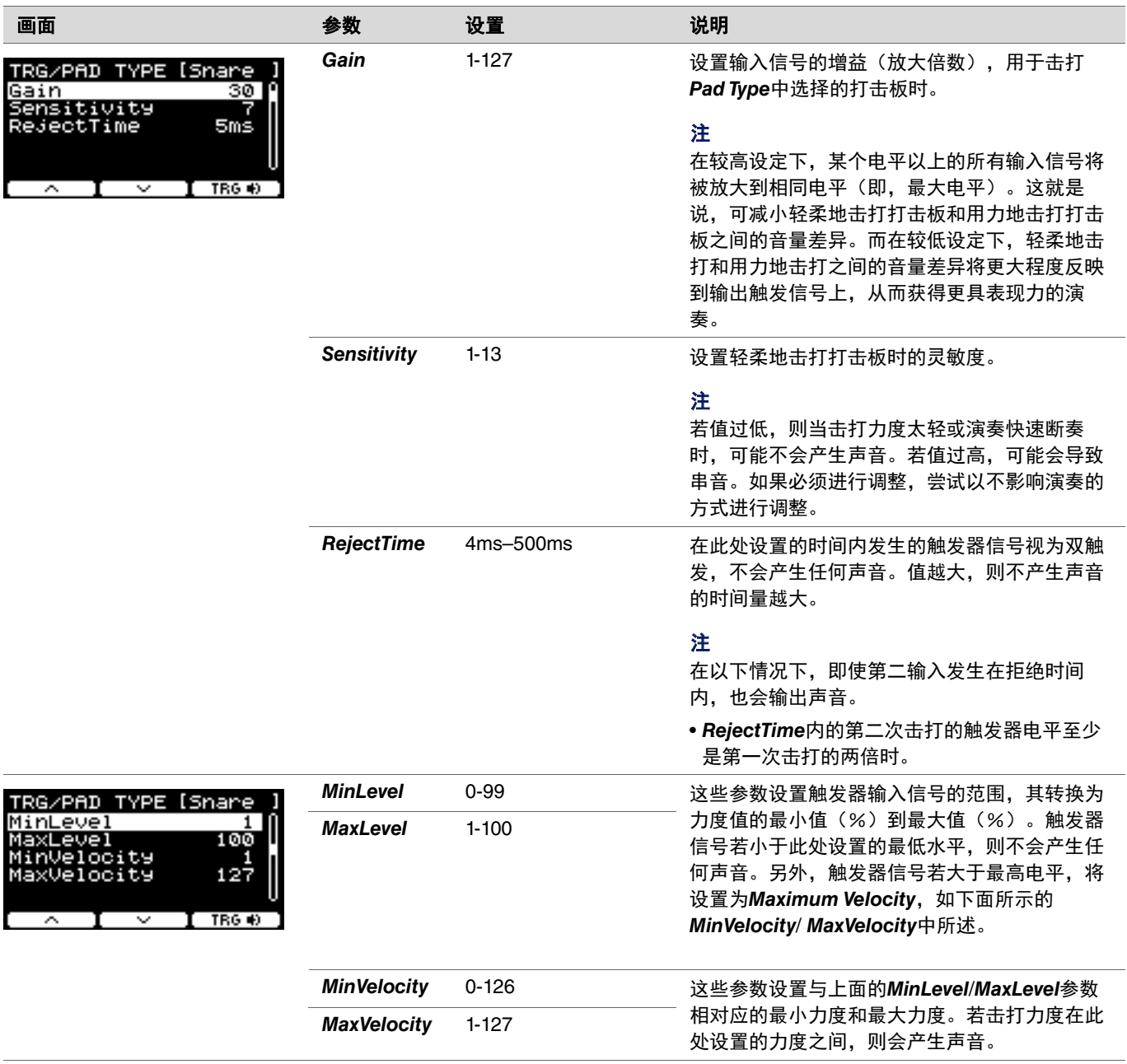

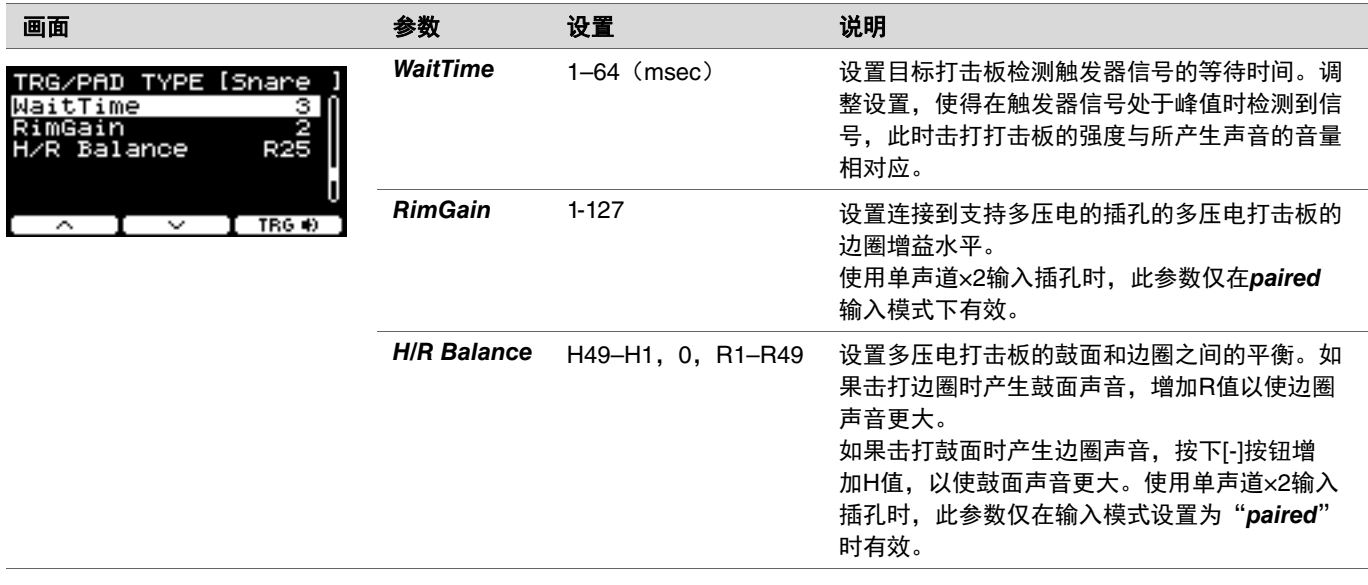

# <span id="page-43-0"></span>*Crosstalk*

*TRIGGER/SETTING/Crosstalk*

术语"串音"是指由于振动或打击板之间的干扰,没有被击打的电鼓打击板(包括安装了电鼓触发器的原声鼓)也输出触发器信 号。通过抑制任何低于指定值的触发器信号声音,可以防止串音。

## *MENU/Trigger/Crosstalk*

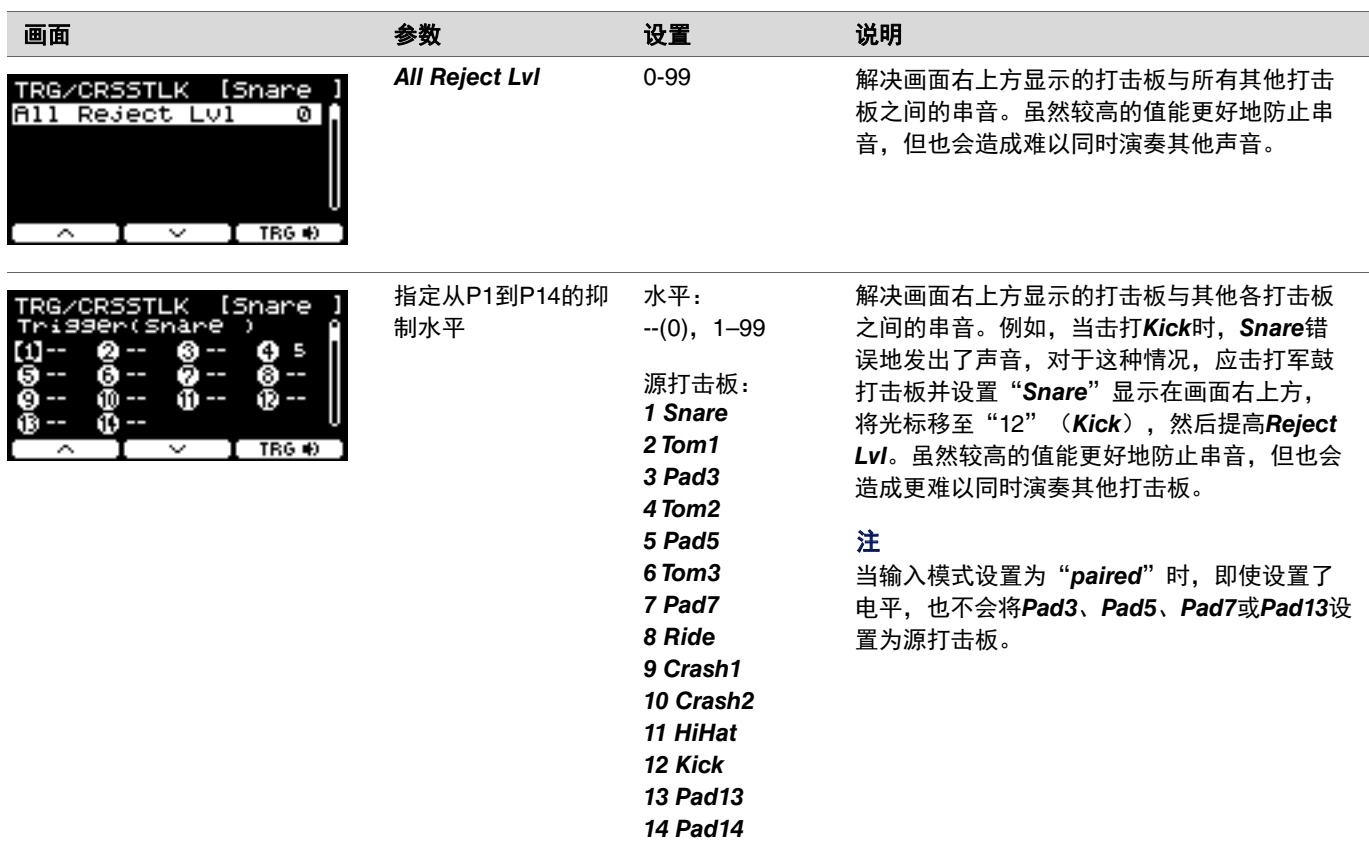

<span id="page-44-0"></span>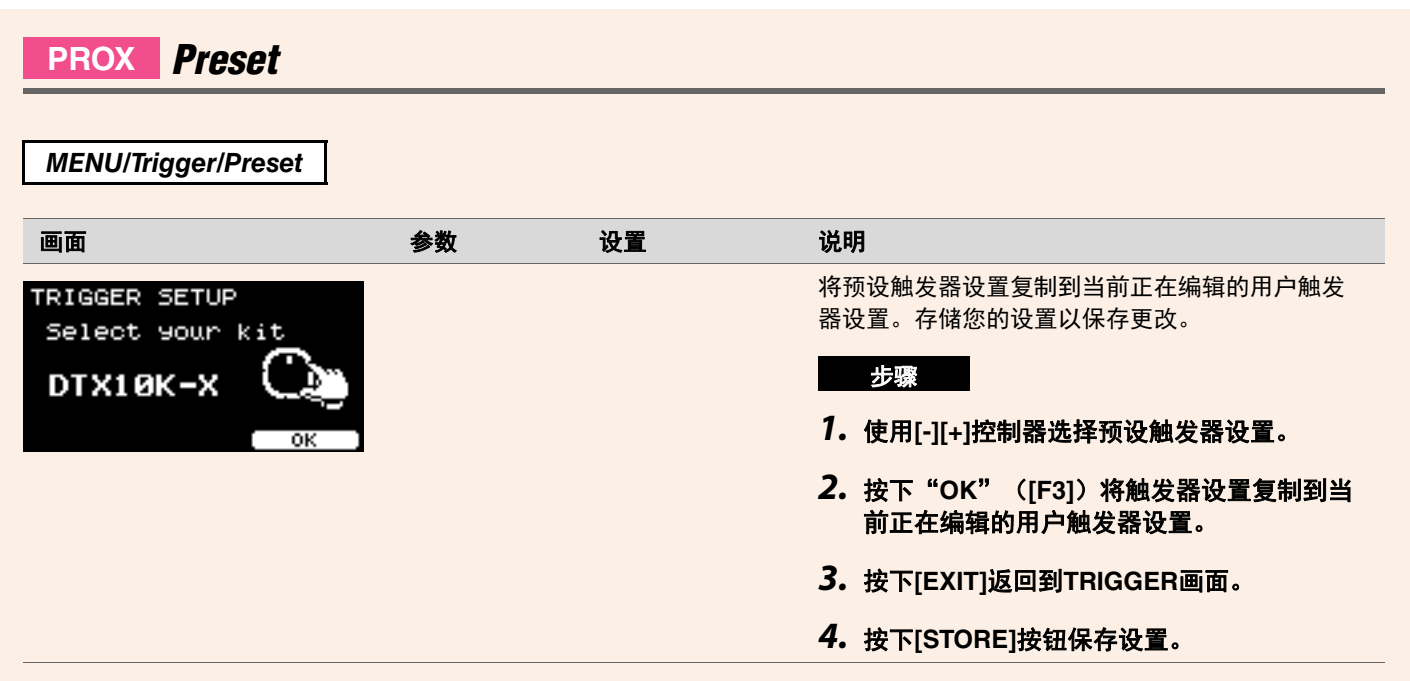

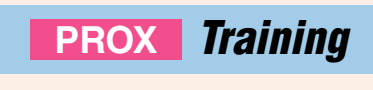

按下DTX-PRO上的[TRAINING]按钮, 或在DTX-PROX菜单中选择"Training", 便可访问练习菜单。 有关更多信息,请参[见"使用练习功能进行训练"\(第](#page-100-0) 101页)。

# *Utility*

本章节说明菜单中的"*Utility*"设置。 此处可配置通用设置、打击板设置、输出增益和I/O设置。 对于DTX-PROX,您可以在此处配置单独输出设置。

本章节中的画面示例来自DTX-PROX。

## *MENU/Utility*

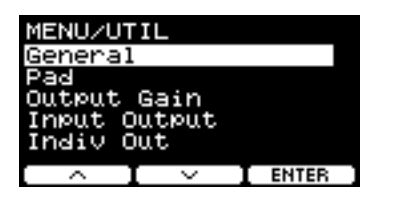

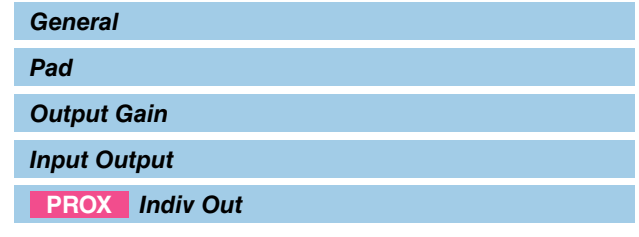

# <span id="page-45-0"></span>*General*

*MENU/Utility/General*

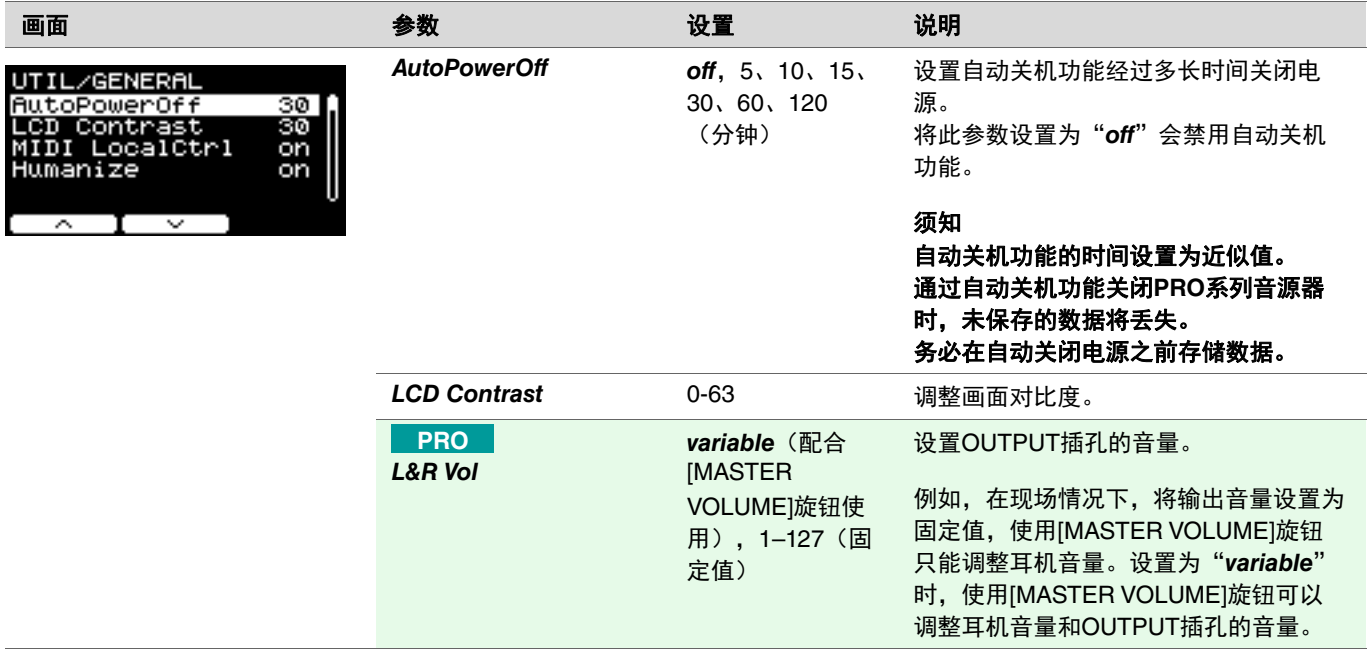

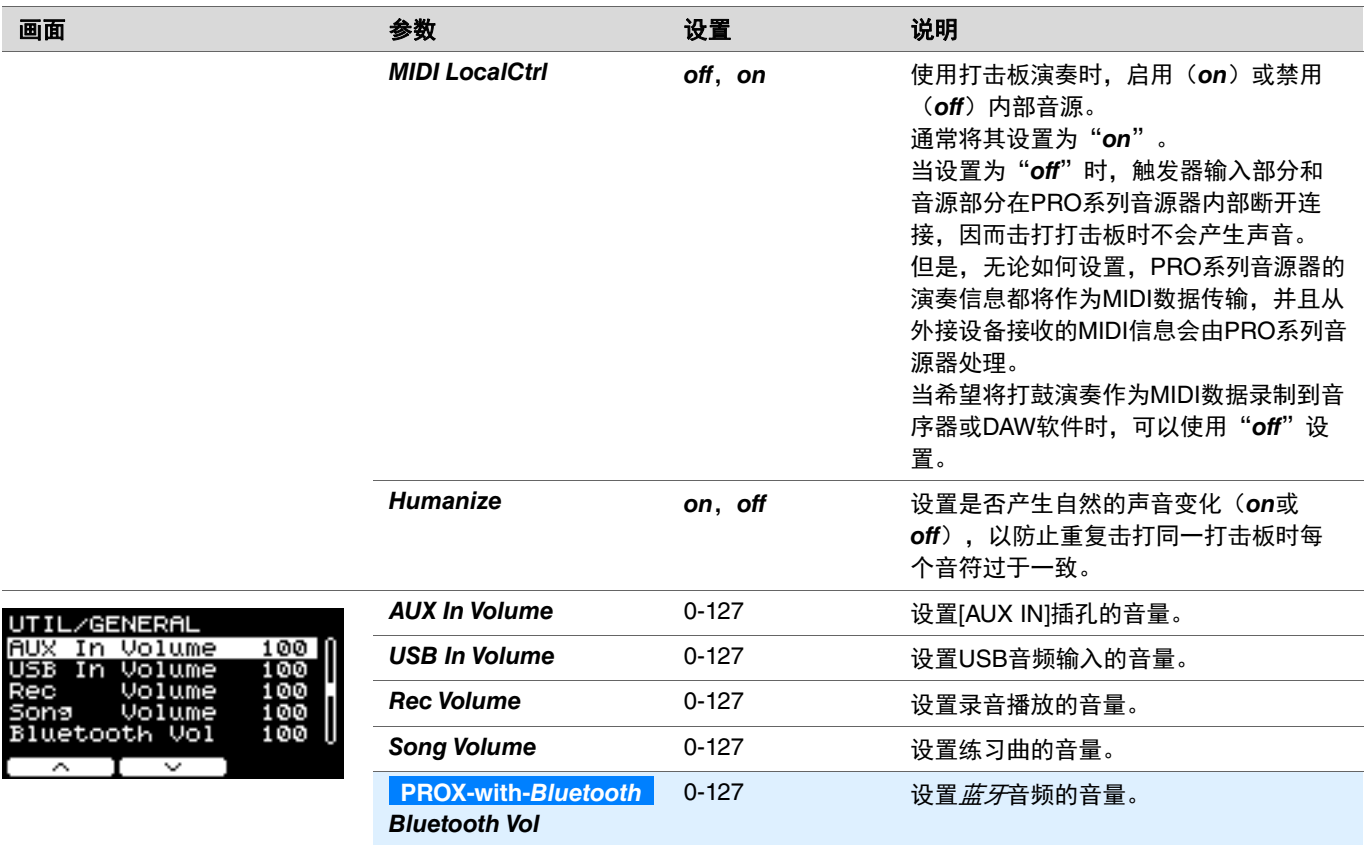

## <span id="page-46-0"></span>*Pad*

*MENU/Utility/Pad*

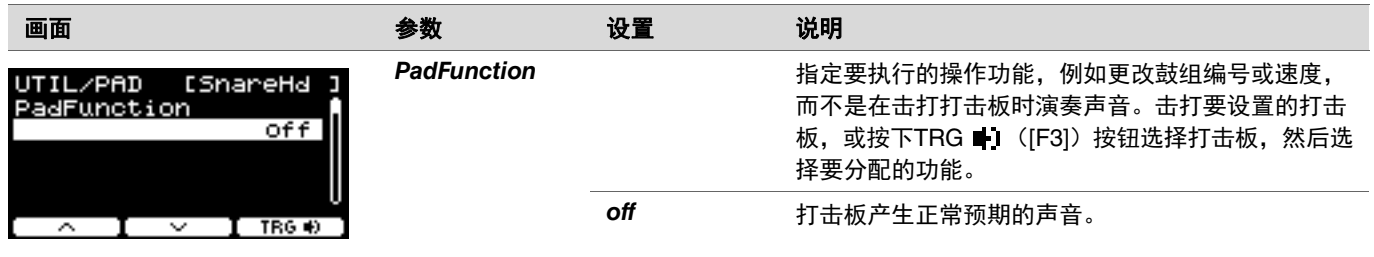

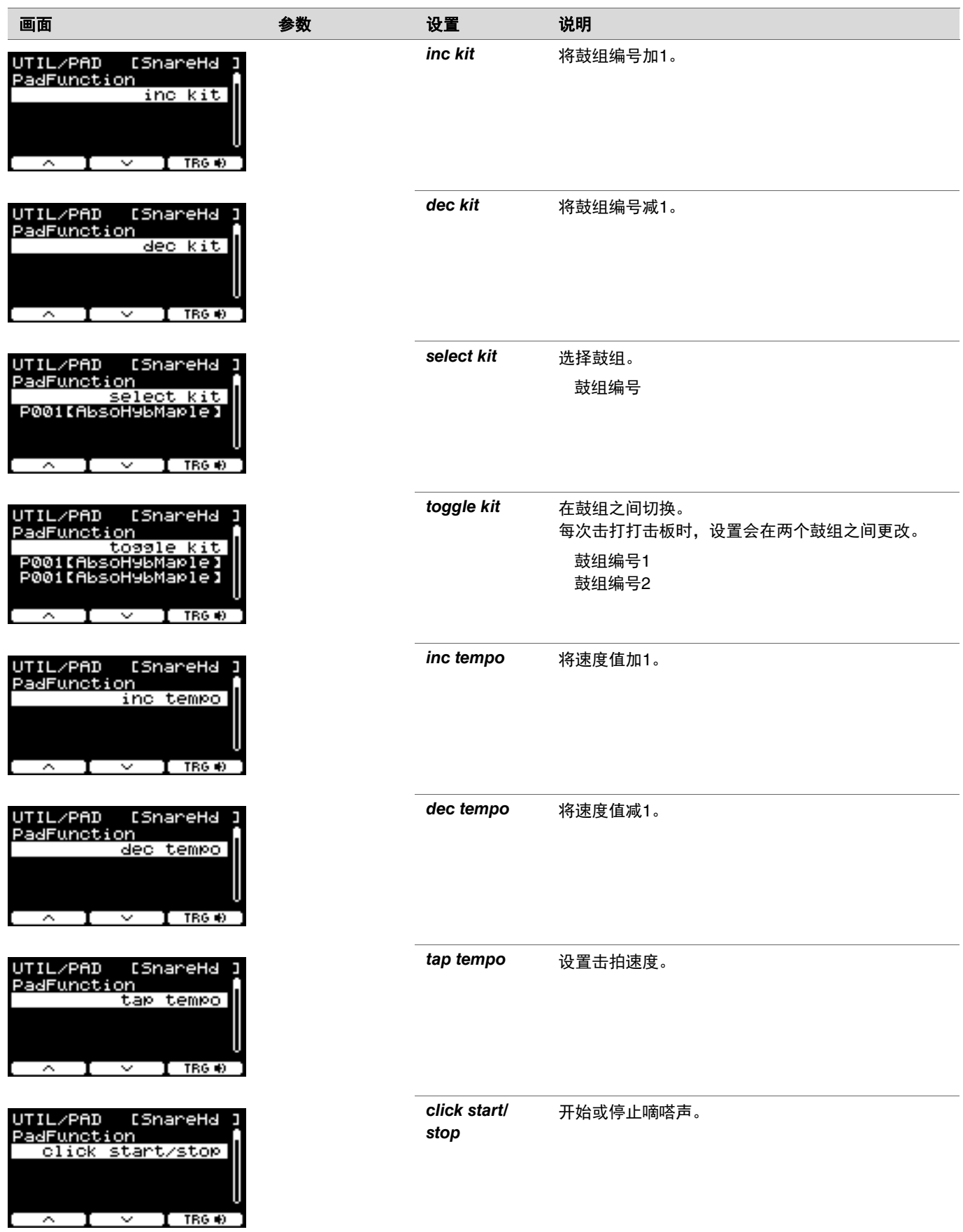

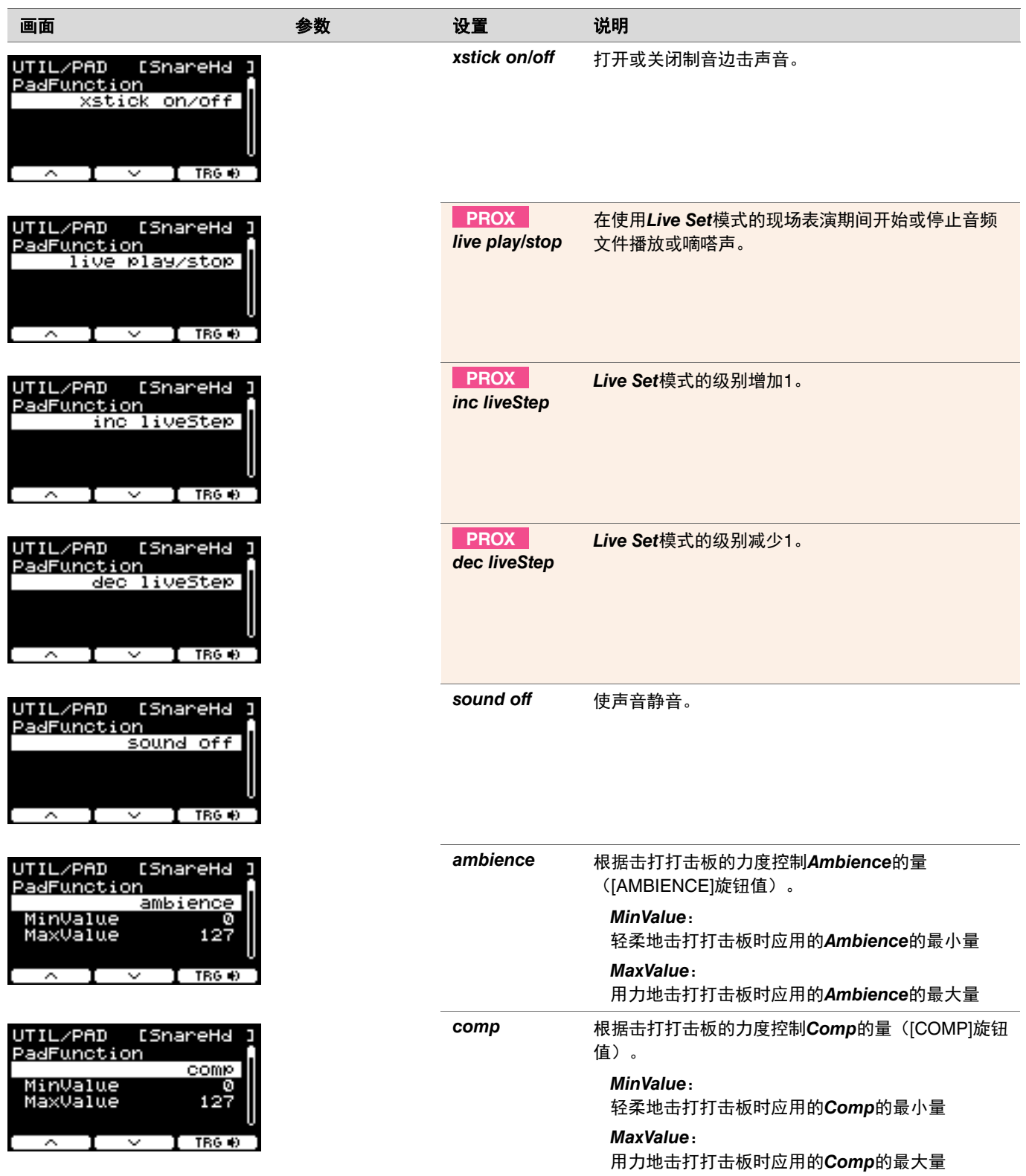

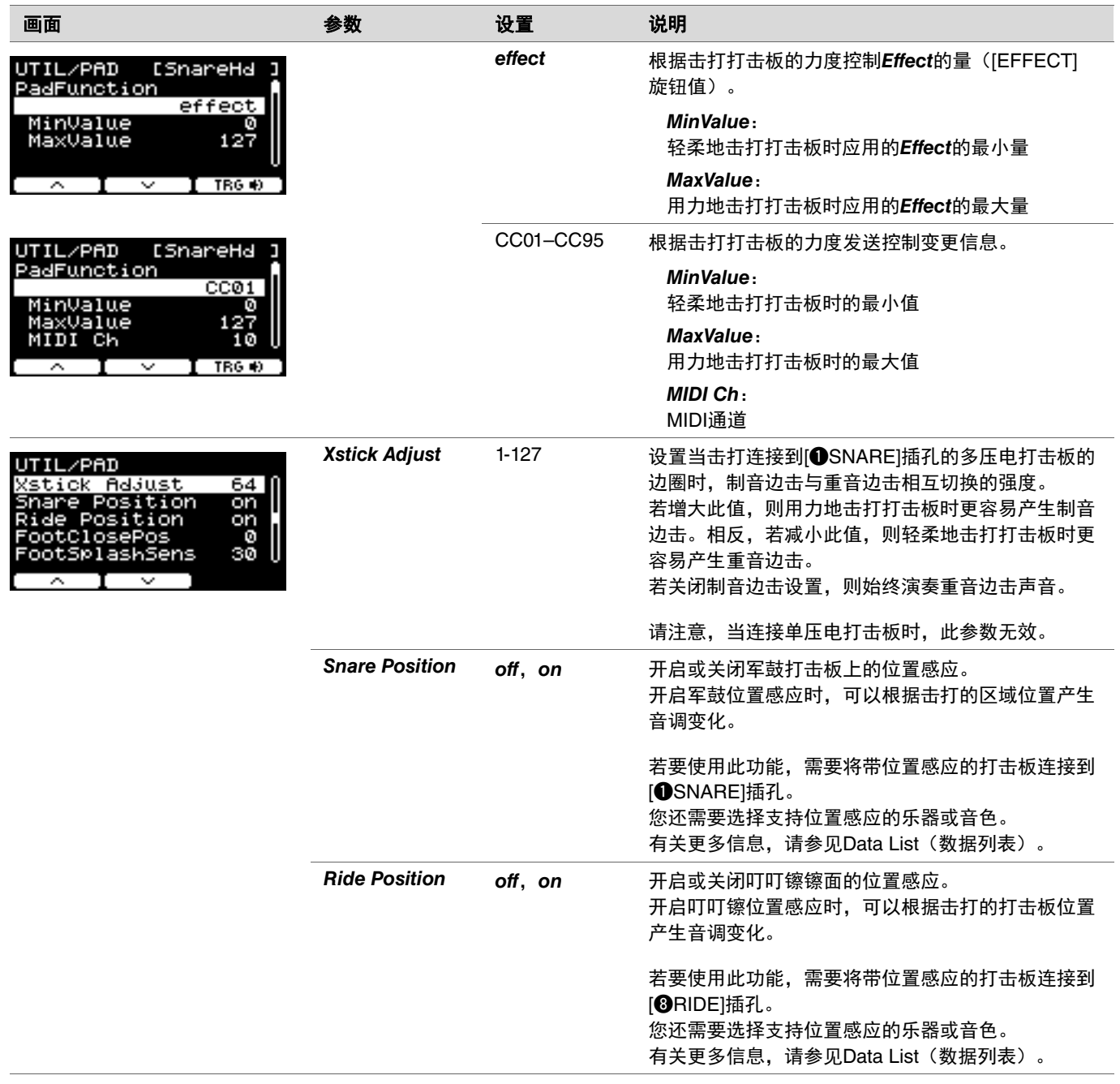

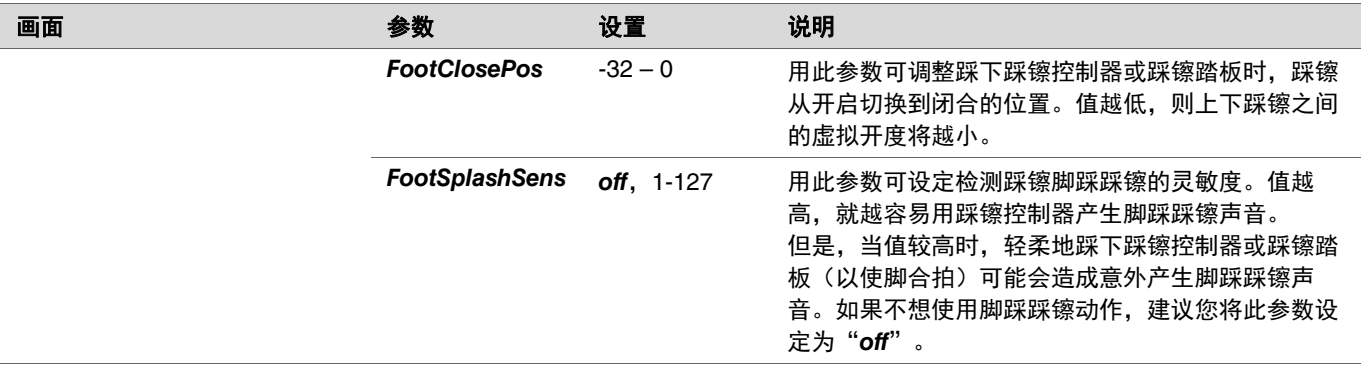

# <span id="page-50-0"></span>*Output Gain*

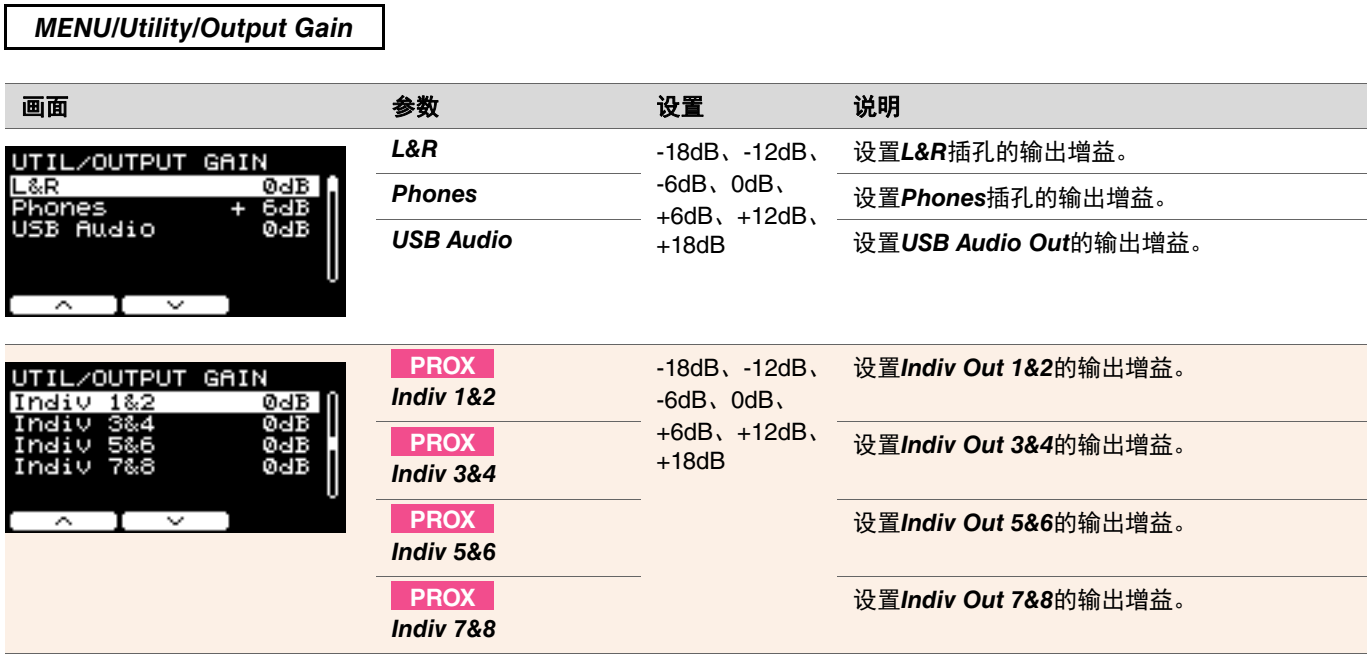

# <span id="page-51-0"></span>*Input Output*

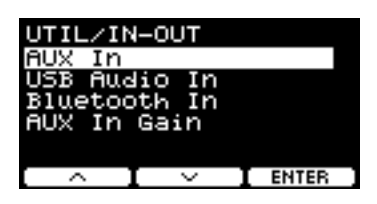

## *MENU/Utility/Input Output*

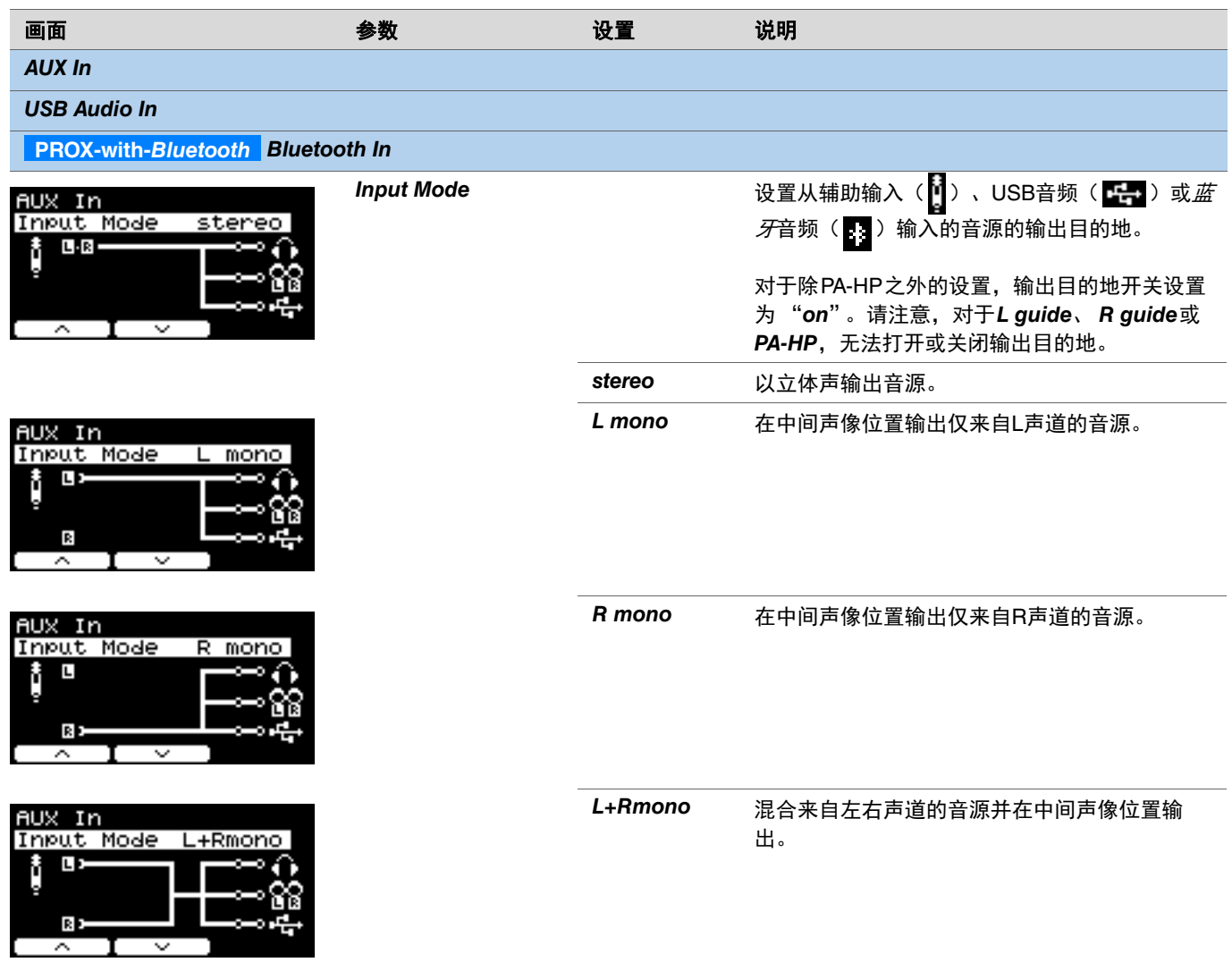

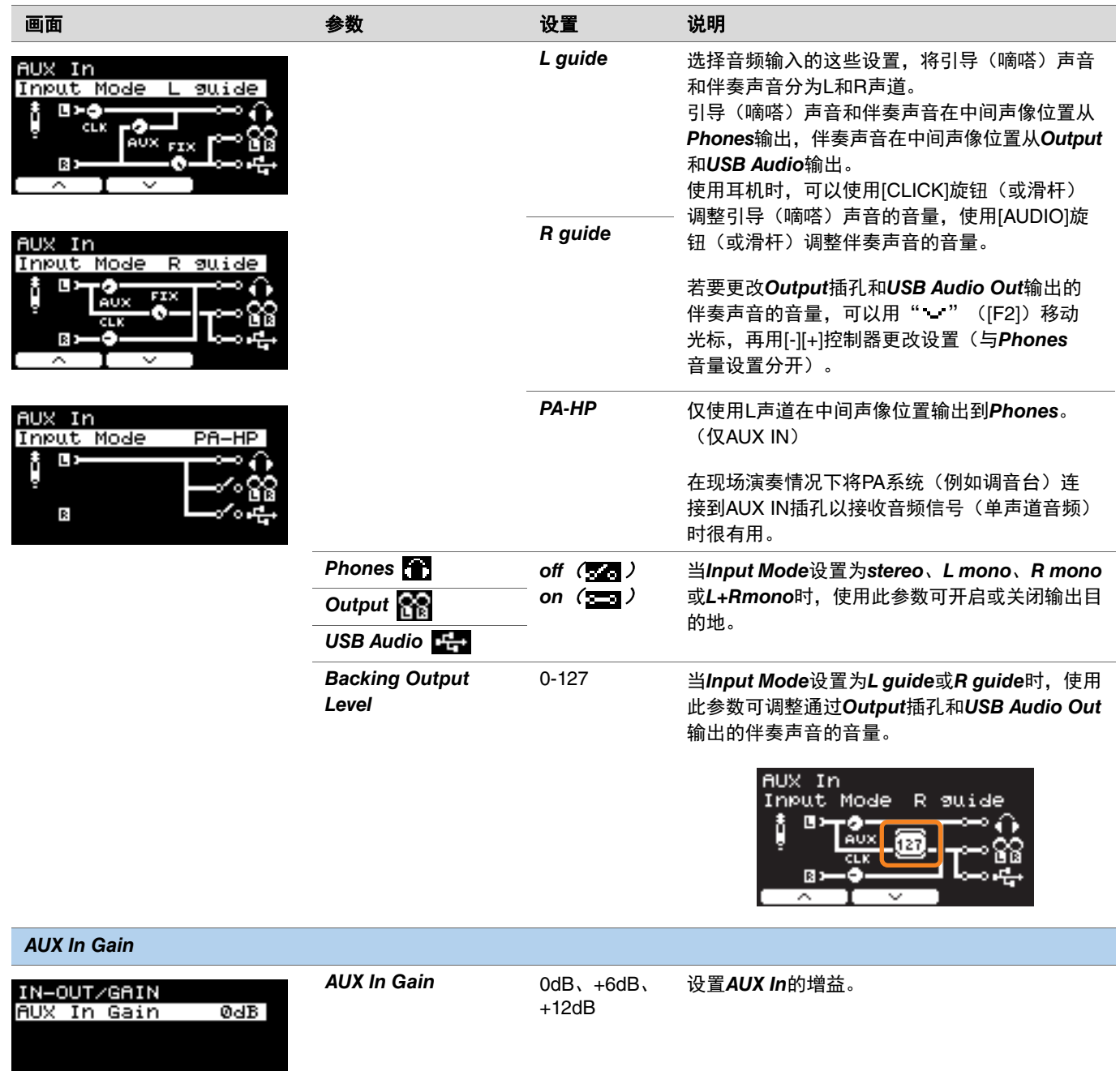

<span id="page-53-0"></span>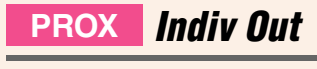

配置[INDIVIDUAL OUTPUT]插孔的高级设置。

使用" "和" " ([F1]和[F2])按钮选择打击板或音源,然后使用[-][+]控制器选择如何将L和R信号连接至插孔。 *Kit Modifier*(*RealAmbi*除外)和*MasterEQ*参数不适用于*Indiv Out*。

#### 打击板:

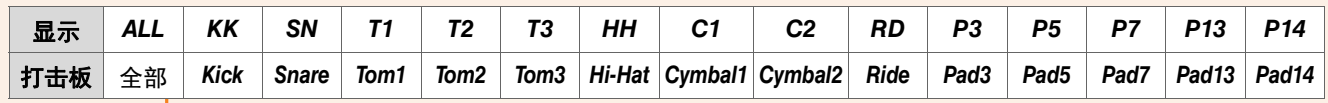

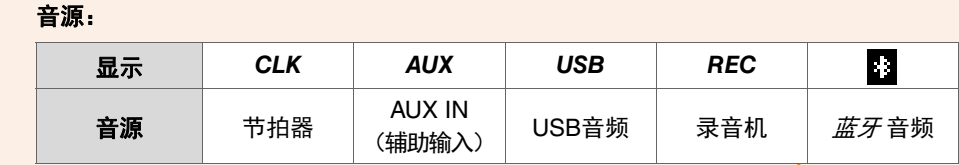

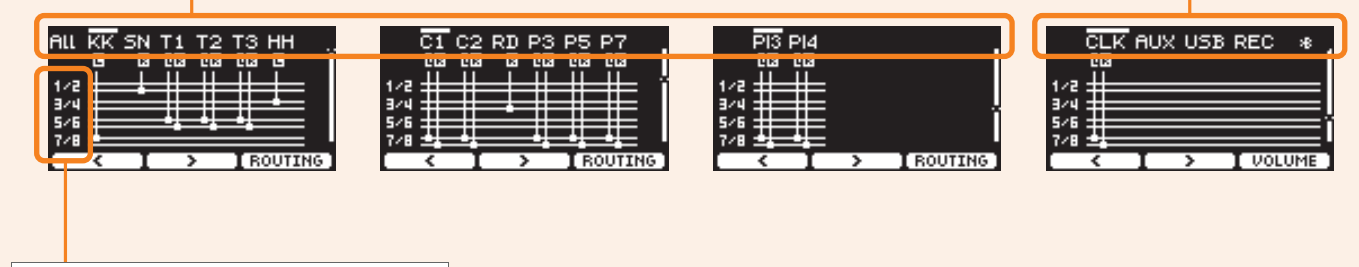

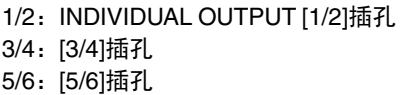

7/8:[7/8]插孔

使用""按钮([F1])选择"ALL"可配置所有打击板的设置。 使用"PRESET"下方的按钮([F1])选择一个预设,然后使用"SET"下方的按钮([F3])确认选择。

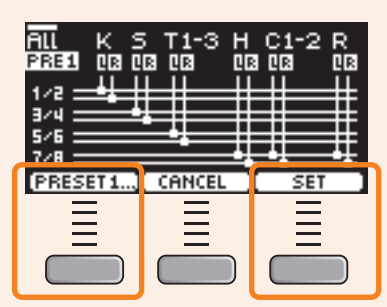

ALL设置有四个预设。

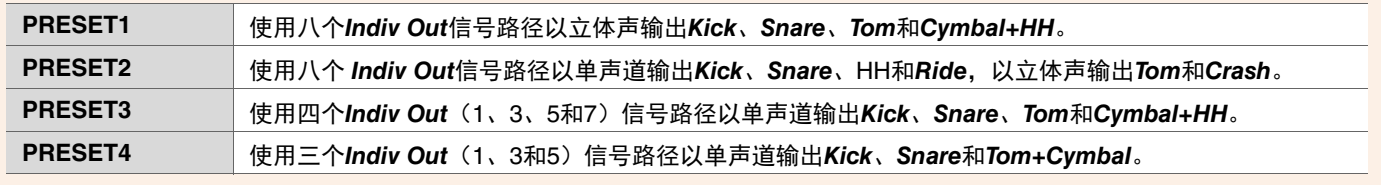

*MENU/Utility/Indiv Out*

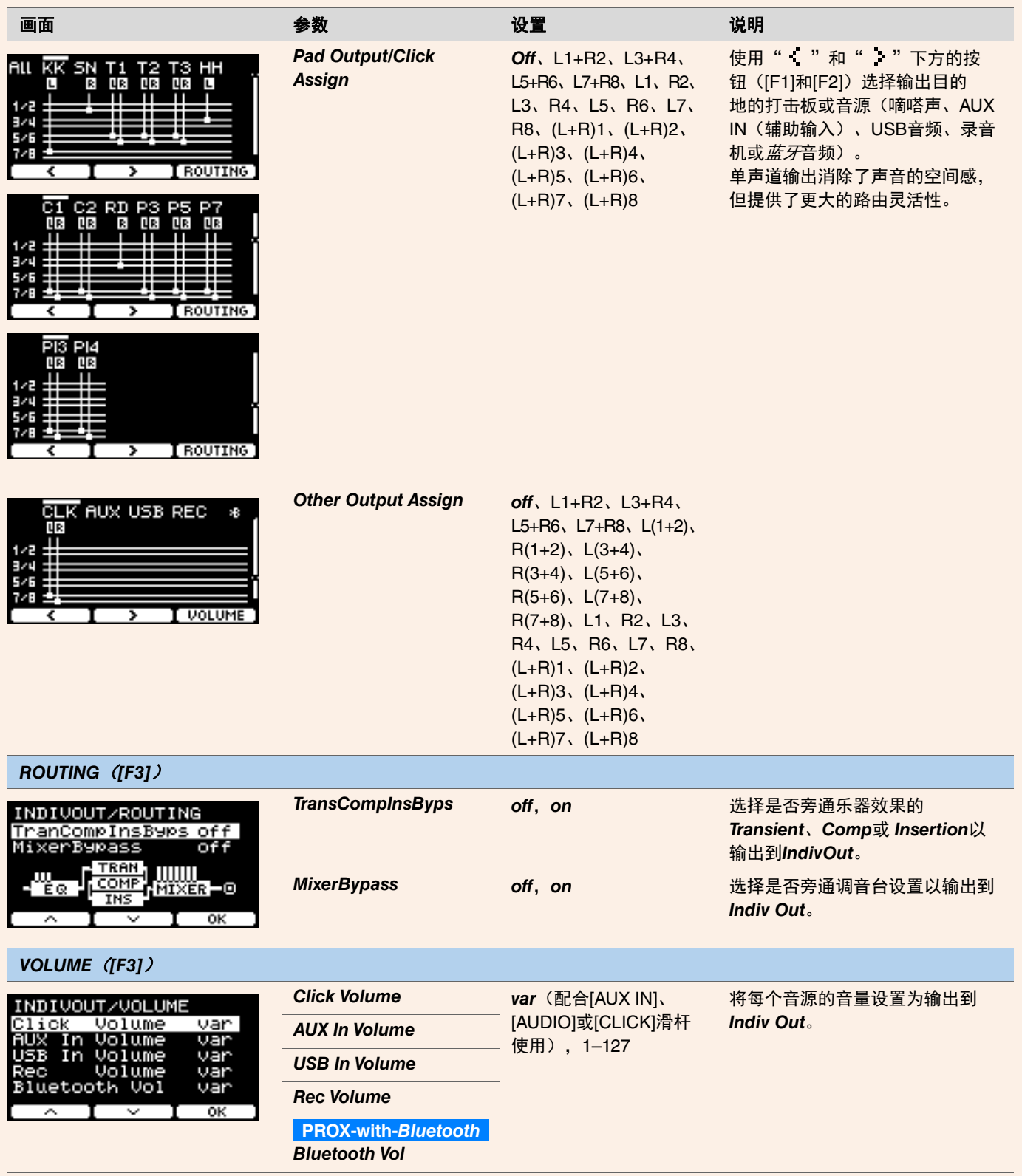

# *Master EQ*

本章节中的参数用于调整整个鼓组的音调。 主均衡设置应用于整个鼓组(演奏和练习曲)以及*HP Out/Output*。 主均衡设置不适用于辅助输入、录音机声音、嘀嗒声或输出至DTX-PROX的*Indiv Out*。

具体来说,此五频段主均衡可自由提高或降低各频段指定的中心频率附近的信号电平。此外,可将"low"和"high"频段设置 为搁置型或峰值型均衡。

对于DTX-PROX,可以通过将功能选择设置为CUSTM并使用LED旋转控制器快速调整主均衡增益。

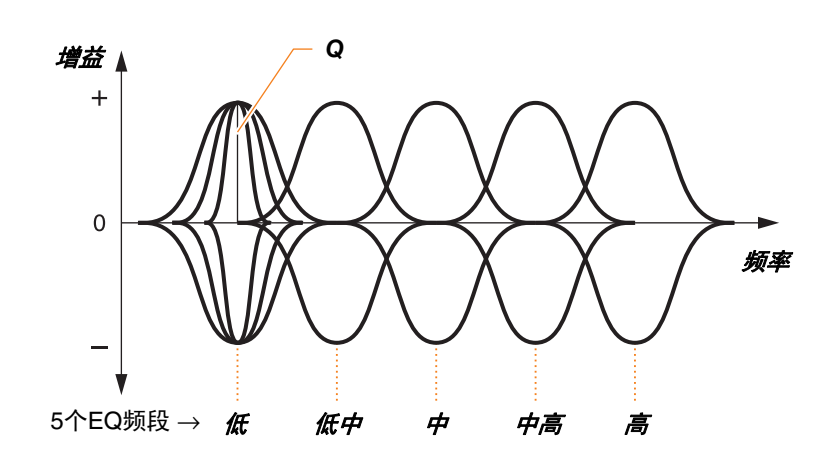

#### *MENU/Master EQ*

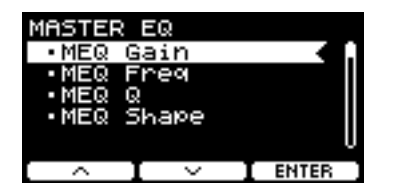

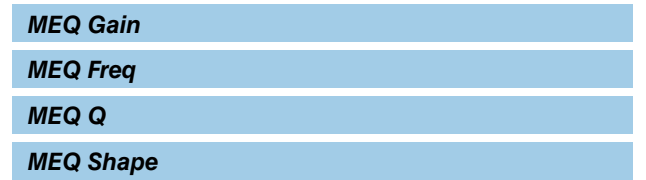

## *MENU/Master EQ*

<span id="page-56-2"></span><span id="page-56-1"></span><span id="page-56-0"></span>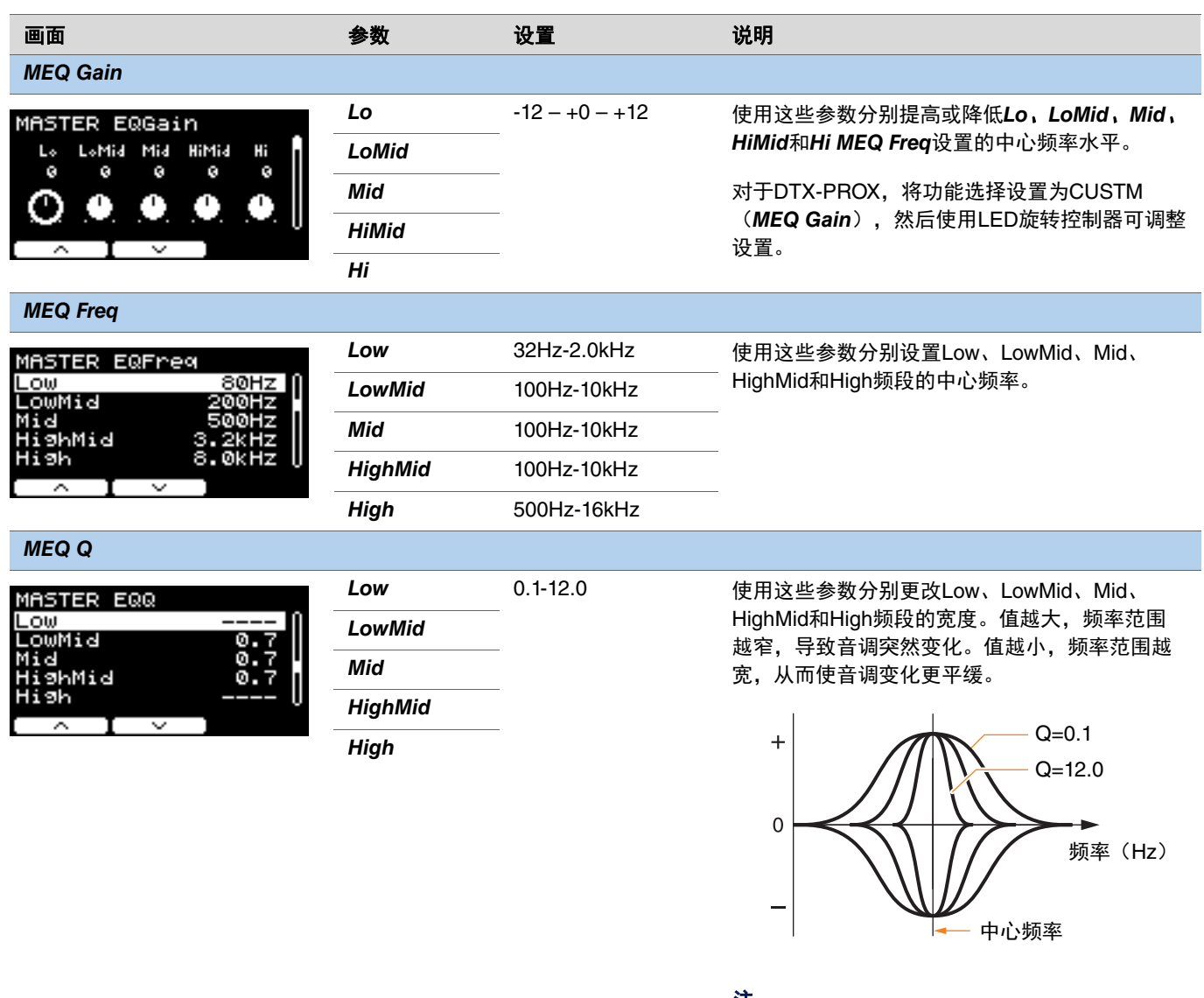

如果*MEQ Shape*值设置为"**shelving**",则Q设 置将显示为"*----*"且不可用。 注

<span id="page-57-0"></span>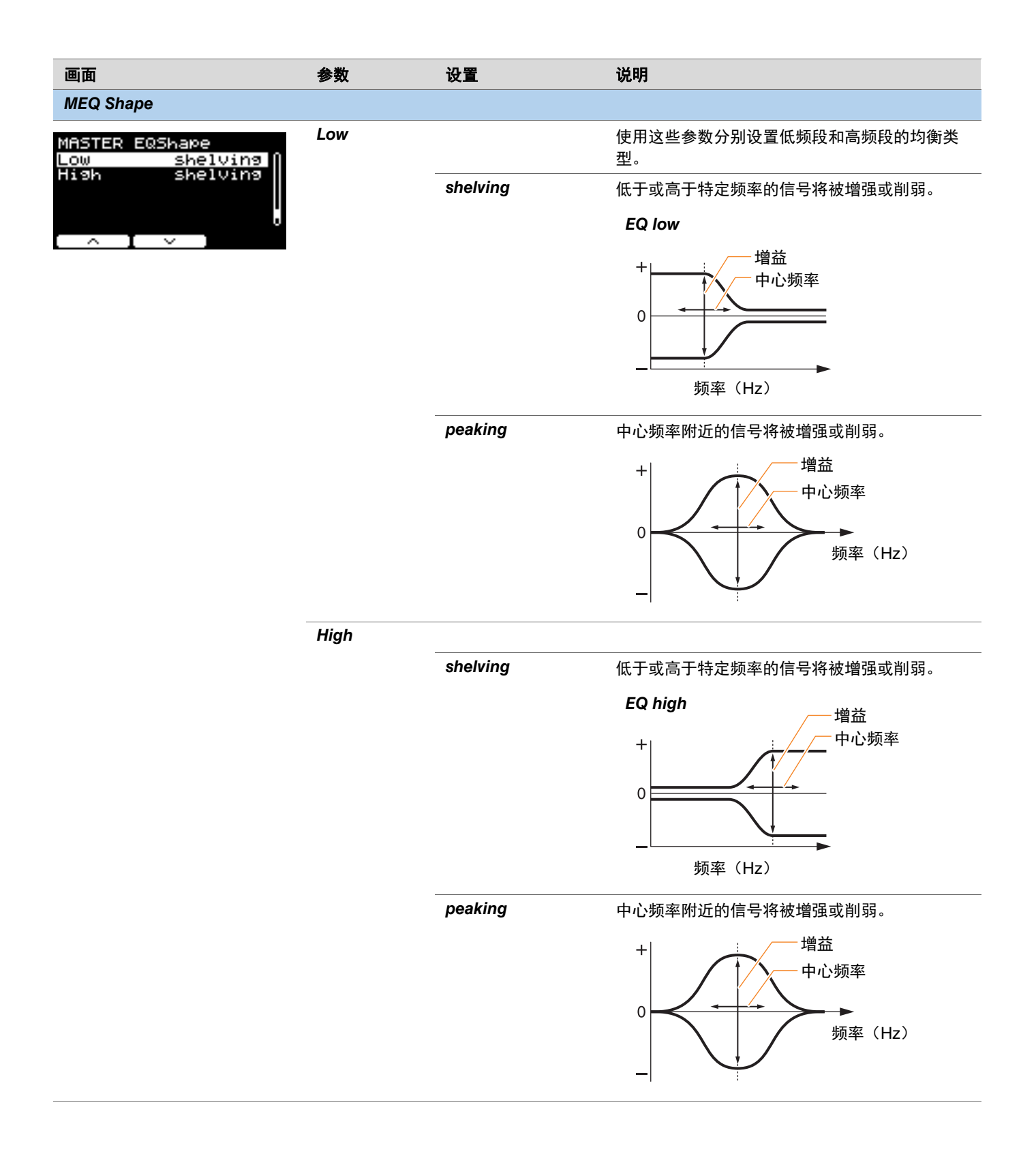

# *Phones EQ*

本章节中的参数用于调整通过耳机播放的所有声音的音调。

具体来说, 此四频段耳机均衡可自由提升或降低各频段指定的中心频率附近的信号电平。此外, 可将"Low"和"High"频段设 置为搁置型或峰值型均衡。

尽管结果可能会因所使用的耳机而异,但当低声(如底鼓)太安静而无法听到时,提高*Lo*设置。当镲声太大时,降低*Hi*设置。

对于DTX-PROX,可以通过将功能选择设置为CUSTM并使用LED旋转控制器快速调整耳机均衡增益。

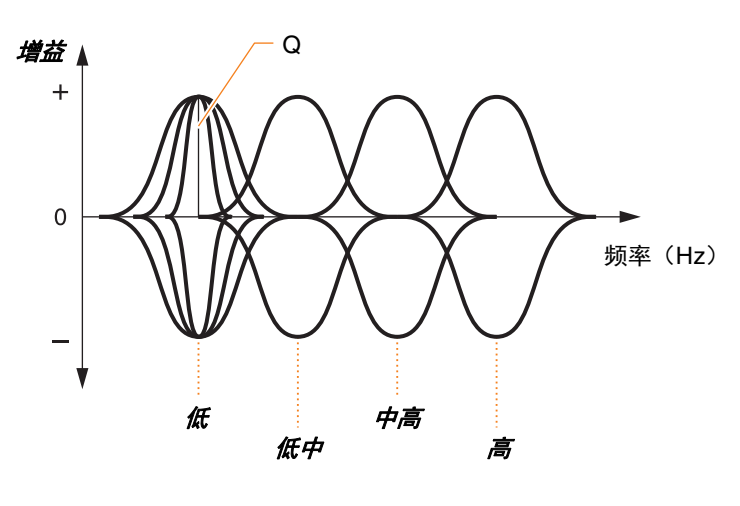

四个**EQ**频段

#### *MENU/Phones EQ*

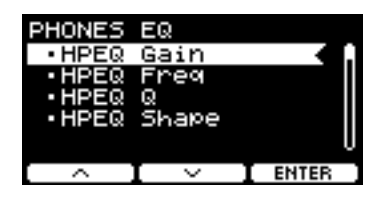

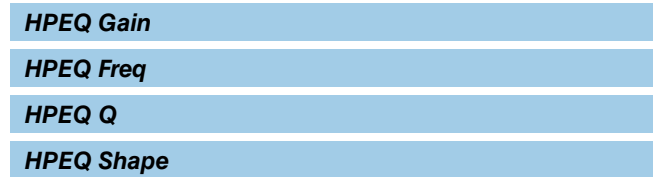

### *MENU/Phones EQ*

<span id="page-59-0"></span>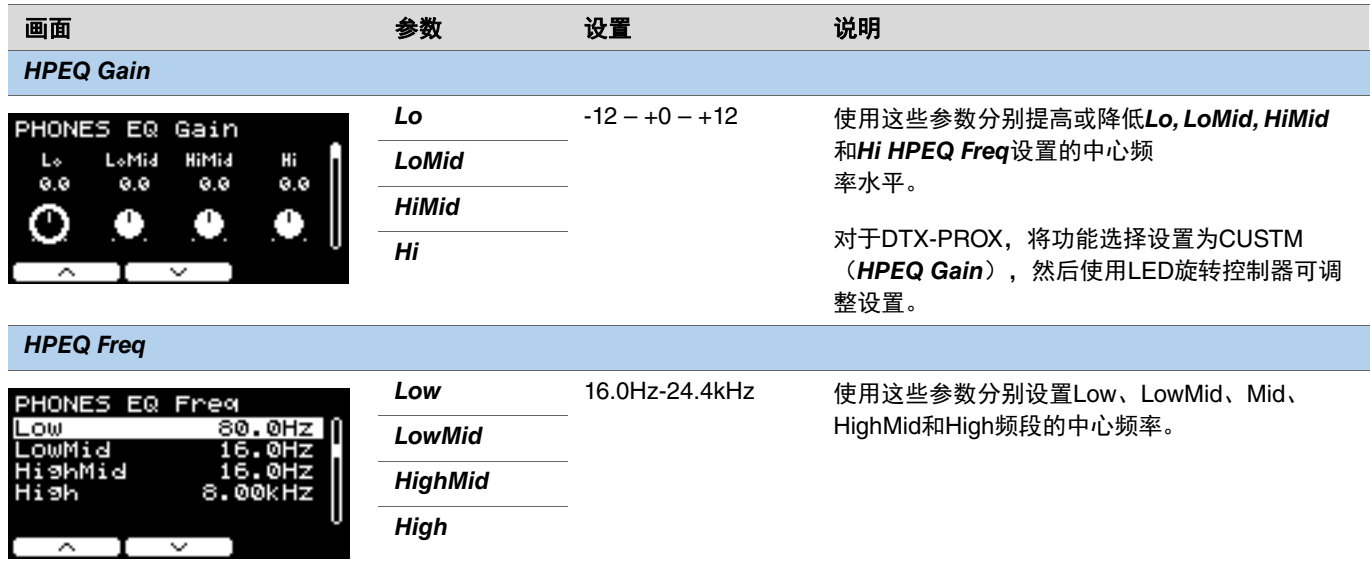

### <span id="page-59-2"></span><span id="page-59-1"></span>*HPEQ Q*

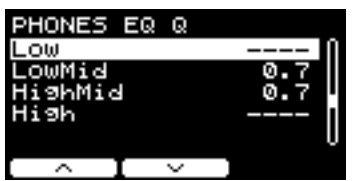

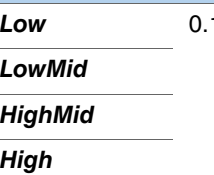

*Low* 0.1-12.0 使用这些参数分别更改Low, LowMid, HighMid和 High频段的宽度。值越大,频率范围越窄,导致 音调突然变化。值越小,频率范围越宽,从而使 音调变化更平缓。

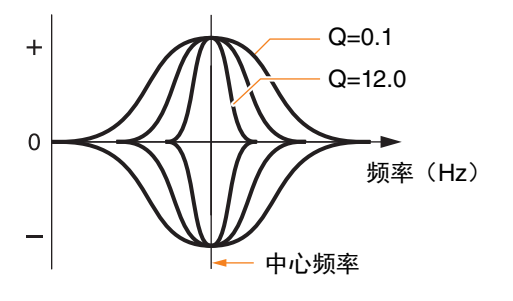

如果*HPEQ Shape*值设置为"*shelving*",则Q设 置将显示为"*----*"且不可用。 注

<span id="page-60-0"></span>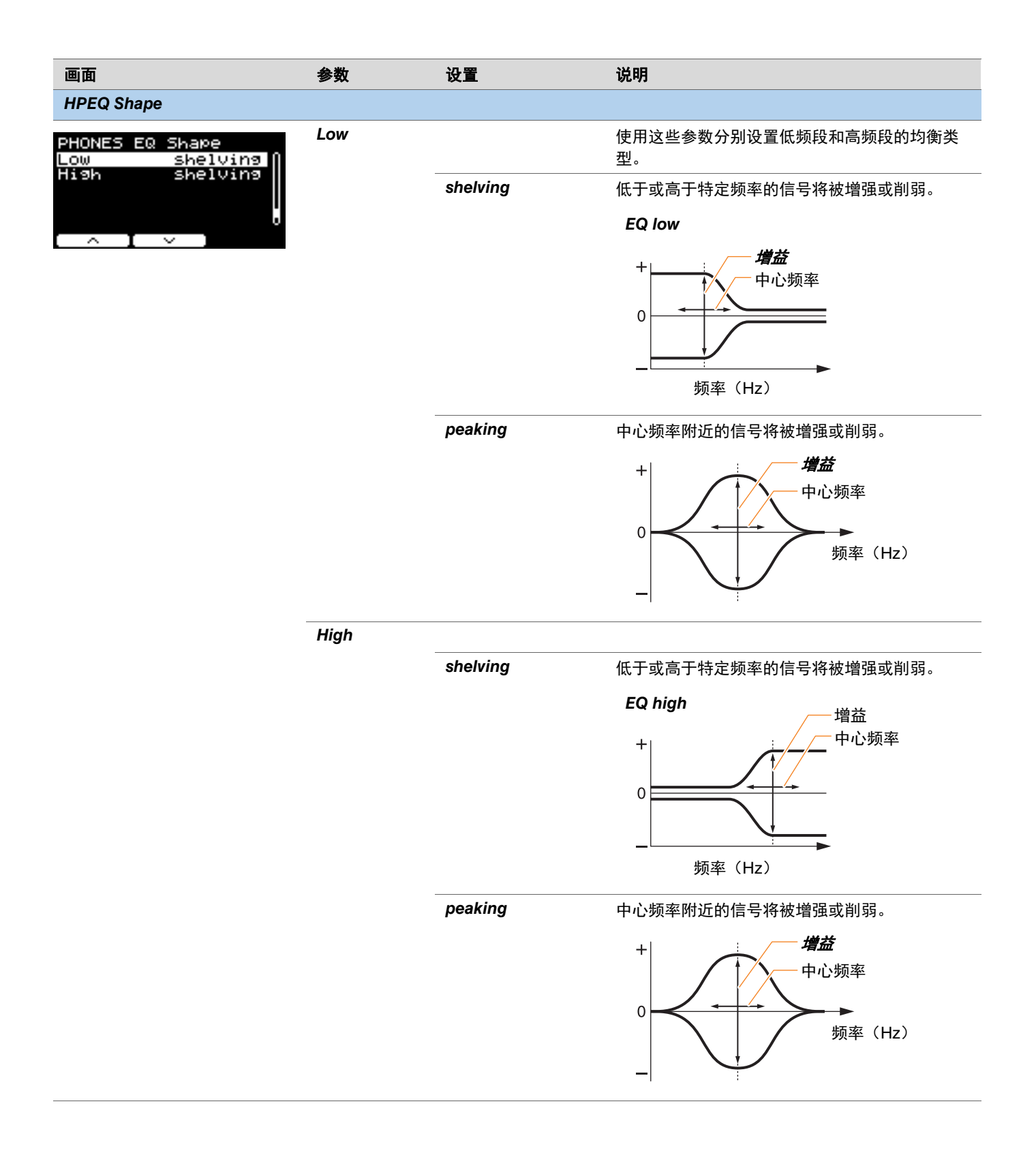

# *Job*

任务菜单包括与鼓组、触发器、节拍器组、用户音色、练习、录音机和现场设置有关的参数。

#### *MENU/Job*

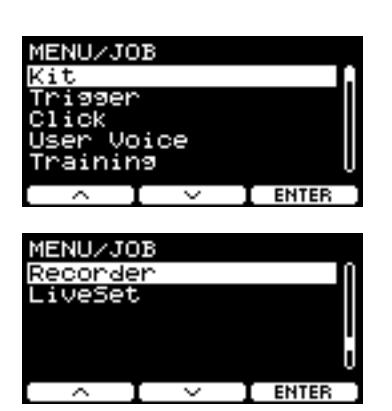

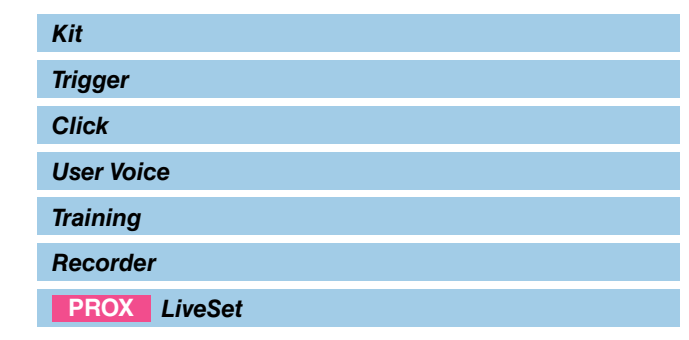

## <span id="page-61-0"></span>*Kit*

从鼓组设置(Job/Kit)只能更改用户鼓组设置。预设鼓组无法更改。

### *MENU/Job/Kit*

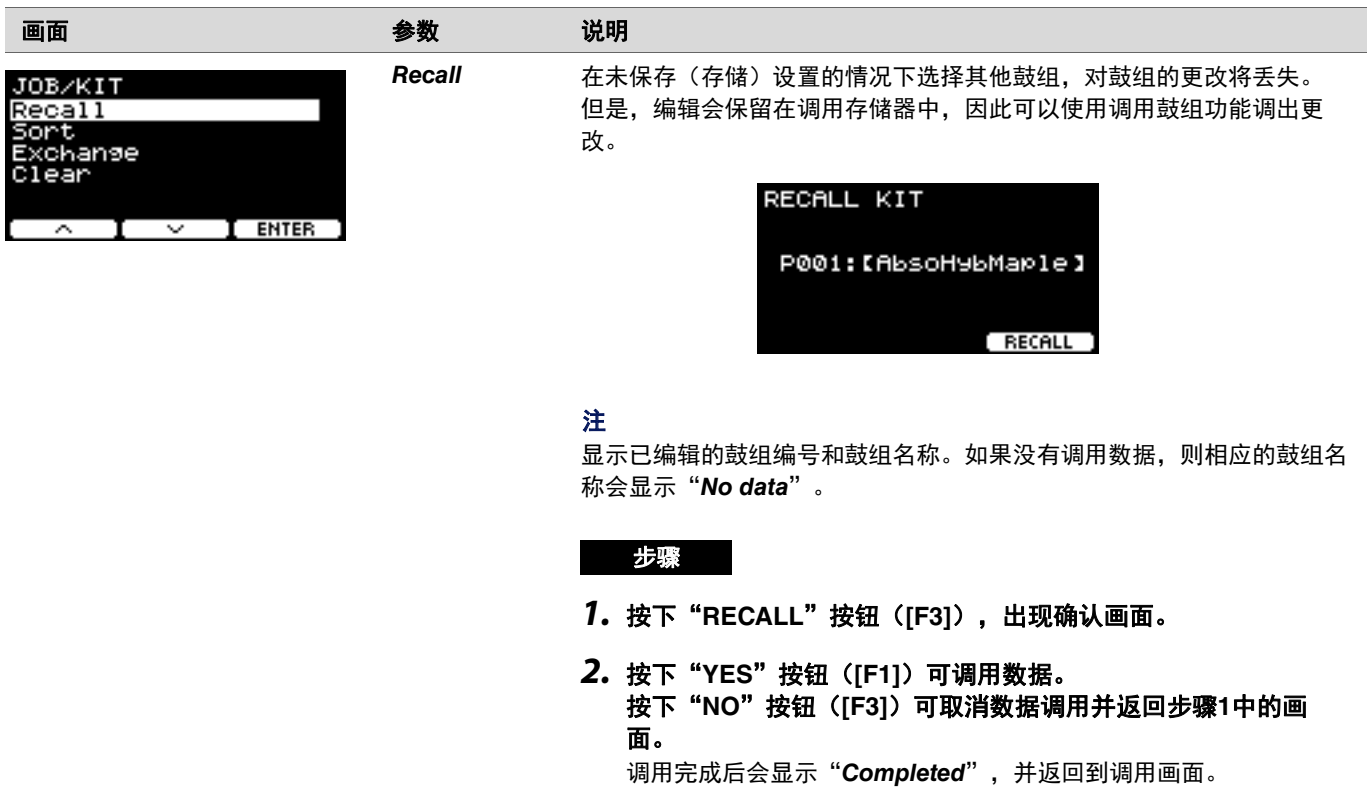

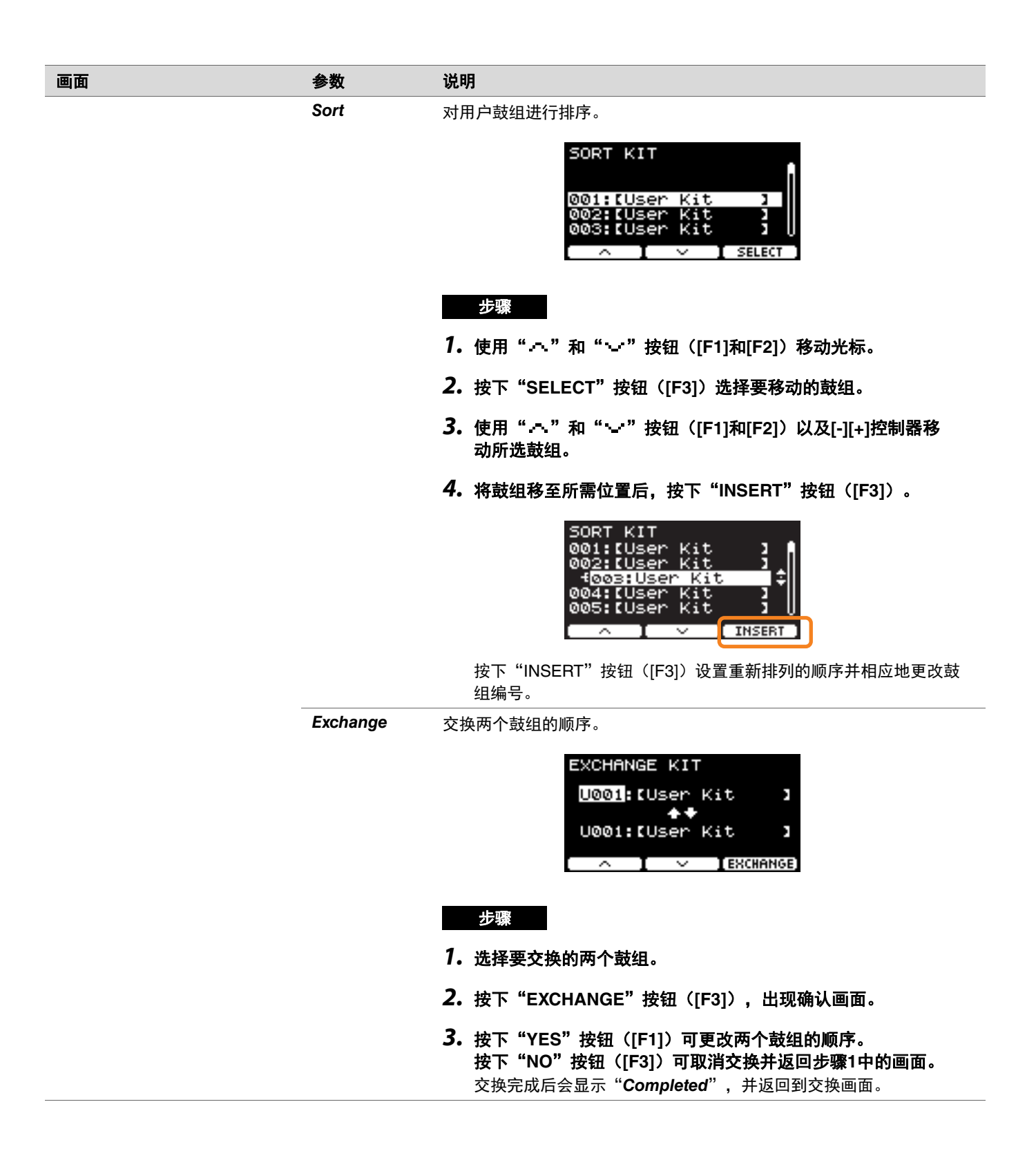

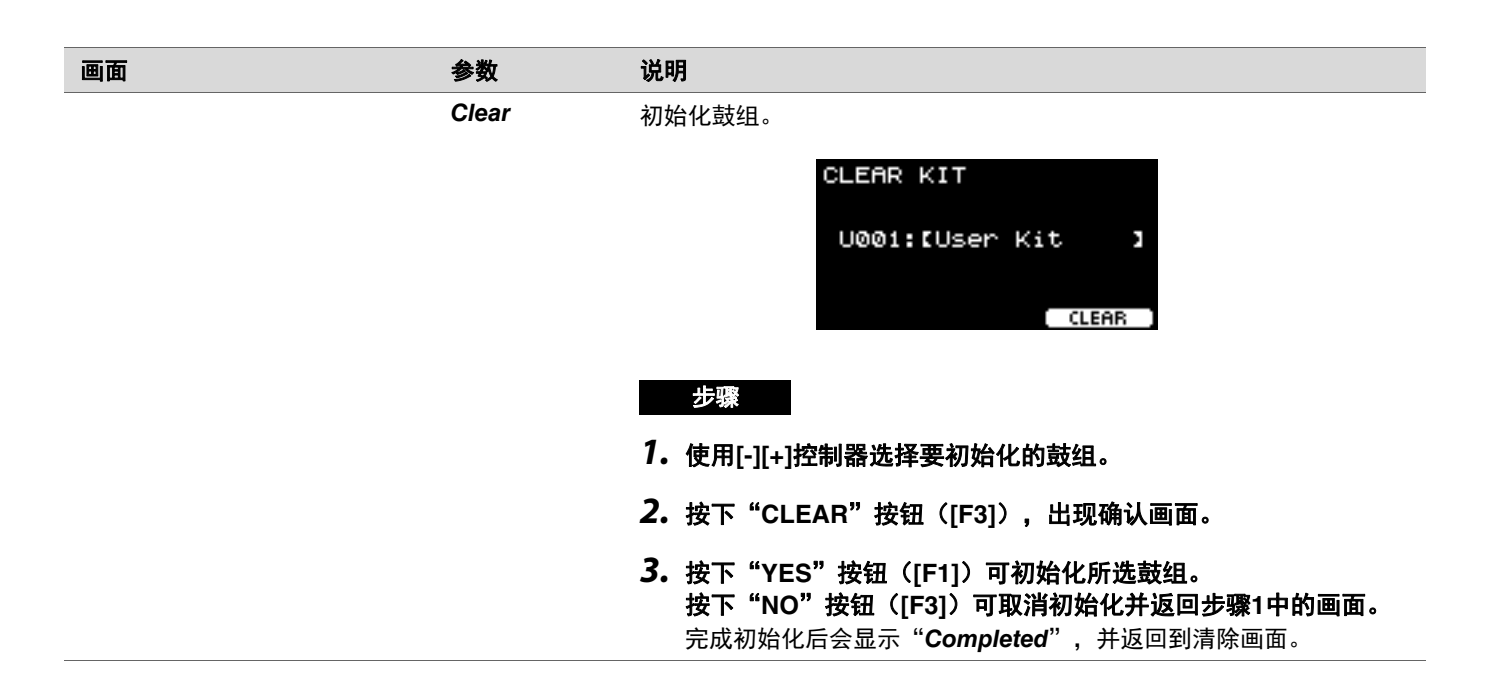

## <span id="page-63-0"></span>*Trigger*

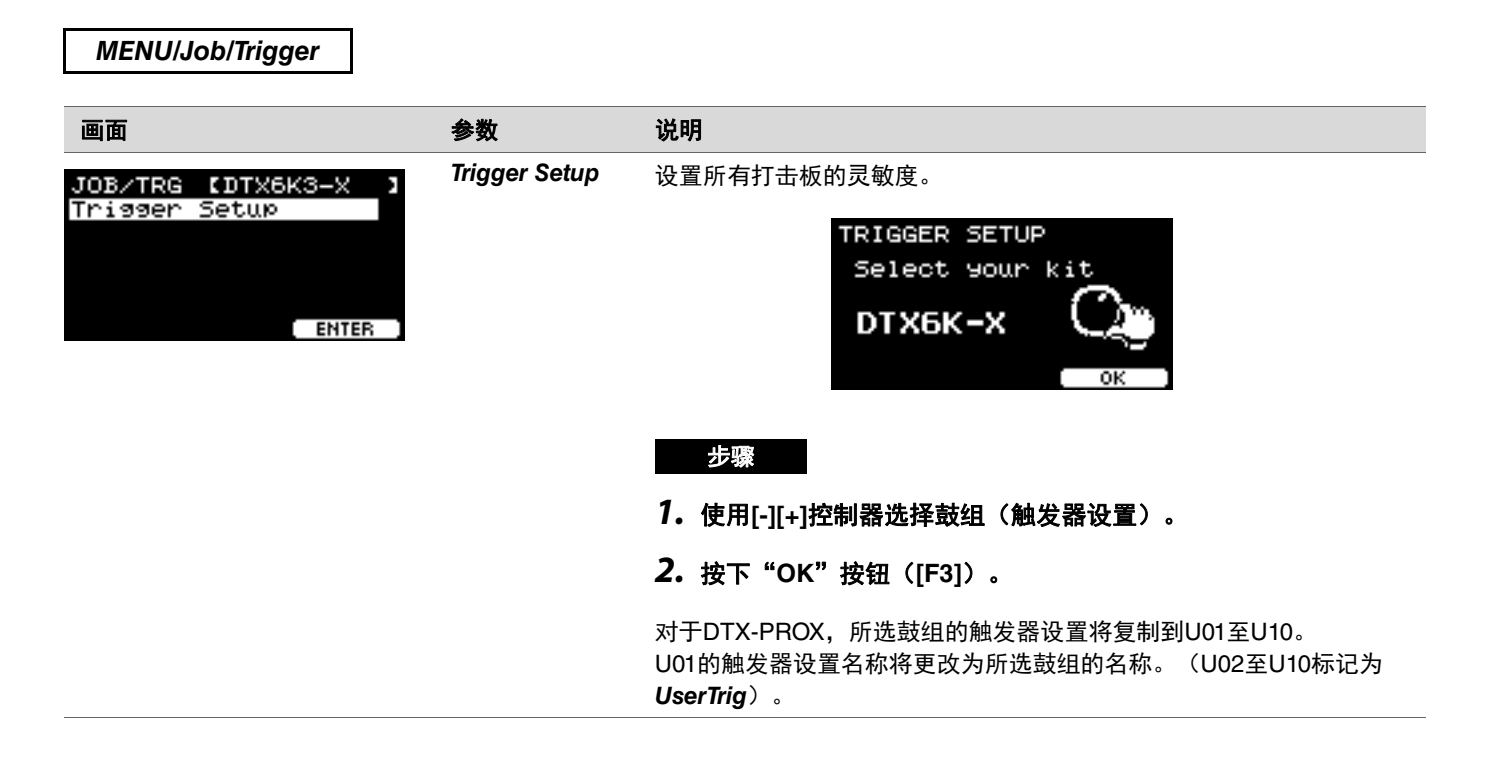

## <span id="page-64-0"></span>*Click*

i.

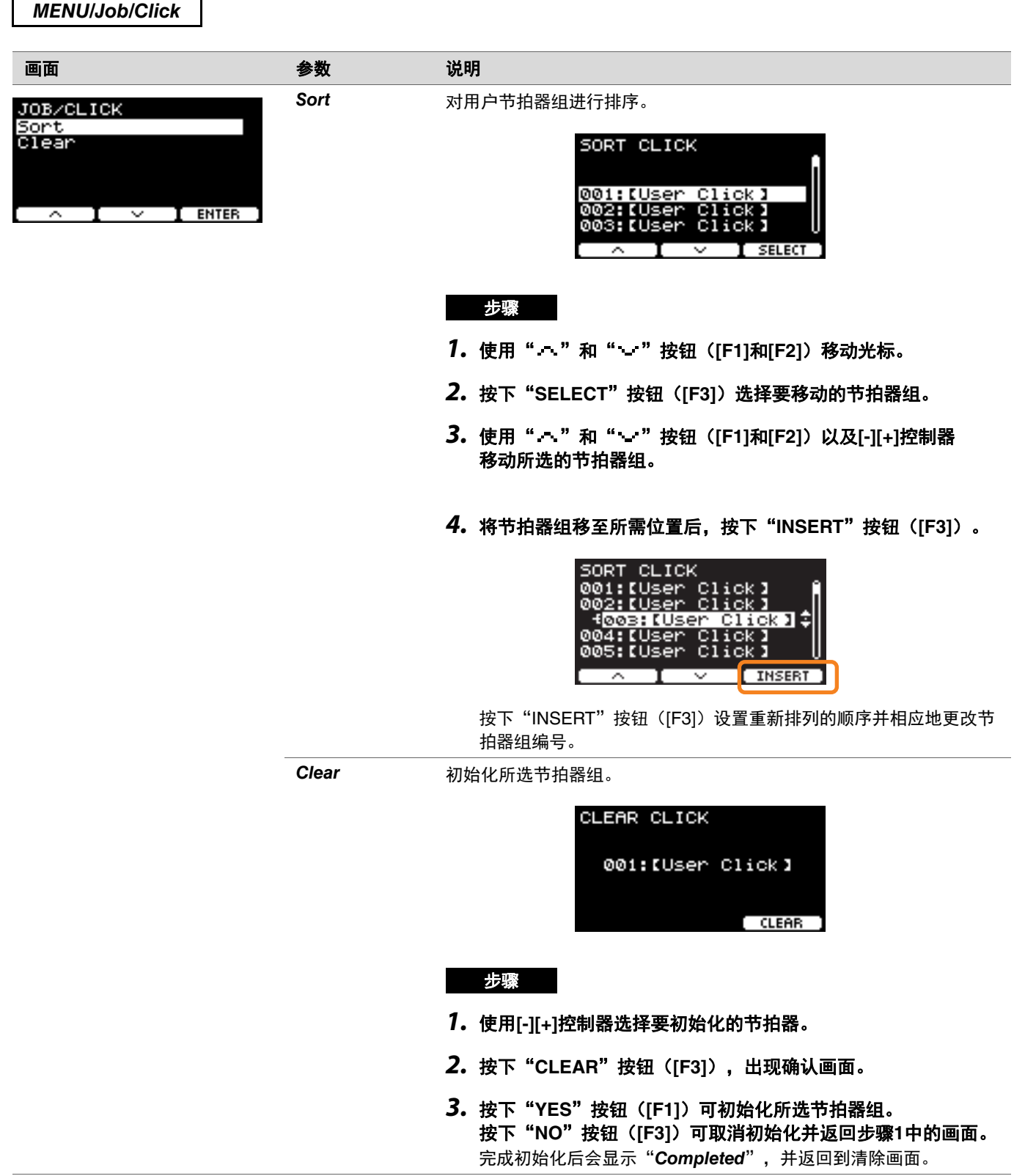

# <span id="page-65-0"></span>*User Voice*

*MENU/Job/User Voice*

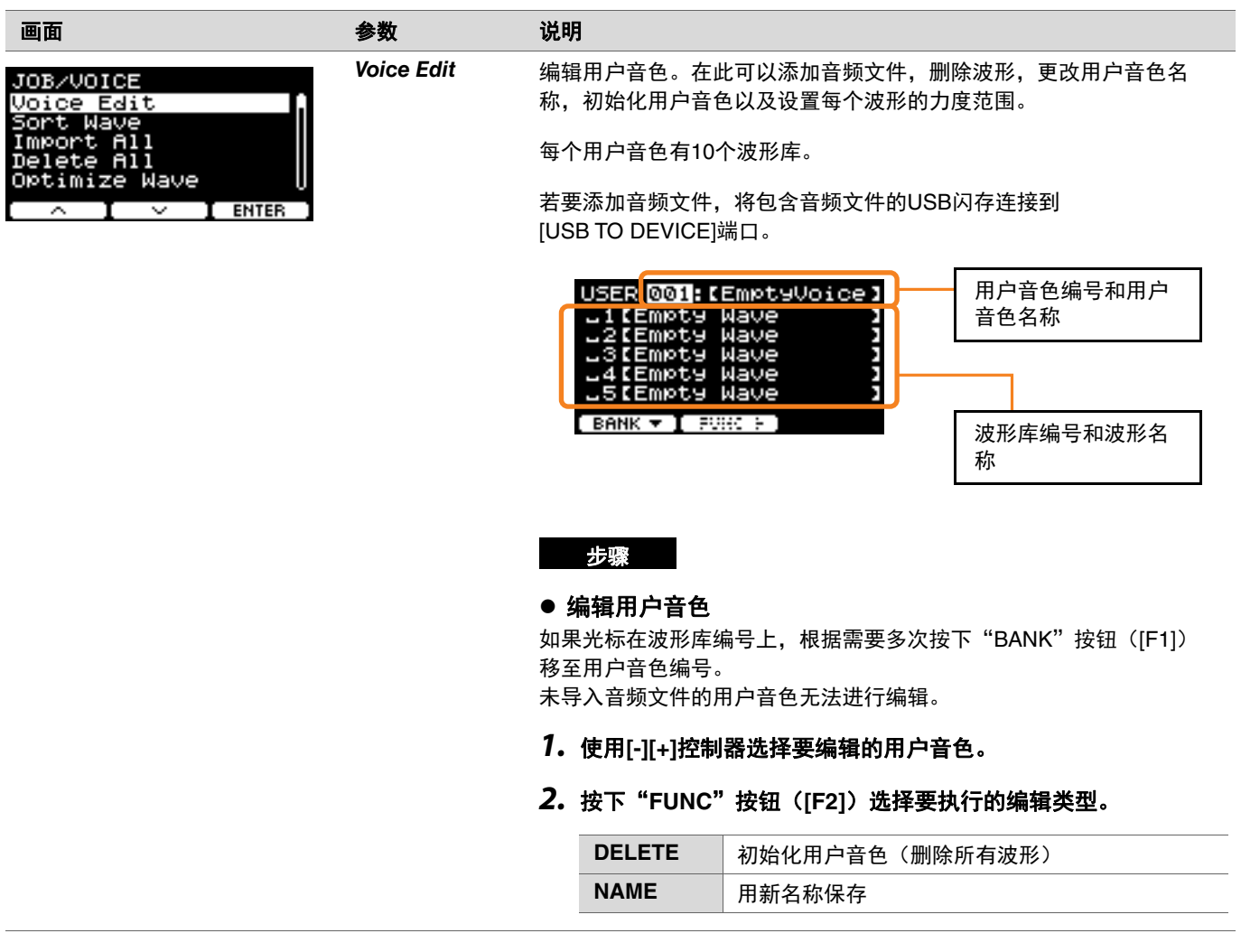

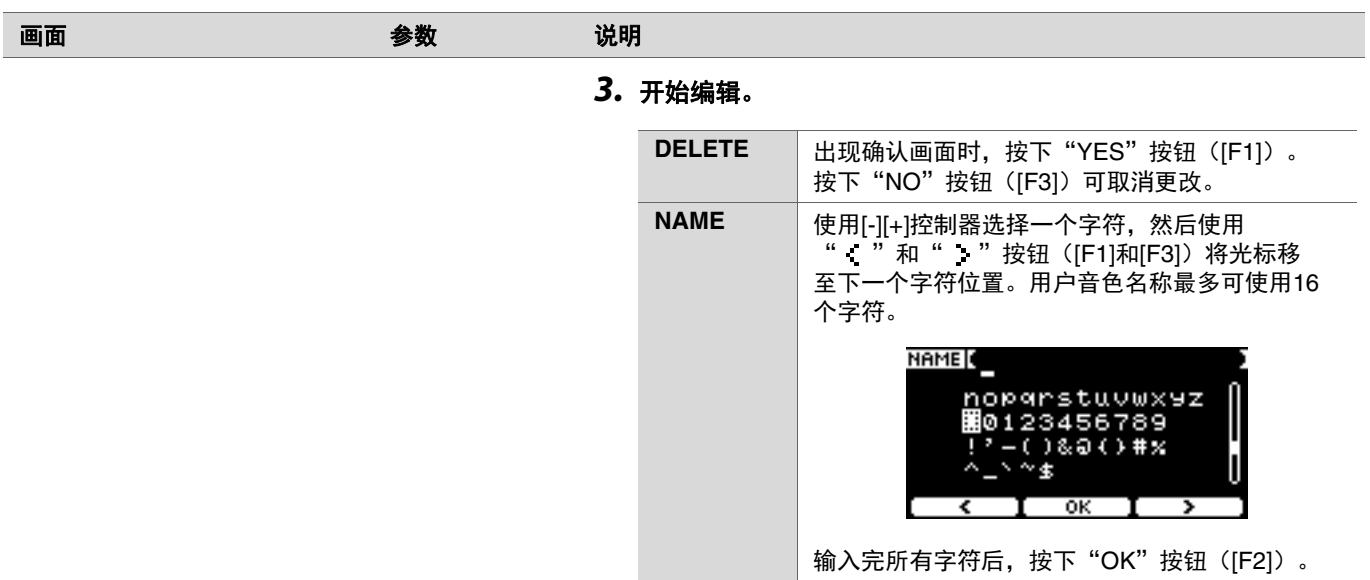

#### 编辑波形库

如果光标在波形库编号上,多次按下"BANK"按钮([F1])移至用户 音色编号。

未导入任何音频文件的用户音色无法进行编辑。

- *1.* 使用**[-][+]**控制器选择要编辑的用户音色。
- *2.* 按下"**BANK**"按钮(**[F1]**)选择一个波形库。 选择带波形的波形库时,可以试听声音。
- *3.* 按下"**FUNC**"按钮(**[F2]**)选择要执行的编辑类型。

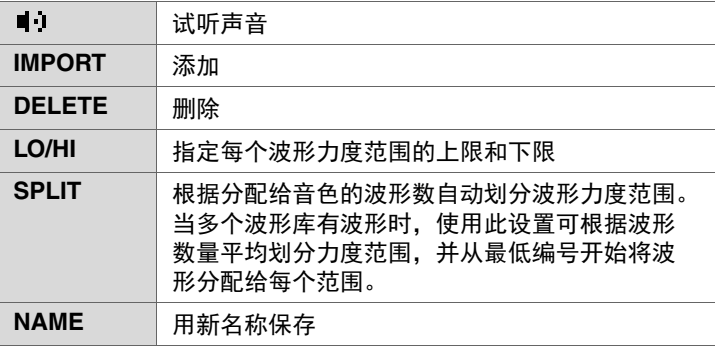

## *4.* 按下**[F3]**按钮。

可以使用"■1" (试听)试听声音。

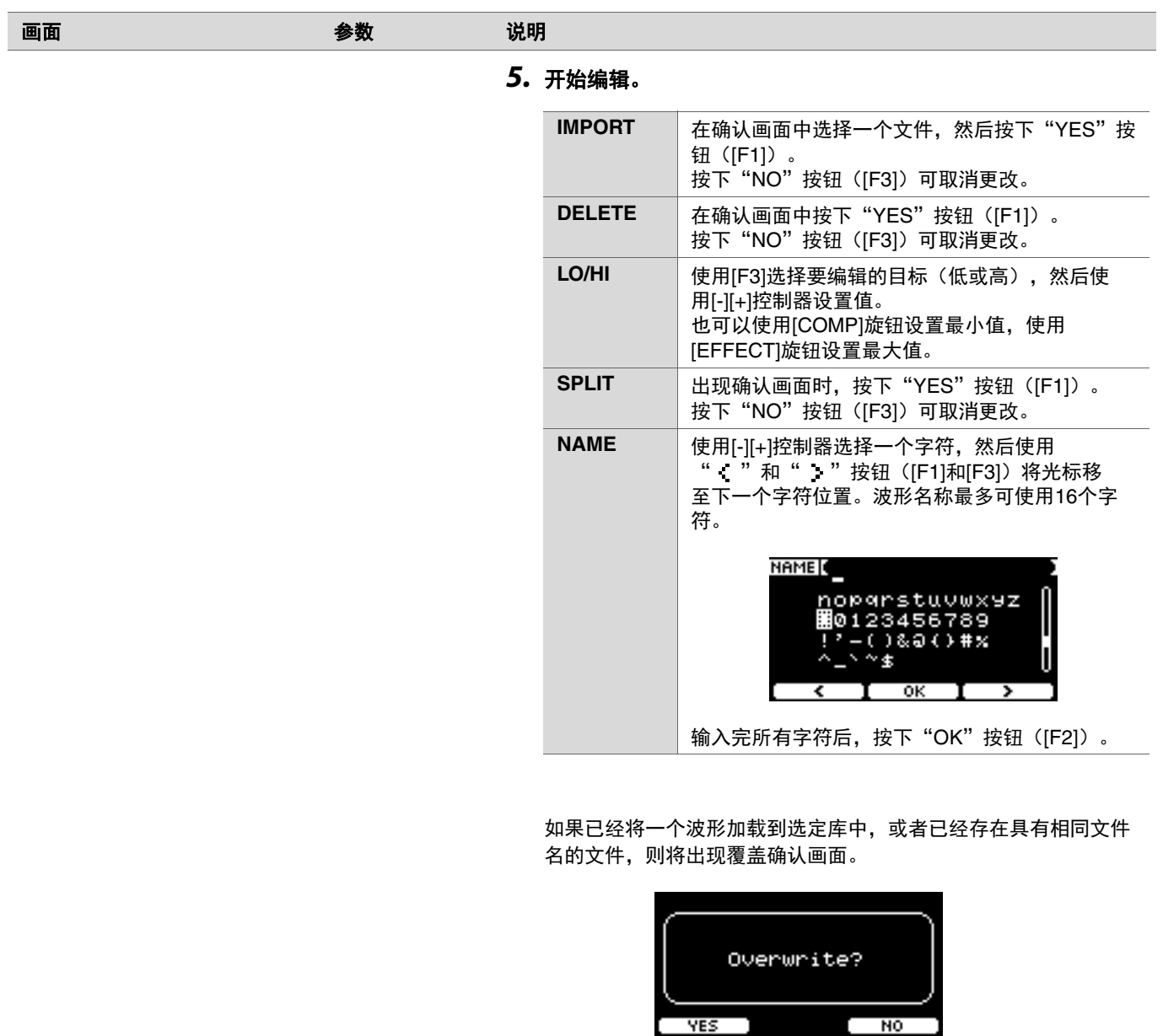

如果不想覆盖,按下"NO"按钮(F3])返回上一画面。

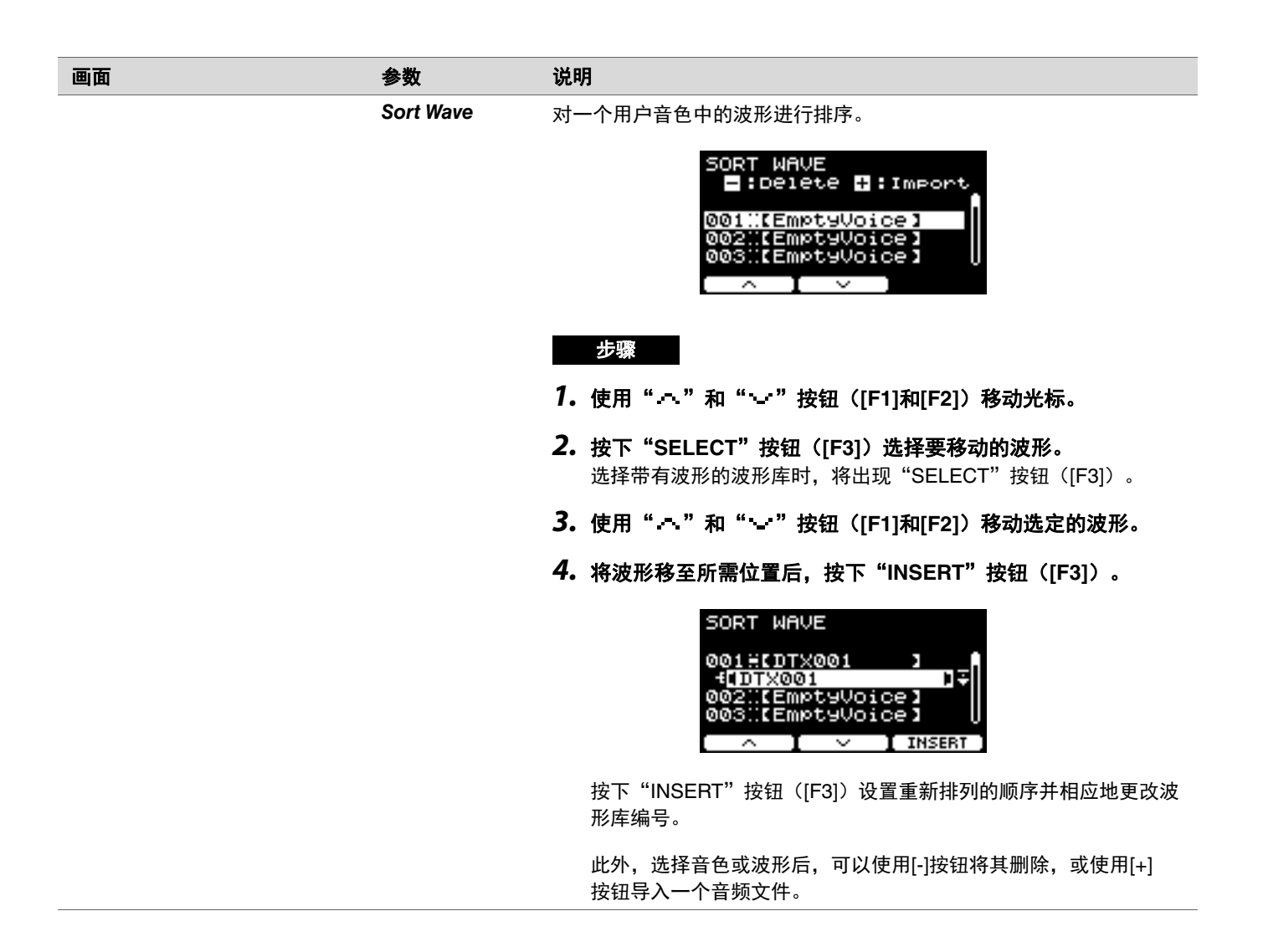

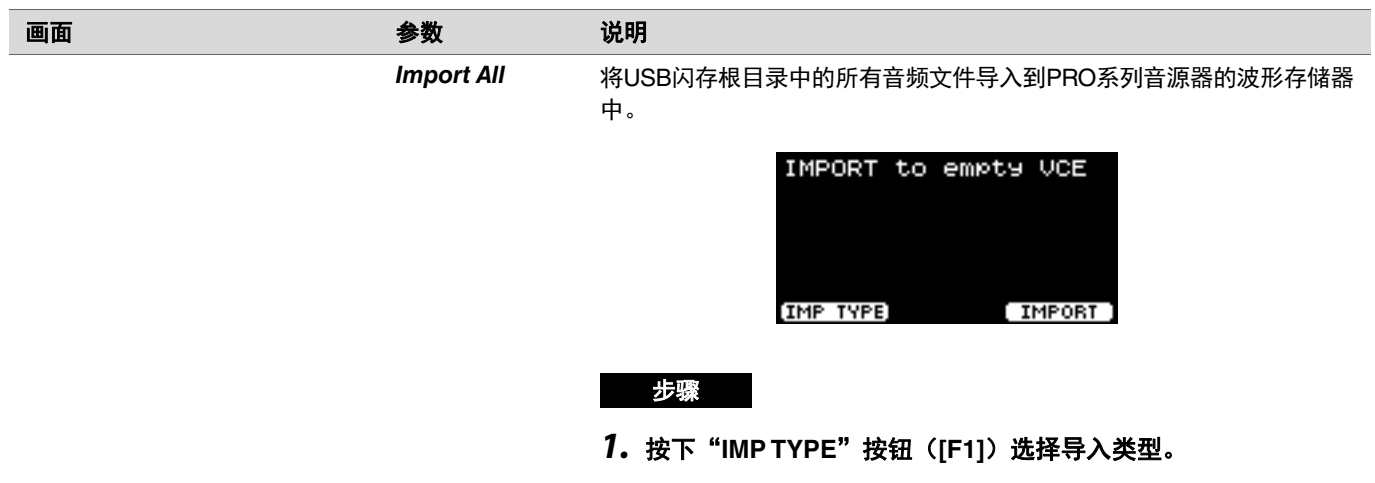

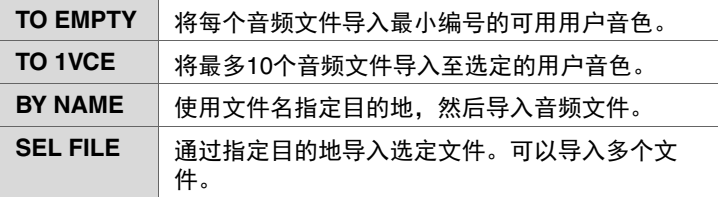

## *2.* 导入前预设。

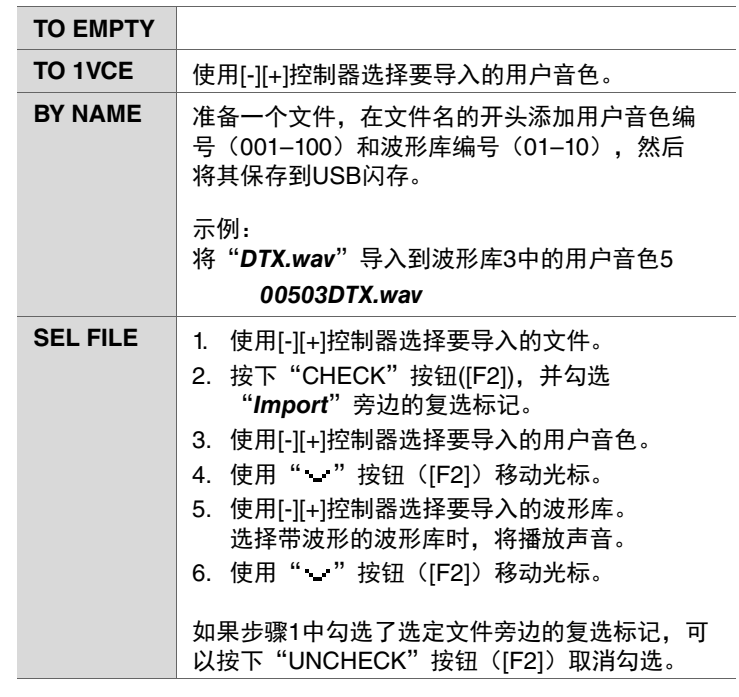

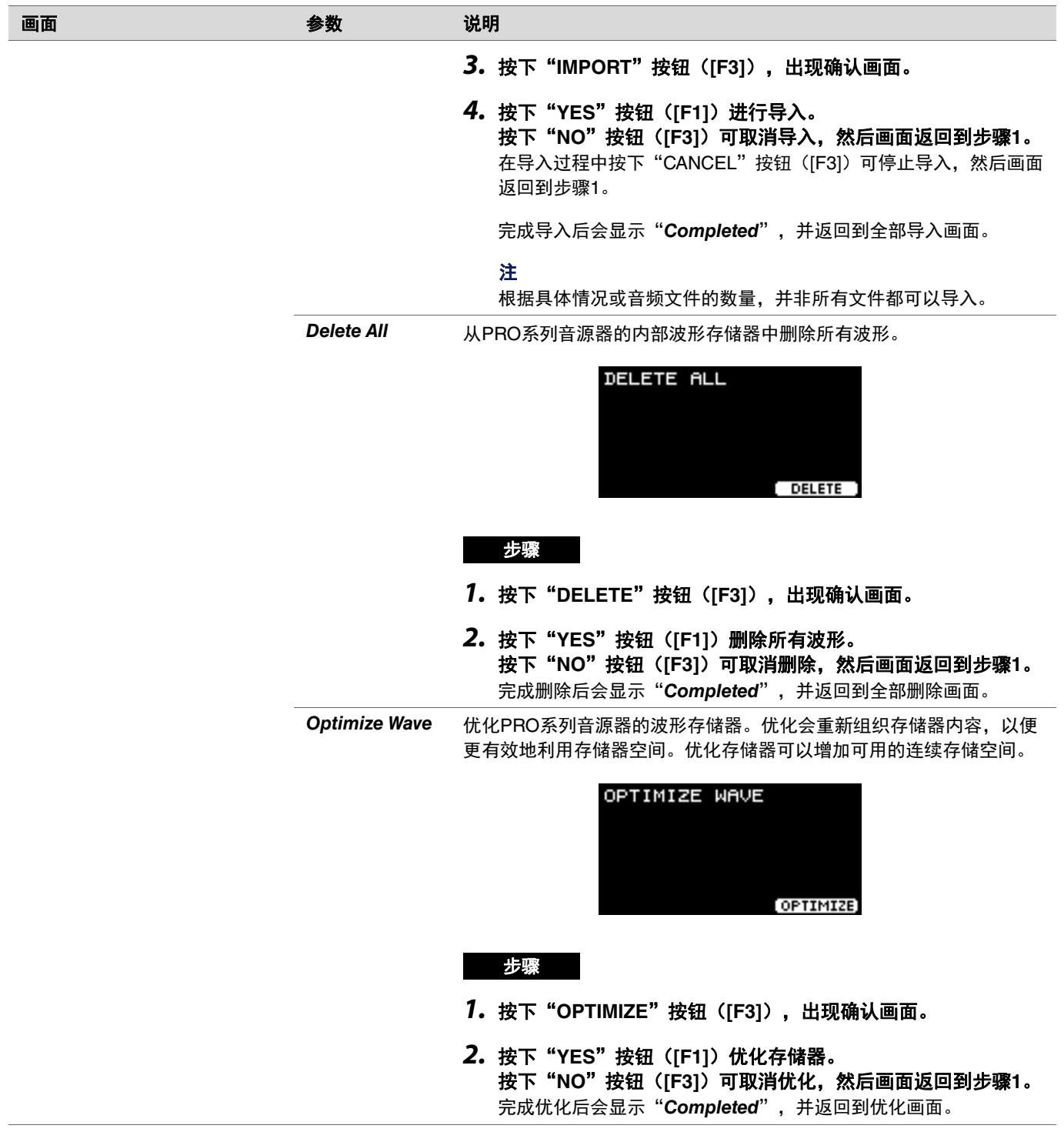

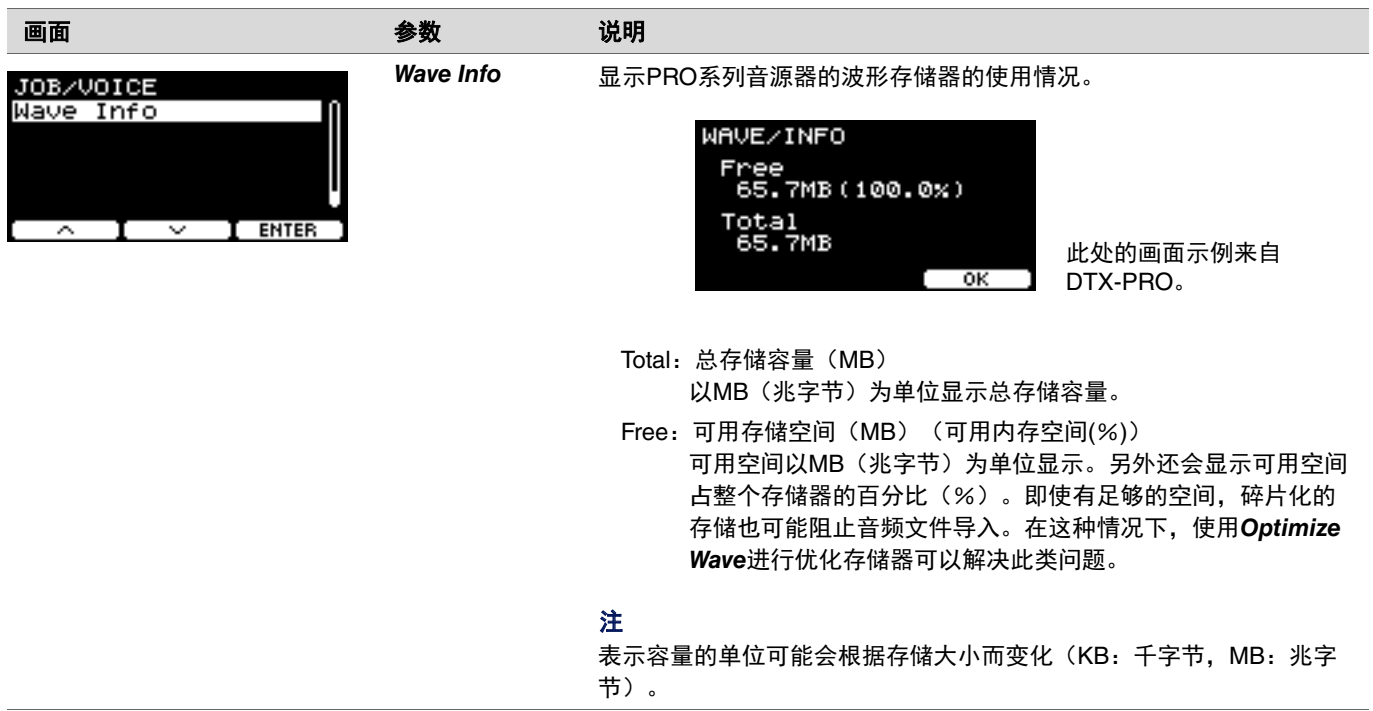
## *Training*

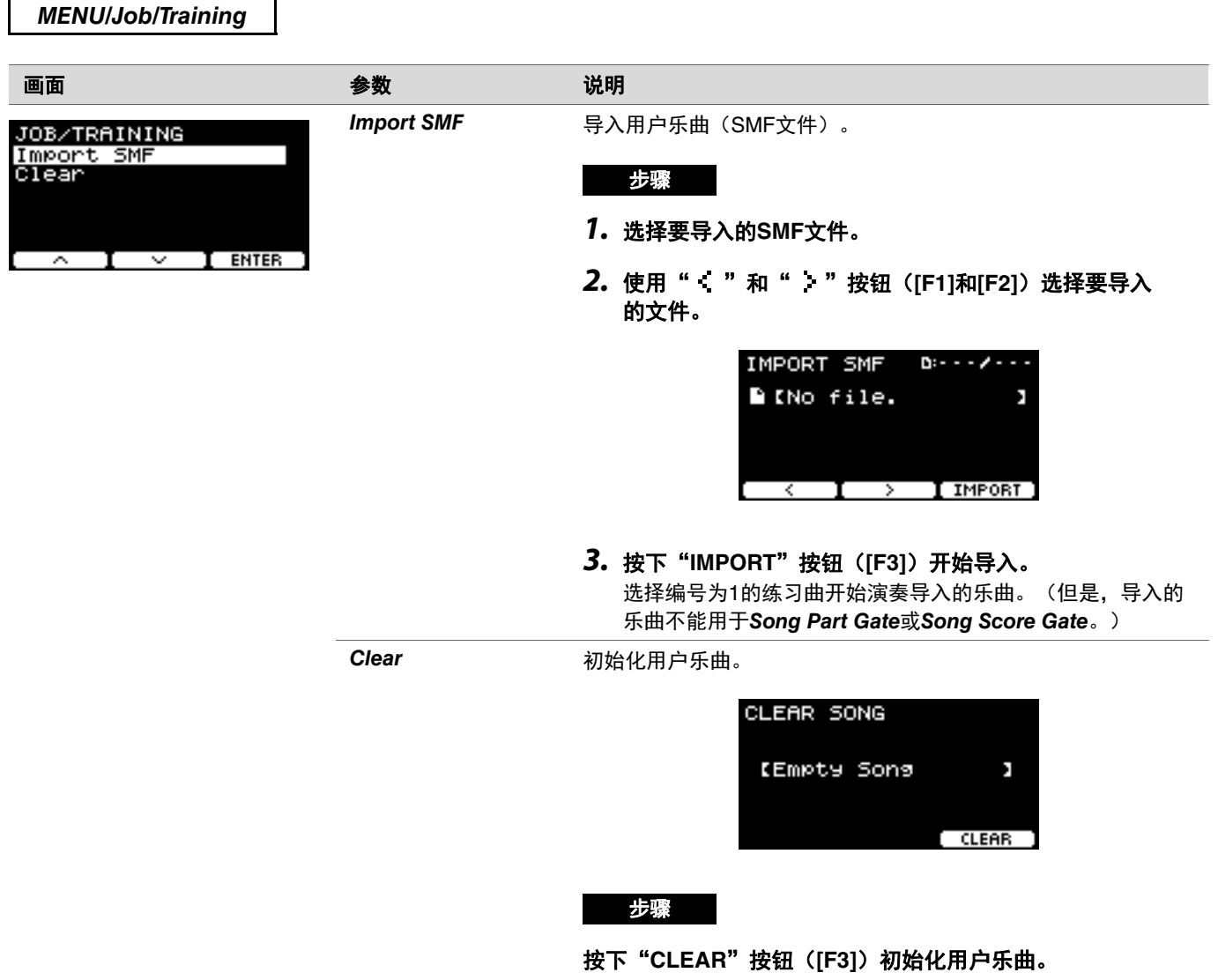

## *Recorder*

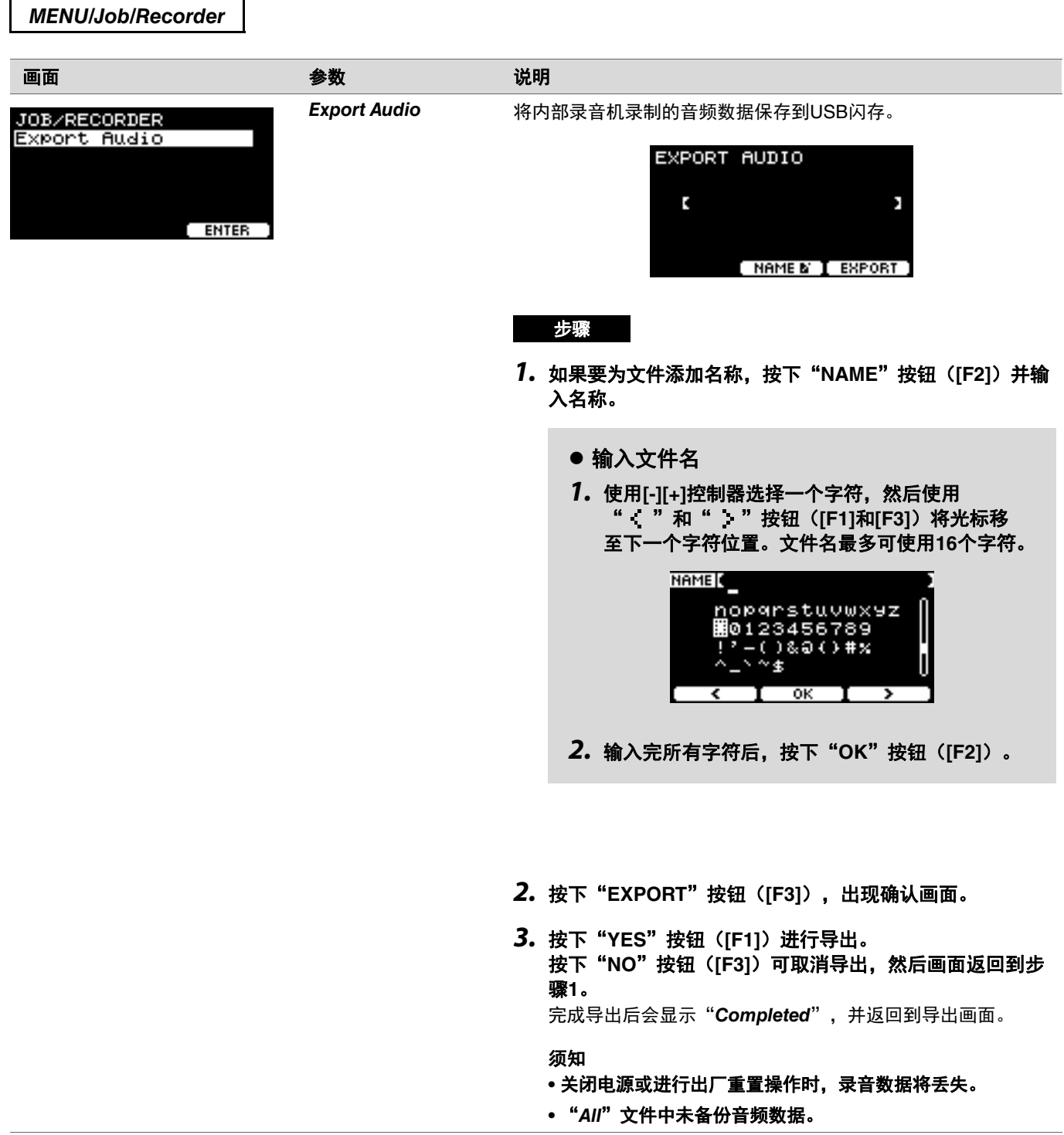

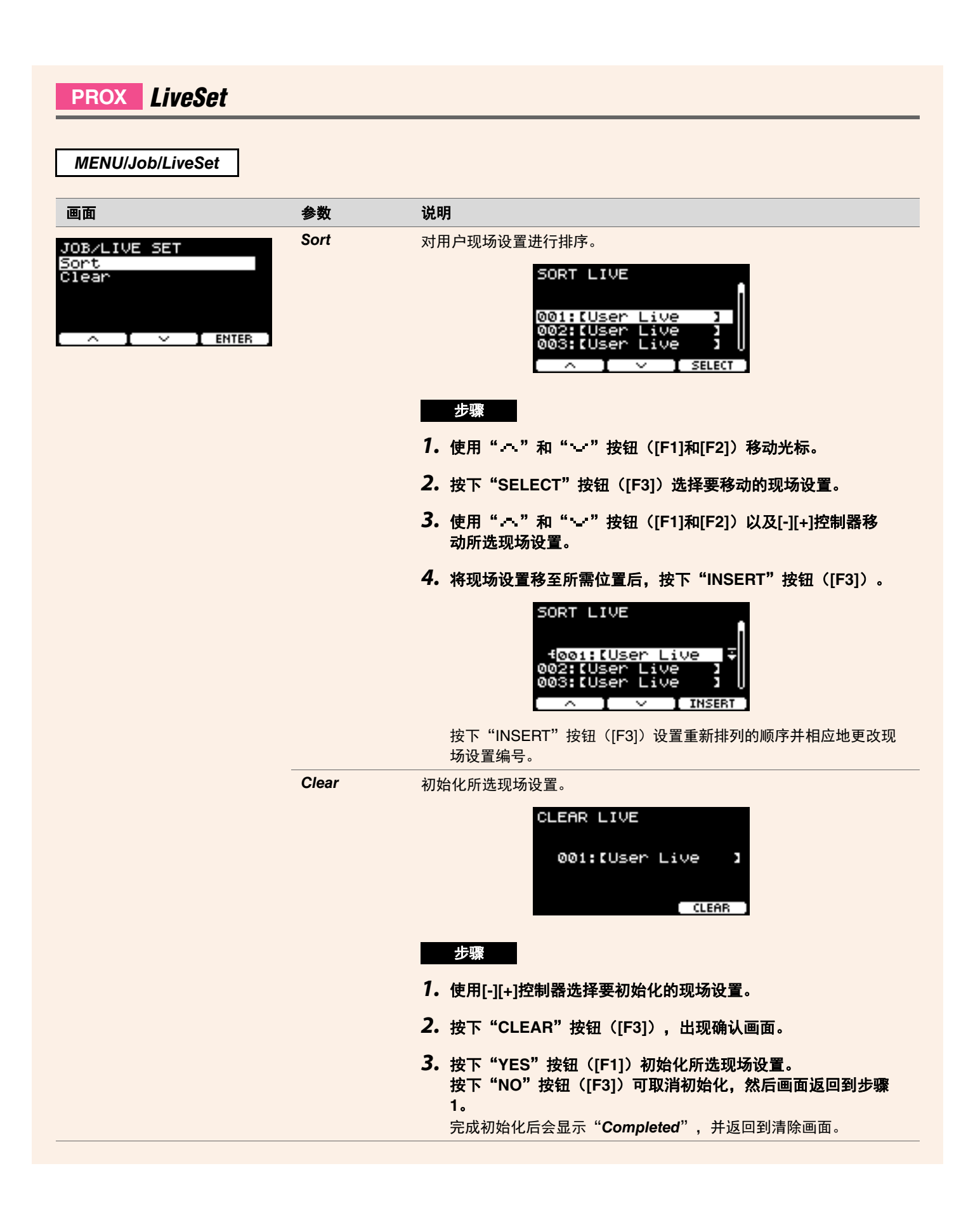

## *File*

要理解*Menu/File*部分的功能和操作,需要了解一些术语。本章节说明*Menu/File*部分中使用的术语。

### 文件

"文件"一词用于定义USB闪存保存的一组数据。PRO系列音源器和USB闪存之间以文件的形式交换数据。

### ● 文件名

赋予文件的名称称为文件名。文件名对于区分文件很重要,同一目录中不能使用相同的文件名。尽管计算机可以处理长名称, 甚至可以包含非英语字符,但PRO系列音源器只能使用字母数字字符。

### ● 扩展名

文件名末尾的"句点+三个字母"(例如".wav")称为"文件扩展名"。扩展名表示文件类型。PRO系列音源器使用的文件 具有".bin"扩展名,此扩展名不会显示在PRO系列音源器画面上。

### 文件大小

指文件的大小。文件大小由保存到文件的数据量决定。文件大小以B(字节)为单位衡量。大文件以及设备的存储容量以KB (千字节)、MB(兆字节)和GB(千兆字节)为单位表示。1KB = 1024B,1MB = 1024KB,1GB = 1024MB。

### ● 格式化

初始化USB闪存称为"格式化"。使用PRO系列音源器格式化USB闪存会删除所有文件和目录(文件夹)。

### 保存、加载

"保存"是指将数据写入USB闪存,而"加载"是指从USB闪存读取文件。

### 注

- PRO系列音源器最多可以处理1,000个"*.wav*"文件和1,000个"*.bin*"文件。
- USB闪存中保存的DTX-PRO文件加载到DTX-PROX,但所保存设置的再现可能不完全准确。

### *MENU/File*

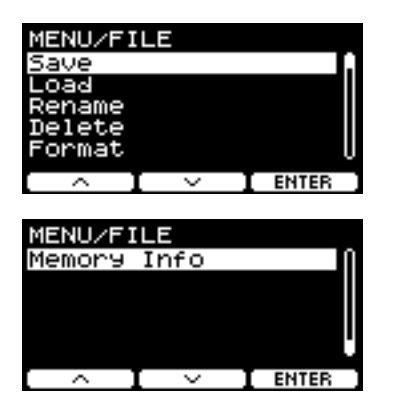

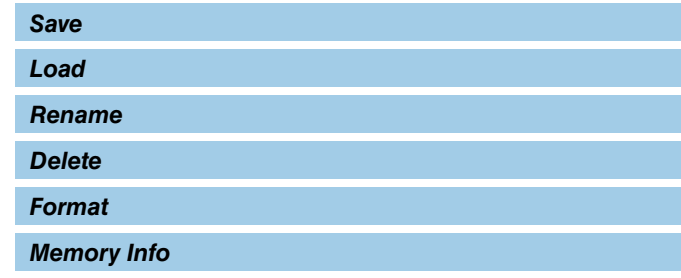

### <span id="page-76-0"></span>*Save*

<span id="page-76-1"></span>*MENU/File/Save*

### 说明

将文件保存到USB闪存。

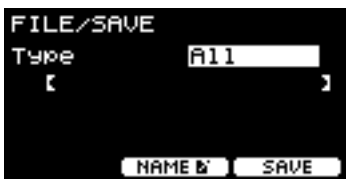

步骤

- *1.* **USB**闪存连接至**[USB TO DEVICE]**端口。
- *2.* 浏览至*MENU/File/Save*。

出现以下画面。

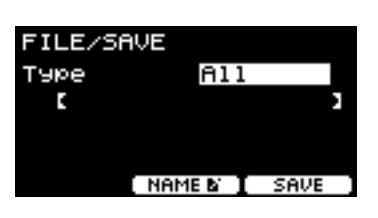

### *3.* 选择类型(文件类型)。

*3-1.* 使用[-][+]控制器选择要保存文件的文件类型。

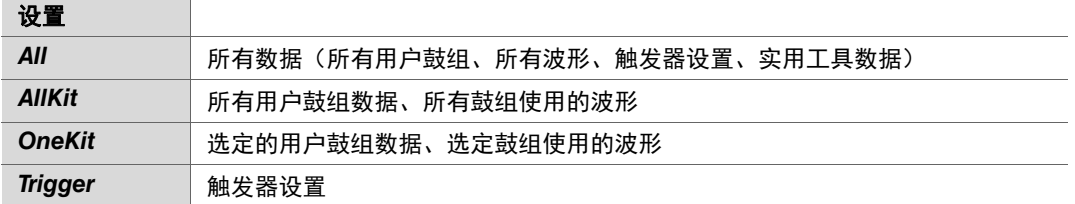

须知

- **•** 使用录音机(内存)录制的乐曲不会保存在"*All*"文件中。使用*MENU/Job/Recorder/Export Audio*将录音机录制的 数据另存为文件。
- **•** 由于所有四种文件类型均使用相同的扩展名(*.bin*)保存文件,因此保存时请勿使用相同的文件名,哪怕更改文件类 型也不行。使用相同文件名可能会覆盖另一个文件。
- 3-2. 对于OneKit,选择要保存的鼓组。按下" · "按钮(F1])将光标移至鼓组编号,然后使用[-][+]控制器选择要保 存的鼓组。 如果鼓组包含用户波形,还将保存用户波形。

## (*File*) *4.* 为要保存的文件输入名称。

4-1. 按下" · "按钮(F11)将光标移至文件名。

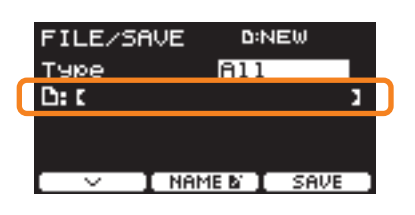

4-2. 如果希望使用新名称保存文件, 按下"NAME"按钮(F21)。

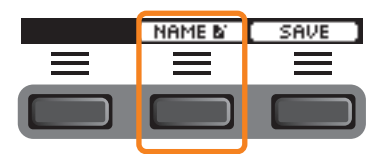

出现NAME画面。

- 输入文件名
- 1. 使用[-][+]控制器选择一个字符,然后使用" ( "和" ) "按钮 ([F1]和[F3]) 将光标移至下一个 字符位置。文件名最多可使用**16**个字符。

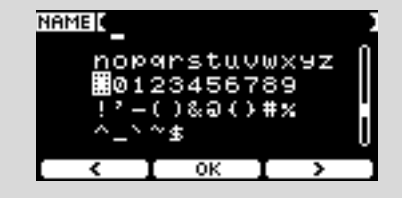

*2.* 输入完所有字符后,按下"**OK**"按钮(**[F2]**)。

如果希望覆盖文件,按下" "按钮([F1])将光标移至文件名,然后使用[-][+]控制器选择要覆盖的文件。

### *5.* 保存文件。

5-1. 按下"SAVE"按钮(F3])。

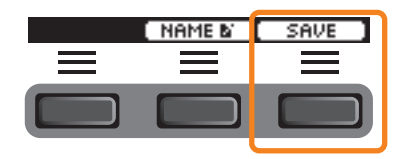

出现保存确认画面。

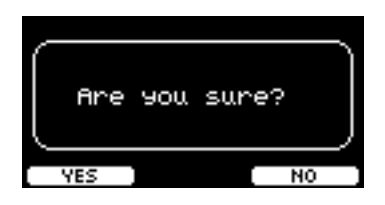

5-2. 如果希望保存文件,按下"YES"按钮([F1])。如果希望保存为其他名称,按下"NO"按钮([F3]),然后画面返 回到步骤2。

如果已经存在相同文件名的文件,则会出现如下所示的覆盖确认画面。

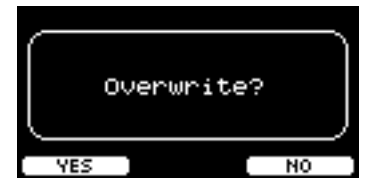

如果希望将文件保存为其他名称, 按下"NO"按钮(F31), 然后画面返回到步骤2。

### *6.* 按下"**YES**"按钮(**[F1]**)进行保存。

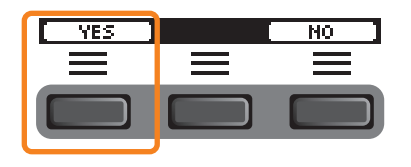

保存过程中会显示以下信息。

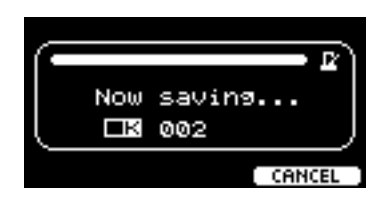

在保存过程中按下"CANCEL"按钮([F3])可停止保存,然后画面返回到步骤2。

#### 须知

保存文件时,请勿从**[USB TO DEVICE]**端口断开**USB**闪存或关闭**PRO**系列音源器的电源。否则可能会导致**PRO**系列音源器 发生故障或损坏**USB**闪存。

完成保存过程后会显示"Completed",然后画面返回到步骤2。

## <span id="page-79-0"></span>*Load*

### *MENU/File/Load*

### 说明

将USB闪存中保存的文件加载(导入)到PRO系列音源器。

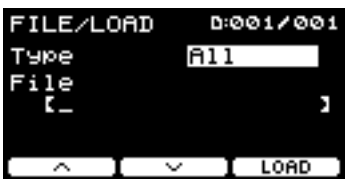

将文件移至计算机进行文件管理后,务必将文件移回USB闪存的根目录。

### 注

如果位于子目录(文件夹)中,PRO系列音源器将无法加载。

步骤

### *1.* 将包含用**PRO**系列音源器保存的文件的**USB**闪存连接到**[USB TO DEVICE]**端口。

*2.* 浏览至*MENU/File/Load*。

出现以下画面。

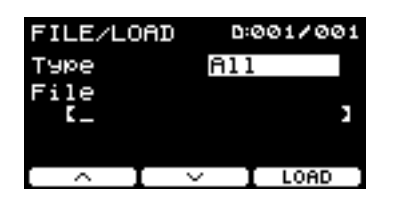

### *3.* 选择类型(文件类型)。

*3-1.* 使用[-][+]控制器选择要加载文件的文件类型。

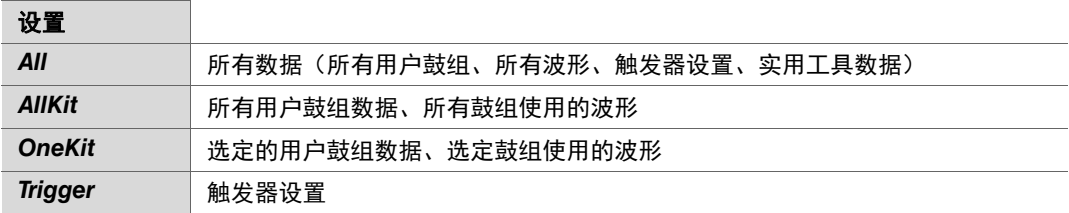

## (*File*) *4.* 选择要加载的文件。

- 4-1. 使用" · "和" · "按钮(F1]和[F2])将光标移至"File",然后使用[-][+]控制器选择要加载的文件。只能加 载与选择的文件类型匹配的文件。
- **4-2.** 对于OneKit,选择要加载OneKit的鼓组。 使用" · "和" · "按钮([F1]和[F2])将光标移至鼓组编号,然后使用[-][+]控制器选择要加载的文件。如果鼓 组包含用户波形,还将加载用户波形。

### *5.* 按下"**LOAD**"按钮(**[F3]**)。

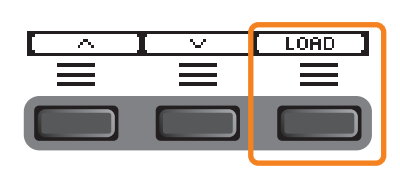

出现加载确认画面。

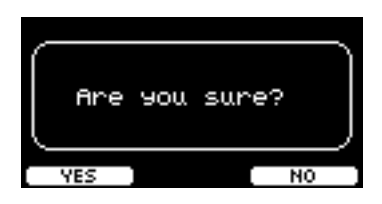

### *6.* 按下"**YES**"按钮(**[F1]**)进行加载。

加载过程中会显示以下信息。

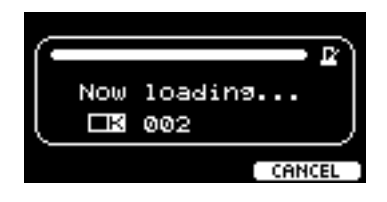

若在加载过程中按下"CANCEL"按钮([F3]), 画面将返回到步骤2。

### 须知

加载文件时,请勿从**[USB TO DEVICE]**端口断开**USB**闪存或关闭**PRO**系列音源器的电源。否则可能会导致**PRO**系列音源器 发生故障或损坏**USB**闪存。

完成加载过程后会显示"Completed",然后画面返回到步骤2。

### <span id="page-81-0"></span>*Rename*

### *MENU/File/Rename*

### 说明

重命名USB闪存中保存的文件。

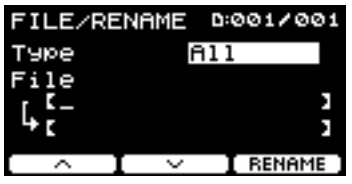

步骤

- *1.* <sup>将</sup>**USB**闪存连接到**[USB TO DEVICE]**端口。
- *2.* 浏览至*MENU/File/Rename*。

出现以下画面。

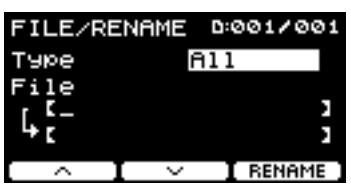

### *3.* 选择要重命名的文件的文件类型(类型)。

*3-1.* 使用[-][+]控制器选择要重命名的文件的文件类型。

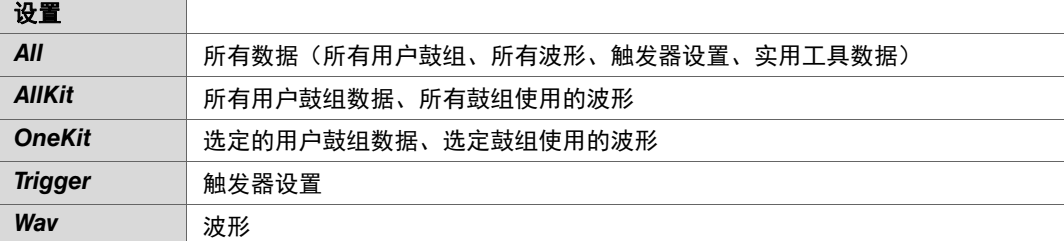

## (*File*) *4.* 选择要重命名的文件。

- 4-1. 按下"·"按钮(F2]),将光标移至"*File*"。
- *4-2.* 使用[-][+]控制器选择要重命名的文件。

## (*Name*) *5.* 为文件设置一个新名称。

按下" - "按钮([F2]), 将光标移至画面底部。 按下"Name"(名称)按钮(F2])以显示NAME画面。

- 输入文件名
- 1. 使用[-][+]控制器选择一个字符,然后使用": "和": "按钮 ([F1]和[F3]) 将光标移至下一个字符位 置。文件名最多可使用**16**个字符。

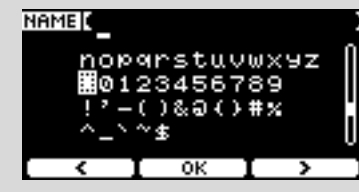

*2.* 输入所有字符后,按下"**OK**"按钮(**[F2]**)。

*6.* 按下"**RENAME**"按钮(**[F3]**)。

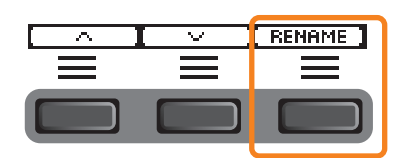

出现重命名确认画面。

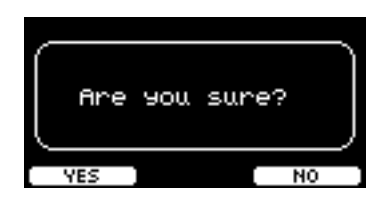

*7.* 按下"**YES**"按钮(**[F1]**)更改名称。

#### 须知

重命名文件时,请勿从**[USB TO DEVICE]**端口断开**USB**闪存或关闭**PRO**系列音源器的电源。否则可能会导致**PRO**系列音源器 发生故障或损坏**USB**闪存。

完成重命名过程后会显示"Completed",然后画面返回到步骤2。

### <span id="page-83-0"></span>*Delete*

*MENU/File/Delete*

### 说明

此操作将删除USB闪存中的文件。

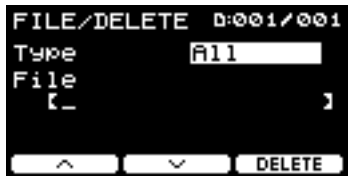

步骤

### *1.* 将包含用**PRO**系列音源器删除的文件的**USB**闪存连接到**[USB TO DEVICE]**端口。

### *2.* 浏览至*MENU/File/Delete*。

出现以下画面。

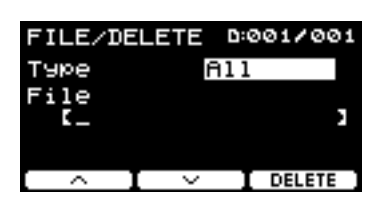

### *3.* 选择要删除的文件的文件类型(类型)。

3-1. 使用" · "和" · "按钮(F1]和[F2])将光标移至"Type"。

*3-2.* 使用[-][+]控制器选择文件类型。

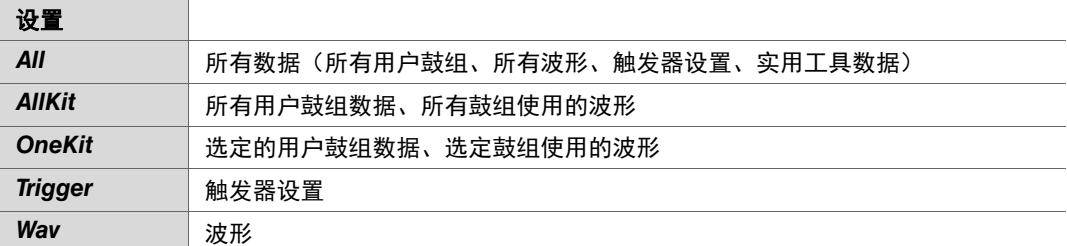

# (*File*) *4.* 使用" "和" "按钮(**[F1]**和**[F2]**)将光标移至"*File*"。

### *5.* 使用**[-][+]**控制器选择要删除的文件。

取决于步骤3中选择的文件,只会显示可以删除的文件。

*6.* 按下"**DELETE**"按钮(**[F3]**)。

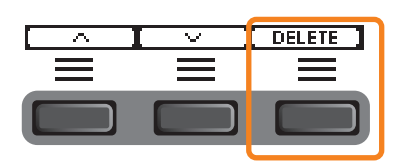

出现删除确认画面。

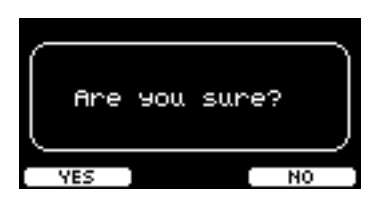

*7.* 按下"**YES**"按钮(**[F1]**)删除文件。

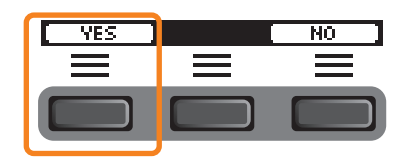

须知

删除文件时,请勿从**[USB TO DEVICE]**端口断开**USB**闪存或关闭**PRO**系列音源器的电源。否则可能会导致**PRO**系列音源器 发生故障或损坏**USB**闪存。

完成删除过程后会显示"Completed",然后画面返回到步骤2。

## <span id="page-85-0"></span>*Format*

### *MENU/File/Format*

### 说明

有时候,USB闪存可能无法正常使用。在这种情况下,按照以下步骤格式化闪存。

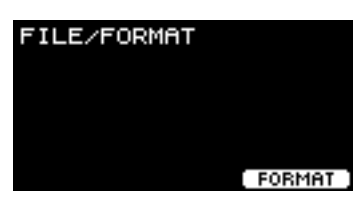

### 须知

格式化会删除**USB**闪存中的所有数据。格式化之前,请确保**USB**闪存不含任何重要数据。

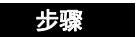

- *1.* <sup>将</sup>**USB**闪存连接到**[USB TO DEVICE]**端口。
- *2.* 浏览至*MENU/File/Format*。

出现以下画面。

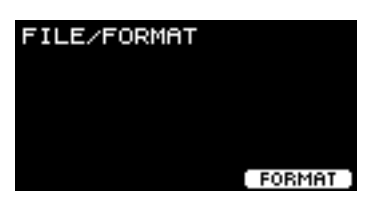

*3.* 按下"**FORMAT**"按钮(**[F3]**)。

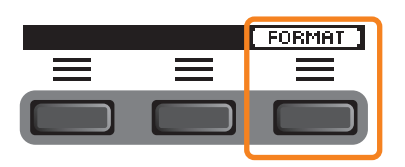

出现格式化USB闪存确认画面。

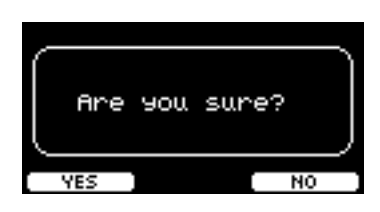

*4.* 按下"**YES**"按钮(**[F1]**)进行格式化。

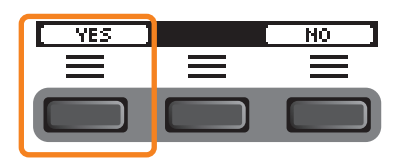

须知

格式化**USB**闪存时,请勿从**[USB TO DEVICE]**端口断开**USB**闪存或关闭**PRO**系列音源器的电源。否则可能会导致**PRO**系列 音源器发生故障或损坏**USB**闪存。

完成格式化过程后会显示"*Completed*",然后画面返回到步骤2。

## <span id="page-86-0"></span>*Memory Info*

*MENU/File/Memory Info*

说明

显示USB闪存的存储器使用情况。

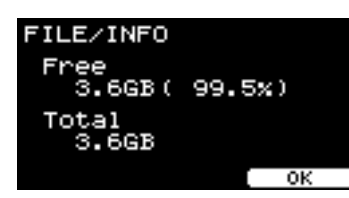

- *Free*:可用存储空间(MB)(可用存储空间(%)) 可用空间以MB(兆字节)为单位显示。另外还会显示可用空间占整个存储器的百分比(%)。
- *Total*:总存储容量(MB) 以MB(兆字节)为单位显示总存储容量。

### 注

表示容量的单位会根据存储大小而变化(KB:千字节, MB: 兆字节, GB: 千兆字节)。

## **PROX-with-***Bluetooth Bluetooth*

*MENU/Bluetooth*

### 说明

*MENU/Bluetooth*

配置蓝牙设置。

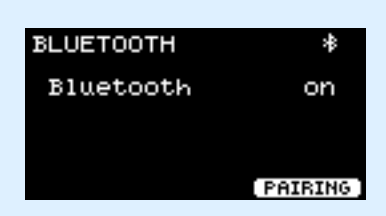

### 配对

```
按下PAIRING([F3])。
在智能设备上,选择"DTX-PROX AUDIO"作为要连接的设备名称。
```
### 注

也可以通过按住[MENU]按钮配对设备。

配对完成后,每种模式的画面上方以及MENU/Bluetooth画面的右上方会出现一个*蓝牙*图标(B)。

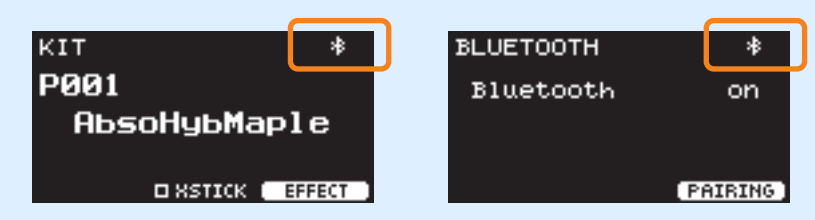

如果配对失败,先在所连接设备(例如智能手机)上删除注册的"DTX-PROX AUDIO"条目,然后尝试再次配对。

### ● 打开或关闭*蓝牙*功能

使用[-][+]控制器打开或关闭*蓝牙*。

设置完成后,按下[EXIT]返回到MENU的顶部画面。

# *Factory Reset*

将用户设置(用户鼓组、触发器设置、波形、实用工具、录音机内存)中的所有数据恢复为出厂默认设置。

### *MENU/Factory Reset*

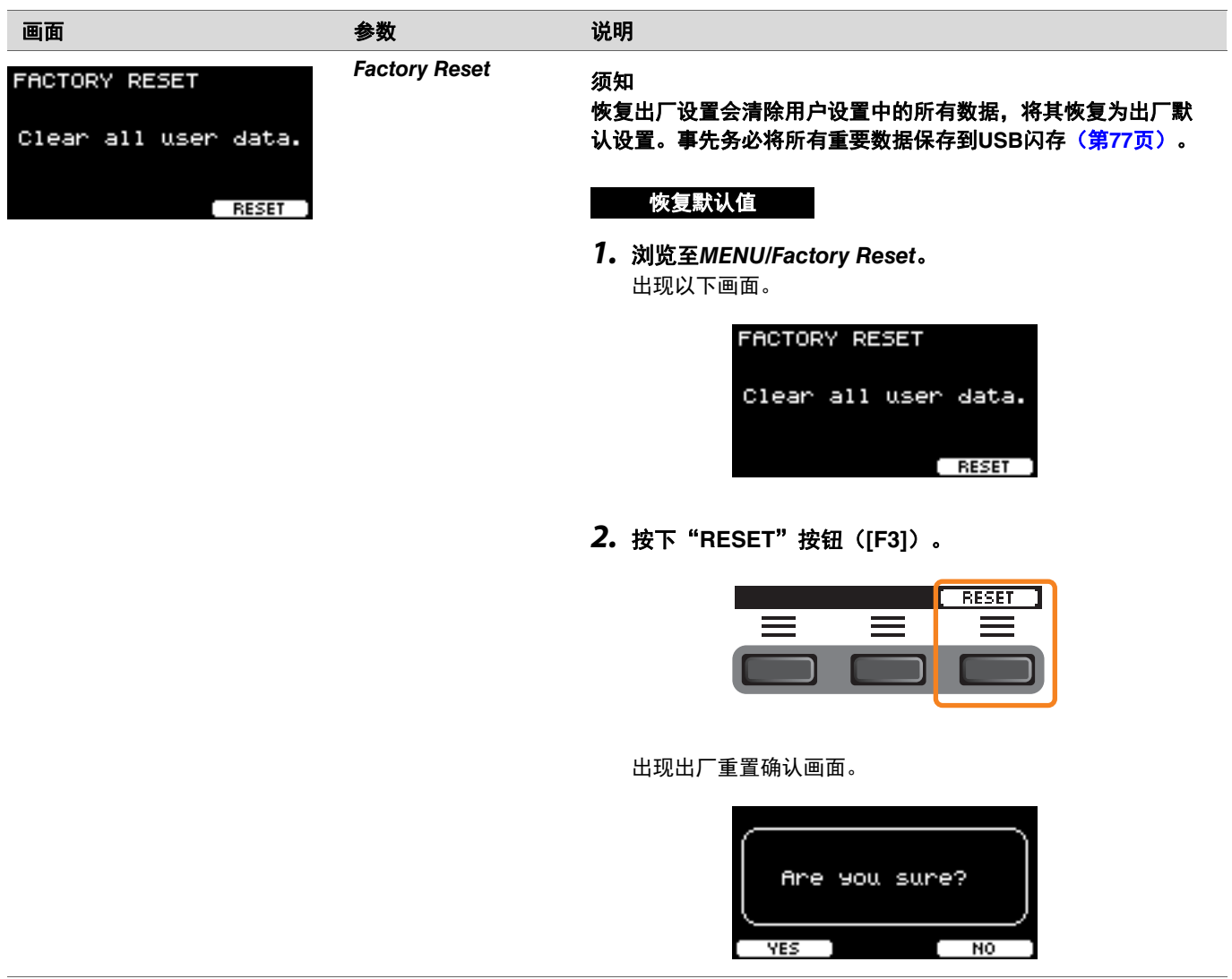

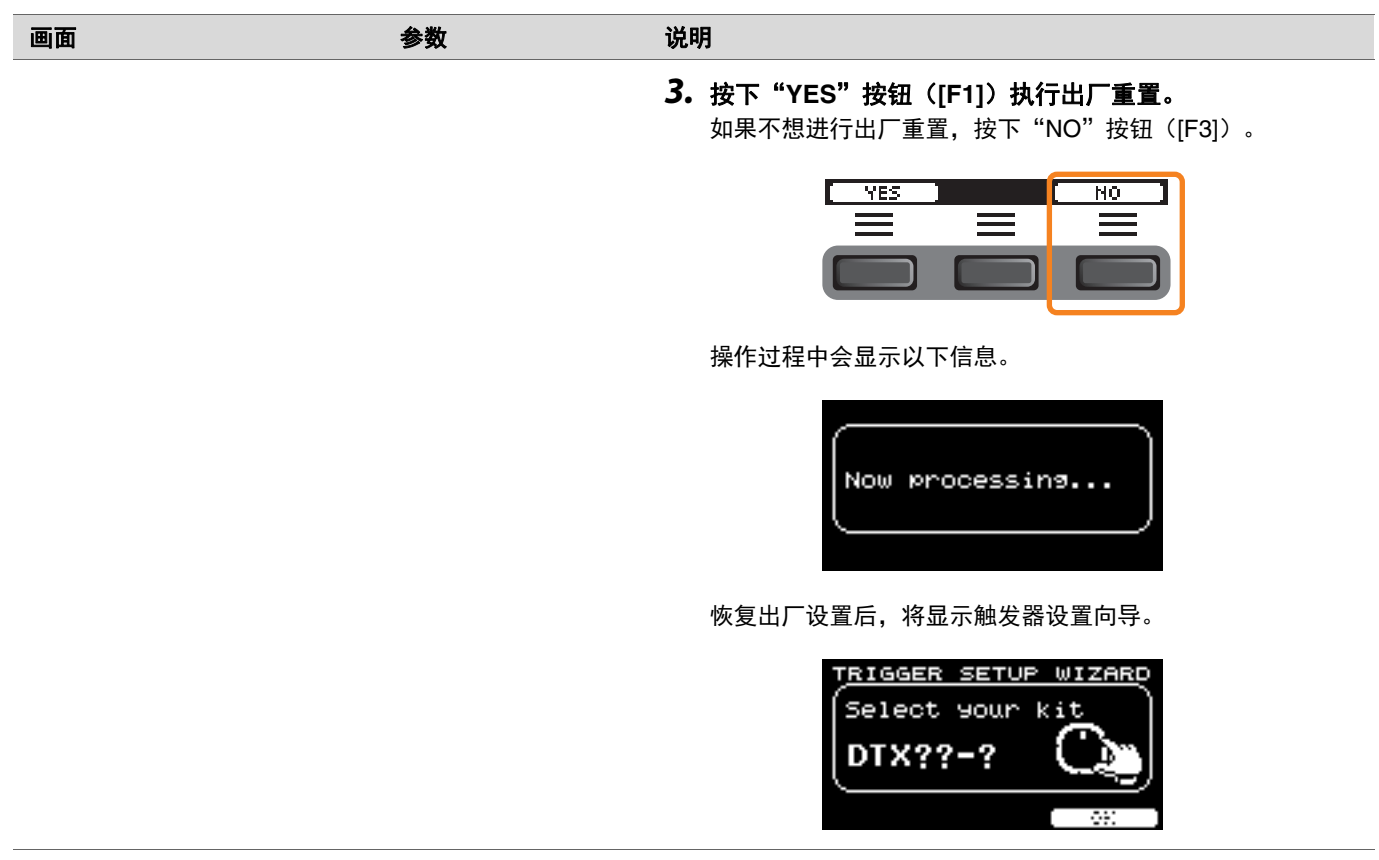

## *Version*

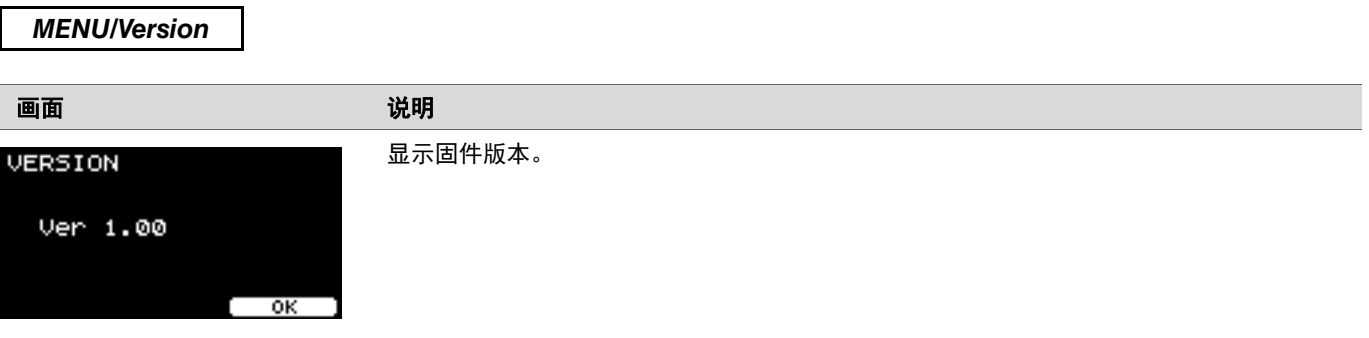

# 将导入的音频文件作为乐器声音演奏

可以导入音频文件作为乐器声音演奏。

选择USB闪存中保存的音频文件以导入到PRO系列音源器。

### *1.* 将来自计算机的音频文件保存到**USB**闪存的根目录。

音频文件条件:*wav*格式

### 注

- 请注意,某些*wav*格式音频文件可能不能导入。
- 如果音频文件在文件夹中,PRO系列音源器将无法识别。
- 可以导入音频文件作为音色。这样就可以为每个区域演奏不同的波形。
- 在*MENU/Job/User voice*中,可以将多个音频文件导入单个用户音色,从而根据力度演奏不同的波形。

### *2.* <sup>将</sup>**USB**闪存连接到后面板上的**[USB TO DEVICE]**端口。

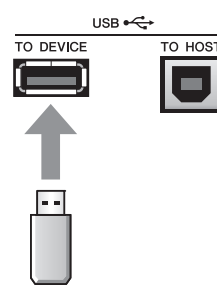

*3.* 按下"**INST**"(**[F1]**)下方的按钮。

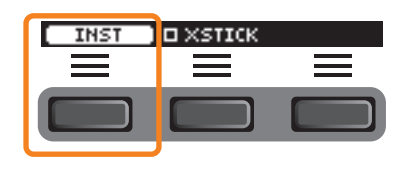

出现乐器选择画面。

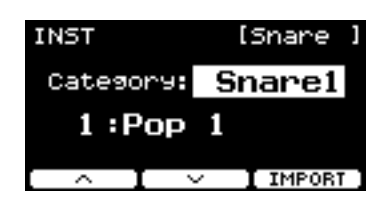

**PRO PROX**

*3.* 将功能选择旋钮设置为"**INST**"。

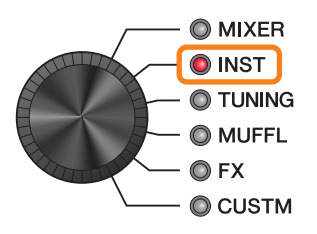

出现INST画面。

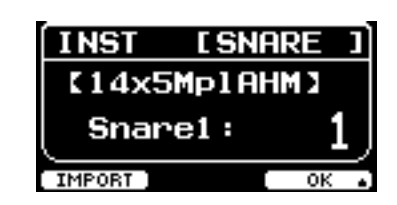

### *4.* 击打要导入音频文件的打击板。

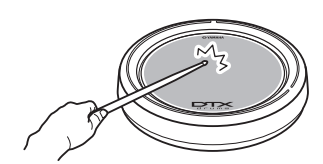

确保击打的打击板名称出现在乐器选择画面。

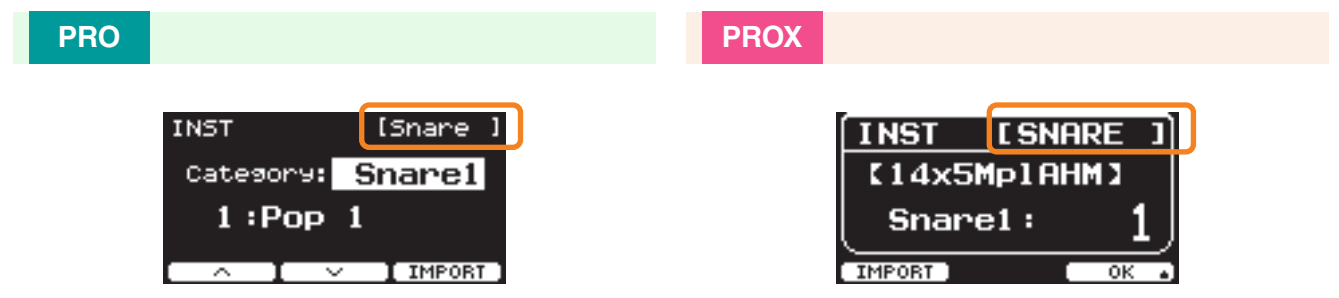

*5.* 按下"**IMPORT**"下方的按钮(**DTX-PRO**上为**[F3]**,**DTX-PROX**上为**[F1]**)。

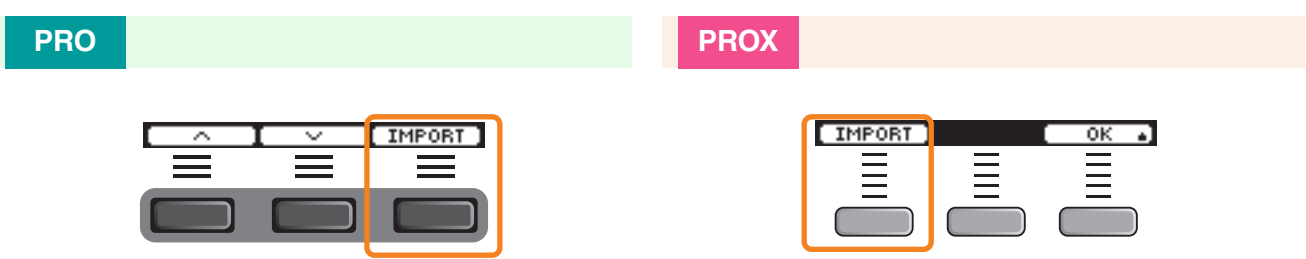

出现导入画面。

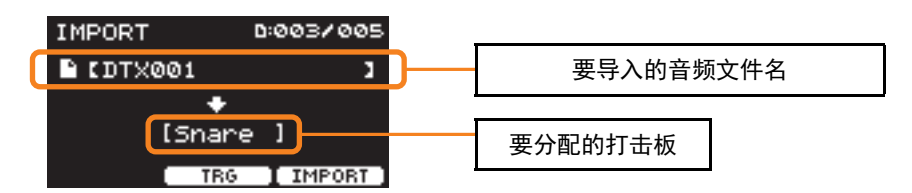

*6.* 使用**[-][+]**控制器选择要导入的文件。

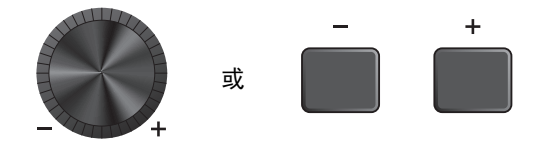

可以通过按下"TRG"按钮([F2])或击打打击板改变打击板选择。

*7.* 按下"**IMPORT**"(**[F3]**)下方的按钮。

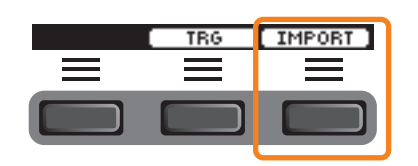

出现导入确认画面。

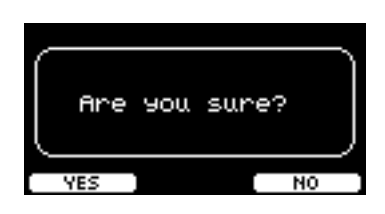

### *8.* 按下"**YES**"按钮(**[F1]**)进行导入。

按下"NO"按钮([F3])可取消导入,然后画面返回到步骤5。在导入过程中按下"CANCEL"按钮([F3])可停止导入,然 后画面返回到步骤5。

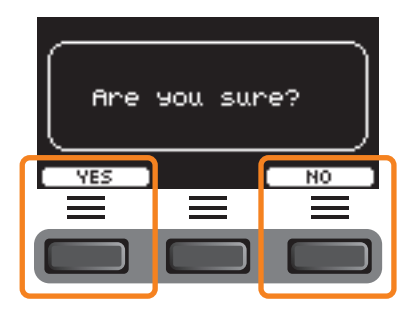

导入完成后会显示"Completed",并返回到导入画面(DTX-PRO),或返回到使用功能选择旋钮之前显示的画面(DTX-PROX)。

导入后,务必存储设置。

按下"**SETTING**"(**[F3]**)下方的按钮,可以更改其他设置,例如节拍、定时器设置、嘀嗒声类型、输出目的地。

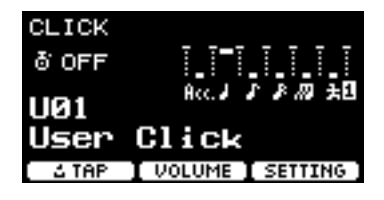

# **SETTING** ([F3]) 功能列表

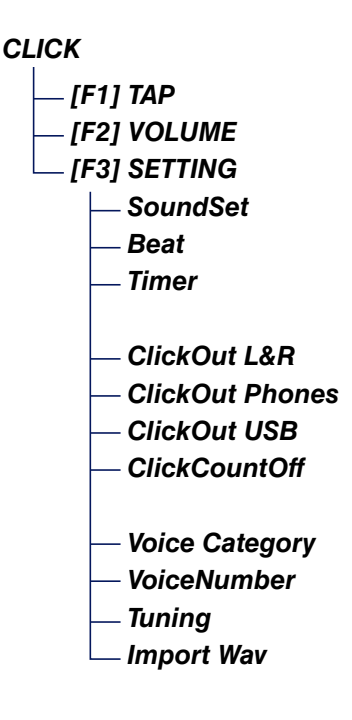

# <span id="page-95-0"></span>**SETTING**(**[F3]**)参数说明

<span id="page-95-1"></span>*CLICK/SETTING*

<span id="page-95-7"></span><span id="page-95-6"></span><span id="page-95-5"></span><span id="page-95-4"></span><span id="page-95-3"></span><span id="page-95-2"></span>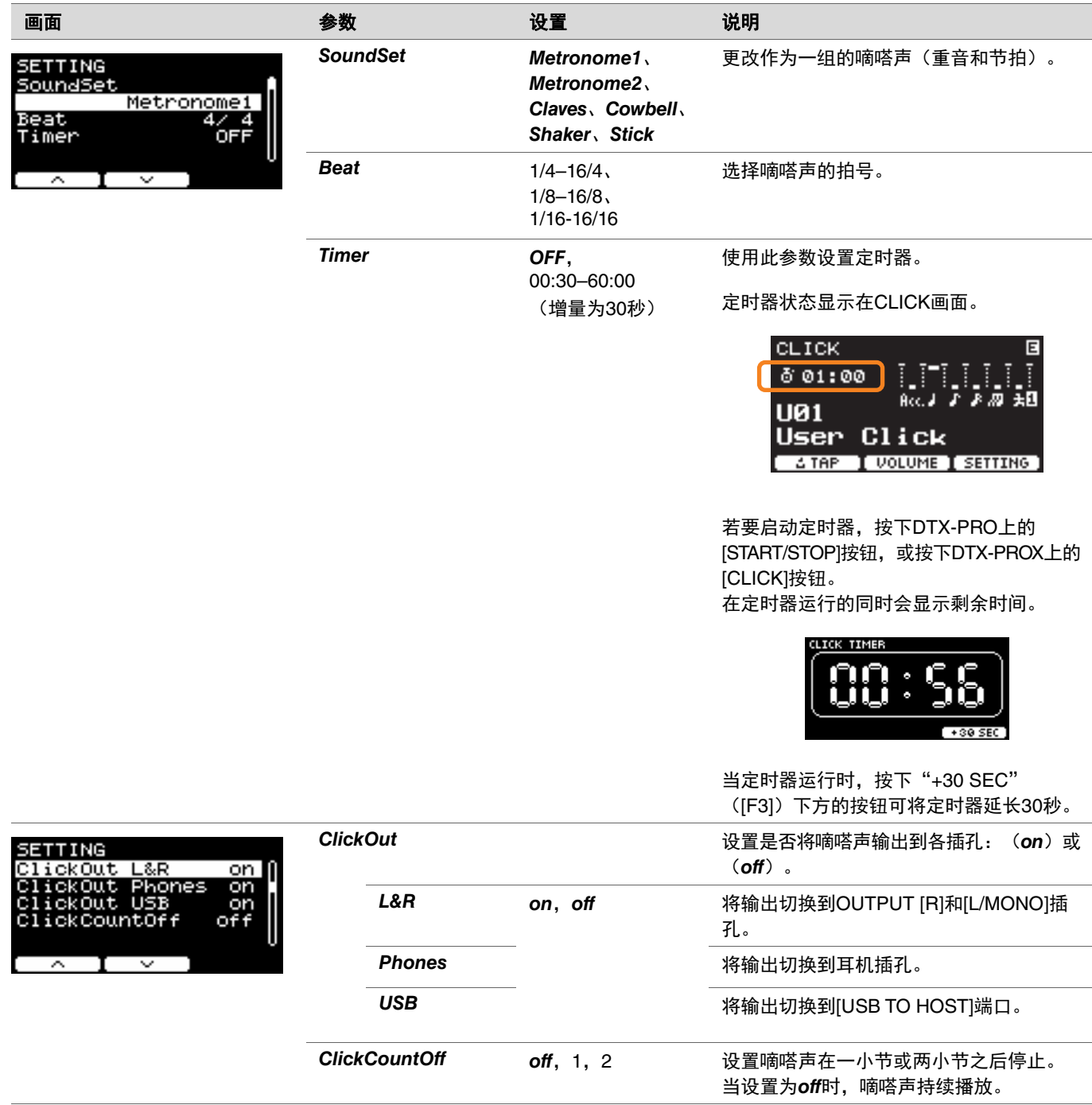

<span id="page-96-3"></span><span id="page-96-2"></span><span id="page-96-1"></span><span id="page-96-0"></span>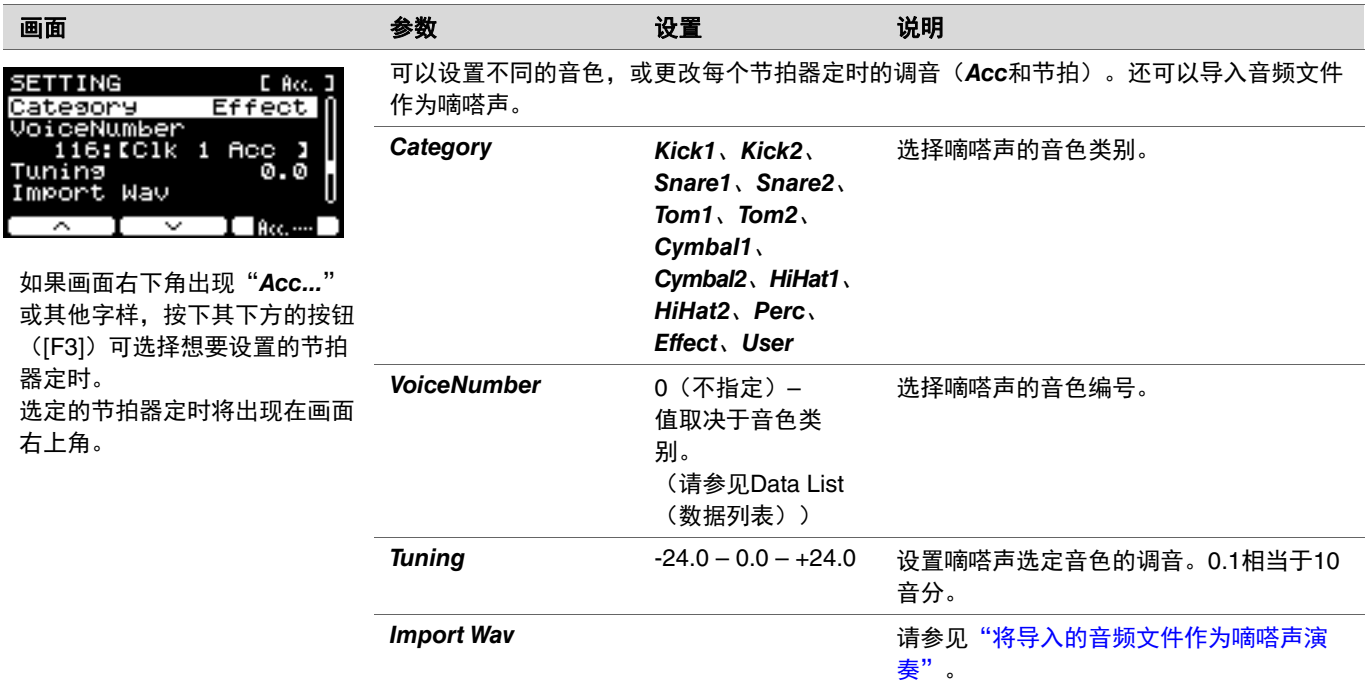

# <span id="page-97-0"></span>将导入的音频文件作为嘀嗒声演奏

可以从USB闪存加载音频文件(*.wav*),将其作为节拍器定时的嘀嗒声播放。

### 步骤

*1.* 将来自计算机的音频文件保存到**USB**闪存的根目录。

音频文件条件:*wav*格式

### 注

- 请注意,某些*wav*格式音频文件可能不能导入。
- 如果音频文件在文件夹中,PRO系列音源器将无法识别。

### *2.* <sup>将</sup>**USB**闪存连接到后面板上的**[USB TO DEVICE]**端口。

*3.* <sup>在</sup>*Click/SETTING/Import Wav*画面上,按下"**ENTER**"按钮(**[F3]**)。

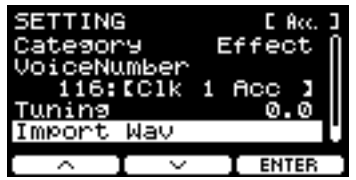

PRO CLICK]按钮 → SETTING([F3])→ *Import Wav*<br>———————————————————— 模式选择"CLICK"→ SETTING ([F3]) → *Import Wav* **PROX**

4. 使用[-][+]控制器选择想要导入的音频文件,然后按下"Acc."或其他名称下方的按钮([F2])选择要使用的音频文 件的节奏。

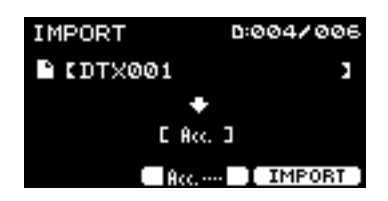

*5.* 按下"**IMPORT**"(**[F3]**)下方的按钮。

*6.* 出现确认画面时,按下"**YES**"按钮(**[F1]**)。如果不想导入,按下"**NO**"按钮(**[F3]**)返回上一画面。

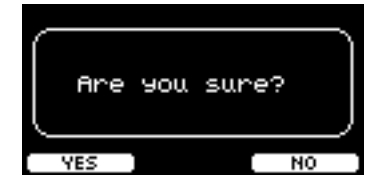

可以使用"**SETTING**"(**[F3]**)下方的按钮更改其他设置,例如播放速度和录音来源。

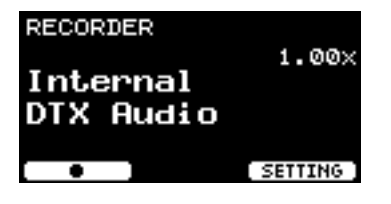

# **SETTING** ([F3]) 功能列表

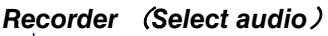

- *[F1] Record/Stop*
- *[F2] Play/Stop*
- *[\[F3\] SETTING](#page-99-0)*
	- *[Speed](#page-99-1)*
	- *[RecGain](#page-99-2)*
	- *[RecordingSource Click](#page-99-3)*
	- *[RecordingSource AUX In](#page-99-4)*
	- *[RecordingSource USB Audio](#page-99-5)*
	- *[RecordingSource](#page-99-6) [Bluetooth](#page-99-6)* (*[PROX](#page-99-7)*)
	- *[PlayMode](#page-99-8)*

# <span id="page-99-0"></span>**SETTING**(**[F3]**)参数说明

### <span id="page-99-4"></span><span id="page-99-2"></span><span id="page-99-1"></span>*RECORDER/SETTING*

<span id="page-99-8"></span><span id="page-99-7"></span><span id="page-99-6"></span><span id="page-99-5"></span><span id="page-99-3"></span>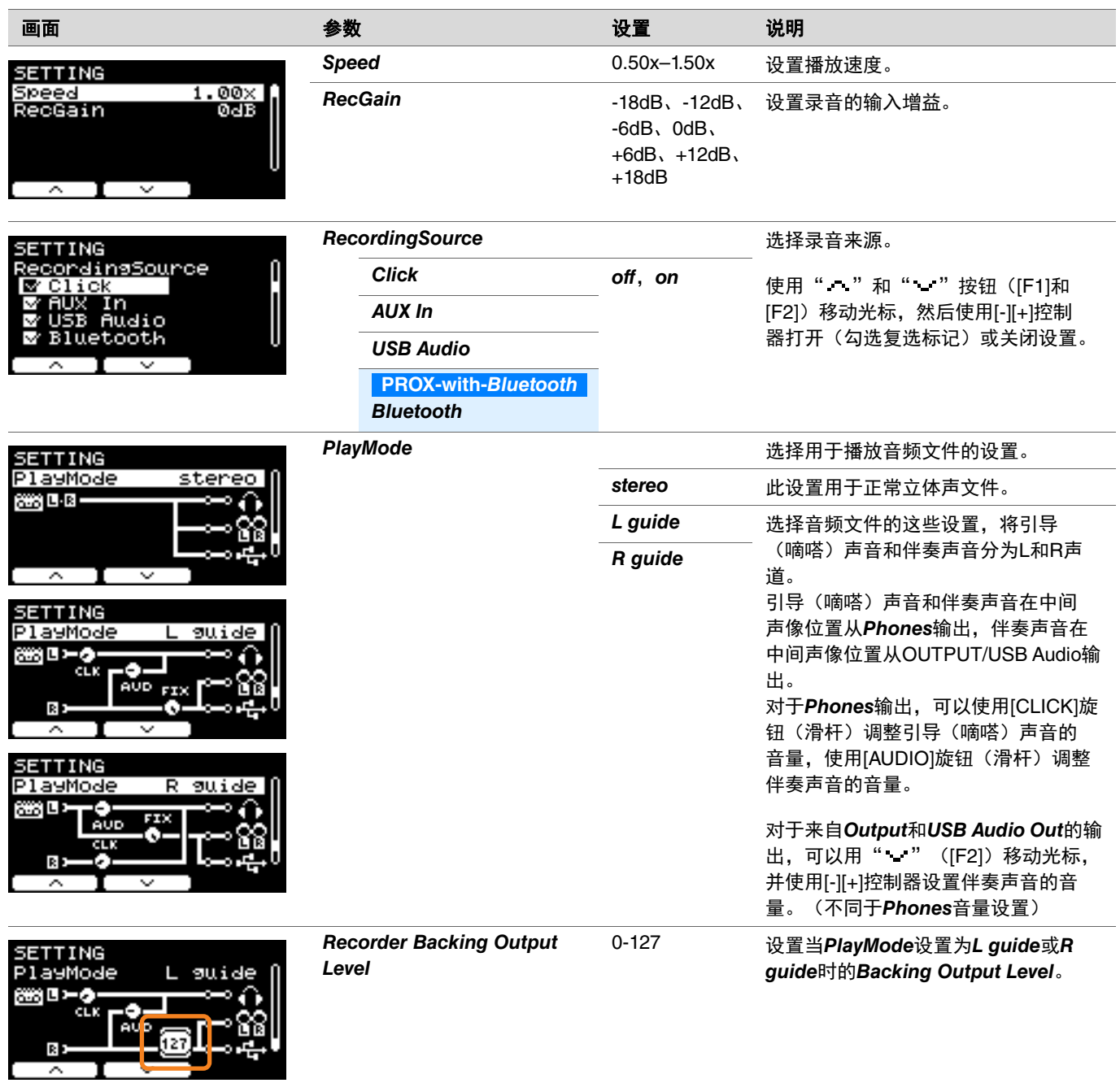

练习是有效掌握各种击鼓技巧的一项功能。**PRO**系列音源器共有十种练习类型。可使用内置练习曲和节拍器进行练 习。

### 练习类型

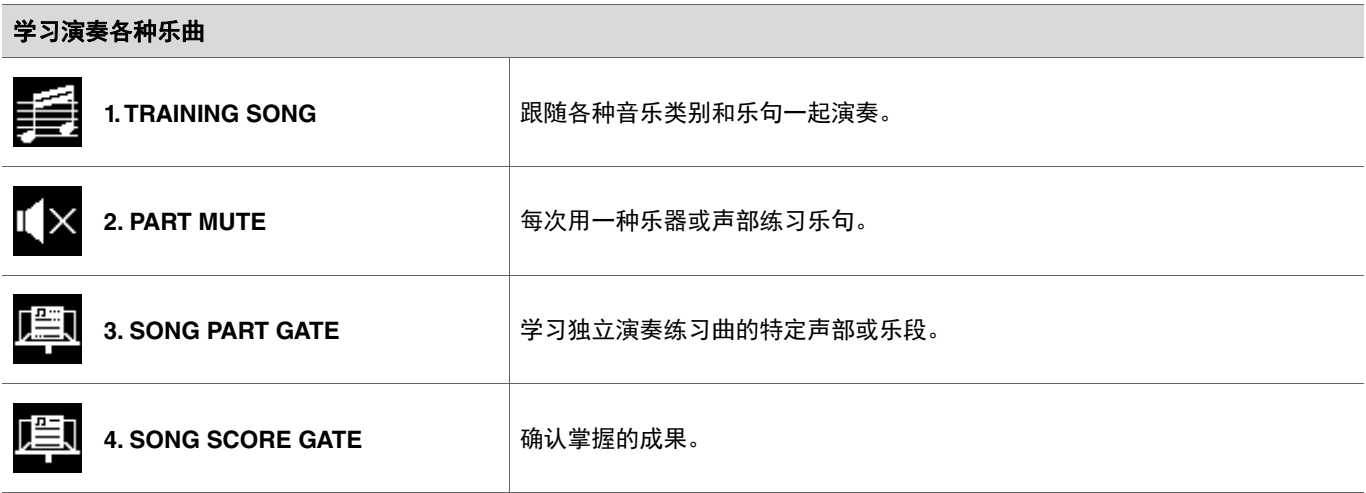

\* 对于SONG PART GATE和SONG SCORE GATE,仅可使用练习曲1至10。 与DTX402系列附带的练习曲1至10相同。可从下列网站获取鼓谱(PDF)。 https://download.yamaha.com/

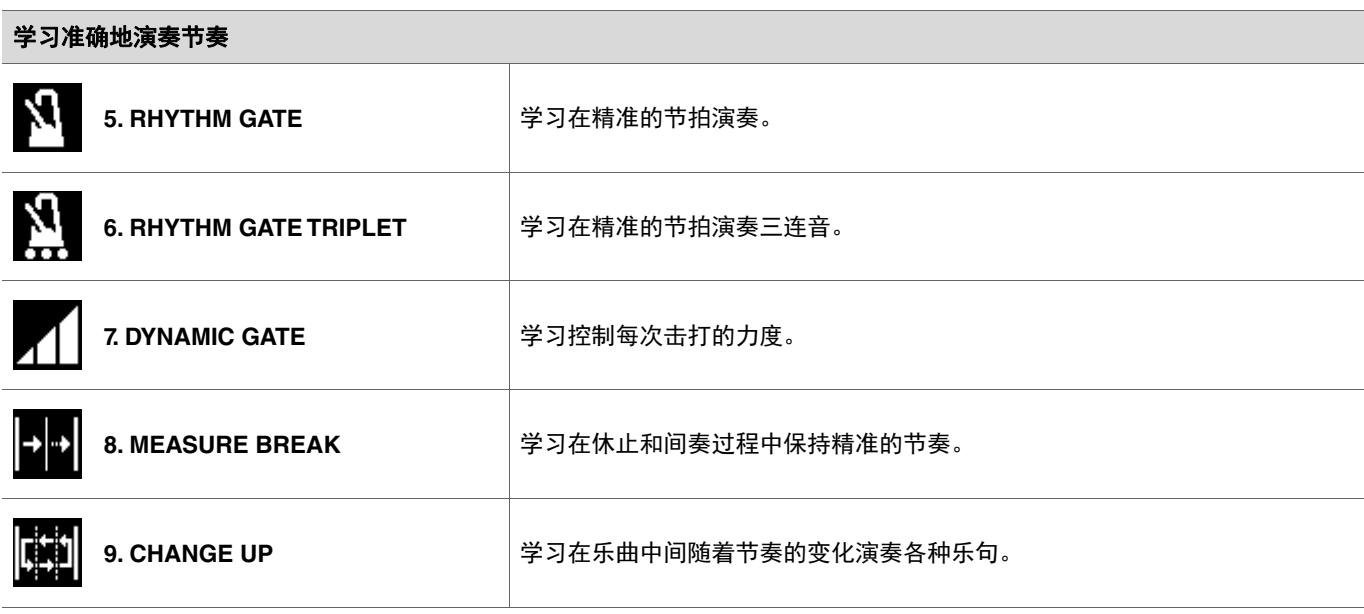

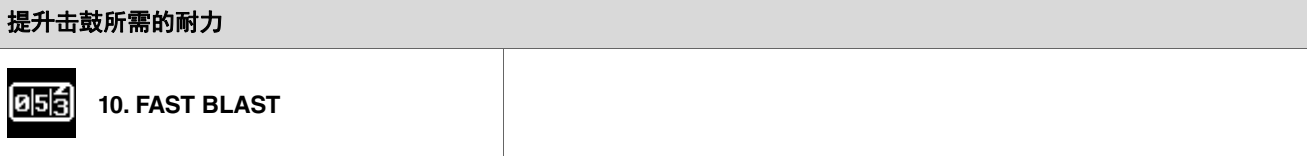

# 开始和结束练习

有关如何使用DTX-PRO的练习功能的信息,请参见使用说明书。 此处的说明以DTX-PROX为例。

### *1.* 按下**[MENU]**按钮。

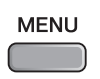

2. 使用"·"和"·"下方的按钮([F1]和[F2])选择"Training",然后按下"Enter"([F3])下方的按钮。

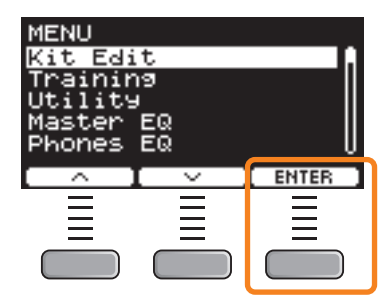

出现TRAINING画面。

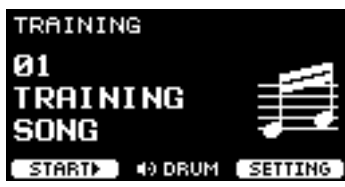

*3.* 使用**[-][+]**控制器选择练习类型。

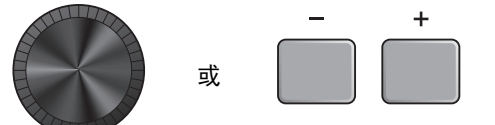

有关练习类型的更多信息,请参[见"练习类型的详情"\(第](#page-103-1) 104页)。 有关其他设置,如练习曲选择、练习时间(定时器设置)或难度级别等,按下"SETTING"([F3])下方的按钮。 *4.* 按下"**START**"(**[F1]**)或"**STANDBY**"(**[F1]**)下方的按钮。

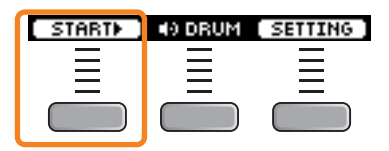

### *5.* 演奏鼓。

根据所选练习类型的说明击打打击板。 有关练习过程中操作的更多信息,请参[见"练习类型的详情"\(第](#page-103-1) 104页)。

若要更改练习曲的速度,旋转[TEMPO]旋钮。 若要更改练习曲的音量,使用[AUDIO]滑杆。

### *6.* 若要结束练习,按下"**STOP**"(**[F1]**)下方的按钮。

SONG SCORE GATE和FAST BLAST自动停止。

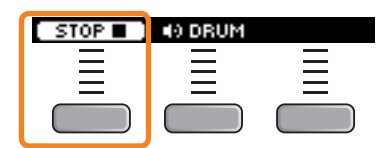

在练习后出现练习的成果或等级。

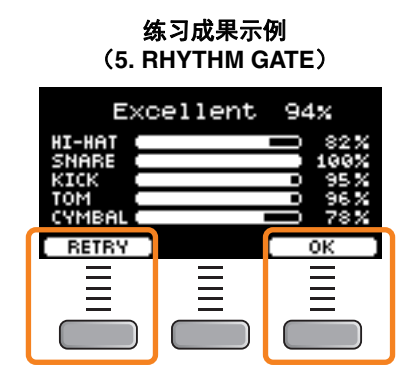

若要重新开始练习,按下"RETRY"([F1])下方的按钮,若要结束练习,按下"OK"([F3])下方的按钮。

• TRAINING SONG和PART MUTE的结尾不显示练习成果。

• 对于SONG PART GATE和MEASURE BREAK, 在重复开始前出现练习成果。 练习结尾不出现练习成果。

### *7.* 若要关闭**TRAINING**画面,按下**[EXIT]**按钮。

# <span id="page-103-1"></span>练习类型的详情

PRO系列音源器共有以下十种练习类型。

<span id="page-103-0"></span>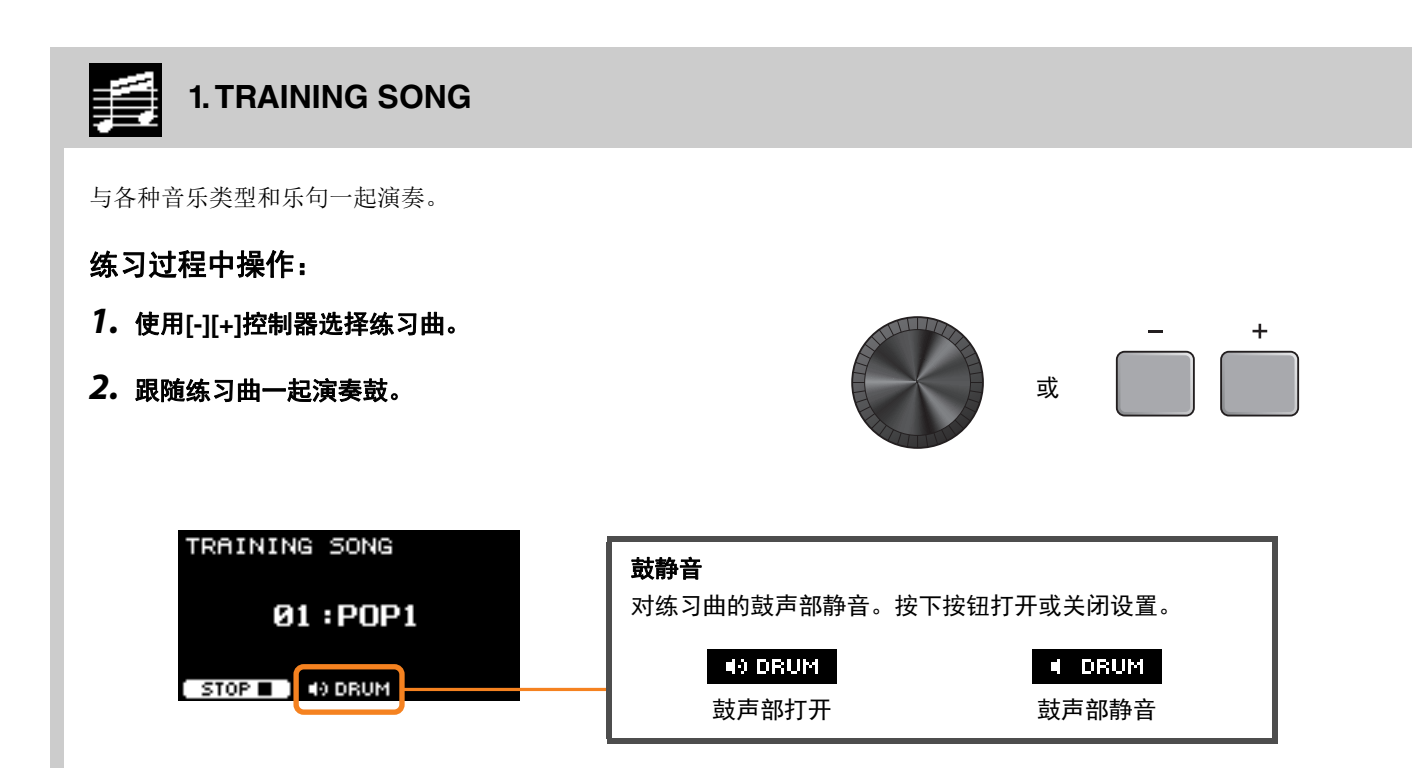

### <span id="page-104-0"></span>IЮ **2. PART MUTE**

*Part Mute*是一种可以静音整首练习曲任何或所有鼓声部(如军鼓和底鼓)及背景声部(非鼓声部)的练习类型。*Part Mute*可 以多种方式发挥作用。例如,用于仅训练练习曲的军鼓声部;或仅与低音吉他声音一起训练以加强节奏部分技巧。 请记住,此练习不进行评分。

### 练习过程中操作:

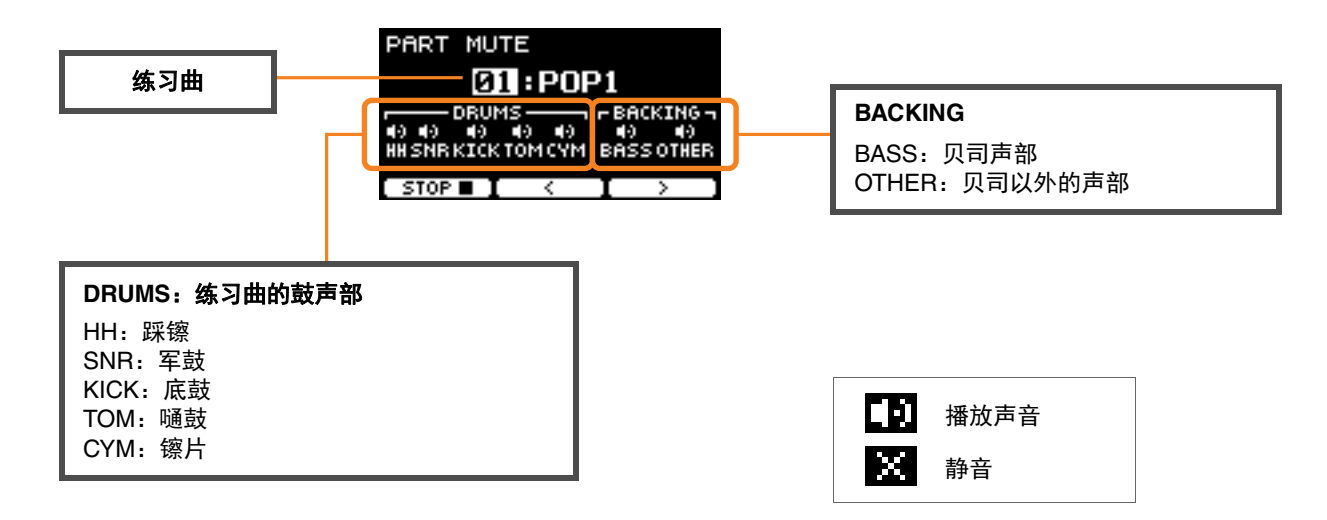

### 若要选择静音声部:

使用" "和" "(**[F2]**和**[F3]**)下方的按钮移动光标,然后使用**[-][+]**控制器选择一个声部。

#### <span id="page-105-0"></span>**3. SONG PART GATE** 噫

*Song Part Gate*是一种一次可以训练练习曲的单个声部或单个乐段的练习。例如,可以选择一个声部以集中练习特定乐句或练 习手/脚协调,以训练练习曲的重要声部。在尝试*Song Part Gate*之前,请先通过其他练习训练打鼓技巧。然后尝试*Song Score Gate*(第[107](#page-106-0)页),演奏整首练习曲。

可以从Yamaha网站上获得乐谱(PDF)。

https://download.yamaha.com/

访问Support网站(并点击"Manual Library")后,输入相应的型号名称。

### 练习过程中操作:

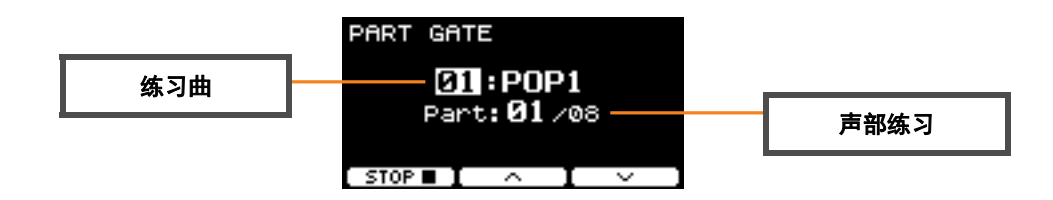

### ● 若要更改练习曲或声部练习:

使用" "和" "(**[F2]**和**[F3]**)下方的按钮移动光标,然后使用**[-][+]**控制器选择一首练习曲或一个乐 段。

此处仅可使用练习曲1至10。

分数将在重复前的乐句结尾处显示。

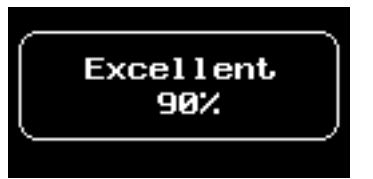

#### <span id="page-106-0"></span>哩 **4. SONG SCORE GATE**

*Song Score Gate*是一种跟随整首练习曲演奏所有声部或乐段的终极练习。我们建议您在开始*Song Part Gate*之前,首先掌握 *Song Score Gate*(第[106](#page-105-0)页)。 可以从Yamaha网站上获得乐谱(PDF)。

https://download.yamaha.com/

访问Support网站(并点击"Manual Library")后,输入相应的型号名称。

### 练习过程中操作:

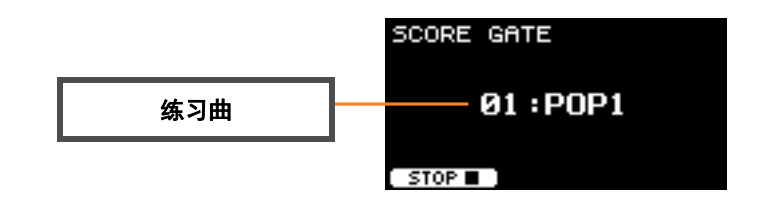

### ● 若要更改练习曲

使用**[-][+]**控制器选择练习曲。 此处仅可使用练习曲1至10。

当练习曲结束时显示分数。

# <span id="page-107-1"></span><span id="page-107-0"></span>**5. RHYTHM GATE 6. RHYTHM GATE TRIPLET**

*Rhythm Gate*是一种用于跟随节拍器在合适的时间点击打打击板的练习。*Rhythm Gate*是用于练习十六分音符的练习,*Rhythm Gate Triplets*则用于练习三连音音符。过早或过晚击打时,则不会发出声音。

### 练习过程中操作:

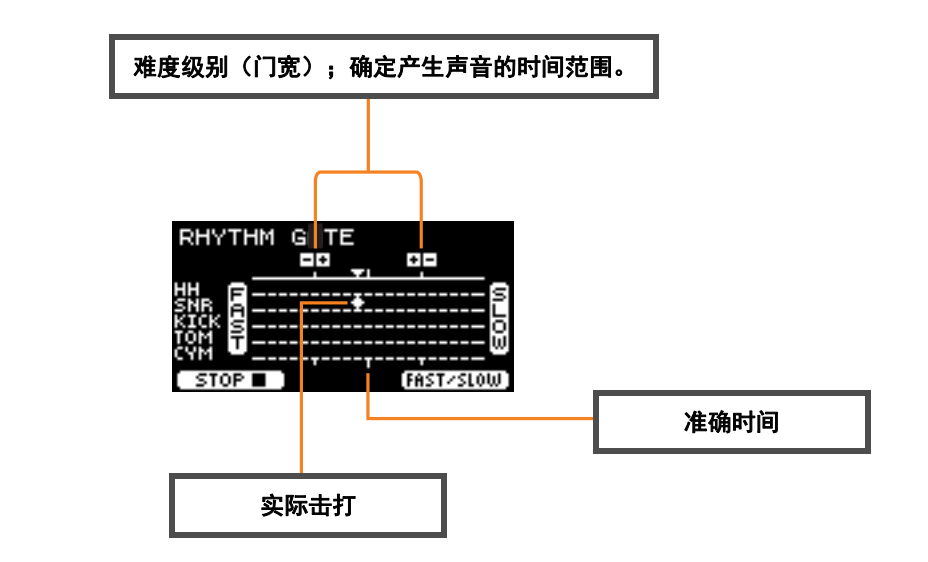

● 若要更改难度级别(门宽)

设置更窄的门宽以提升难度级别。

使用**[-][+]**控制器调整门宽。

● 若要更改定时指示的方向

由FAST至SLOW的方向可切换为SLOW至FAST。

按下"**FAST/SLOW**"(**[F3]**)下方的按钮。
# **7. DYNAMIC GATE**

*Dynamic Gate*是一种跟随合适的动态击打打击板的练习。目标是控制三个强度:弱、标准、强。以错误的动态击打时,不会发 出任何声音。练习结束时将评估击打动态的准确性。一旦掌握了*Dynamic Gate*,就会成为富有技巧的鼓手,能够根据具体情形 控制动态。

#### 练习过程中操作:

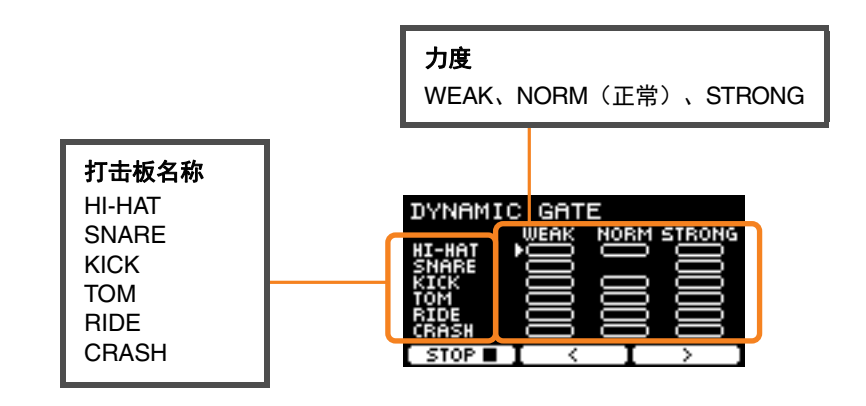

#### ● 为特定的动态设置要静音的打击板声音

例如,可以将打击板声音设置为仅当打击板在NORM范围内击打时才发出。在此情况下,禁用WEAK和STRONG。

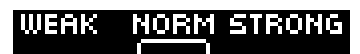

### 使用" 、"和" 、" ([F2]和[F3]) 下方的按钮移动光标( <mark>)</mark>), 然后使用[-][+]控制器选择显示(发声)或 不显示(不发声)四方形。

也可通过击打打击板更改光标位置。

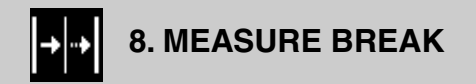

*Measure Break*是不使用节拍器而保持稳定速度的练习。将评估停顿之后击打小节第一节拍的准确度。一旦掌握*Measure Break*,即使在停顿或间奏之后仍可保持稳定的速度。

#### 练习过程中操作:

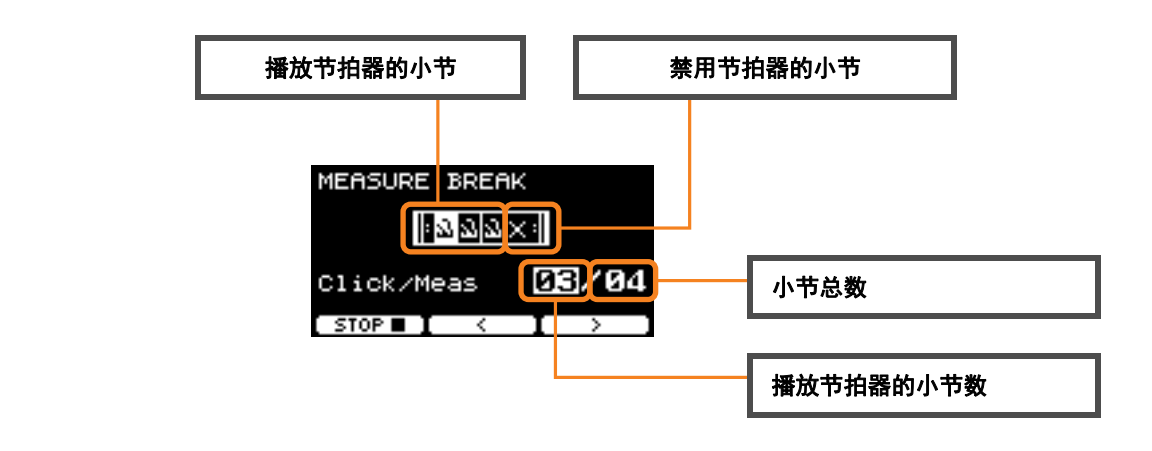

● 设置播放节拍器的指定小节数或小节总数

使用" "和" "(**[F2]**和**[F3]**)下方的按钮移动光标,然后使用**[-][+]**设置小节数。

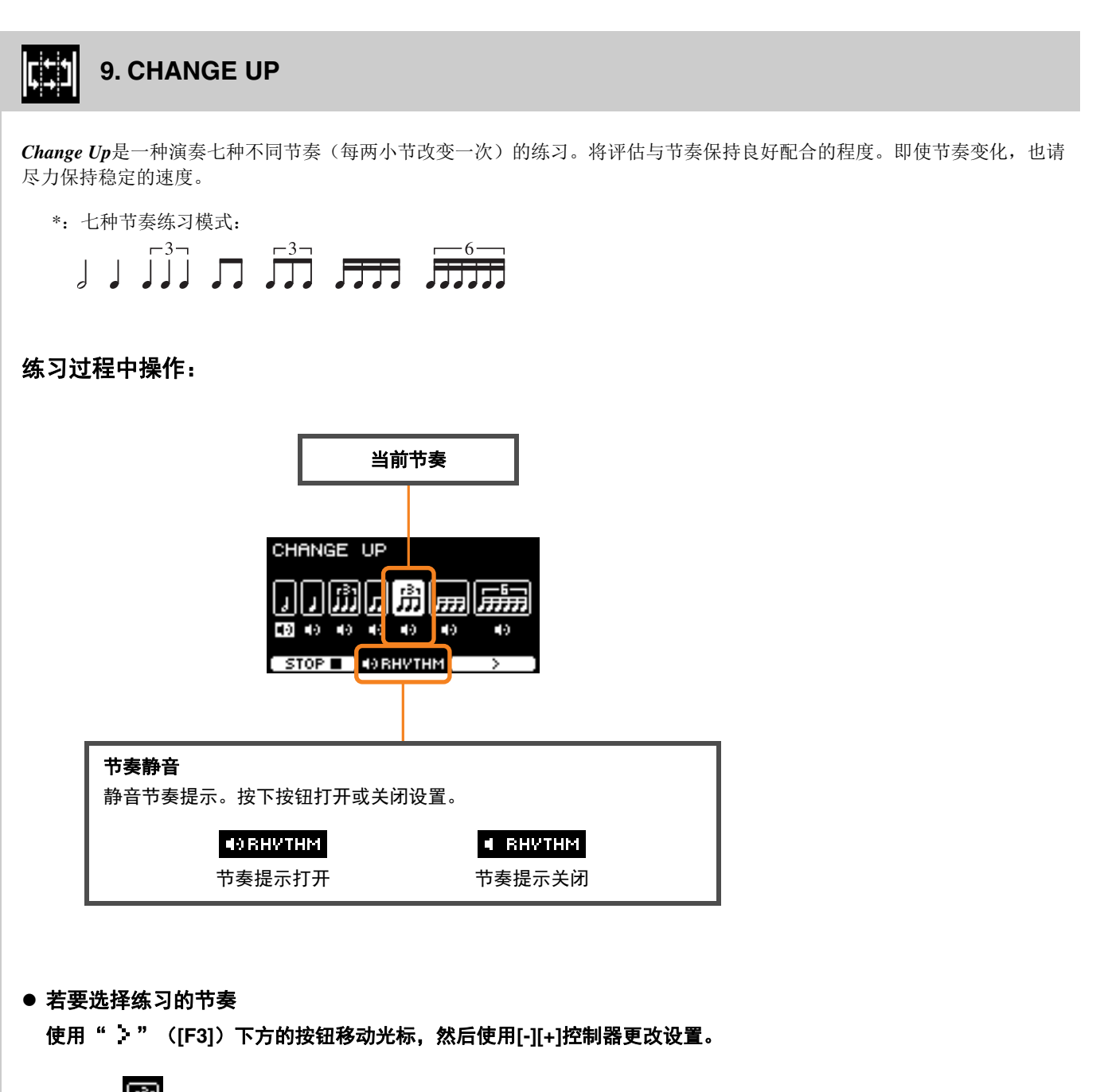

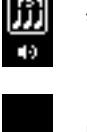

节奏练习

跳过节奏练习

可从SETTING更改小节数。

×

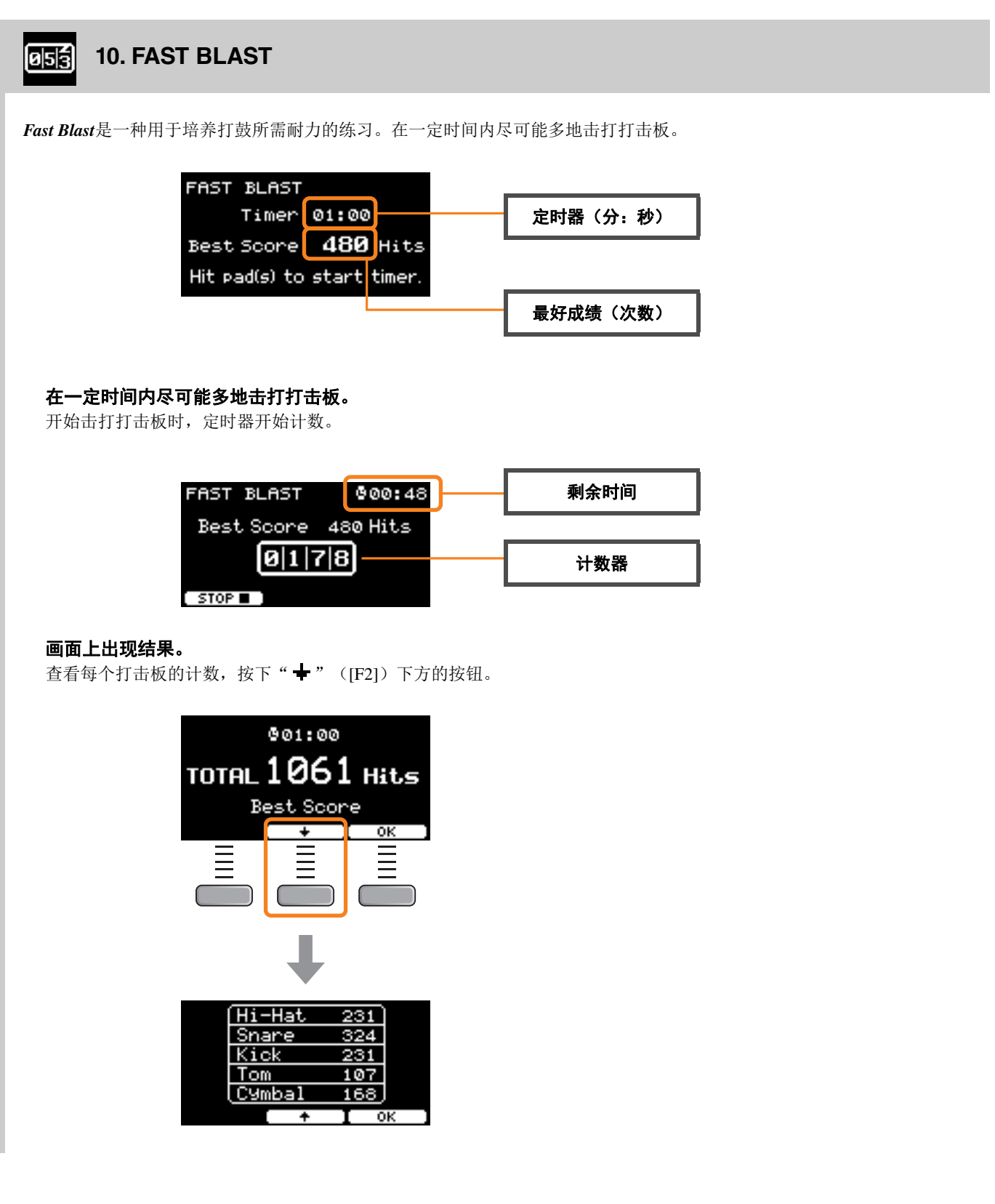

# **SETTING**(**[F3]**)参数说明

#### **1. TRAINING SONG**

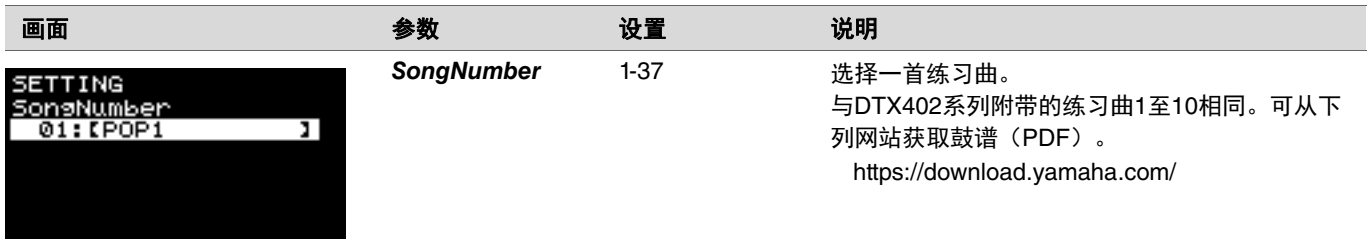

#### **2. PART MUTE**

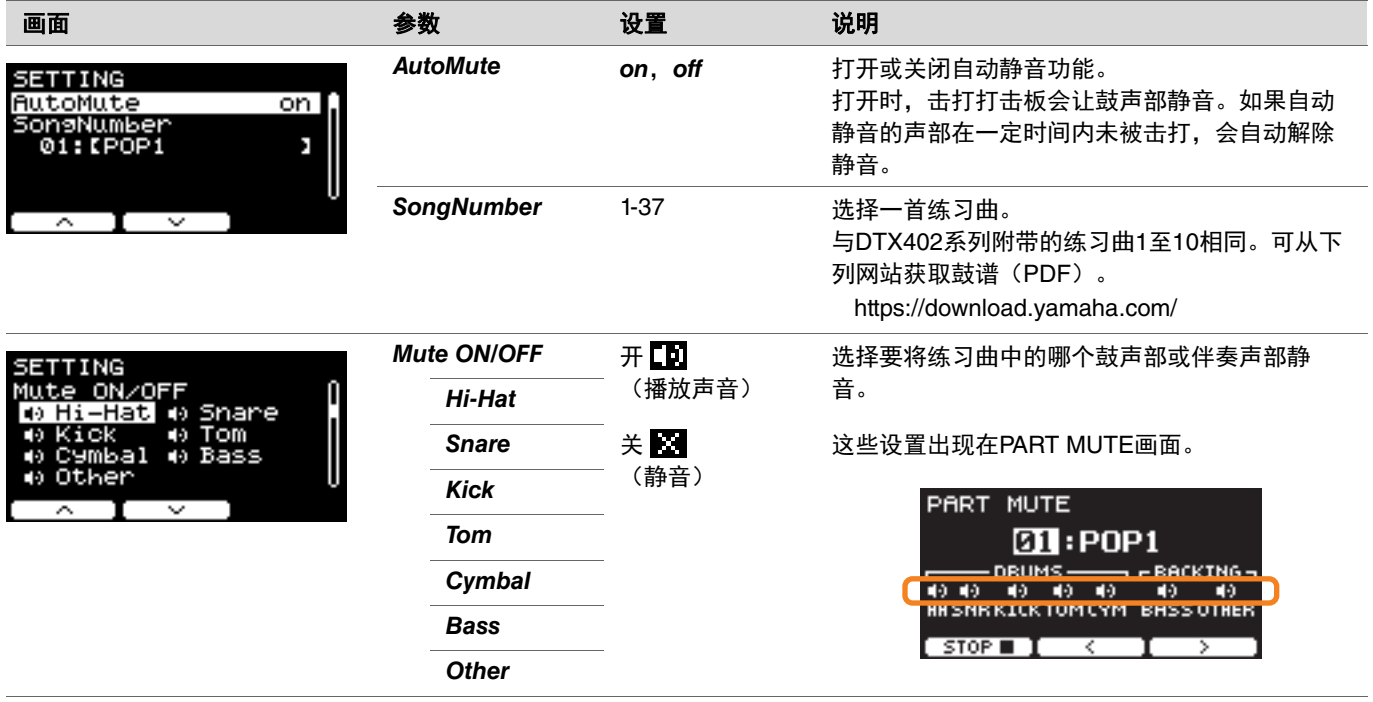

## **3. SONG PART GATE**

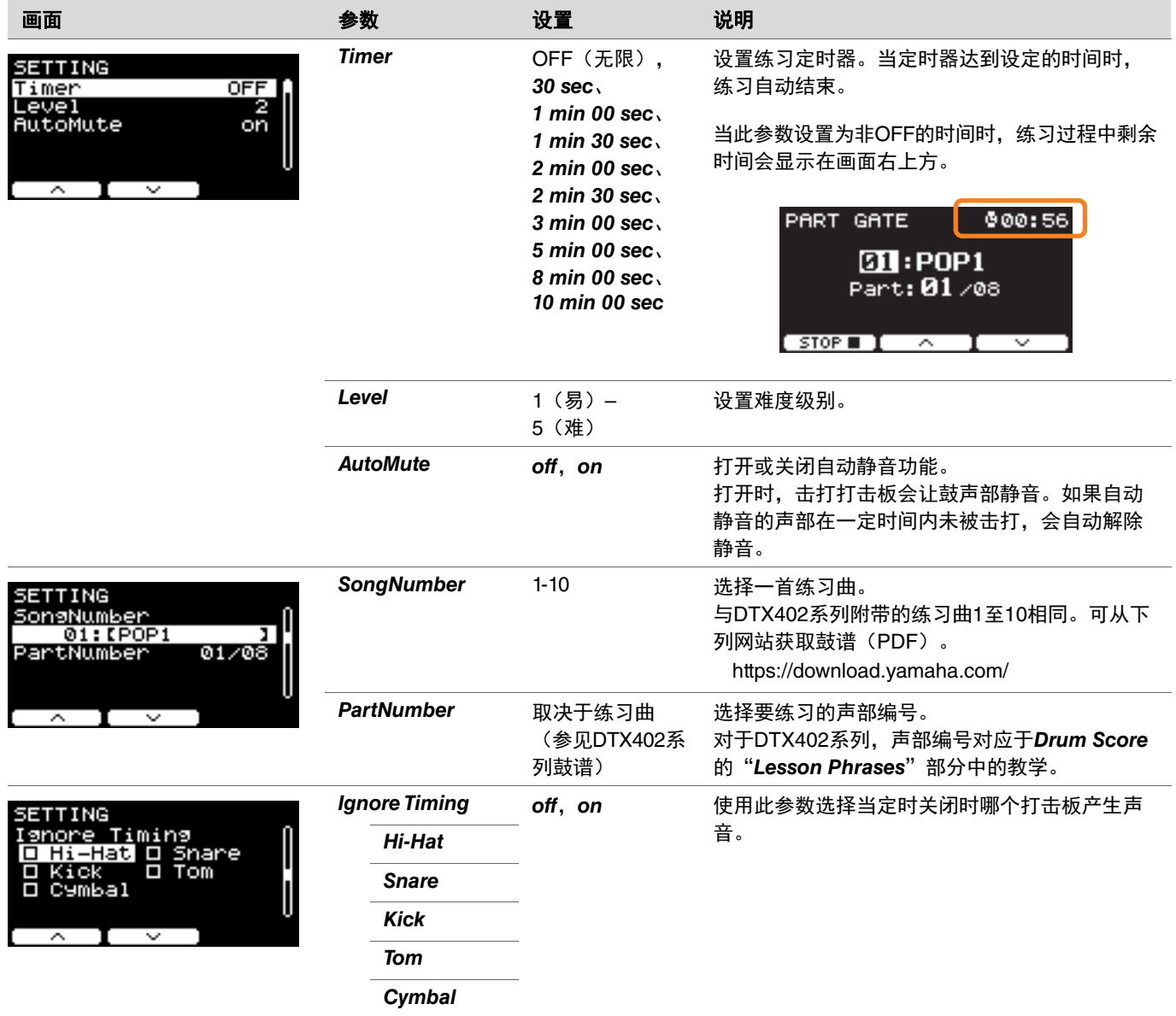

## **4. SONG SCORE GATE**

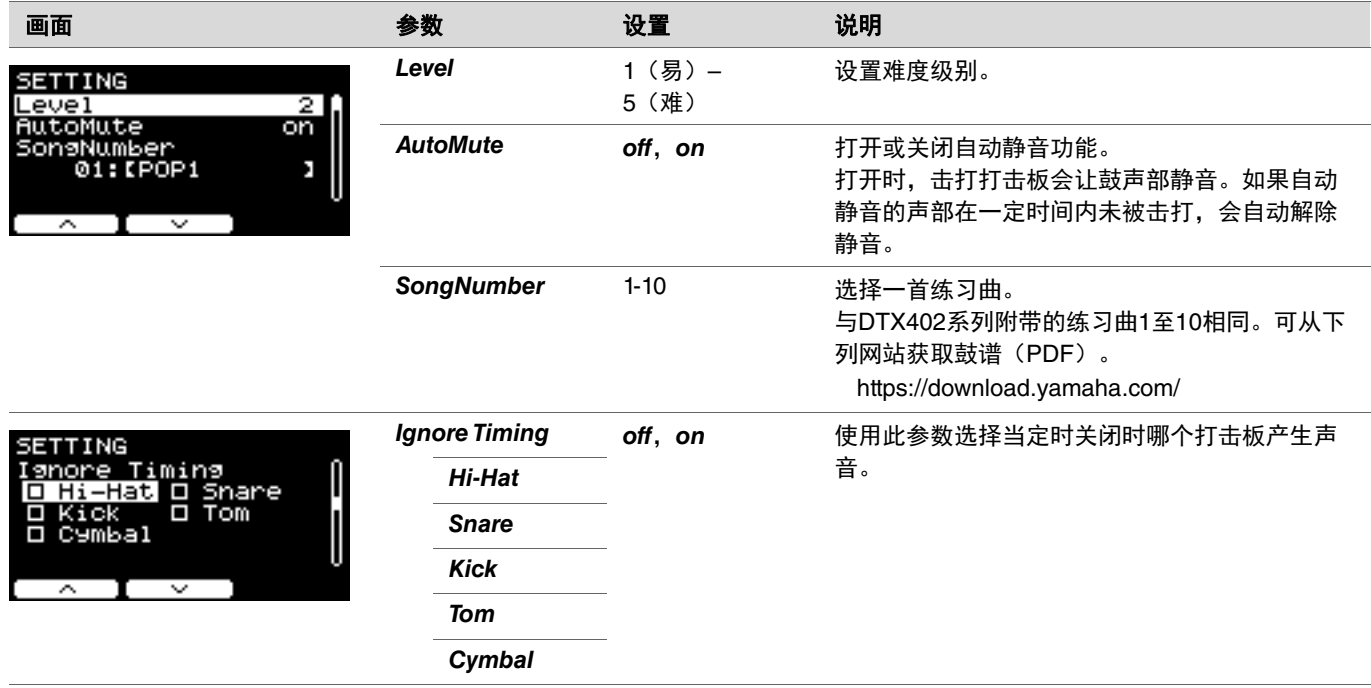

#### **5. RHYTHM GATE 6. RHYTHM GATE TRIPLET**

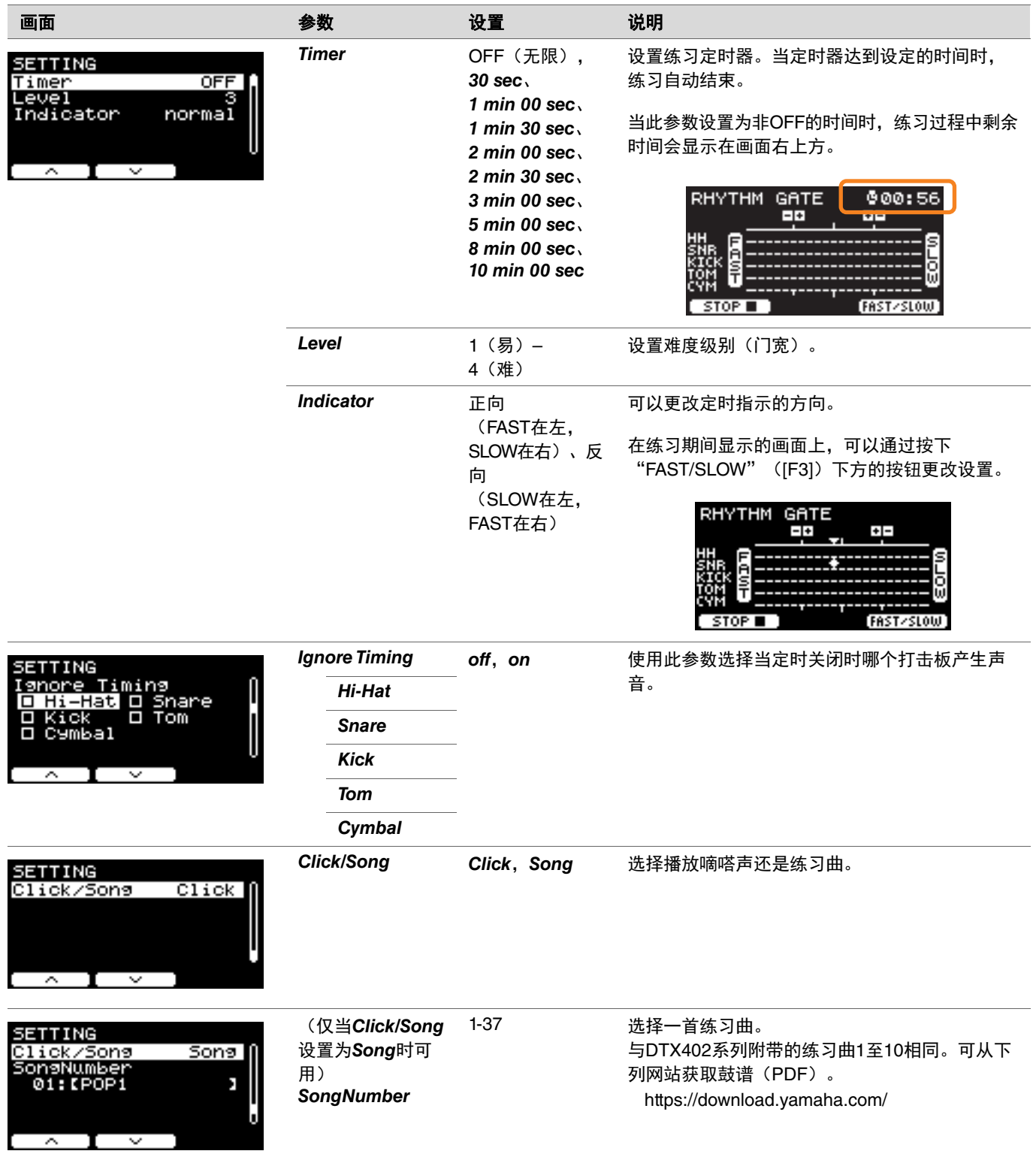

## **7. DYNAMIC GATE**

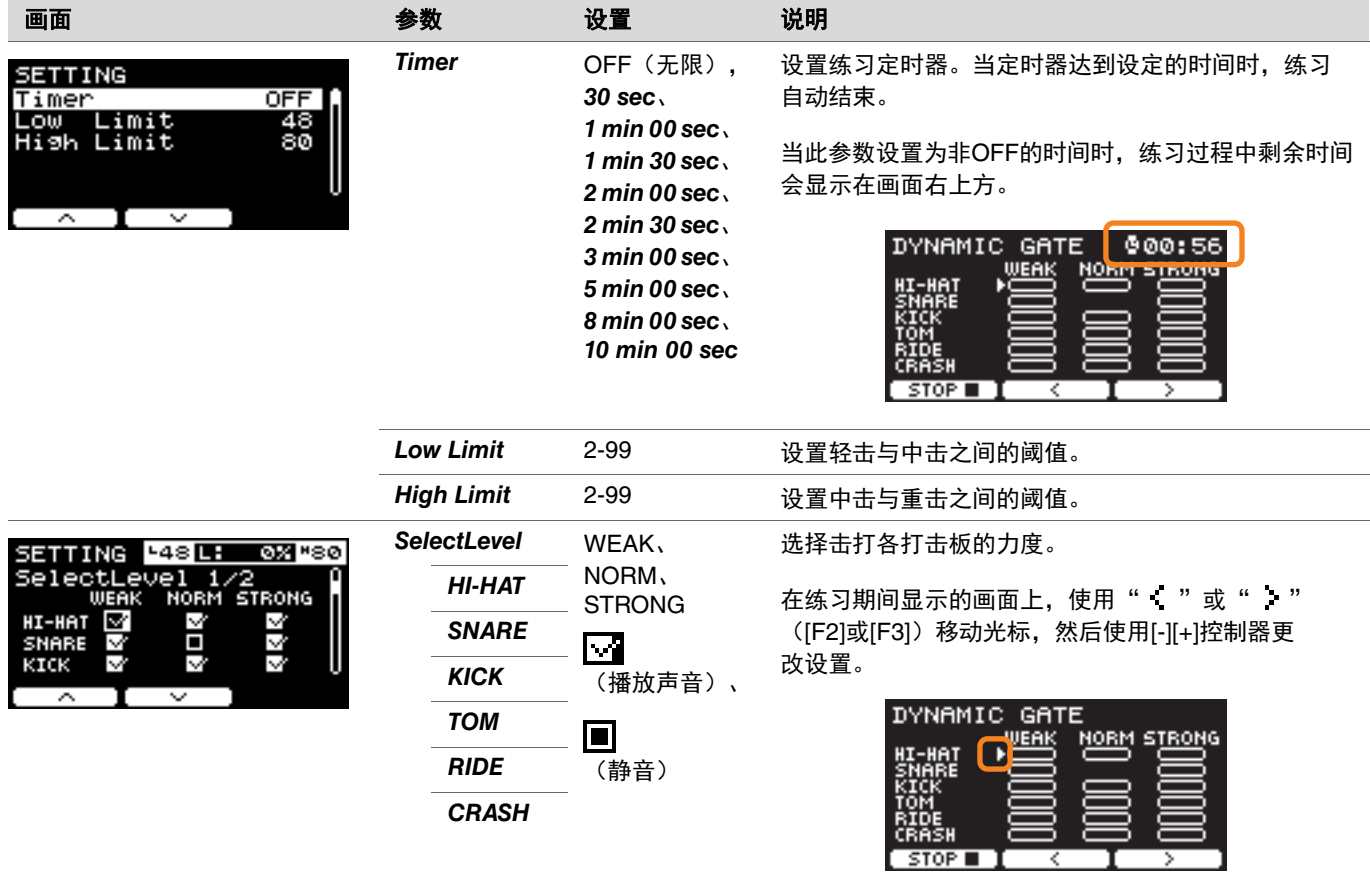

#### **8. MEASURE BREAK**

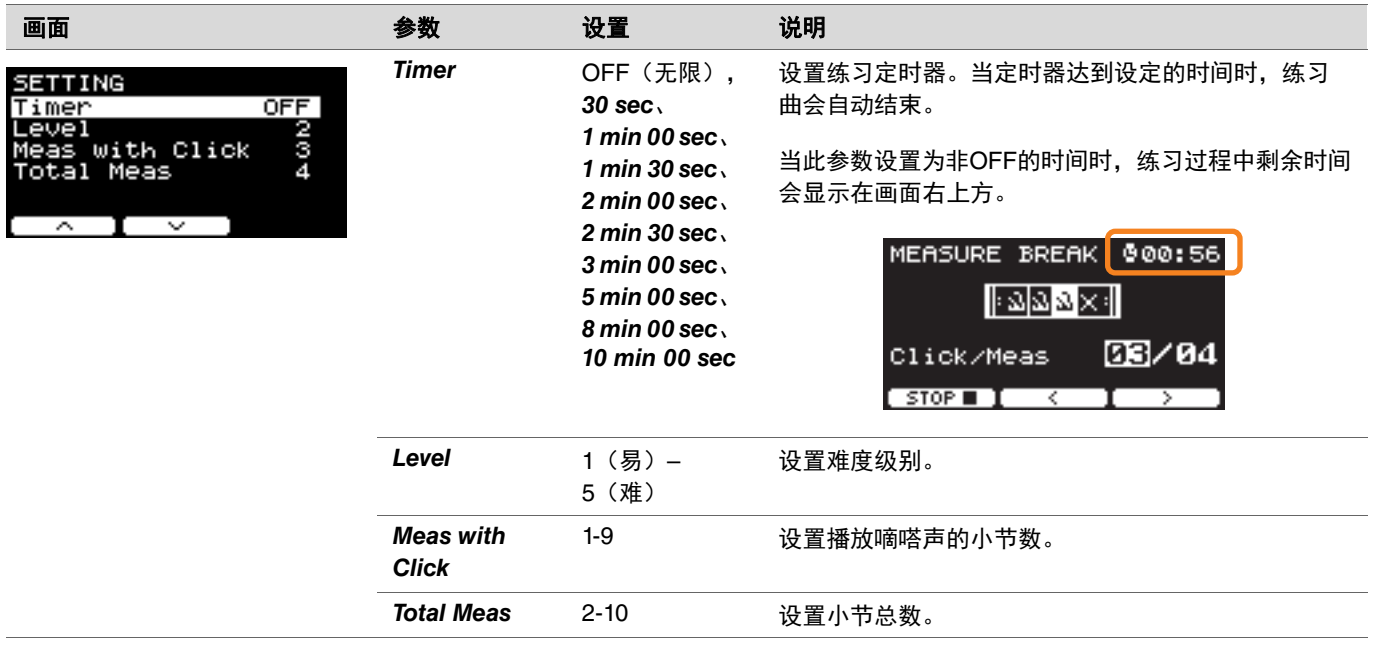

## **9. CHANGE UP**

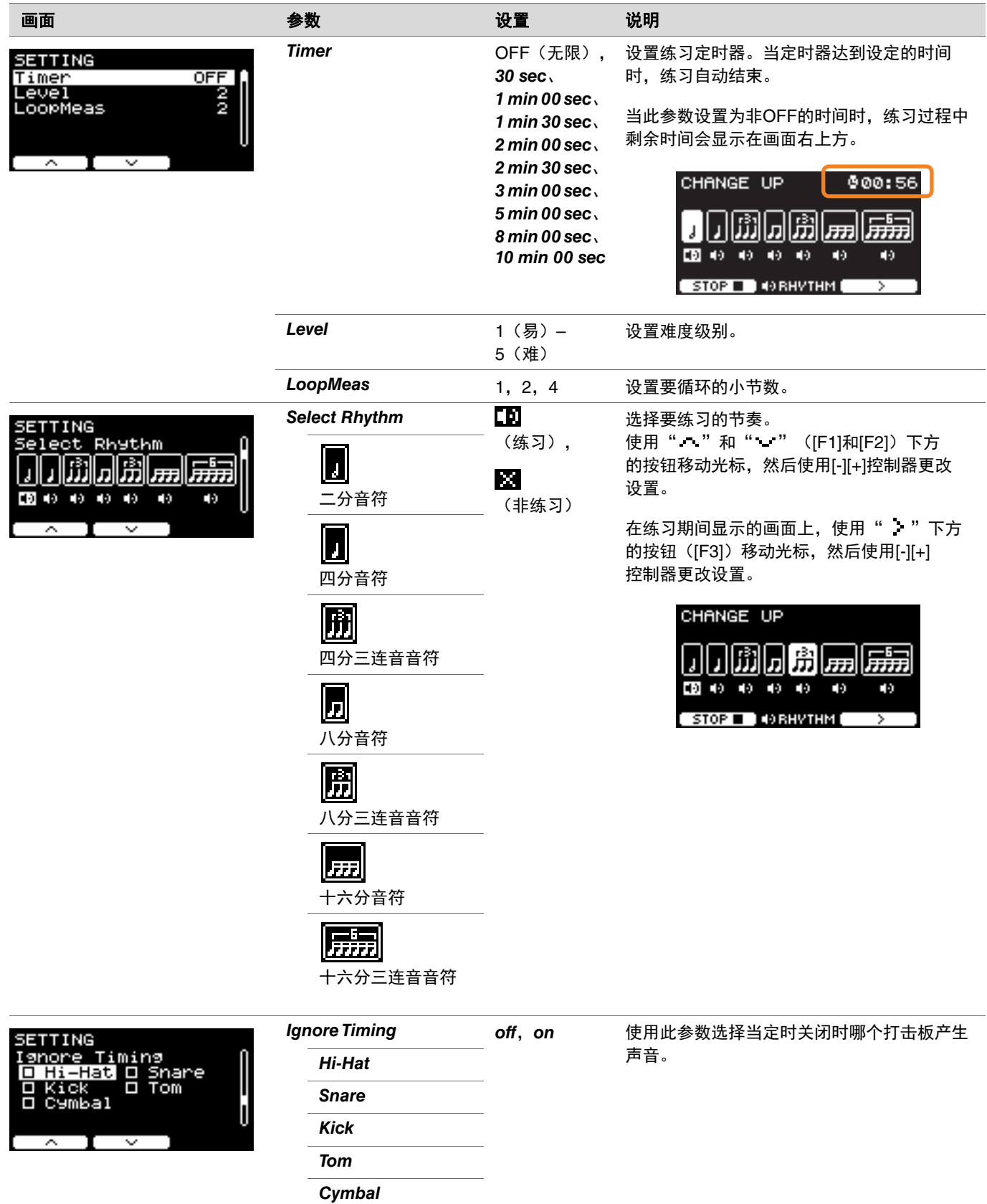

## **10.FAST BLAST**

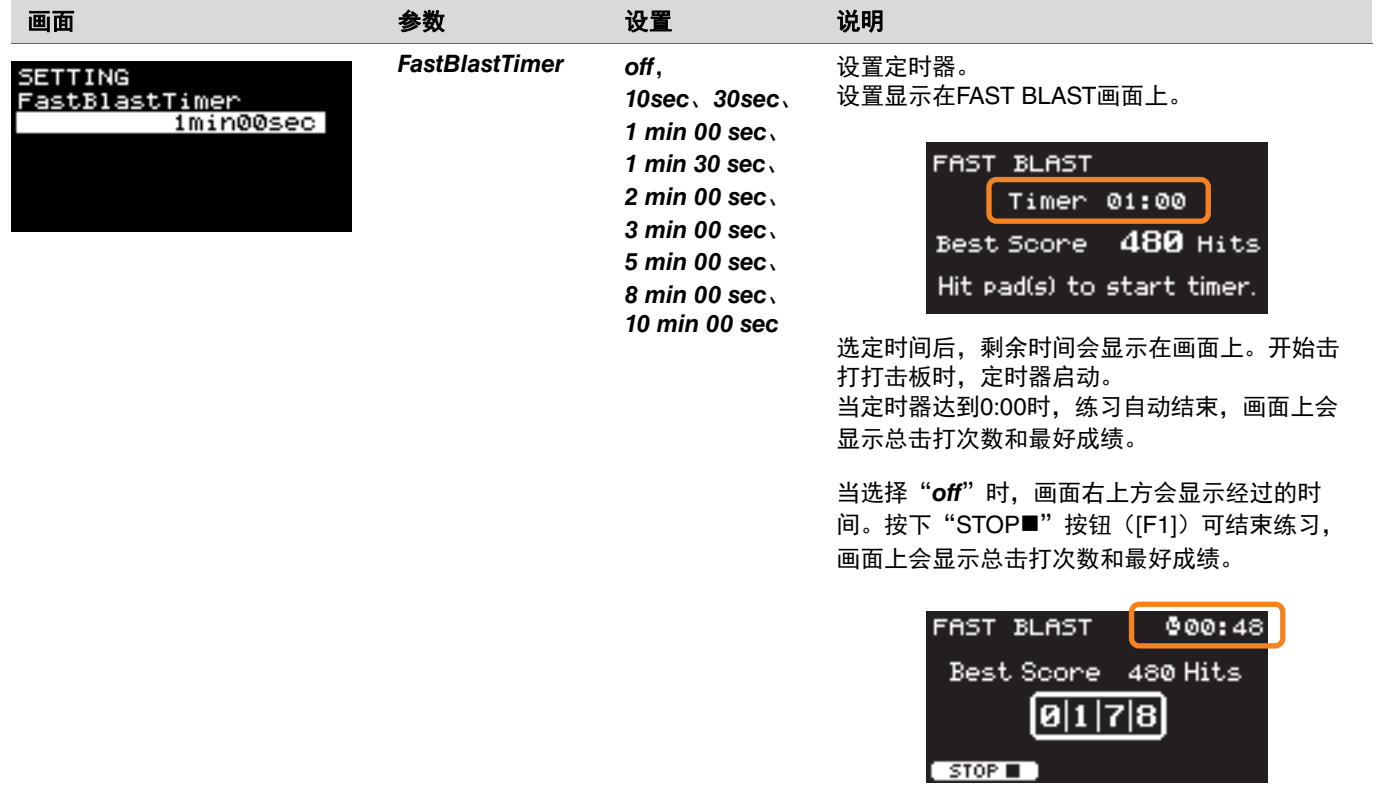

# 更改应用至每个乐器的效果量

可以设置应用至每个乐器的效果量。

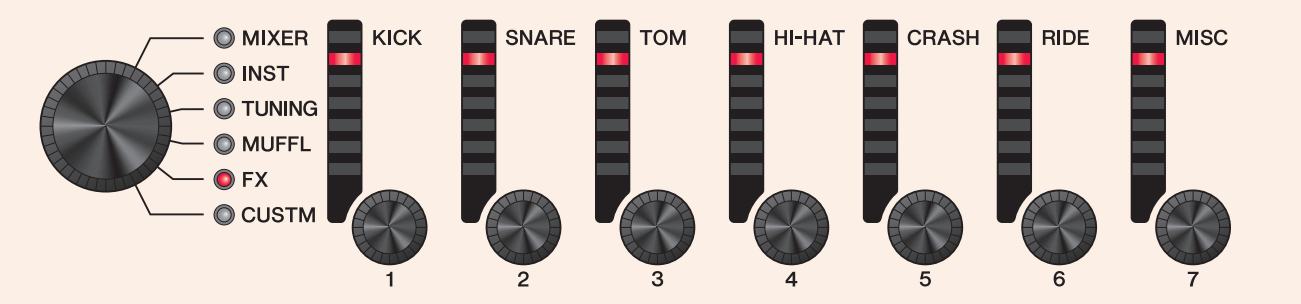

#### *1.* 使用功能选择旋钮选择参数。

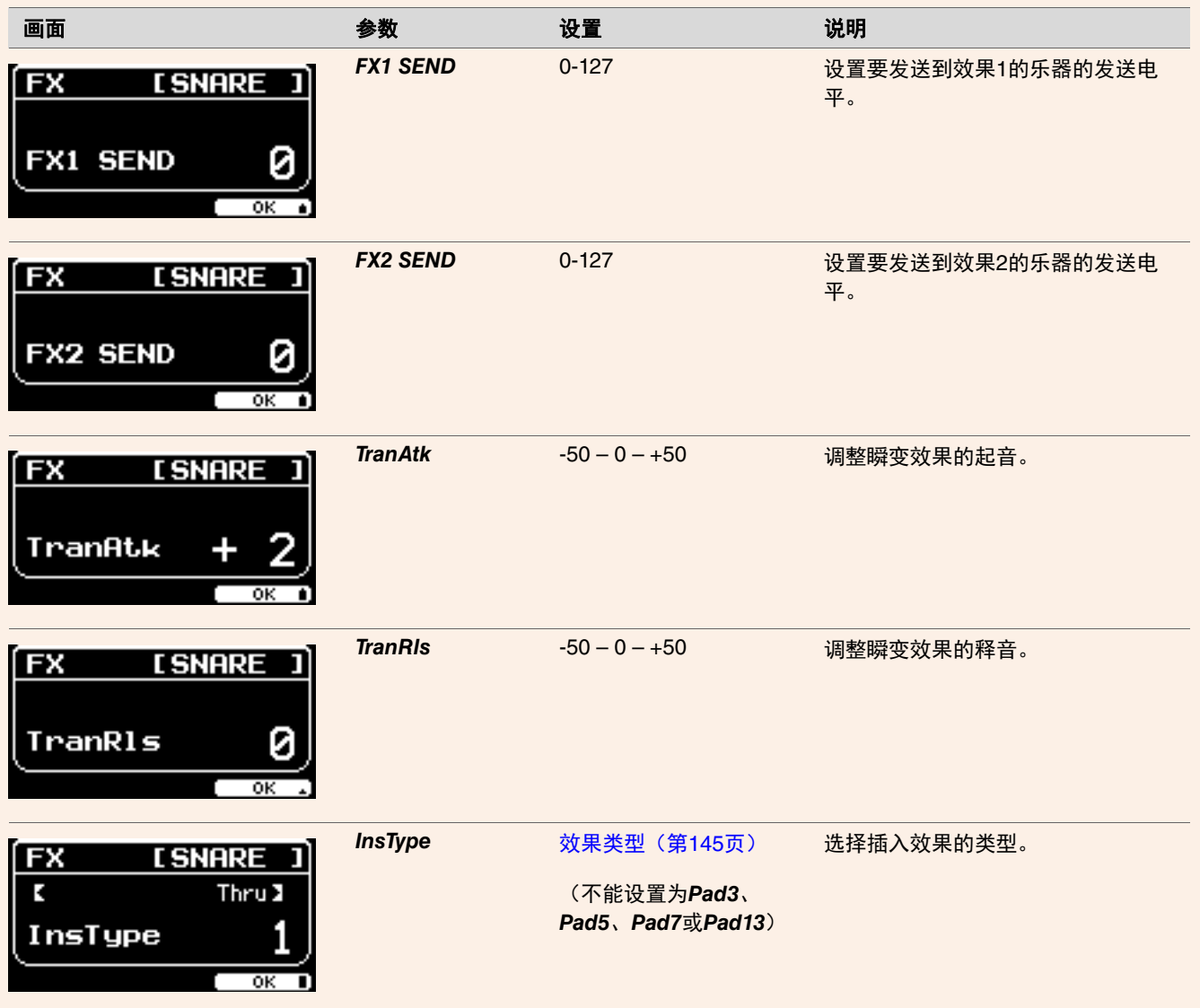

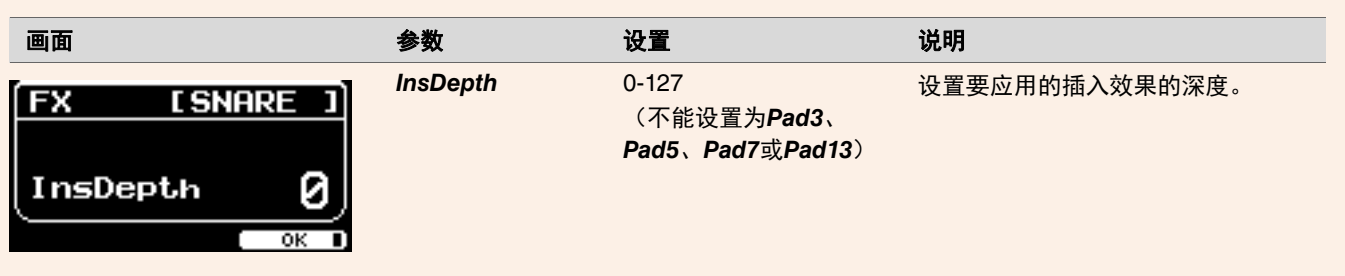

### *2.* 使用**LED**旋转控制器**[**q**(KICK)]**或**[**u**(MISC)]**调整设置。

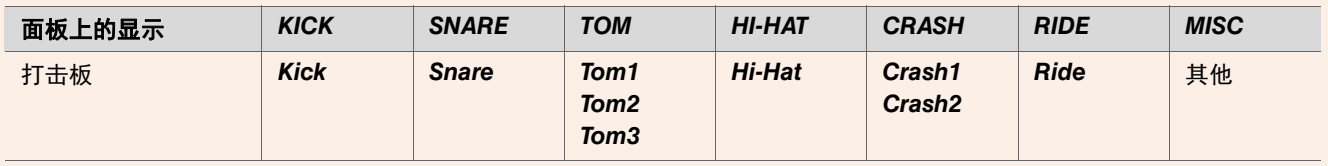

*3.* 当打击板组中有多个打击板时,按下**[PAD SELECT]**按钮选择要使用的打击板。

# 配置自定义设置

可以自定义下面显示的设置。

(*Master EQ*、*Phones EQ*增益、单独节拍器定时的音量和MIDI控制变更的发送设置)

#### *1.* 使用功能选择旋钮选择参数。

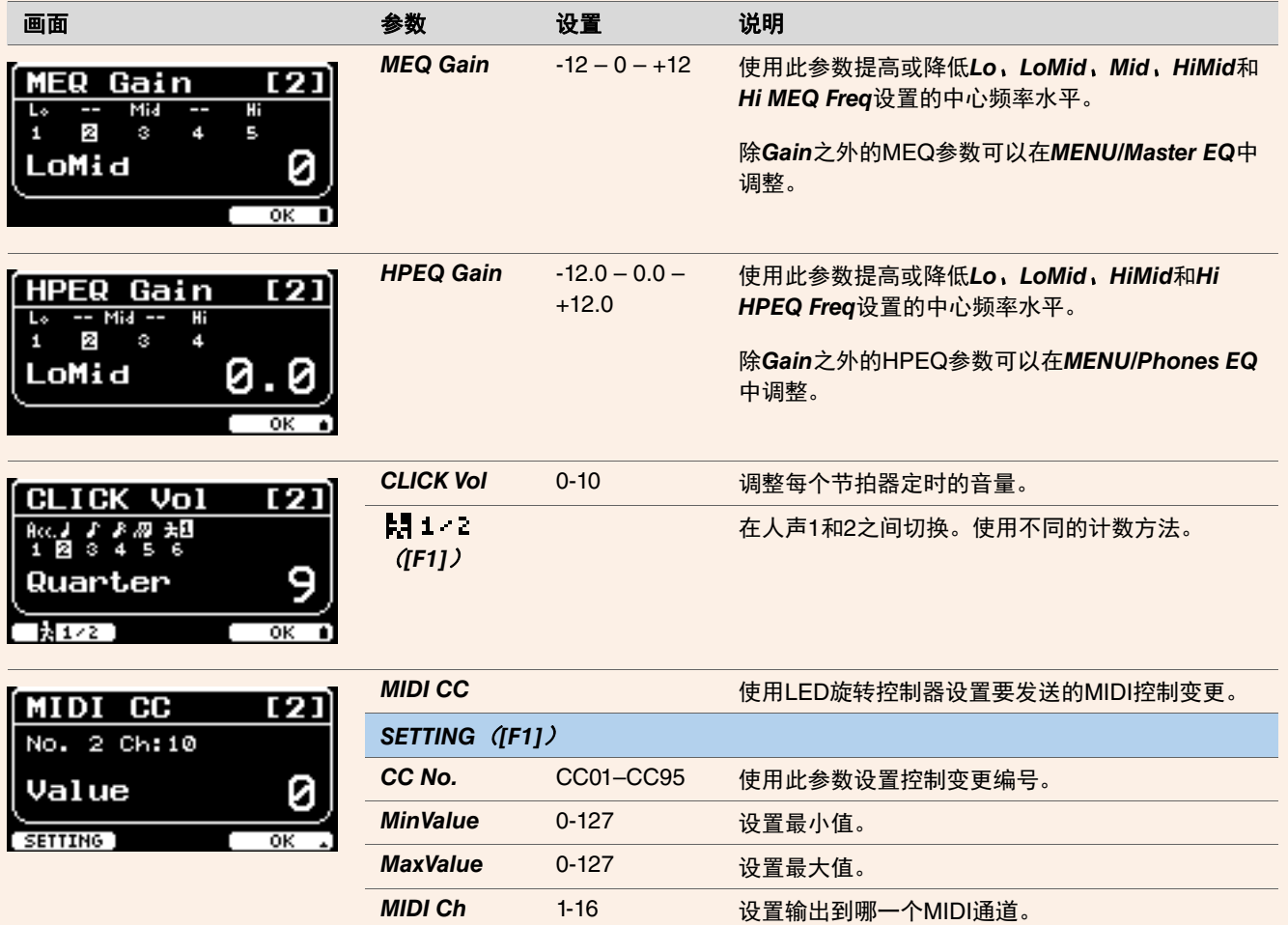

#### *2.* 使用**LED**旋转控制器**[1]**至**[7]**调整设置。

MEQ使用[1]至[5], HPEQ使用[1]至[4], ClickVol使用[1]至[6], MIDI CC使用[1]至[7]。

# **PROX** | LIVE SET模式

# **LIVE SET**

现场设置是鼓组、速度、音频文件和其他设置的组合,按您喜欢的顺序排列。例如,可以在现场演奏时按照演奏集列表的顺序创 建一系列鼓组,或按照难度级别排列一系列音频文件以便在日常练习中使用。 对于DTX-PROX, 最多可以保存10个现场设置以在演奏期间随时使用。

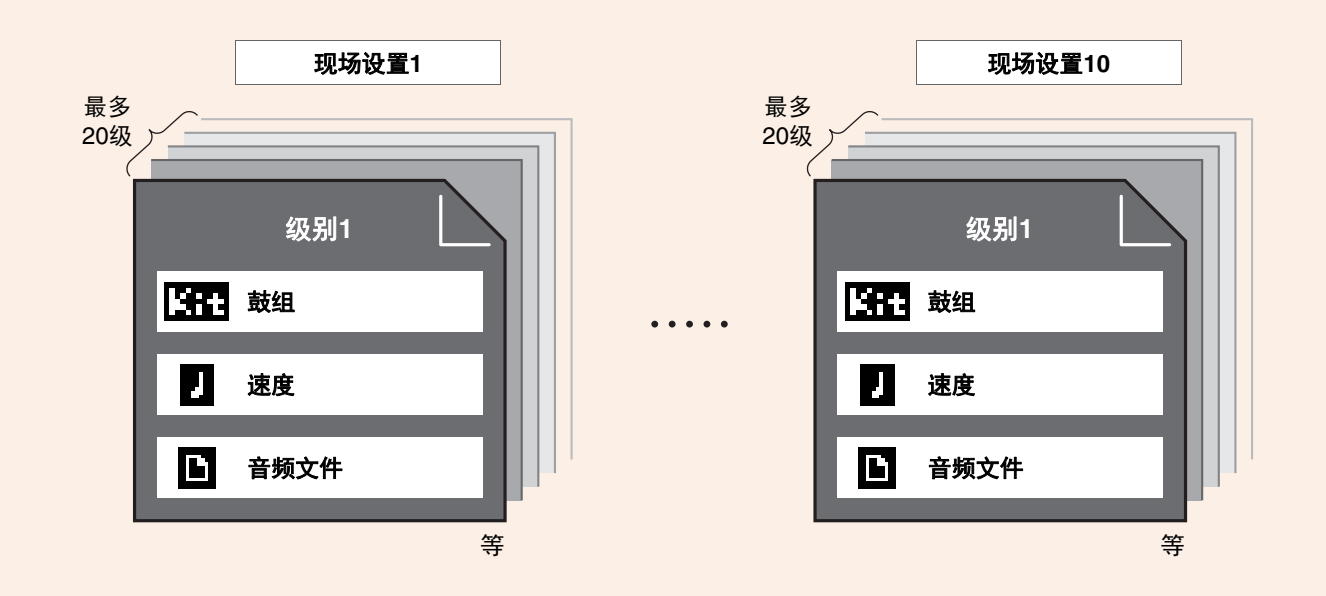

# **LIVE SET**功能列表

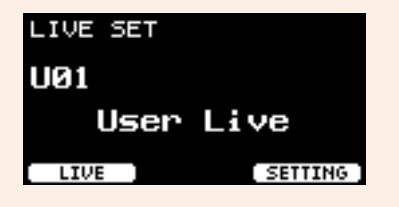

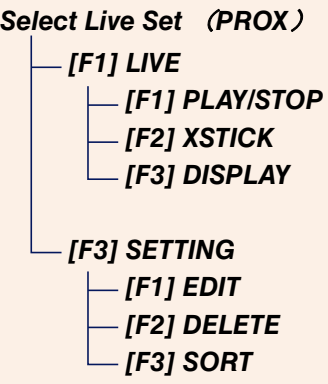

# <span id="page-123-0"></span>**LIVE** ([F1]) 功能说明

<span id="page-123-1"></span>*LIVE SET/LIVE*

<span id="page-123-2"></span>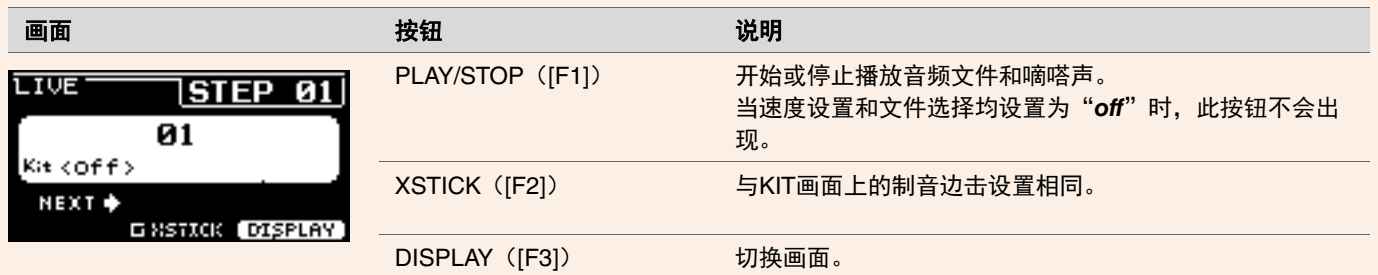

# <span id="page-123-4"></span><span id="page-123-3"></span>**SETTING** ([F3]) 功能说明

<span id="page-123-6"></span><span id="page-123-5"></span>*LIVE SET/SETTING*

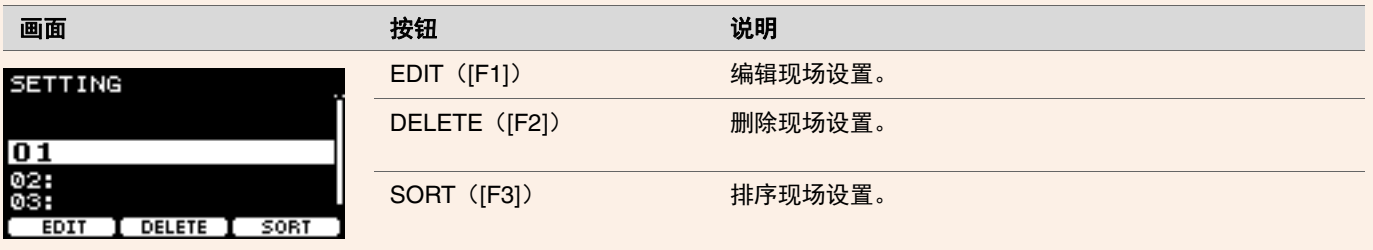

# <span id="page-123-7"></span>编辑现场设置

可以为每个级别注册设置以创建现场设置。

## 从**LIVE SET**选择要编辑的级别

#### *1.* 将模式选择旋钮设置为"**LIVE SET**"。

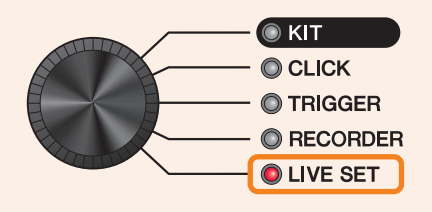

出现LIVE SET画面。

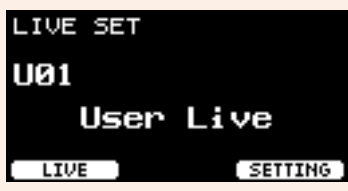

*2.* 使用**[-][+]**控制器选择一个现场设置。

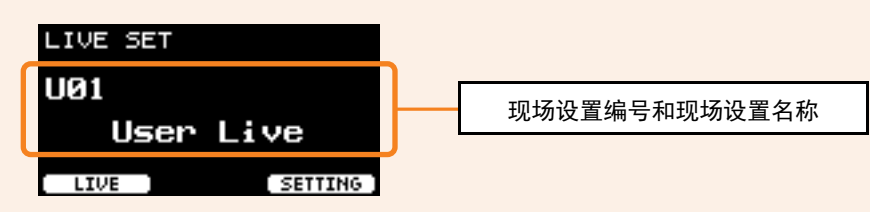

*3.* 按下"**SETTING**"(**[F3]**)下方的按钮。

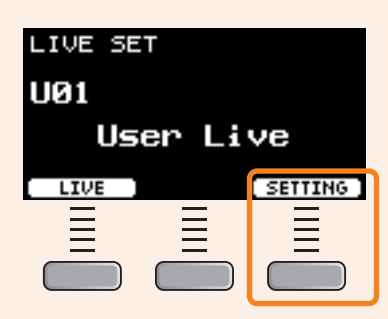

出现LIVE SET EDIT画面。

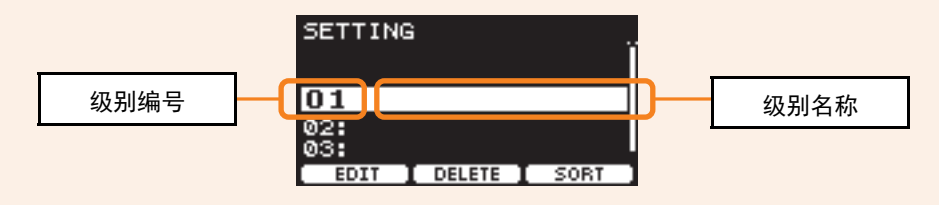

*4.* 使用**[-][+]**控制器选择一个级别。

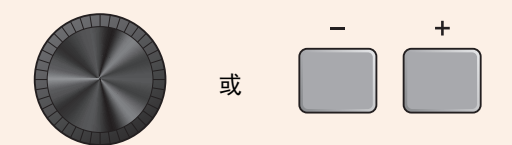

## 注册级别

*1.* 选中要注册的级别之后,按下"**EDIT**"(**[F1]**)下方的按钮。

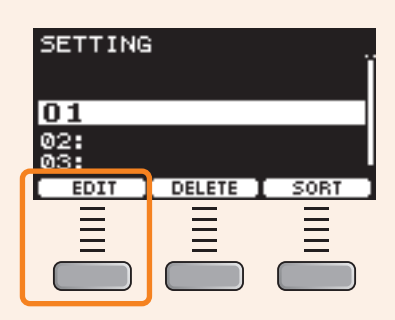

#### 出现EDIT STEP画面。

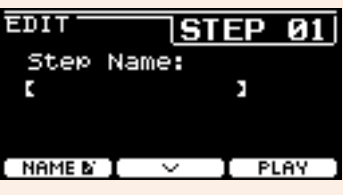

2. 使用" ~ "和" · " ([F1]和[F2]) 下方的按钮移动光标,然后使用[-][+]控制器选择一个设置。

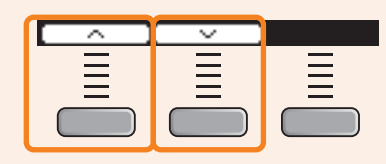

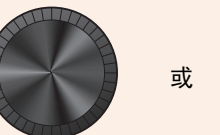

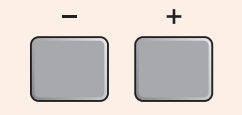

每个级别可以注册的参数如下所示。

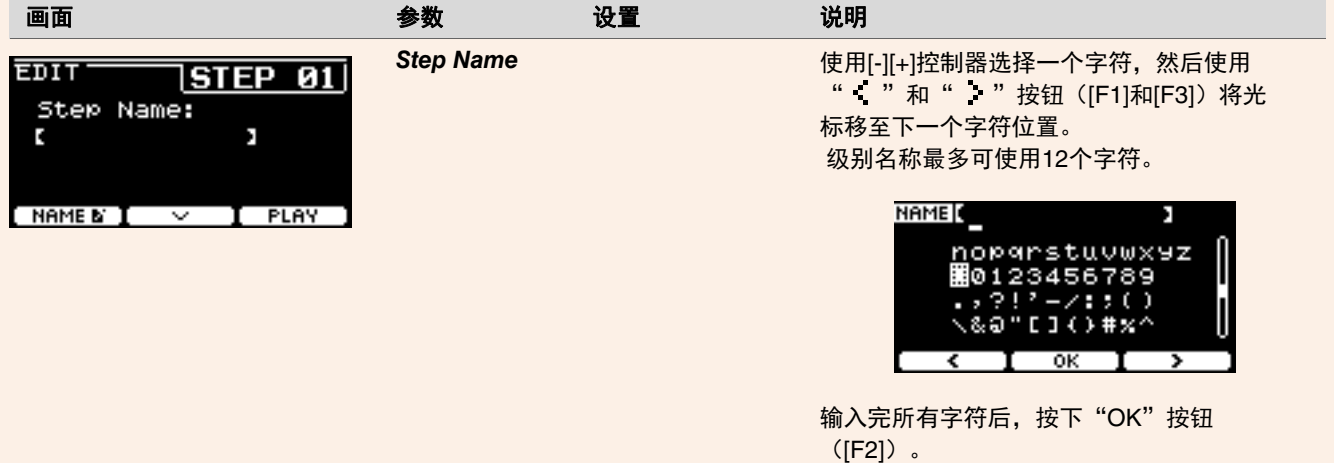

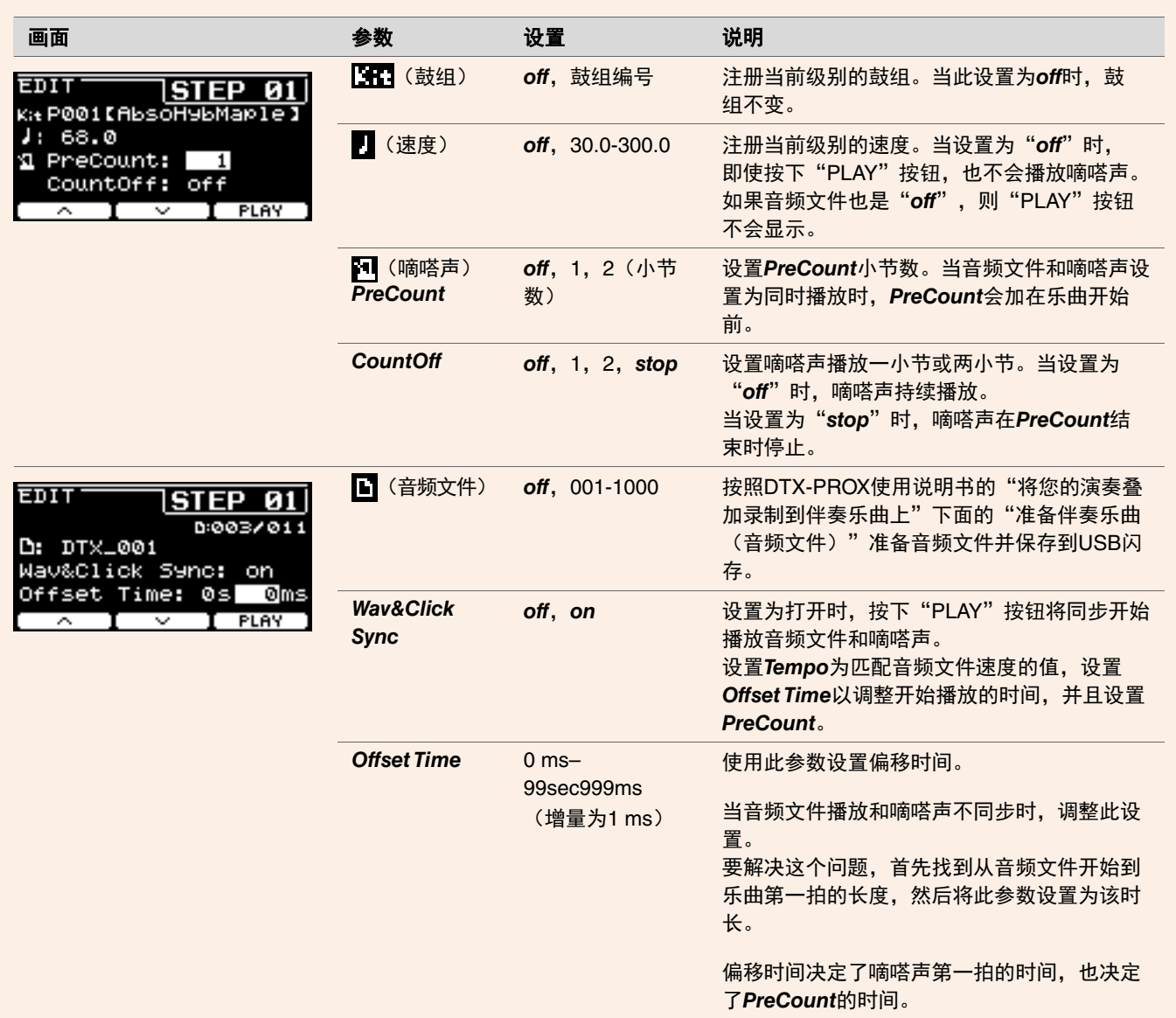

*3.* 若要注册下一级别,首先返回到**LIVE SET EDIT**画面或**STEP EDIT**画面,然后使用**[-][+]**控制器选择一个级别。

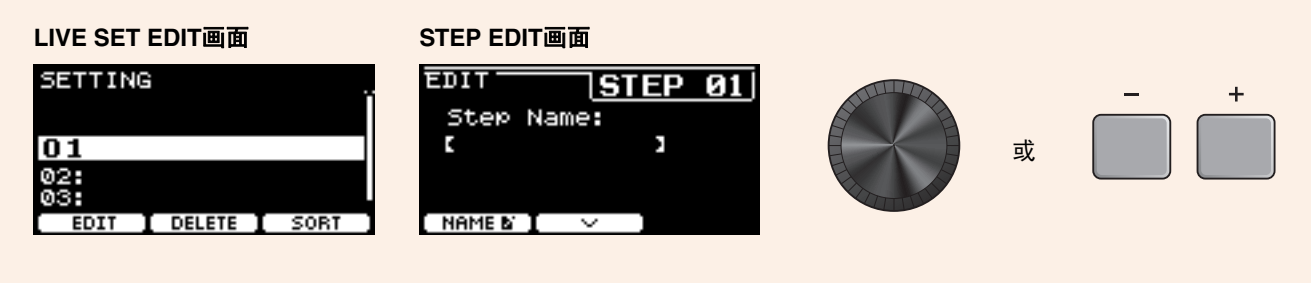

#### *4.* 注册完所有级别之后,保存现场设置。

请参见["以新名称保存自定义现场设置](#page-129-0)"。(第[130](#page-129-0)页)

### 将嘀嗒声与音频文件的速度匹配

如果音频文件中的乐曲具有固定速度,可以让嘀嗒声与音频文件同步。

- *1.* 选择音频文件。
- *2.* 找到与乐曲速度匹配的节拍器速度。

#### *3.* 检查从音频文件开始到乐曲第一拍的长度,然后将该时长设置为*Offset Time*。

- *3-1.* 选定音频文件之后,将光标移至*Offset Time*。
- 3-2. 按下"PLAY"按钮([F3])开始播放音频文件,然后在乐曲第一拍按下"STOP"按钮([F3])。 音频播放经过的时间会显示在画面右上方。

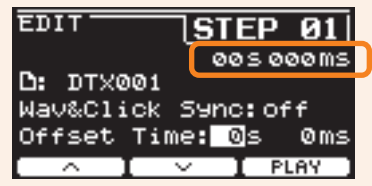

*3-3.* 将此处显示的时间设置为*Offset Time*。

请注意,由于按下按钮造成的些许延迟,画面上显示的时间可能与第一拍的实际时间不同。将*Offset Time*设置得比画 面显示时间短大约100 ms,从而更容易设置偏移时间。 也可以使用DAW软件(例如PRO系列音源器附带的Cubase AI)打开音频文件,并放大仔细观看波形,找到第一拍的起 始时间。

#### *4.* <sup>将</sup>*Wav&Click Sync*设置为"*on*",然后按下"**PLAY**"(**[F3]**)。

经过设定的*Offset Time*之后,嘀嗒声就会开始。 如果Offset Time设置正确,嘀嗒声会与乐曲第一拍同时开始。如果嘀嗒声与第一拍仍不同步,重新调整Offset Time。

若要在乐曲播放开始之前添加预计数,将需要的小节数设置为*PreCount*。 若要在预计数后停止嘀嗒声,将*CountOff*设置为"*stop*"。

### 删除级别

*1.* 选中要删除的级别之后,按下"**DELETE**"(**[F2]**)下方的按钮。

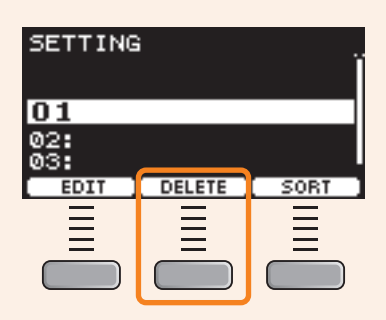

出现DELETE STEP确认画面。

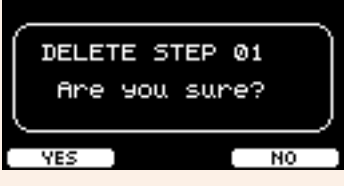

*2.* 按下"**YES**"下方的按钮(**[F1]**)删除级别。

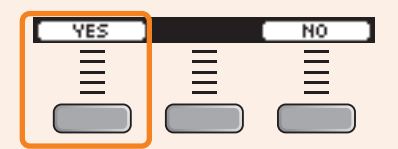

按下"NO"按钮([F3])可取消删除,然后画面返回到步骤1。

完成删除后会显示"Completed",然后画面返回到步骤1。

### 级别排序

*1.* 选中要排序的级别之后,按下"**SORT**"(**[F3]**)下方的按钮。

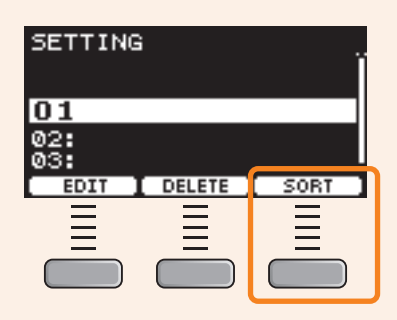

2. 使用" 一和" · "按钮 ([F1]和[F2]) 将级别移至需要的位置。

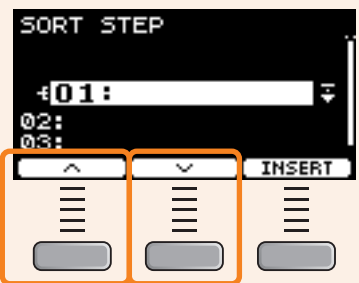

*3.* 按下"**INSERT**"按钮(**[F3]**)。

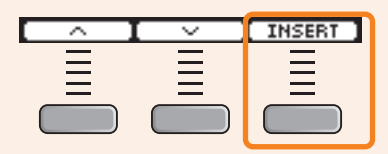

按下"INSERT"按钮(JF31)设置重新排列的顺序并相应地更改级别编号。

### <span id="page-129-0"></span>以新名称保存自定义现场设置

自定义的现场设置能够以与保存鼓组相同的方式进行保存。有关更多信息,请参见DTX-PROX使用说明书的"以新名称保存自定 义鼓组"章节。

# 使用存储的现场设置

若要将一个音频文件用于现场设置,首先将包含音频文件的USB闪存插入后面板上的[USB TO DEVICE]端口。

#### *1.* 将模式选择旋钮设置为"**LIVE SET**"。

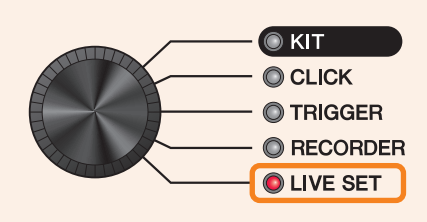

出现LIVE SET画面。

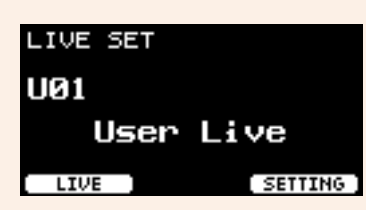

*2.* 使用**[-][+]**控制器选择一个现场设置。

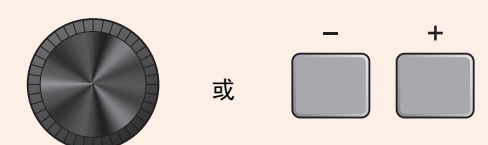

*3.* 按下"**LIVE**"(**[F1]**)下方的按钮。

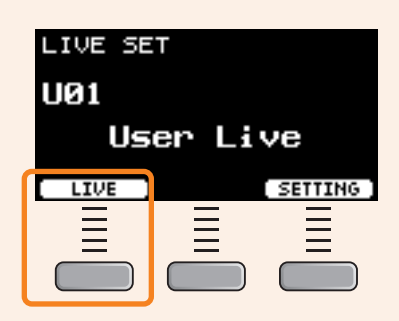

出现LIVE SET PLAY画面。

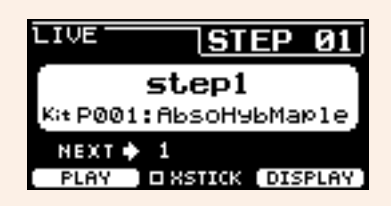

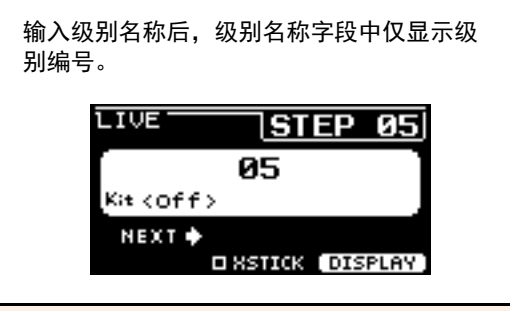

*4.* 若要播放音频文件或嘀嗒声,按下"**PLAY**"(**[F1]**)下方的按钮。

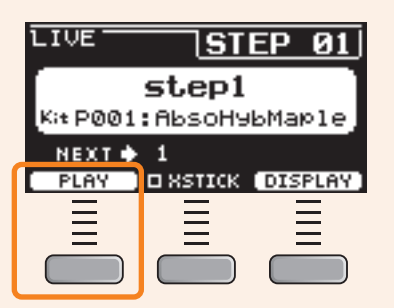

- *5.* 演奏鼓。
- *6.* 若要进到下一级别,按下**[+]**按钮。

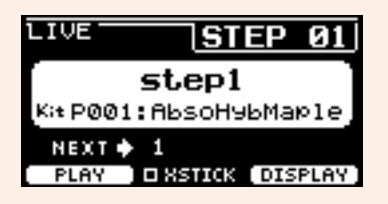

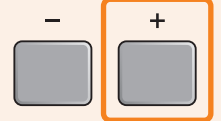

*7.* 完成后按下**[EXIT]**按钮。

将返回到LIVE SET画面。

对现场演出有用的设置和功能如下所示。

### 设置

#### *AutoPowerOff*

对于现场演出,建议禁用自动关机功能。

快速取消自动关机(参见使用说明书),*MENU/Utility/General/AutoPowerOff* 设置

#### ● 嘀嗒声 (ClickOut L&R)

不让嘀嗒声输出至输出插孔。

设置

*CLICK/SETTING/ClickOut L&R*

#### *Individual Output*

选择每个打击板的输出目的地。可以使用预设一次性更改各打击板设置。 **PROX** 根据现场的调音台输入数目或是否使用Y型线缆,可以选择为8、4和3个信号路径提供的预设。

*MENU/Utility/Indiv Out* 设置

旁通面板对Individual Output输出声音的控制(当从面板更改值时,声音不受影响)

设置

*MENU/Utility/Indiv Out/Routing/TranCompInsByps MENU/Utility/Indiv Out/Routing/MixerBypass*

#### *Output Gain* (*L&R*、 *IndivOut*)

Usiput Sam (Lari, Dangan marrour)<br>当各输出插孔的输出电平与相连设备的设置不同时,可以调整增益。

*MENU/Utility/Output Gain* 设置

#### *Aux In Input Mode*

在现场,只需将调音台连接到AUX IN插孔,即可通过耳机监听PA系统的音频信号(单声道音频)。

设置

在*MENU/Utility/Input Output/AUX In/Input Mode*中,选择PA-HP

若要监听来自PA的立体声音频信号,将输入模式设置为"*stereo*",并将输出至OUTPUT插孔设置为"*off*"。

#### ● 将引导(嘀嗒)声音和伴奏声音分为L和R声道的音频文件的路由功能

允许输入和播放将引导(嘀嗒)声音和伴奏声音分为L和R声道的音频文件。

PRO 耳机中的引导(嘀嗒)声音和伴奏声音之间的平衡可以使用[VOLUME]旋钮轻松调整。 **PROX** 耳机中的引导(嘀嗒)声音和伴奏声音之间的平衡可以使用滑杆轻松调整。 **PROX**

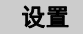

在*MENU/Utility/Input Output/.../InputMode*中选择*L guide*或*R guide* 在*RECORDER/SETTING/PlayMode*中选择*L guide*或*R guide*

### 功能

### *Pad Function* PRO 在现场演出期间,可以击打打击板以切换到另一个鼓组,或开始/停止嘀嗒声。 ● PROD 国务员出力的,可以出打打击板以动力为一下数盘,或升和的主称的方法。<br>PROX 在现场演出期间,可以击打打击板以进入现场设置中的下一级别,或开始/停止音频播放或嘀嗒声。 *MENU/Utility/Pad/Pad Function* 设置 PROX 现场设置(音频乐曲、嘀嗒声设置等) 可以使用内部节拍器增加预计数,或播放嘀嗒声(以固定速度)以回放音频文件。 **PROX** *LIVE SET/SETTING/EDIT/Offset Time*、*PreCount*、*CountOff*、*Wav&Click Sync* 设置  **LED**旋转控制器(**FX**、**MIDI CC**等) 可以为每个打击板设置插入效果类型,并实时控制效果量。 **PROX** 功能选择*FX/InsType*、*FX/InsDepth* 在现场演出情况下,通过发送MIDI控制变更信息可以控制外接设备和DAW软件。 **设置** 功能选择*CUSTM/MIDI CC* ● PROX 触发器(多触发器设置) 串音发生的条件根据场地情况而异。可以在现场快速更改串音设置,并将设置存储为用户触发器,而原始触发器设置保持不 **PROX** 变。 在TRIGGER模式的顶部画面上,更改*TRIGGER/SETTING* → Store → Switch中的触发器设置 设置 可以更改每个鼓组的触发器设置。 *MENU/Kit Edit/Other/TrgSetupLink* **PROX** 设置

设置

#### ● 嘀嗒声 (Count Off和Click Out)

若要在演出之前检查乐曲速度,可以设置嘀嗒声在播放一两个小节之后自动关闭。

*CLICK/SETTING/ClickCountOff* 设置

FROX 现场设置中的级别也有同样的设置。 **PROX**

**PROX** 嘀嗒声也可以输出到Indiv Out。

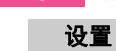

*MENU/Utility/Indiv Out*上的第四页 设置

#### 导入声音样本

可以将最多10个音频文件样本分配给一个用户音色,并设置每个样本以不同力度演奏。

*MENU/Job/User Voice* 设置

通过使用4层,最多可以使用40个音频文件样本,并设置每个样本以不同力度演奏。

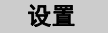

*MENU/Kit Edit/Voice* 设置

使用**USB**线缆将**PRO**系列音源器连接到计算机之后,便可以发送和接收音频或**MIDI**数据。 本章节介绍将**PRO**系列音源器连接到计算机的方法。

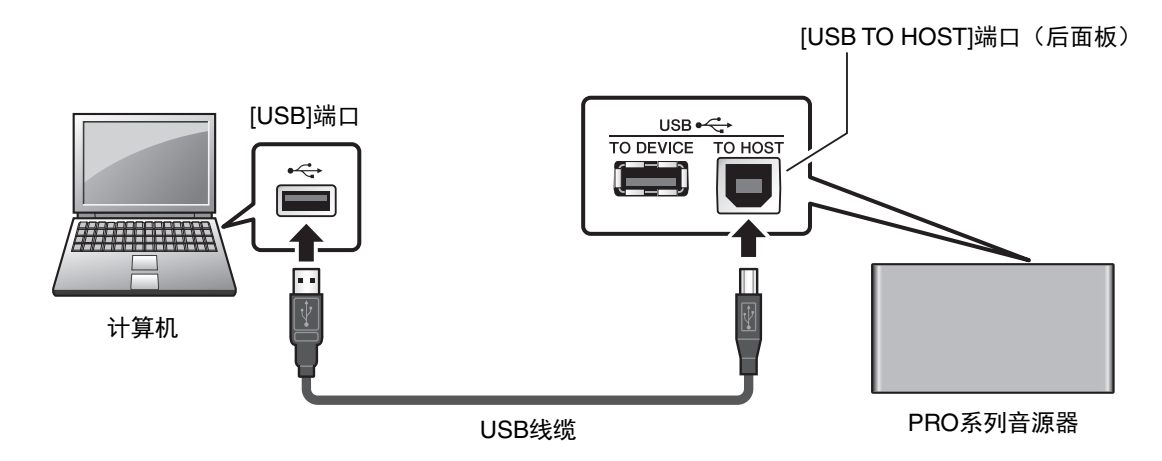

#### 注

不含USB线缆。若要将计算机连接到PRO系列音源器,请使用不超过3米长的USB AB型线缆。

#### 使用**[USB TO HOST]**端口的注意事项

将计算机连接至[USB TO HOST]端口时, 务必遵循以下要点, 从而避免计算机死机和数据损坏或丢失。 如果计算机或乐器死机,重新启动应用程序软件或计算机系统,或者关闭乐器电源再打开。

#### 须知

- **•** 请使用长度小于**3**米的**AB**型**USB**线缆。不能使用**USB 3.0**线缆。
- **•** 在打开**/**关闭乐器电源或者插入**/**拔下**[USB TO HOST]**端口的**USB**线缆之前执行下列操作。
	- **-** 关闭计算机上打开的所有应用软件。
	- **-** 确保本乐器没有进行数据传送。
- **•** 当计算机连接到本乐器时,在以下操作步骤之间,必须等待**6**秒钟以上时间: **(1)** 关闭本乐器电源,然后再次打开,或**(2)**交替连接**/**断开**USB**线缆。

# <span id="page-135-0"></span>安装*Yamaha Steinberg USB Driver*

若要通过Windows计算机使用音频数据,需要安装*Yamaha Steinberg USB Driver*。

#### 注

如果使用macOS计算机,或仅使用Windows计算机来处理MIDI数据,则不需要安装*Yamaha Steinberg USB Driver*。

*1.* 请从以下网址下载最新的**Yamaha Steinberg USB Driver**。 https://download.yamaha.com/ 按下[(驱动程序名称) → ]按钮, 下载并打开文件。

#### 注

- 上述网页上提供了有关系统要求的信息。
- Yamaha Steinberg USB Driver可能会因为改进而升级, 恕不另行通知。有关详情和最新信息, 请访问以上网站。

### *2.* <sup>将</sup>*Yamaha Steinberg USB Driver*安装到计算机。

有关更多信息,请参见*Yamaha Steinberg USB Driver*安装指南。

# 使用**DAW**软件

有关录音或音频播放的更多信息,请参见DAW软件的使用说明书。

#### **MIDI**相关参考

有关MIDI和使用计算机创建音乐的信息,请参见Data List(数据列表)(PDF)。 Data List(数据列表)(PDF)可从以下网页下载。

https://download.yamaha.com/

\* Yamaha公司保留随时修改此URL的权利,若有变更,恕不另行通知。

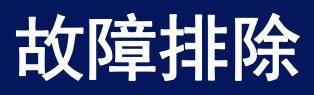

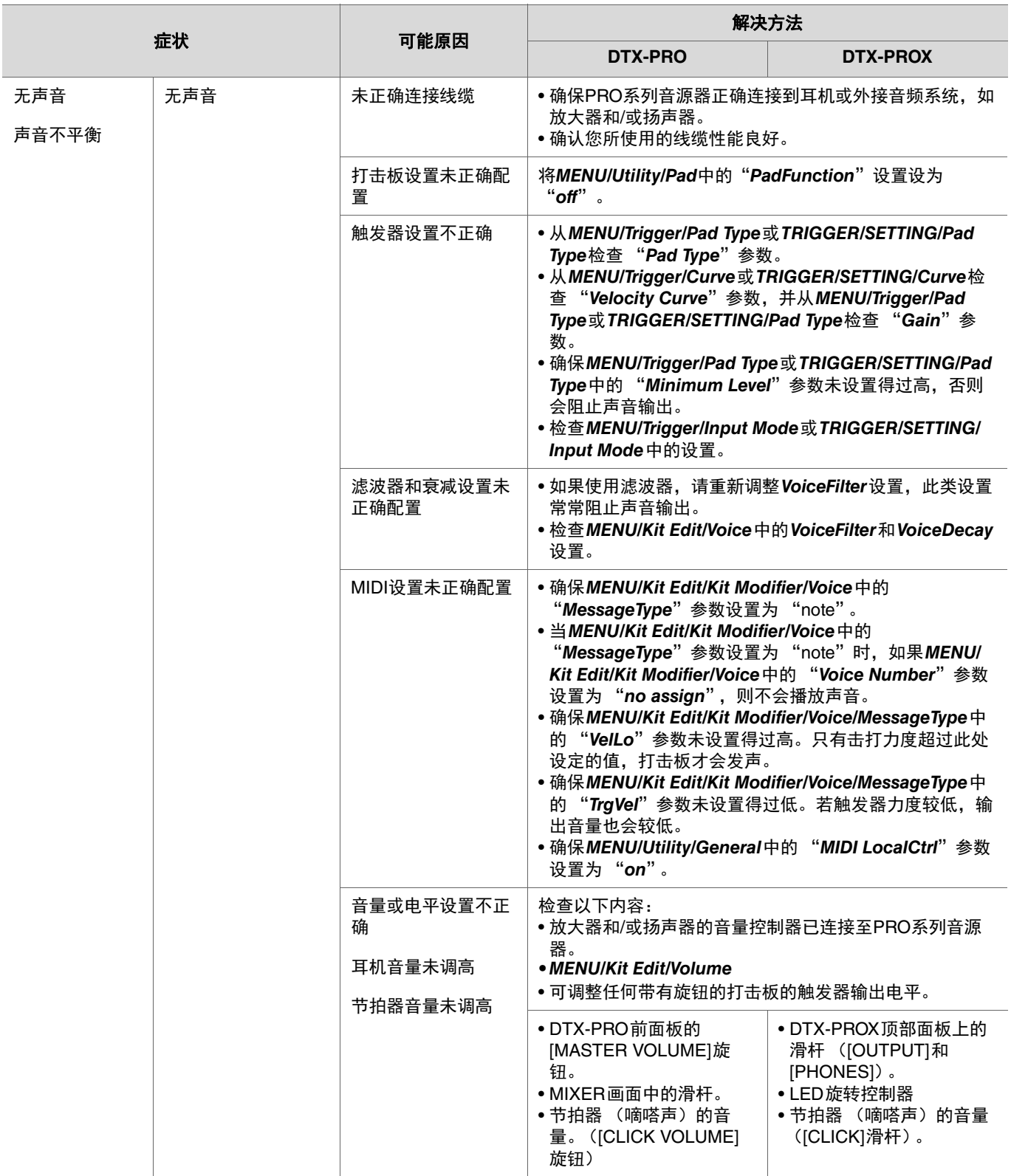

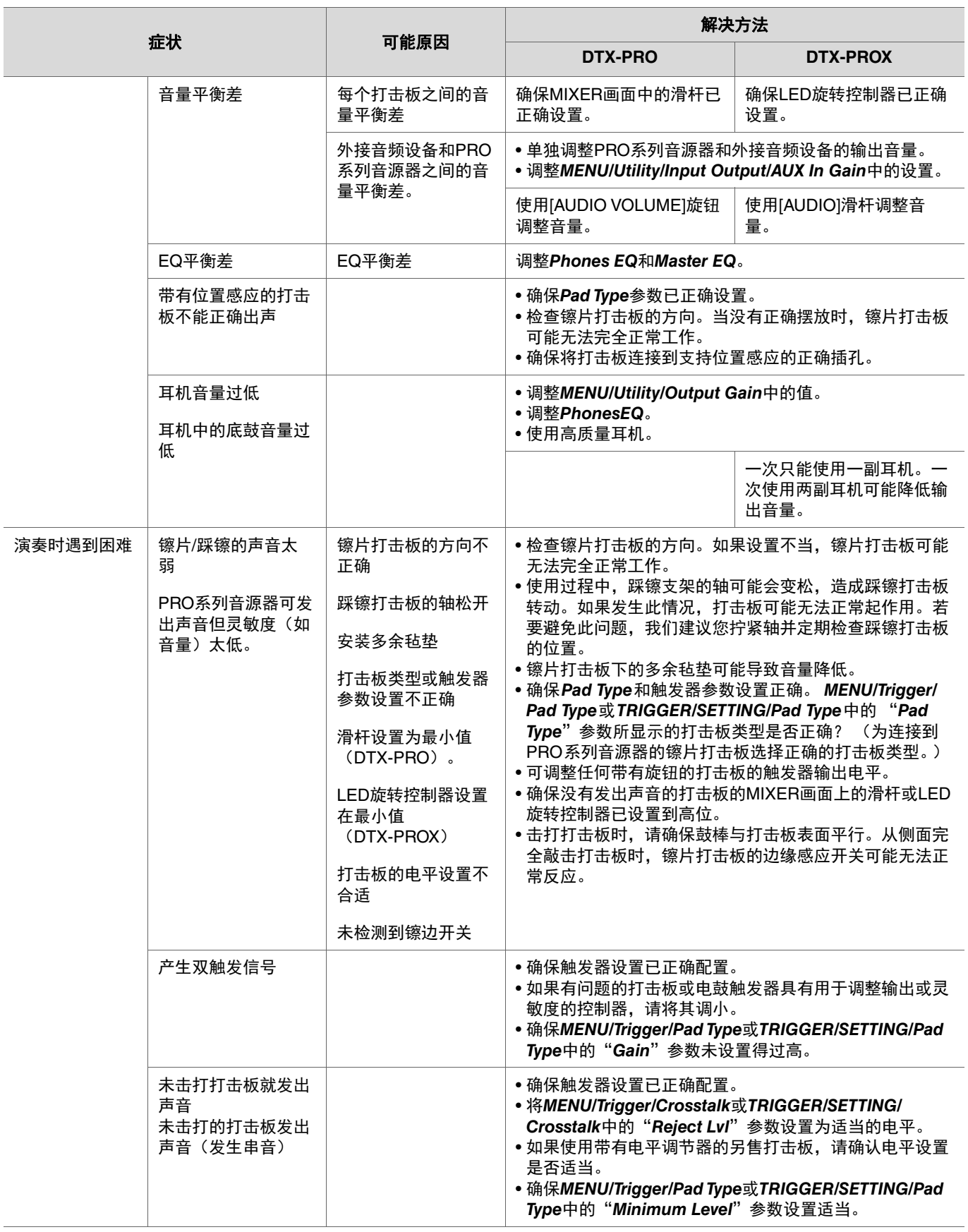

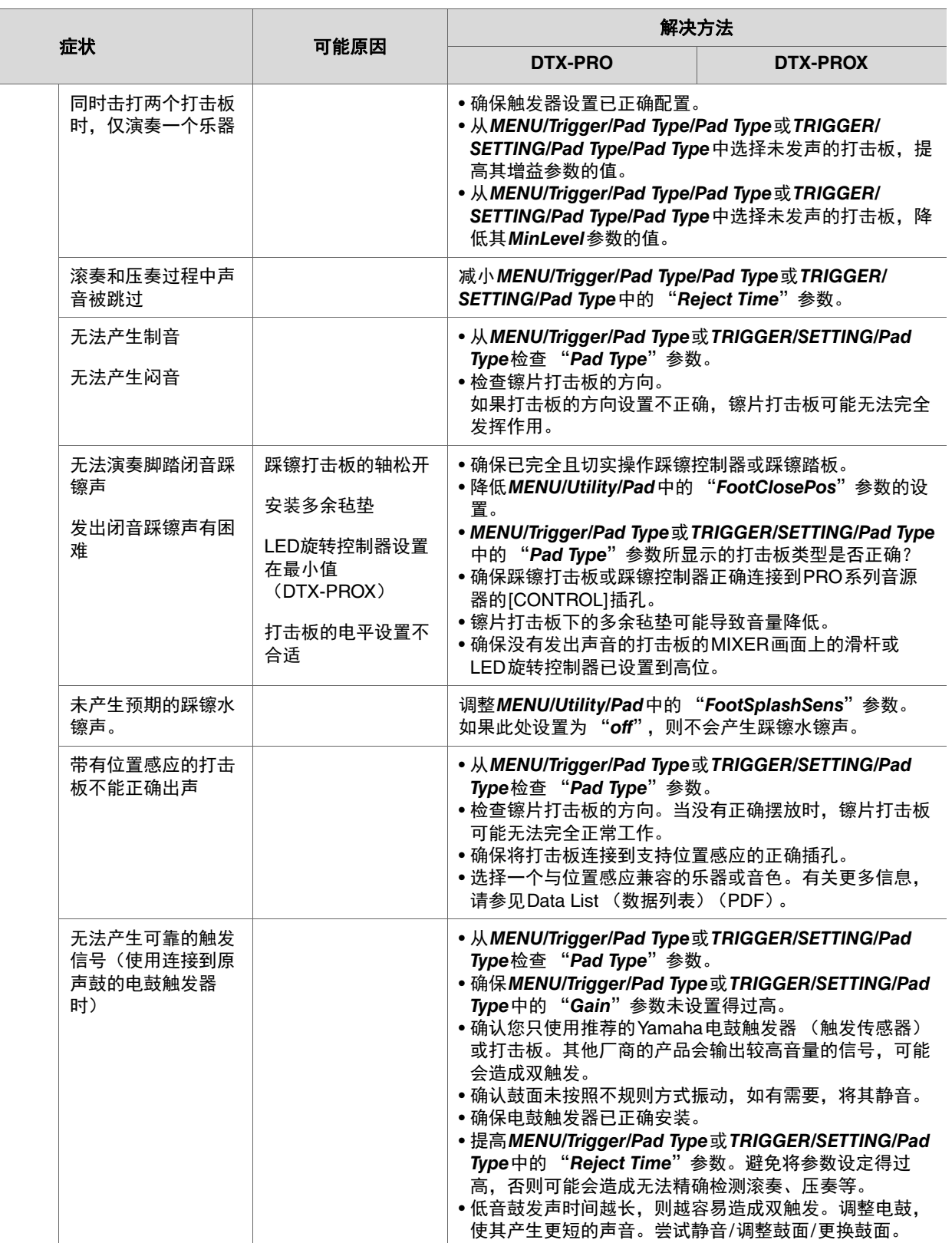

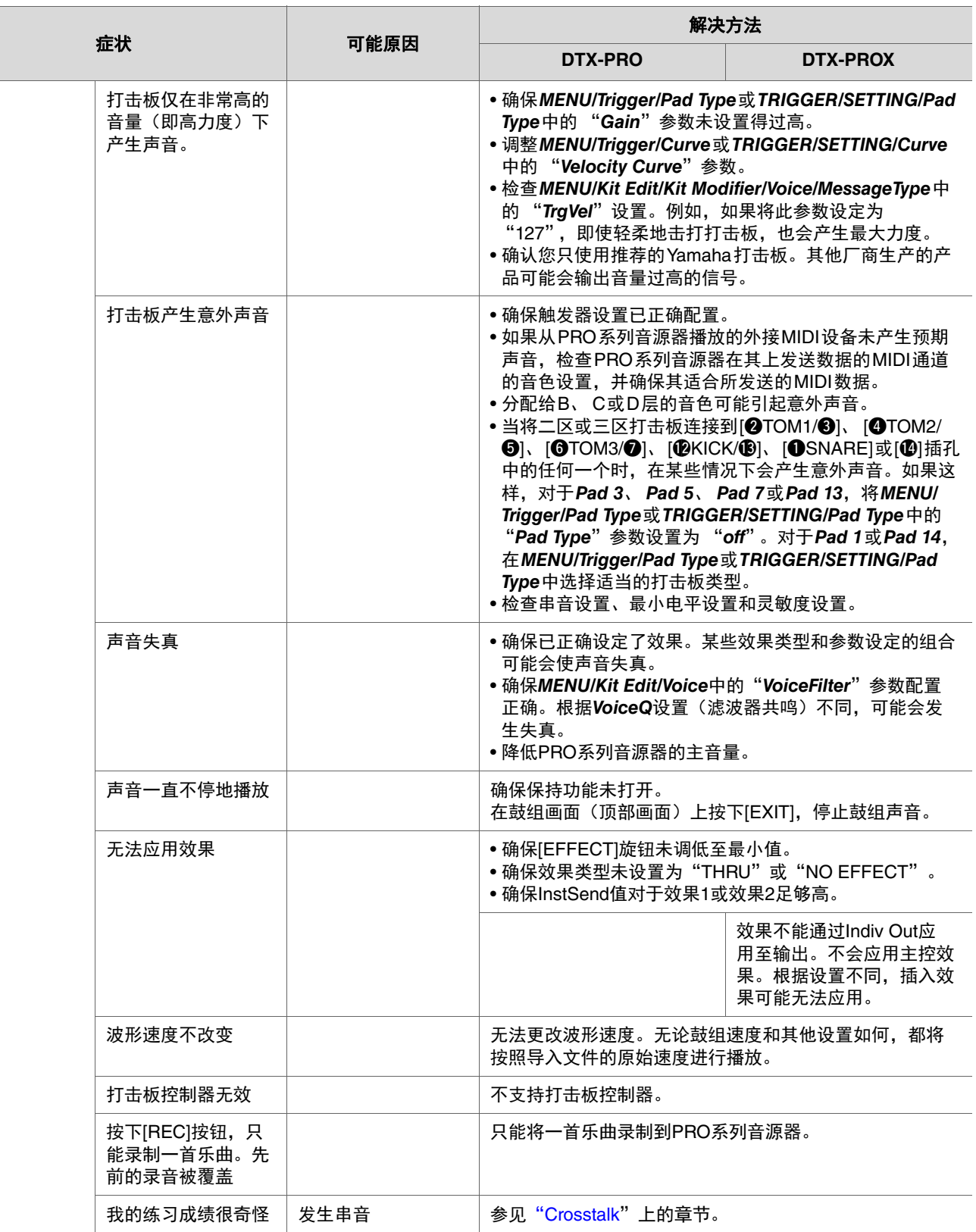

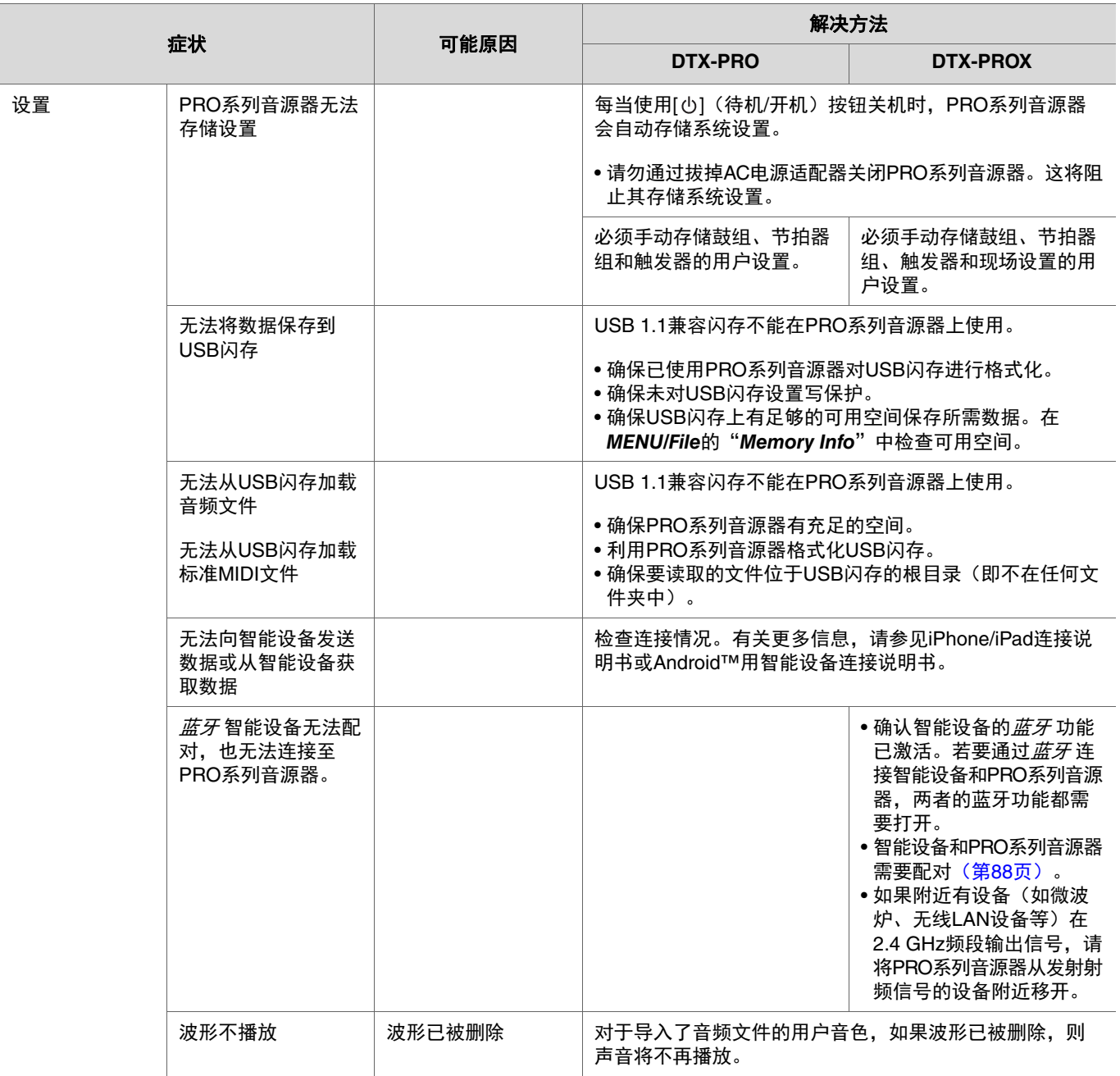

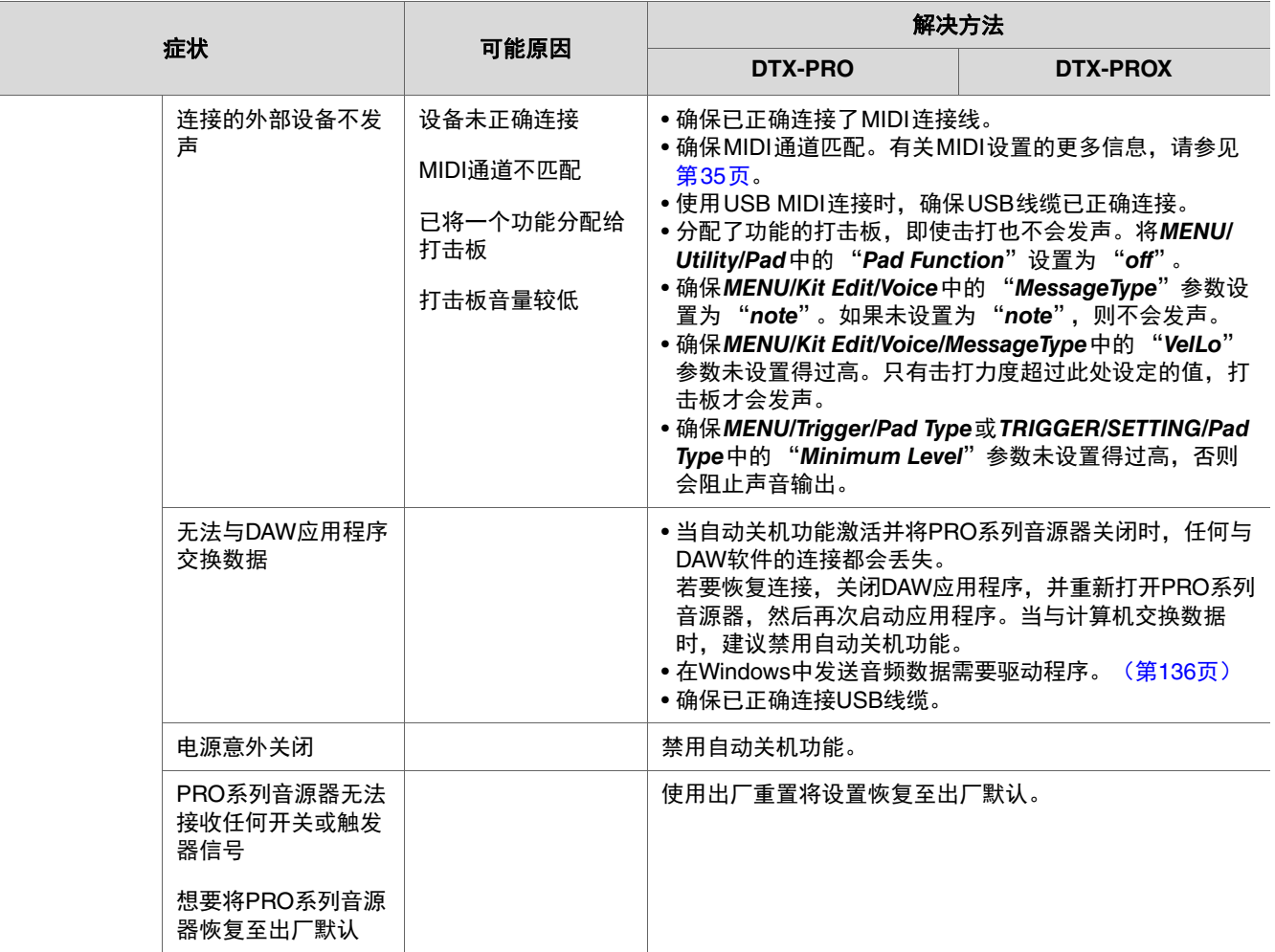

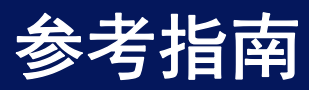

# 效果类型

#### *Ambi Type*

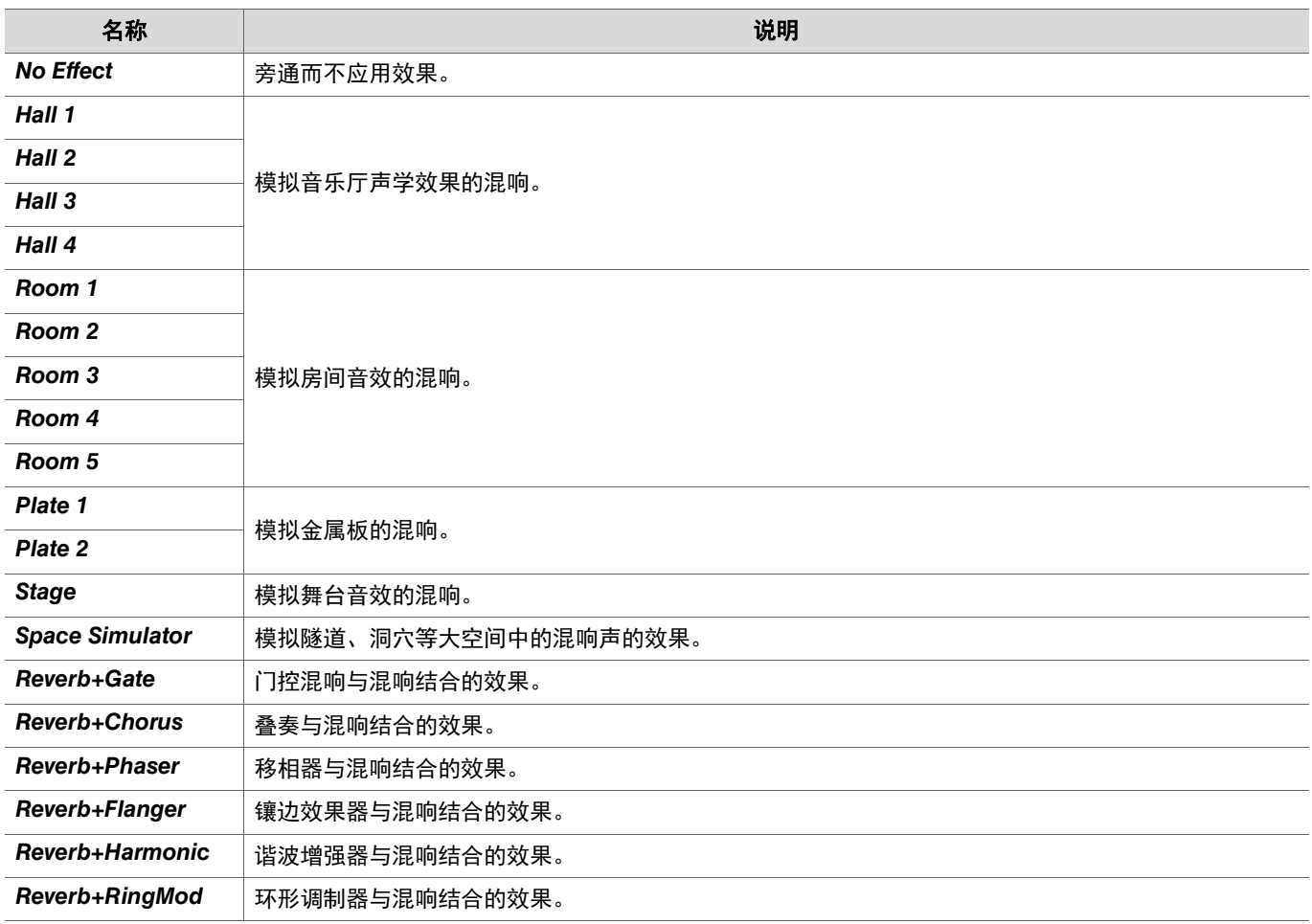

#### ● Fx1 Type

### *Fx2 Type*

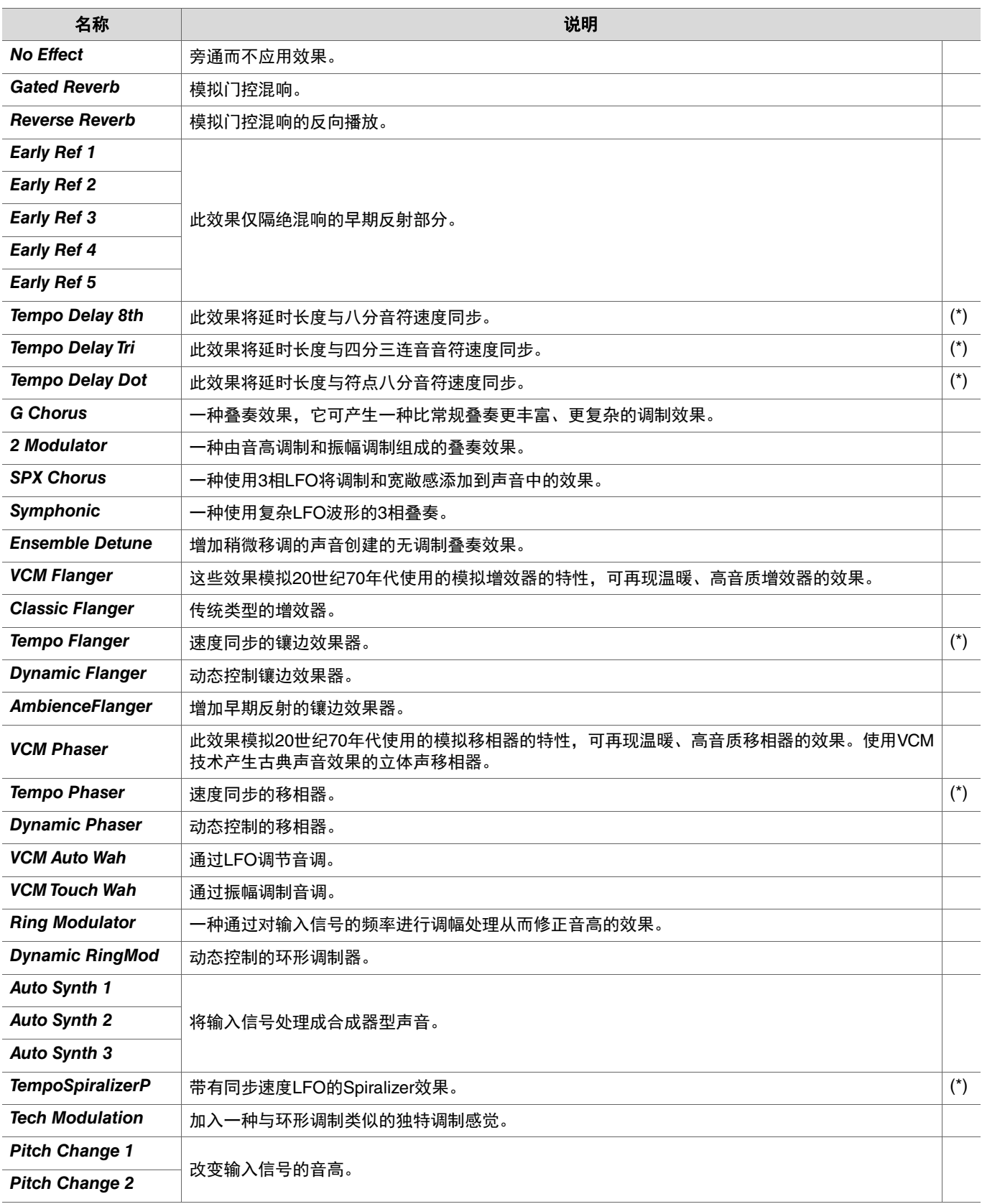

(\*) 效果根据音源器的速度设置而改变。
## **•** MFX Type

## *InsertionType*

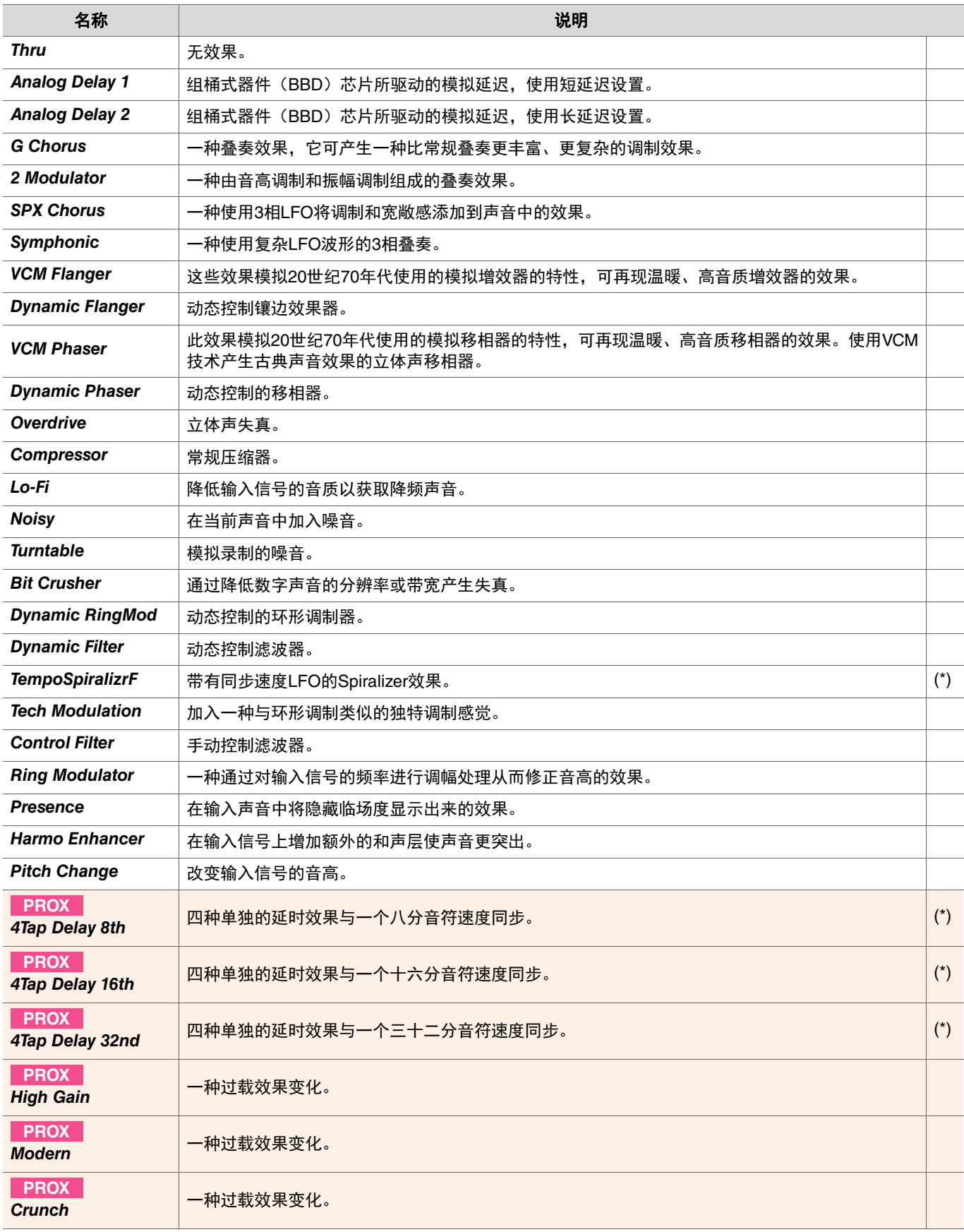

(\*) 效果根据音源器的速度设置而改变。